# Synology®

# **Synology DiskStation** 用户指南

基于 **DSM 4.1**

目录

## 第1章: 简介

## 第2章: 开始使用 Synology DiskStation Manager

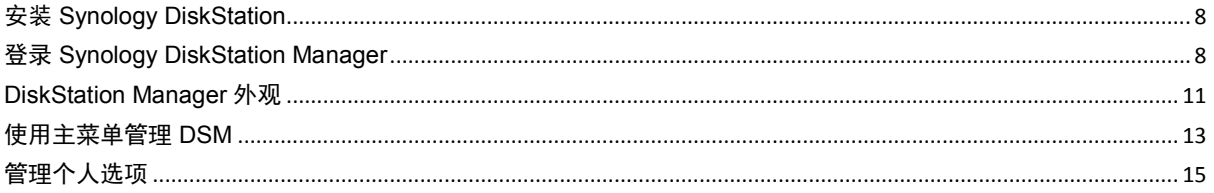

## 第3章: 修改系统设置

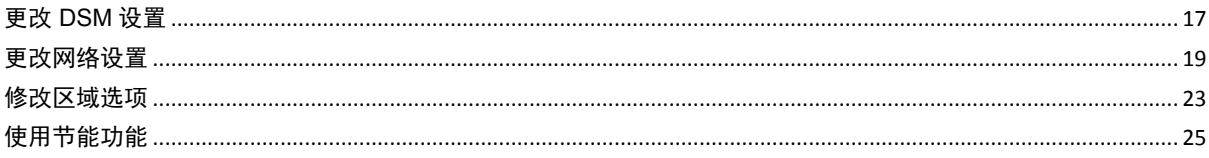

## 第4章:管理存储空间

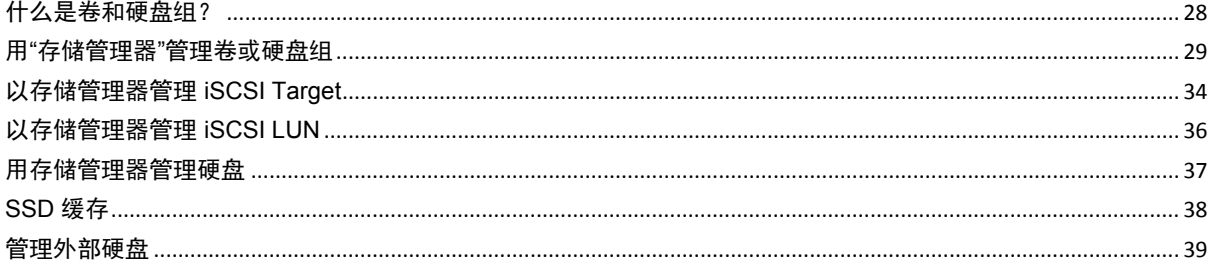

## 第5章: 从 Internet 访问您的 DiskStation

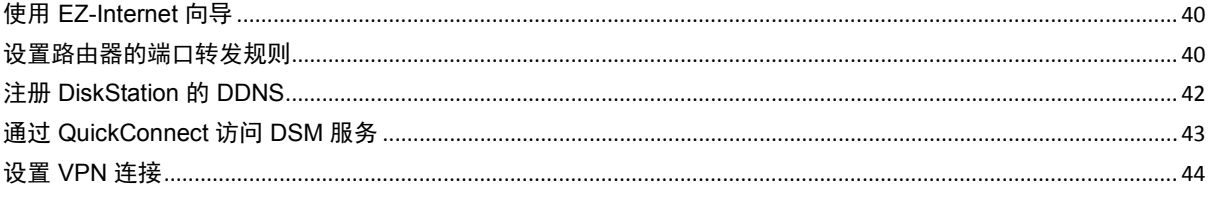

## 第6章: 提高 Internet 安全性

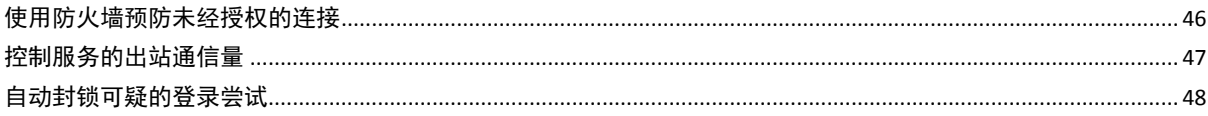

## 第7章: 设置文件共享

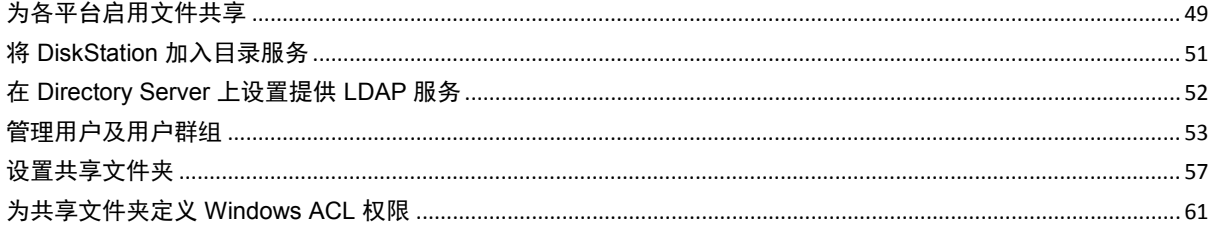

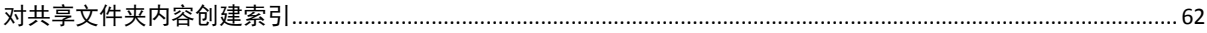

## 第8章: 随处访问文件

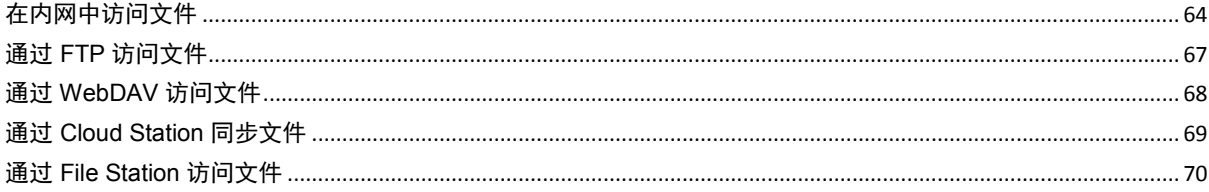

## 第9章:备份数据

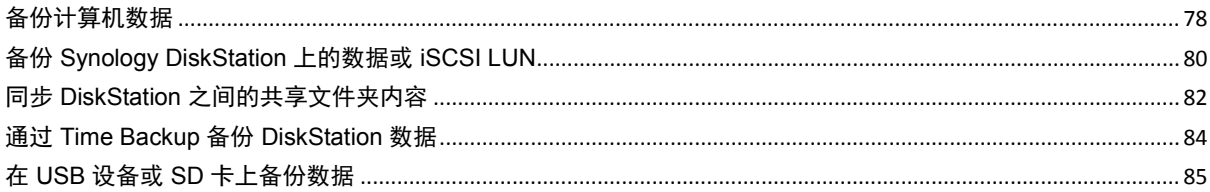

## 第10章: 架设网站、电子邮件服务器和打印服务器

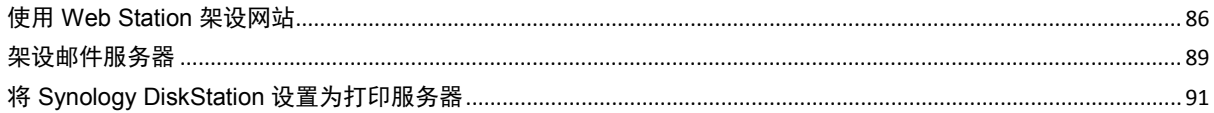

## 第11章: 在套件中心找到各种应用程序

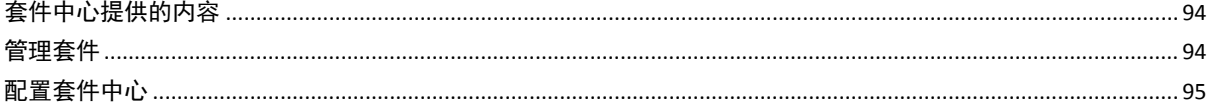

## 第12章: 使用 Photo Station 共享图片、视频和博客

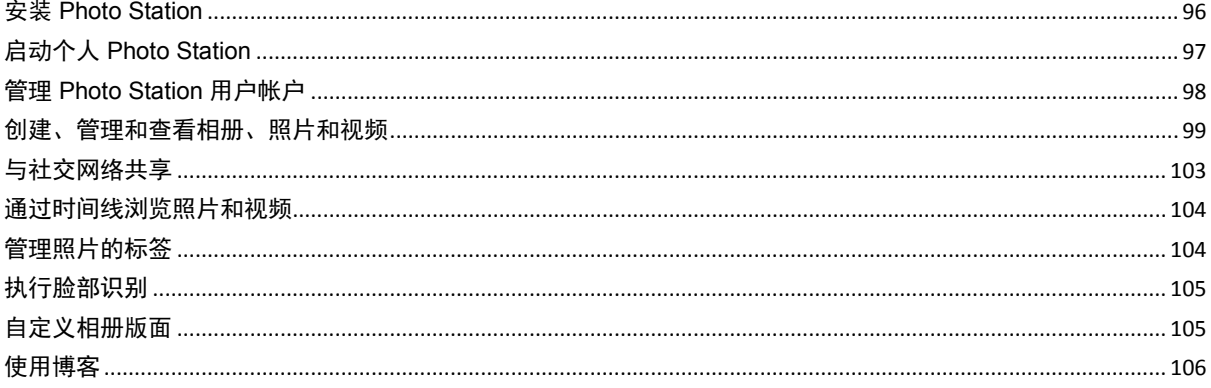

## 第 13 章: 用 Audio Station 播放音乐

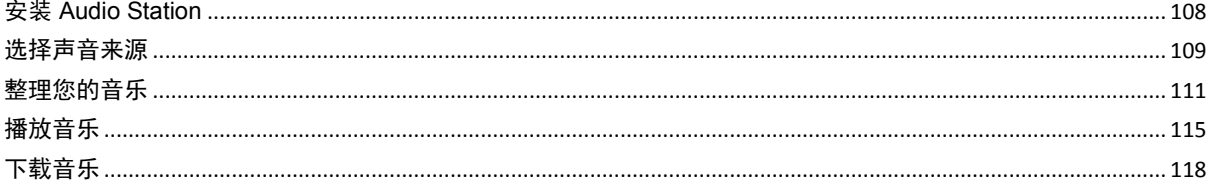

## 第 14章: 用 Video Station 组织视频和录制电视节目

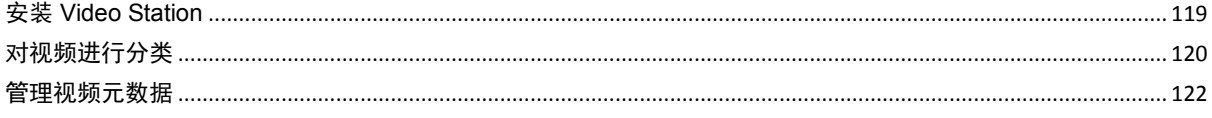

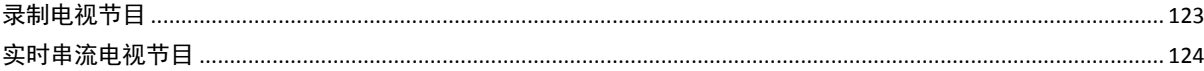

## 第 15章: 使用 Download Station 下载文件

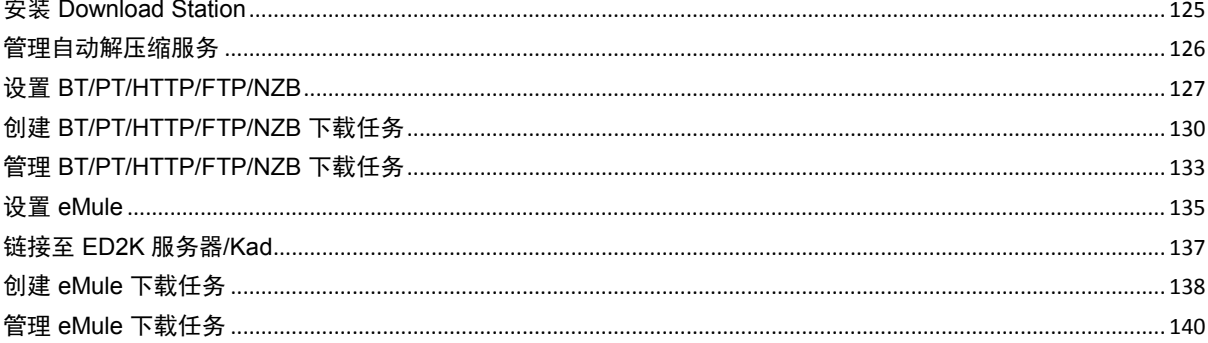

## 第 16 章: 使用 Surveillance Station 保卫环境安全

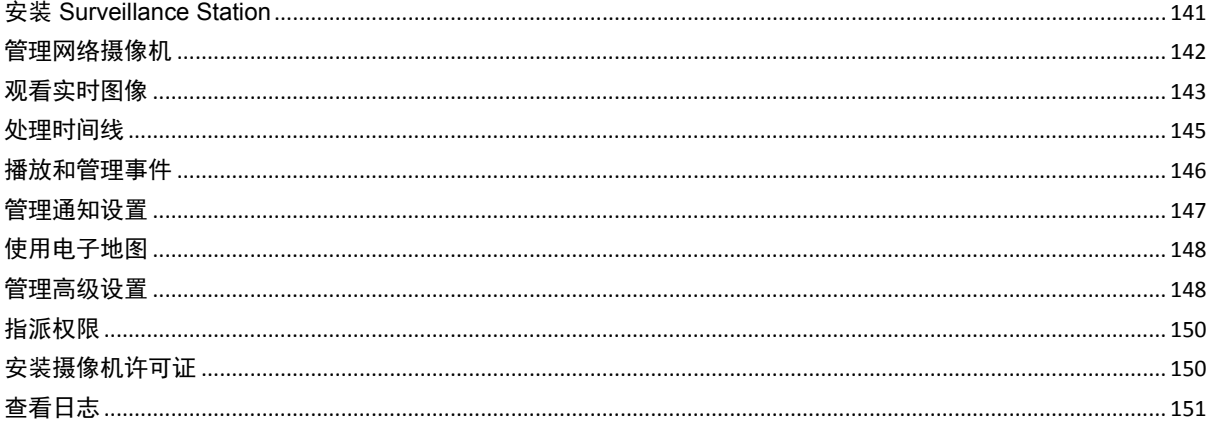

## 第 17 章: 管理媒体服务器和 iTunes 服务

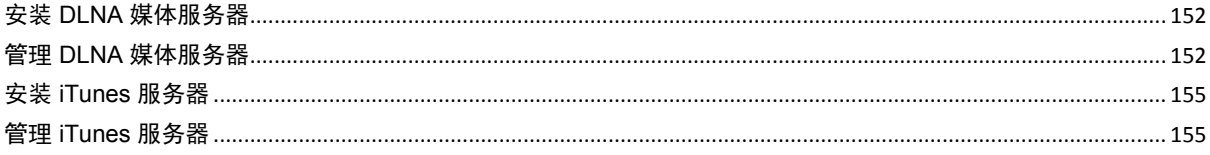

## 第18章: 运行高级的管理任务

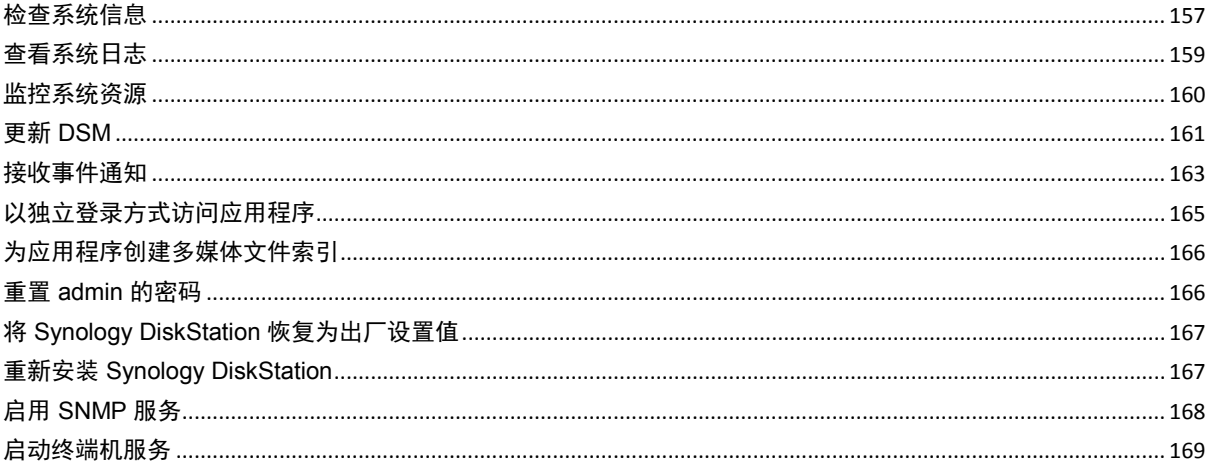

## 第19章:与移动设备通讯

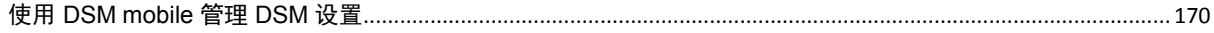

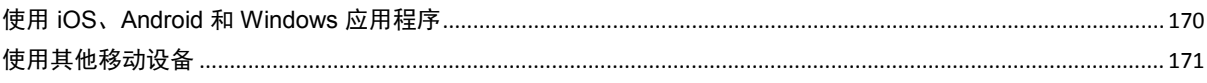

 $\vert$ 

<span id="page-5-0"></span>恭喜您购买 Synology DiskStation。Synology DiskStation 是一个多功能网络储存服务器,可作为局域网中的文件 共享中心。并且,它的设计用途多元,可让您使用网页接口的 Synology DiskStation Manager (DSM) 执行下列任 务:

## 在 **Internet** 上存储并共享文件

Windows 用户、Mac 用户以及 Linux 用户可以轻松在互联网上共享数据。Unicode 的支持可让您在 Synology DiskStation 上轻松共享各语系的文件。

## 使用网页接口的 **File Station** 管理文件

File Station 是 Synology DiskStation 的一个应用程序,可让用户轻松地使用网页浏览器来管理 Synology DiskStation 上的文件。您也可以使用移动设备访问 Synology DiskStation 上存储的文件。

## 使用 **FTP** 传输文件

您可以打开 Synology DiskStation 的 FTP 功能,设置流量管制及匿名登录提供用户通过网络上传或下载数据。 若要保障数据传输的安全,您也可以使用含 SSL/TLS 的 FTP 或是 IP 自动封锁功能。

## 使用 **Cloud Station** 同步文件

Cloud Station 是一种文件共享服务,允许您的 DiskStation 成为一个文件同步中心,在多台客户端计算机之间同步 文件。通过安装在计算机中的 Cloud Station 应用程序,您只需将办公文件放到办公室计算机的文件夹中,然后打 开自动同步到您的笔记本电脑的同一文件。

## 设 **iSCSI LUN** 来共享储存空间

您可以将 Synology DiskStation 的部分卷空间设为 iSCSI LUN, 让 iSCSI 启动器可以访问此空间, 就像访问本机 硬盘一样。

## 备份计算机及服务器上的文件

Synology DiskStation 提供多种备份机制,让您能够将计算机数据备份到 Synology DiskStation 上, 将 Synology DiskStation 上的数据或 iSCSI LUN 备份到外接硬盘、另一台 Synology DiskStation、rsync 兼容服务器、Amazon S3 服务器、HiDrive 备份服务器等。

## 娱乐应用

Download Station 可让您通过网络,将文件从 BT、FTP、HTTP、eMule 及 NZB 下载到 Synology DiskStation 上。 媒体服务器和 iTunes 支持局域网内的计算机或 DMA 设备播放 Synology DiskStation 上的多媒体文件 <sup>[1](#page-5-1)</sup>。

USBCopy 或 SDCopy 功能让您只需按 DiskStation 上的"复制"按钮即可将摄像机或 SD 卡中的文件复制到 Synology DiskStation。<sup>[2](#page-5-2)</sup>

**---------**

<span id="page-5-1"></span> $^1$ 如需建议使用的外接设备,包括硬盘、USB 打印机、数字媒体转接器 (DMA),或是不间断电源 (UPS),请访问 **[www.synology.com](http://www.synology.com/)**。

<span id="page-5-2"></span><sup>2</sup> 仅部分机种支持 USVCopy 或 SDCopy 功能。请访问 **[www.synology.com](http://www.synology.com/)** 以了解更多信息。

## 用 **Video Station** 组织视频

Video Station 可让您将电影、电视节目和家庭视频的收藏集组织进一个媒体平台,在此平台中您可用 USB DTV 加密狗插入 Synology DiskStation 来观看和播放视频片段、实时串流和录制数字电视节目,查看和编辑从 Internet 自动检索的视频元数据信息。您也可将视频串流到您的 iPhone 或 iPad 以进行播放。

## 使用 **Photo Station** 共享图片、视频和博客

Photo Station 让您不需通过繁复的上传文件程序,就能轻松自在地通过互联网共享照片和影片。相册的控制功能 可确保您的相册仅共享给特定的用户。访客也可以为您的照片留言。更棒的是,Photo Station 整合了博客功能, 让您能用博客写下生活纪录,并共享给互联网上的好友们。

## 随时随地沉浸音乐世界

Audio Station 可让您聆听 Synology DiskStation 或 iPod 上存放的音乐, 甚至也可以收听串流网络电台。此外, 您 也能打开浏览器来聆听来自互联网上 Synology DiskStation 的串流音乐。

## 架设个人网站

支持 PHP 与 MySQL 的 Web Station,同时提供虚拟主机的功能,可让您架设多达 30 个网站。

## 使用网络摄像机录制视频

Surveillance Station 可让您管理,观看并录制网络上多台网络摄像机的视频。只要登录 Surveillance Station 的网 页管理接口,您便可以监看网络摄像机的实时图像,并且以持续录制、动作检测,或是警报录像等模式来录制图像。

## 通过**"**软件包中心**"**找到更多应用程序

"套件中心"可让用户直观而方便地安装和更新各种应用程序(在套件中)。只需浏览所有可用的应用程序并选择其 中最适合您需要的程序。轻点几下就可完成所有操作。

## **USB** 打印机服务器

连接到 DiskStation 的 USB 打印机可以通过局域网与客户端计算机共享。AirPrint 支持功能可让您使用 iOS 设备链接 至此打印机进行打印,而 Google 云端打印支持功能可让您在使用 Google 产品及服务时链接至此打印机进行打印。

#### 在线资源

请单击链接来取得 Synology 的在线资源。

- 常见问题:**[www.synology.com/support/faq.php](http://www.synology.com/support/faq.php)**
- **Wiki**:**[forum.synology.com/wiki](http://forum.synology.com/wiki)**
- 讨论区:**[forum.synology.com](http://forum.synology.com/)**
- 下载中心:**[www.synology.com/support/download.php](http://www.synology.com/support/download.php)**
- 技术支持:**[www.synology.com/support/support\\_form.php](http://www.synology.com/support/support_form.php)**

**---------**

<span id="page-6-0"></span> $^1$ 如需建议使用的外接设备,包括硬盘、USB 打印机、数字媒体转接器 (DMA),或是不间断电源 (UPS), 请访问 **[www.synology.com](http://www.synology.com/)**。

# <span id="page-7-0"></span>**2** <sup>第</sup> **<sup>2</sup>**章:开始使用 **Synology DiskStation Manager**

本章介绍如何登录 Synology DiskStation 的网页管理接口、**Synology DiskStation Manager (DSM)**、自定义个人 桌面、管理任务栏和小工具,以及使用主菜单来访问 DSM 的设置及应用程序。

# <span id="page-7-1"></span>安装 **Synology DiskStation**

<span id="page-7-2"></span>如需更多设置 Synology DiskStation 及安装 DSM 的相关信息,请参阅安装光盘随附的**快速安装指南**。

## 登录 **Synology DiskStation Manager**

您可以使用 Synology Assistant 或网页浏览器登录 DSM。

## 使用 **Synology Assistant**

#### **Windows** 用户:

**1** 将安装光盘放入计算机,并单击开始。按照屏幕上的指示来完成设置流程。

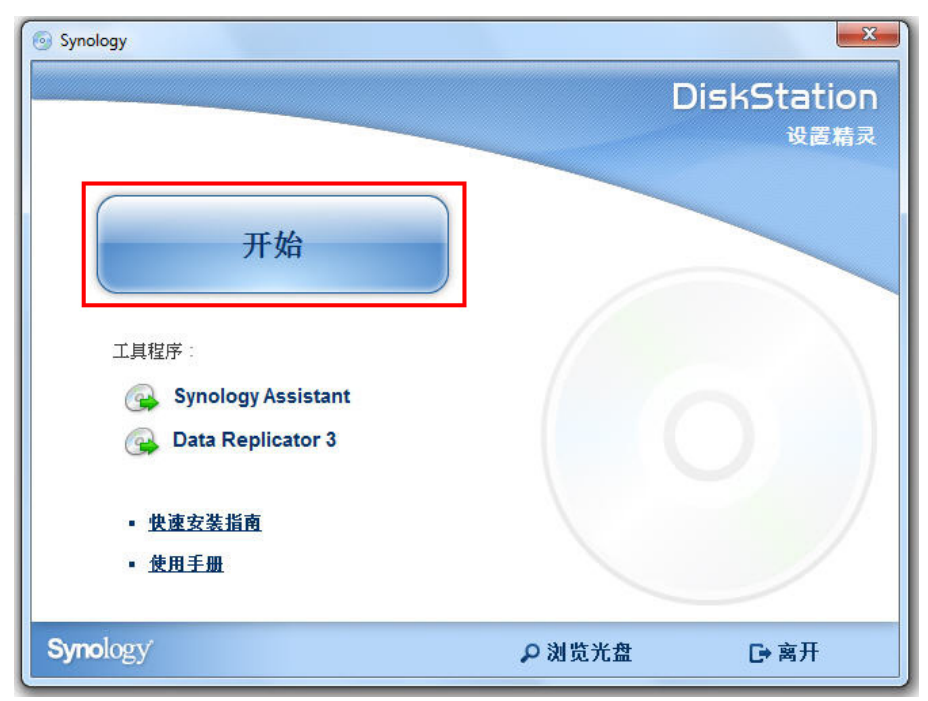

**2** 这样会在您的计算机上安装并打开 Synology Assistant。

- 选择您要管理的服务器。单击连接或双击所选服务器进入 DSM 的登录屏幕。
- 输入您的用户名称和密码,并单击登录。**admin** 的默认密码为空白。如果您要保存登录信息并在下次自动登录, 请在登录之前勾选**记住我**。

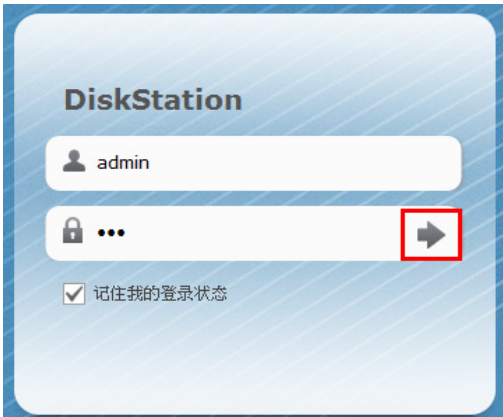

#### **Mac OS X** 用户:

将安装光盘放入计算机,然后双击桌面上的 **SynologyInstall** 图标。

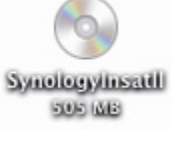

- 在显示的窗口中,双击 **MacOSX** 文件夹,然后双击 **Synology Assistant-[**版号**].dmg**。
- 在显示的窗口中双击 **Synology Assistant.app**。

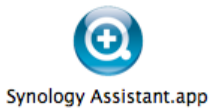

按照"Windows 用户"章节的步骤 3 至 4 登录 DSM。

#### **Linux (Ubuntu)** 用户:

**1** 将安装光盘放入计算机,然后双击桌面上的 **SynologyInstall** 图标。

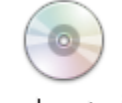

SynologyInstall

**2** 在显示的文件浏览器窗口中,双击 Linux 文件夹,然后双击 **Synology Assistant-[**版号**].tar.gz**。

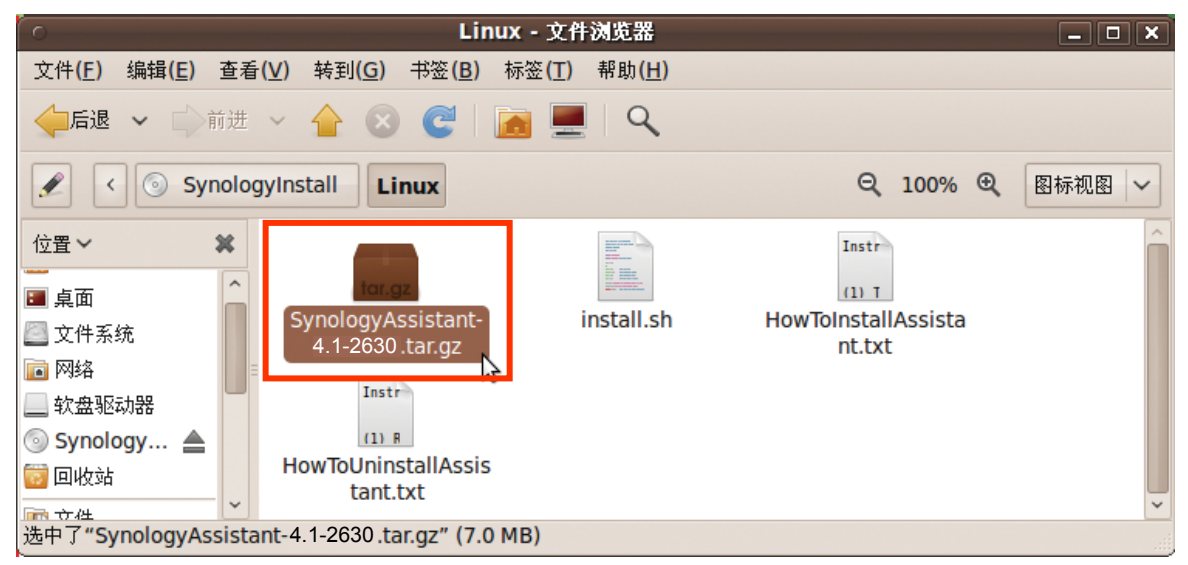

3 单击解压缩,然后将 SynologyAssistant 目录解压缩至路径 /usr/local 或其他任何路径。

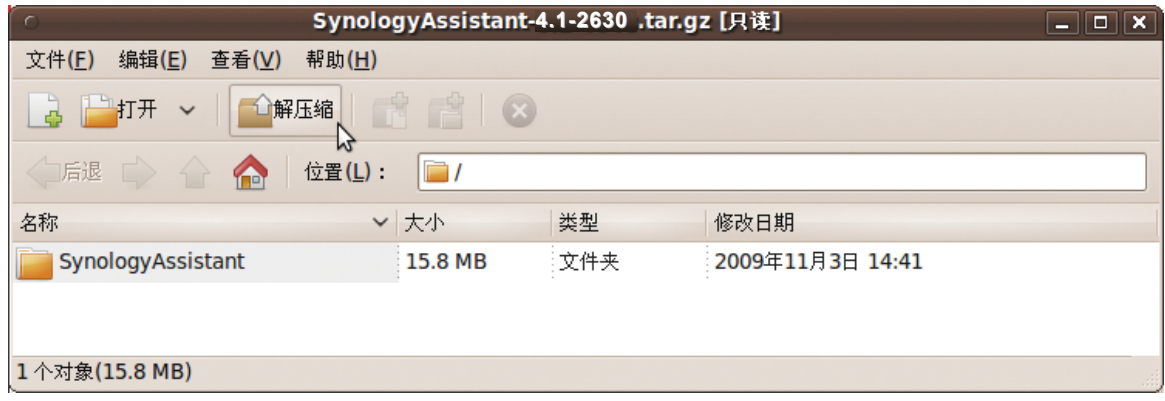

**4** 进入路径 **/usr/local/SynologyAssistant**(或 **[**您刚才指定的路径**]/SynologyAssistant**),双击 SynologyAssistant,然后在显示的对话框中选择在终端机中运行。

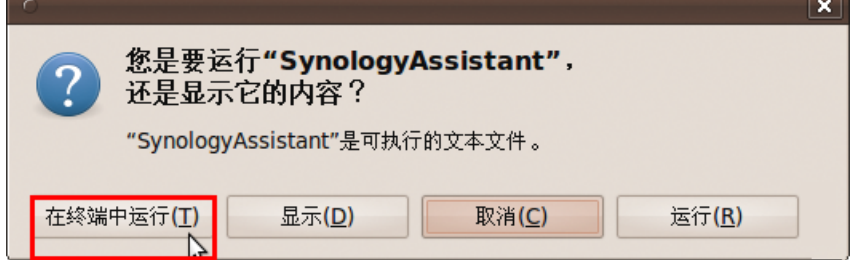

**5** 按照"Windows 用户"章节的步骤 3 至 4 登录 DSM。

## 使用网页浏览器

- **1** 打开网页浏览器窗口,然后在地址栏输入下列地址之一,然后按键盘上的 Enter:
	- **http://Synology\_Server\_IP:5000**
	- **http://Synology\_Server\_Name:5000/**(或在 Mac 上输入 **http://Synology\_Server\_Name.local:5000/**)

**Synology\_**服务器**\_**名称为您在设置过程中为 Synology DiskStation 设置的名称。如果您在设置过程中选择一步 设置,**Synology\_**服务器**\_**名称即为 **DiskStation**、**CubeStation**、**USBStation** 或 **RackStation**。

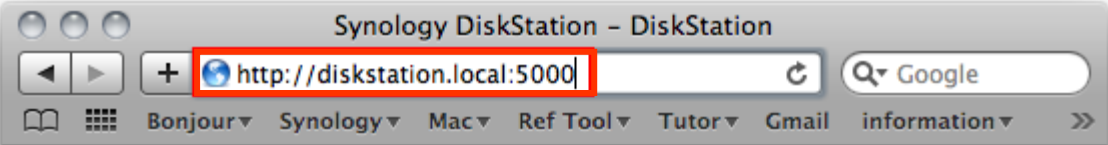

**2** 输入您的用户名称和密码,并单击登录。**admin** 的默认密码为空白。如果您要保存登录信息并在下次自动登录, 请在登录之前勾选**记住我**。

左: 为确保 DSM 连接过程运行顺利, 请使用下列浏览器。

- **Chrome**
- **Firefox**
- **Safari**: 5.0 或以上版本
- <span id="page-10-0"></span>**Internet Explorer**: 8.0 或以上版本

## **DiskStation Manager** 外观

当您登录 Synology DiskStation Manager (DSM) 时, 您会看到桌面、任务栏及小工具。

## <span id="page-10-1"></span>桌面及快捷方式

您可以在桌面上看到应用程序的窗口。您也可以为常用的应用程序创建桌面快捷方式。

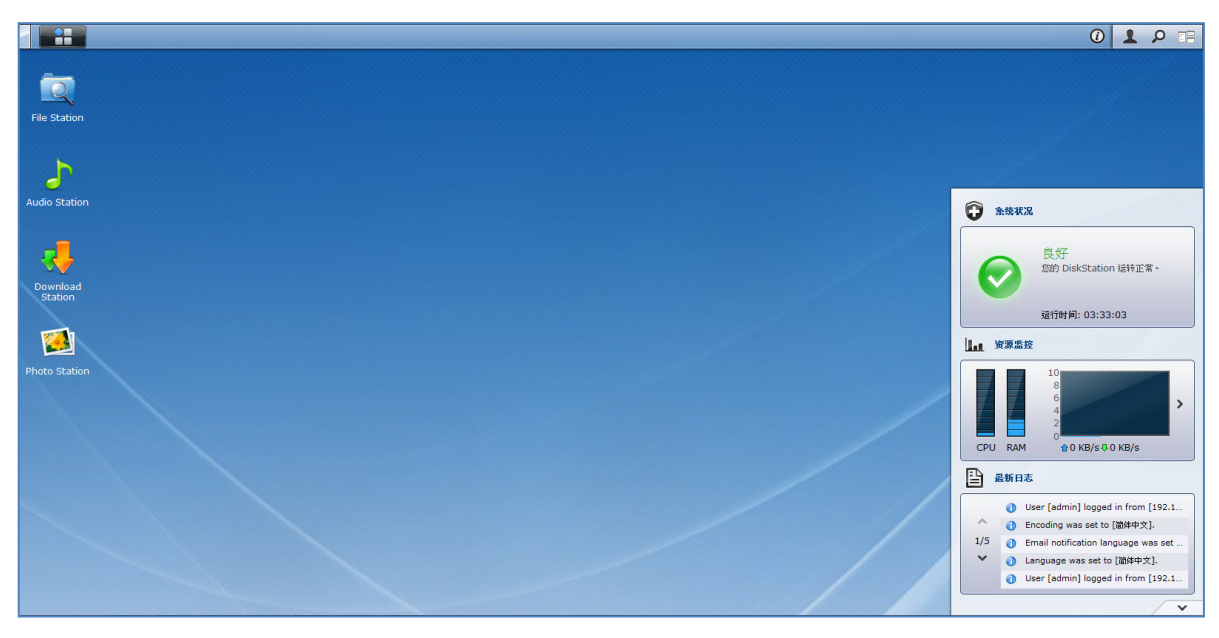

#### 为应用程序创建桌面快捷方式:

将缩略图从主菜单拖放至桌面上。

#### 删除应用程序的桌面快捷方式:

以右键单击快捷方式,并选择删除快捷方式。

11 | 第 2 章: 开始使用 Synology DiskStation Manager

#### 若要在新的浏览器窗口打开 **Synology** 自行设计或第三方应用程序(软件包中心有提供):

右键单击应用程序的主菜单缩略图或桌面快捷方式,并选择在新窗口打开。

注:您也可以使用桌面功能自定义桌面背景颜色或墙纸。请参阅第 [15](#page-14-1) 页"[桌面](#page-14-1)"来了解更多信息。

## 任务栏

桌面顶端的任务栏包含下列功能:

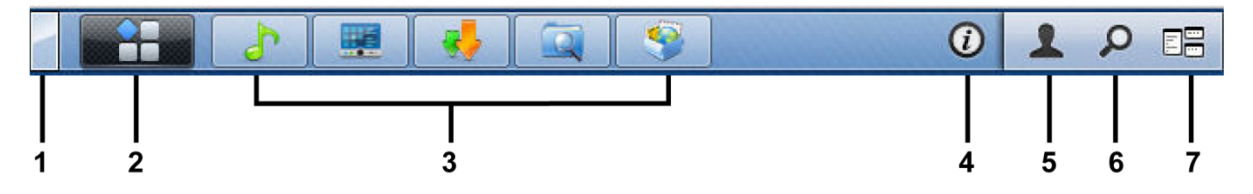

- **1** 显示桌面按钮:单击来清除应用程序窗口并显示桌面。再次单击可让窗口回到桌面上。如需更多应用程序窗口的 相关信息,请参阅第 [13](#page-12-1) 页的"[打开应用程序窗口](#page-12-1)"。
- **2** 主菜单按钮:单击来显示主菜单。请参阅第 [13](#page-12-0) 页的"[使用主菜单管理](#page-12-0) DSM"来了解更多信息。

#### **3** 已打开之应用程序的图标:

- 单击应用程序的图标可显示或隐藏其在桌面上的窗口。
- 以右键单击图标并从快捷菜单中进行选择来管理应用程序的窗口(<mark>最大化、最小化、还原、关闭</mark>)或其工作 栏图标(固定至工作栏、从工作栏上取消固定)。
- 4 **通知按钮(带有惊叹号):**用于检查重要事件的日志记录。
	- 清除全部: 单击可删除所有的事件并隐藏通知按钮。
	- **显示全部**:单击可查看另一个窗口中的所有通知。
	- (数)未读:如果有超过 30 条未读取通知,会显示(数)未读(而非显示全部)以告知您未读取的通知数量。 单击可查看另一个窗口中的所有通知。

注:如需更多系统日志的相关信息,请参阅第 [159](#page-158-0) 页的"[查看系统日志](#page-158-0)"。

- **5** 选项菜单:单击可管理用户帐户设置或离开 DSM。
	- 选项:单击可管理 DSM 用户的个人选项。请参阅第 [15](#page-14-0) 而的"[管理个人选项](#page-14-0)"来了解更多信息。
	- 注销: 单击 可 退出当前帐户并回到登录屏幕。
- **6** 搜索图标:单击可在搜索栏中输入密码以快速找到相关应用程序的列表及 **DSM** 帮助文件。
- 7 引导视图按钮:单击可即时预览所有打开的应用程序,将鼠标悬停在应用程序窗口可快速导航。

注: IE 不支持试验视图。

#### 小工具

桌面右下角的小工具包含了 Synology DiskStation 的系统信息。

#### 打开**/**关闭小工具面板:

单击向上/向下三角形以显示/关闭面板。

您可以选择下列显示在小工具面板中的三个主题之一。单击相应主题面板左上角的图标可获得更多信息。

- 当前连接: 查看正在访问 DiskStation 资源的用户列表。
- 文件更改日志: 查看 DiskStation 服务的文件更改日志。
	- 无活动日志: 当无任何日志 (Samba、WebDAV、FTP、File Station) 启用时显示。
	- 无可用日志: 当有任何日志启用 (Samba、WebDAV、FTP、File Station) 时显示。
- 最新日志: 查看 DiskStation 服务的日志记录。
- 资源监控: 监控 CPU 使用率、内存使用率及网络流量。
- 计划备份: 查看备份任务的状态。
- 存储: 查看 DiskStation 的卷使用及硬盘状态。
- <span id="page-12-0"></span>■ 系统状况:获取 DiskStation 以及所有连接设备(如有)的整体状态。建议您在系统出错时采取纠正措施。

## 使用主菜单管理 **DSM**

您可以在主菜单中找到 Synology DiskStation Manager 提供的所有应用程序及设置。

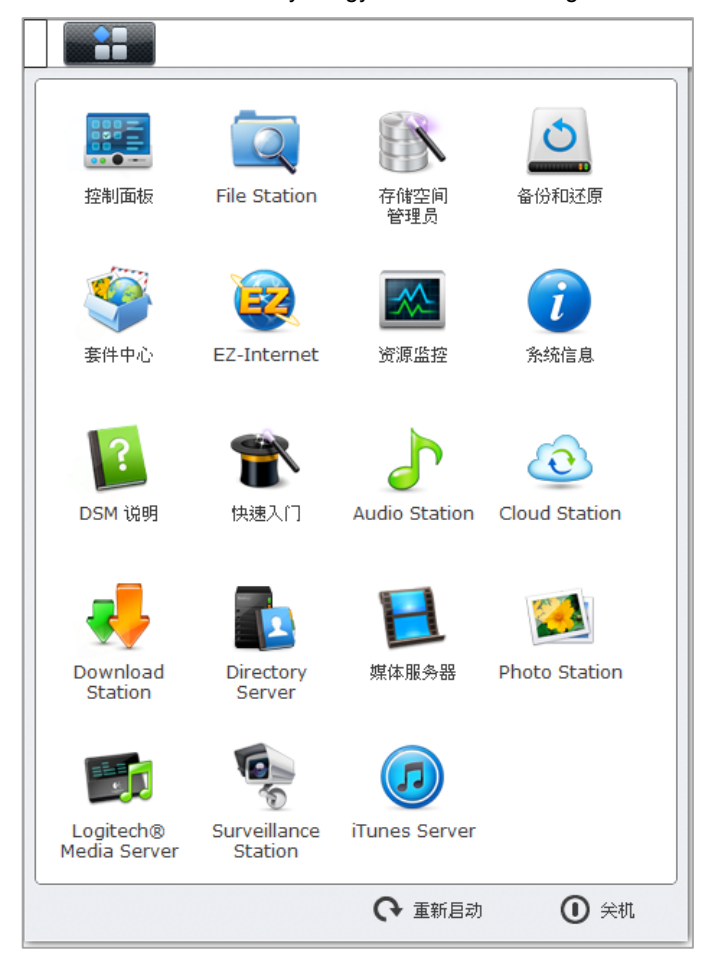

## 重新启动和关机

单击<mark>主菜单</mark>右下角的**重新启动或关机**可重新启动或关闭 DiskStation,就像使用其他操作系统一样。

### 重新排序主菜单的缩略图

打开主菜单并将任何缩略图拖放至您要的位置上。

## <span id="page-12-1"></span>打开应用程序窗口

除<mark>控制面板</mark>外,主<mark>菜单</mark>还包含所人其它 DSM 应用程序的缩略图。DSM 具有多任务处理能力,可让您同时打开多 个应用程序窗口。

#### 打开应用程序窗口:

在主菜单中单击任何应用程序的图标以及单击任务栏上的应用程序图标可在桌面上打开该应用程序窗口。

注:您也可以使用桌面快捷方式打开应用程序窗口。请参阅第 [11](#page-10-1) 页"[桌面及快捷方式](#page-10-1)"来了解更多信息。

## 使用控制面板

从主菜单中选择控制面板来查看 DSM 设置的缩略图。

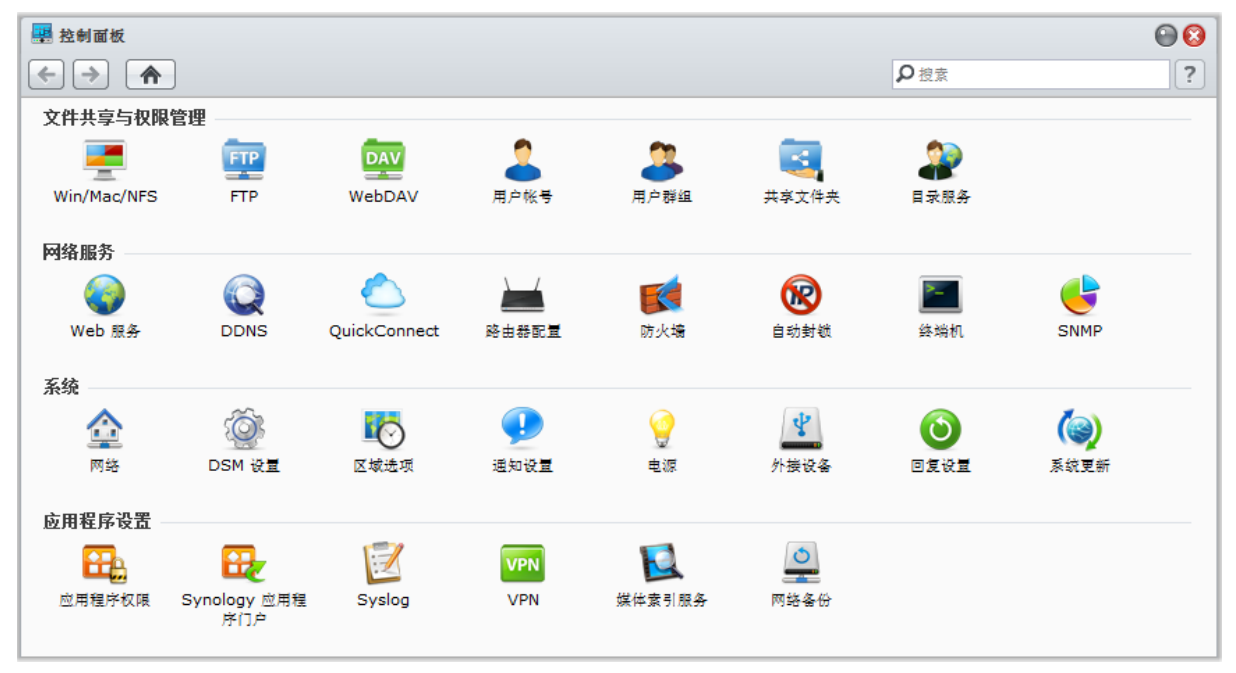

## **"**控制面板**"**上的 **DSM** 设置分成以下几类:

■ 文件共享与权限: 设置 Win/Mac/NFS/FTP/WebDAV 文件共享服务。

- 网络服务: 管理并编辑网络服务与 Internet 连接的设置。
- 系统: 编辑 DiskStation 的基本设置。
- 应用程序设置:若要为用户帐户指定应用程序权限,启用内置应用程序服务,创建 VPN 连接,然后将为应用程 序索引存储于 DiskStation 的多媒体文件。

注:只有 **admin** 或属于 **administrators** 组的用户才能访问控制面板。请参阅第 [56](#page-55-0) 页"[创建并编辑组](#page-55-0)"来了解更多信 息。

<span id="page-14-0"></span>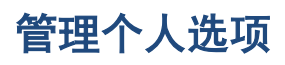

单击 DSM 桌面右上角的 <mark>选项</mark> 菜单(有一个图表图标)来管理您的用户帐户设置或注销 DSM。

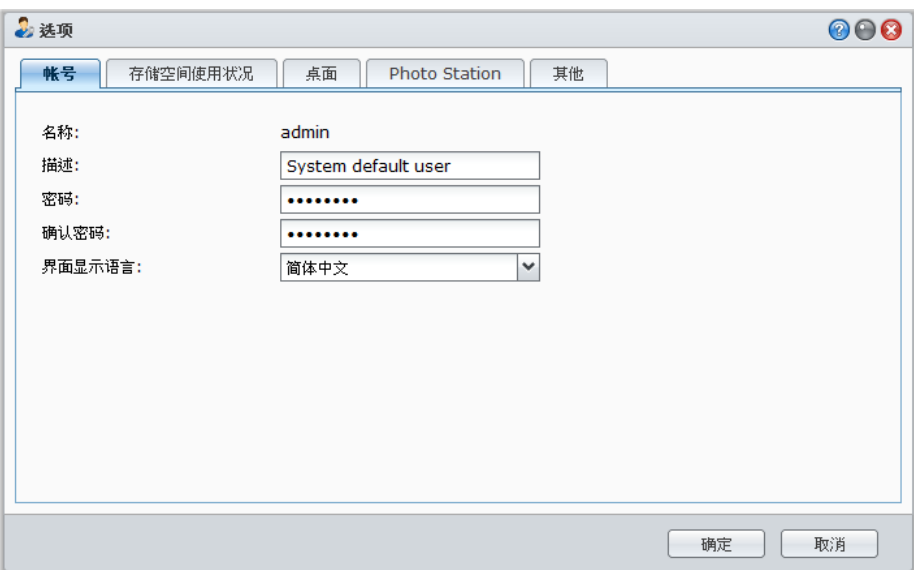

## 帐户

在<mark>帐户</mark>下,您可更改帐户的密码及描述。

#### 修改帐户:

- **1** 输入帐户的描述(可留空)。
- **2** 如果您想要更改您帐户的密码,请输入新密码并确认密码。
- **3** 输入您的电子邮件地址(可选)。
- **4** 根据您的偏好更改显示语言。您在此指定的帐户语言将优先于在主菜单 > 控制面板 > 区域选项中指定的语言。
- **5** 单击确定。

#### 限制:

- 用户描述区分大小写,可以是 0 到 64 个可显示的 Unicode 字符。
- 密码有区分大小写,最多可输入 127 个可显示的字符,包含英文本、数字、符号、空格键等。

## 卷使用状况

在卷使用状况下,您可以查看您在 DiskStation 上所有卷的空间配额(由 **admin** 设置),也可以查看每个卷的容量。

#### <span id="page-14-1"></span>桌面

在**桌面**下,您可以自定义桌面的外观。

#### 改变桌面背景和文本颜色:

- 1 勾选自定义颜色,然后从下拉菜单选择,改变 DSM 桌面缩略图文本颜色以及背景颜色。
- **2** 单击确定。

#### 上传自定义的图像来当作桌面墙纸使用:

- **1** 勾选自定义背景,然后进行以下任何操作以选择您的背景图像:
	- 如果您想使用 DiskStation 存储的图像,单击**选择图像**选定该图像,然后单击<mark>选择</mark>。

- 如果您想使用 Synology 提供的默认墙纸,或选择以前用作为背景图像的图像,单击<mark>选择图像,在我的图像</mark>区 域选择一个图像,然后单击**选择**。
- 如果您想使用存储在计算机中的图像,单击<mark>选择图像</mark>,然后单击<mark>上传</mark>选定该图像。
- 2 从下拉菜单中,选择决定该背景图像怎样在您的 DSM 桌面排列。

**3** 单击确定。

## **Photo Station**

只有在 DSM **admin** 或属于 **administrators** 组的用户启用了"个人 Photo Station"服务后,该选项卡才能查看。 DiskStation 提供一个 **home/photo** 共享文件夹供您储存想要共享的相片和视频。系统将自动创建照片和视频的索 引缩略图,可通过网页浏览器查看相册。请参阅第 [96](#page-95-1) 页"启动个人 [Photo Station"](#page-96-0)来了解更多信息。

### 其他

在**其他**下,您可以自定义其他个人选项。

#### 决定是否登录后自动展开主菜单:

- **1** 勾选登录后不自动展开主菜单。
- **2** 单击确定。

#### 关闭浏览器窗口时忽略确认对话框:

- **1** 勾选退出 **DSM** 时不显示确认对话。
- **2** 单击确定。

#### 在您下次登录 **DSM** 时是否记住打开的窗口并恢复或刷新浏览器窗口:

- **1** 勾选登录时恢复 **DSM** 至上次注销状态。
- **2** 单击确定。

#### 当您将鼠标悬停在任务栏的应用程序图标上时对该应用程序进行快速预览:

- **1** 勾选启用任务栏上的即时预览。
- **2** 单击确定。

注: IE 不支持即时预览。

#### 在 **DSM** 桌面的右边显示小工具面板。

- **1** 勾选启用小工具。勾选 小工具面板总在前端可让该面板始终置于其他 DSM 窗口前端。
- **2** 单击确定。

注:小工具面板仅适用于 DSM **admin**(或属于 **administrators**)的用户。

#### 在 **DSM** 桌面显示浏览器通知:

- **1** 启用浏览器桌面通知:
- **2** 单击确定。

注:目前仅 Google Chrome 和 Safari 支持浏览器桌面通知。根据网页浏览器的版本,通知设置页面可能有所不同。 请进入浏览器的设置页面来管理通知设置。

# <span id="page-16-0"></span>**13 第 33 第 33 章: 13 章: 13 章: 13 章: 13 章: 13 章: 13 章: 13 章: 13 章: 13 章: 13 章: 13 章: 13 章: 13 章: 13 章: 13 章: 13 章: 13 章: 13 章: 13 章: 13 章: 13 章: 13 章: 13 章: 13 章: 13 章: 13 章: 13 章: 13 章: 13 章: 13 章: 13 章: 13 章: 13 章: 13 章:**

连接至 Synology DiskStation Manager (DSM) 并了解如何访问其功能及自定义其外观后,您可作为 admin 或属于 **administrators** 组的用户开始修改其基本设置。

<span id="page-16-1"></span>本章说明如何变更网络设置、指定默认语言、设置时间,以及使用节能功能。

# 更改 **DSM** 设置

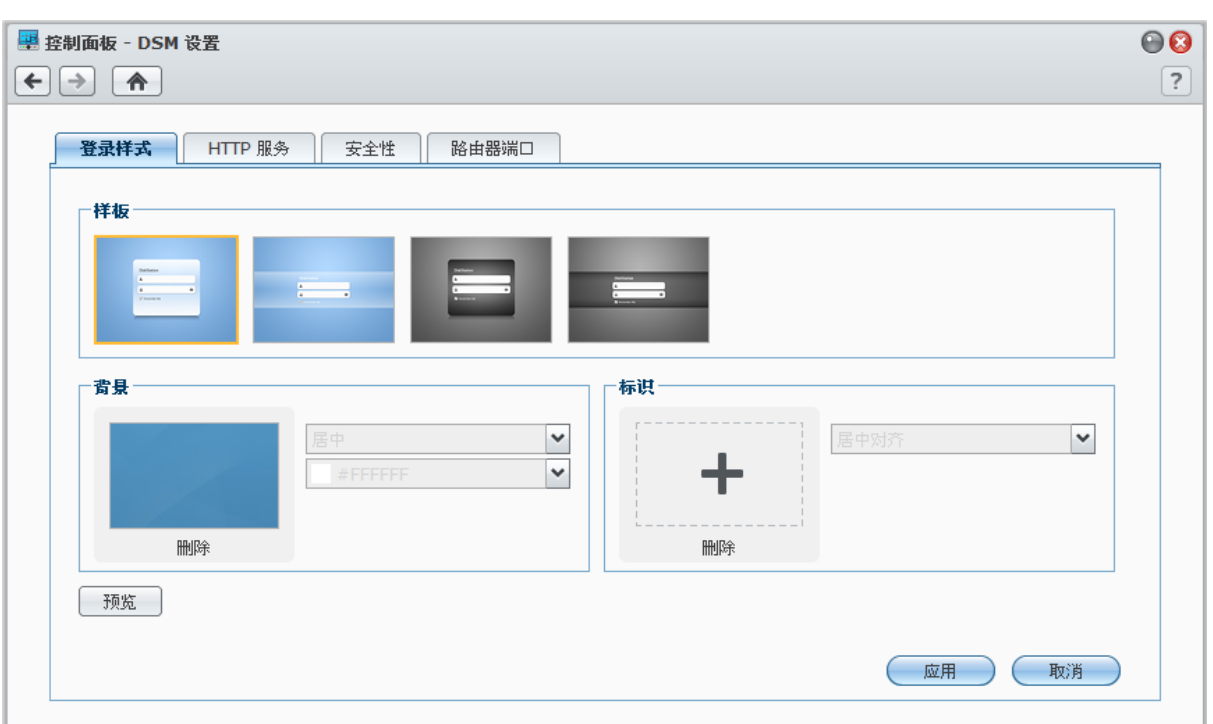

进入主菜单 > 控制面板 > **DSM** 设置更改下列 DSM 设置。

## 登录样式

您可以在此通过选择不同的模板更改登录样式,并在 DSM 登录屏幕显示标志或背景图像。

#### 更改登录模板:

选择所需模板并单击应用。所选模板将在您下次登录 DiskStation 时显示在登录屏幕上。

#### 改登录屏幕的背景图像:

- **1** 在背景区域的矩形中间,单击矩形图像或 "+" 图标(仅在删除之前选择的图像后可看到),然后进行以下操作之 一以选择您的背景图像。
	- 如果您要使用储存在 DiskStation 中的图像,在左面板中选择保存有您所需图像的文件夹,然后双击该图像, 或选择该图像并单击**选择**。
	- 如果您想使用 Synology 提供的默认墙纸,单击<mark>默认墙纸</mark>,双击该图像,或选择该图像并单击<mark>选择</mark>。
	- 如果您要选择之前用作背景的图像, 双击<mark>我以前的图像</mark>区域中的图像, 或选择该图像并单击<mark>选择</mark>。
	- 如果您要使用储存在计算机中的图像,单击<mark>使用我的图像</mark>旁的<mark>上传</mark>,然后双击该图像以选择它。
- **2** 在背景区域,从下拉菜单选择怎样设置背景图像和背景颜色。您也可以单击预览对登录屏幕进行预览并看是否需 要进一步调整。
- **3** 单击应用。

#### 添加标志到登录屏幕:

- 1 在<mark>标志</mark>区域的矩形中间,单击矩形图像或"+"图标(仅在删除之前选择的图像后可看到),然后进行以下操作之 一以选择您的标志图像。
	- 如果您要使用储存在 DiskStation 中的图像,在左面板中选择保存有您所需图像的文件夹,然后双击该图像, 或选择该图像并单击**选择**。
	- 如果您要选择之前用作标志的图像,双击<mark>我以前的图像</mark>区域中的图像,或选择该图像并单击<mark>选择</mark>。
	- 如果您要使用储存在计算机中的图像,单击<mark>使用我的图像</mark>旁的**上传**,然后双击该图像以选择它。

注:图像文件的大小必须小于 1 MB。

**2** 在标志区域,从下拉菜单中选择一种对齐方式。您也可以单击预览对登录屏幕进行预览并看是否需要进一步调整。

**3** 单击应用。

## **HTTP** 服务

单击 **HTTP** 服务选项卡来更改端口号或启用 HTTPS 连接。

#### 更改预设的 **HTTP** 或 **HTTPS** 端口号(适用于 **DSM** 及 **Audio Station**):

- **1** 在 **HTTP** 或 **HTTPS** 列中输入端口号。
- **2** 单击应用。

#### 启用 **HTTPS** 连接:

- **1** 勾选启用 **HTTPS** 连接。
- **2** 单击可选的导入证书或勾选将 **HTTP** 连接自动重新导向到 **HTTPS**。(详情请参阅以下部分。)
- **3** 单击应用。

启用 HTTP 连接后,所有通过 HTTPS 通讯协议访问 Synology DiskStation 的连接都会使用 SSL/TLS 加密机制来 进行加密。

#### 更多信息

#### 关于重导向至 **HTTPS** 连接:

勾选将 **HTTP** 连接自动重新导向到 **HTTPS** 选项后,如果您尝试通过端口 5000 访问网页管理界面,则会被重新 导向至端口 5001。

#### **HTTPS** 连接使用的端口:

- **DSM**:端口号为 5001,所以您可以通过以下安全通道访问管理界面:https://Synology\_Server\_IP:5001/
- **Web Station**:端口号为 443,所以您可以通过以下安全通道访问 Web Station: https://Synology\_Server\_IP:443/ 或 https://Synology\_Server\_Name:443/

#### 关于导入证书:

若您拥有信任的证书机构 (Certificate Authority, 简称 CA) 所发行的有效安全证书,请单击<mark>导入证书</mark>来上传您的 证书与私钥,藉此架设有效的 SSL 服务器。证书与私钥必须相配。您的私钥应妥善保管。

#### 安全性

单击<mark>安全性</mark>选项卡可修改浏览 DSM 时的安全性等级。

#### 设置自动注销定时器:

**1** 在等候超时(分钟)中输入介于 1 与 65535 之间的任何数值来指定自动注销发生之前的闲置时间长度。

#### **2** 单击应用。

如果系统闲置长达指定的时间长度,会自动注销。

#### 跳过 **IP** 检查:

**1** 勾选跳过 **IP** 检查来加强浏览器的兼容性。

#### **2** 单击应用。

如果您通过 HTTP 代理服务器访问 DiskStation 时遇到随机注销的问题,您可以跳过 IP 检查以避免此问题。然而, 忽略 IP 检查中将会降低安全性层级。

#### 路由器端口

单击<mark>路由器端口</mark>选项卡来启用路由器端口配置。当您在路由器上设置 DSM 端口转发规则时,如果您为路由器端口 (指派给路由器)与本地端口 (指派给 DiskStation)指定不同的端口号,您需要在此处输入路由器端口号,确保 您共享至 Internet 服务(例如 Google docs)的 DiskStation 文件能够被成功访问。单击右上角的<mark>帮助</mark>按钮(带有 问号)以获取更多信息。

## <span id="page-18-0"></span>更改网络设置

进入主菜单 > 控制面板 > 网络以修改 Synology DiskStation 的下列网络设置。

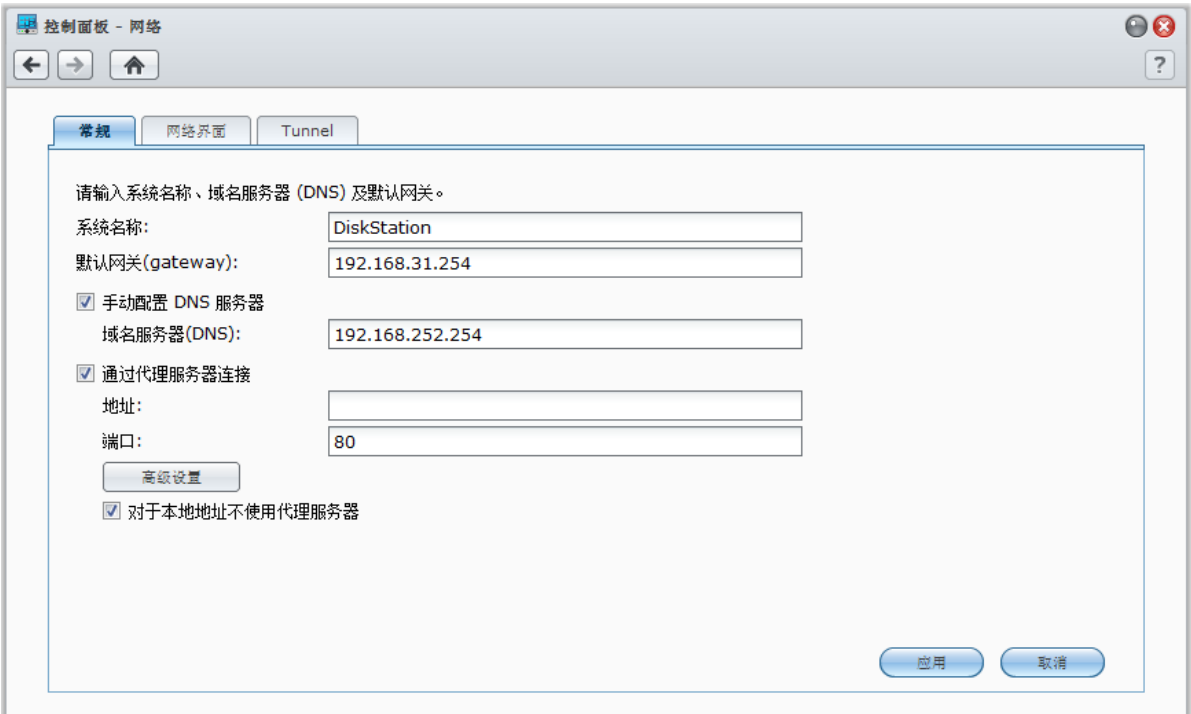

### 常规

在此区域中,您可以输入服务器名称来更改 DiskStation 在网络上的识别名称。您可以在此设置域名称服务器及默 认网关。

#### 重新命名 **DiskStation**:

在服务器名称作服务器名称,并单击应用。

#### 设置域名称服务器及默认网关:

在 DNS 服务器以及默认网关栏中输入 IP 地址, 然后单击应用。

注:如果所有的网络接口都为自动配置,或者如果 DiskStation 已通过 PPPoE 连接到互联网,则 **DNS** 服务器及默认 网关栏无法进行修改。

#### 让 **DiskStation** 通过代理服务器连接:

勾选**通过代理服务器连接,** 在此栏中输入地址和端口, 然后单击应用以保存设置。

#### 注:

■ 单击高级设置可配置 HTTP 代理、HTTPS 代理和验证信息。

如果启用通过代理服务器连接,**DSM** 更新和套件中心以及部分其他套件将通过代理连接到 Internet。

#### 网络接口

在此区域中,您可以使用下列任何网络接口将 DiskStation 连接至网络。

#### 局域网

如果 DiskStation 连接到局域网,您可单击左侧的局域网或局域网**[**号码**]**(适用于有多个局域网端口的 DiskStations) 来配置网络接口。

#### 确定 **DiskStation** 获取 **IP** 地址的方式:

**1** 进行以下操作之一:

- 自动获取网络配置 (DHCP): 通过 DHCP 自动取得 IP 地址。
- 使用手动配置:手动输入 IP 地址、子网掩码、名称服务器 (DNS) 及网关。

**2** 单击应用。

#### 设置 **IPv6**:

单击 **IPv6** 设置。请参阅第 [21](#page-20-0) 页["IPv6](#page-20-0) 设置"来了解更多信息。

#### 名词解释

**Jumbo Frame**: Jumbo Frame 是"最大传输单元" (MTU) 大于标准 1500 比特的以太网络框架,可让以太网络传 输大文件更有效率。只有在 Gigabit 网络环境下才能启用此功能。若要确保 Jumbo Frame 正常运作,网络上所有 访问 DiskStation 的计算机及设备必须支持此功能,并且也使用相同的 MTU 值。

#### **Bond**

对于配备多个局域网端口的 DiskStations,您可以使用 Link Aggregation 将多个局域网接口组合到 *Bond [*编号] 接口<sup> [1](#page-19-0)</sup>。 您可以象配置任何局域接口那样配置该接口。

#### 用 **Link Aggregation** 组合多个局域网接口:

**1** 单击创建。

**---------**

**2** 选择下列任何模式,并单击下一步:

左: 在您启用 Link Aggregation 之前, 请确认所有的局域网线缆均已连接到同一交换机。

<span id="page-19-0"></span>1 仅配备多个局域网端口的 DiskStation 支持 Link Aggregation。

- **IEEE 802.3ad** 动态 **Link Aggregation**: IEEE 802.3ad 是大部分 Link Aggregation 实施的标准。使用此模式 需要一台支持 802.3ad 的交换机。
- 仅支持 **Network Fault Tolerance**:如果第一局域网端口不可用,系统将使用第二局域网提供服务。若您的交 换机不支持 IEEE 802.3ad, 您可使用此选项。
- 3 选择用于 Link Aggregation 的两个或多个局域网接口,然后单击下一步。
- **4** 配置网络设置,然后单击应用。

#### 将 **Bond** 接口分成多个局域网接口:

- **1** 单击左侧的 **Bond [**编号**]** 接口。
- **2** 单击删除然后单击应用。

#### 名词解释

**Link Aggregation**:对于配备多个局域网端口的 DiskStation,可将其设置为同时有多根局域网网线连接到该网 络,或是将不同子网的两个 IP 地址分配给 DiskStation。启用 Link Aggregation 后,支持中继(对局域网接口聚 合的网络带宽进行整合以提高连接速度)和网络容差(在无法获得任何局域网接口聚合时保持网络连接)。

#### 无线 **[1](#page-20-1)**

单击左侧的无线将 Synology DiskStation 连接到无线网络。

注:只有在无线加密狗插入 Synology DiskStation 的 USB 端口时才能使用无线网络。

#### 设置无线网络:

单击<mark>设置无线网络</mark>,并从下列选项中进行选择(如果您已连接至无线网络,先单击**断开连接**)。

- **· 加入无线网络**: 向导会扫描可用无线访问点或点对点组织网络,确定其信号强度以及安全状态。如果您要访问的 点已用密码保护进行锁定,向导会要求您输入密码。
- **连接至隐藏无线网络**: 如果访问点基于隐私理由,并未广播其 SSID(网络名称),则在扫描时不会发现此访问 点。您可以手动输入必要的信息来连接至这些隐藏的访问点。
- **· 创建临时网络**: 除了结构网络(其是由中央访问点 (AP) 将无线网络桥接至有线以太网络之外)临时网络也是一 种广泛使用的网络。在临时网络中,位于彼此通讯范围之内的所有无线设备可以使用对等模式互相通讯,无须使 用中央访问点。若要设置临时网络,所有的无线设备必须设置为临时模式,而非基础结构模式。

注:要了解兼容无线加密狗列表,请参见 **[www.synology.com](http://www.synology.com/)**。

#### <span id="page-20-0"></span>**IPv6** 设置

当您在配置局域网或无线网络接口时,单击 **IPv6** 设置按钮可更改 IPv6 设置。

Synology DiskStation 支持 IPv4/IPv6 双重架构机制。这表示 IPv4 和 IPv6 能同时运作于 Synology DiskStation 之 上。IPv6 的默认值为**自动**。<sup>[2](#page-20-2)</sup>

在 **IPv6** 设置页面,请从下列选项中进行选择:

- 自动: DiskStation 会自动生成本地端 IPv6 地址。这是根据 DiskStation 的 MAC 地址生成的。
- **DHCP**: DiskStation 会自动从支持 IPv6 的 DHCP 服务器中取得 IPv6 地址。
- 手动:输入 **IPv6** 地址、**Prefix** 长度和默认网关以手动设置 IPv6。
- 关: 禁用 IPv6 支持。

 $\dot{\mathcal{Z}}$ : 如果您想要使用 IPv6 地址加入 IPv4 网络环境,则需要启动 IPv6 Tunnel。请参阅以下区块来了解更多信息。

**---------**

<span id="page-20-2"></span><span id="page-20-1"></span>**21** | 第 3 章: 修改系统设置

<sup>1</sup> 仅部分机种支持无线网络。

 $2$  仅 08 系列以上(不包含 108j、109j)的机种支持 IPv6 服务。

#### **PPPoE**

如果您的 DiskStation 连接至 DSL 或电缆调制解调器,且您的互联网服务供应商是使用 PPPoE (Point to Point Protocol over Ethernet,通过以太网络使用点对点协议),单击左侧的 **PPPoE**。

#### 通过 **PPPoE** 连接到 **Internet**:

- **1** 单击 **PPPoE** 设置。
- **2** 输入 ISP 提供的帐户信息。

```
3 单击确定。
```
注: 如果您仍遇到连接问题, 请联系您的 Internet 服务供应商。

## 热点 **[1](#page-21-0)**

如果您的 Synology DiskStation 的 USB 端口连接有无线加密狗 <sup>[2](#page-21-1)</sup>,您可以启用 DiskStation 上的热点,将其变为无 线访问点,将其无线连接共享给 WLAN 网络范围内的计算机或移动设备。

#### 启用 **DiskStation** 上的热点:

- **1** 单击 **WiFi** 设置按钮。
- **2** 选择无线热点,然后单击确定。
- **3** 为您的 WLAN 网络指定 SSID、无线模式和宽度以及传输功率。
- **4** 如果您想让 WLAN 网络具有认证机制,勾选启用无线安全性,然后选择选项指定认证信息。客户端设备需要输 入这些信息,然后才能访问您的 WLAN 网络。
- **5** 单击应用。

#### **Tunnel**

**Tunnel** 是一种将 IPv6 封包装在 IPv4 封包里的技术,可让独立的 IPv6 主机或网络与 IPv4 中枢网络兼容。

单击 **Tunnel** 选项卡可让 DiskStation 通过 IPv4 环境下的 IPv6 访问互联网。

#### 设置 **IPv6 Tunnel**:

- **1** 勾选启用 **tunnel**。
- 2 在服务器地址,输入 tunnel 服务供应商的主机名或 IP。
- **3** 选择匿名连接或以现有的帐户连接。如果您选择后者,请输入用户名和密码。
- **4** 单击应用以保存该设置。

#### 注:

**---------**

- 服务供应商可能会主动更新您的外部 IPv6 地址。但 Synology DiskStation 不会立刻删除原有的 IPv6 地址。
- 如果您仍遇到连接上的问题,请联系您的 Internet 服务供应商。

<span id="page-21-1"></span><span id="page-21-0"></span>1 仅部分机型支持热点。 2 要了解完整的支持无线加密狗清单,请参见 **[www.synology.com](http://www.synology.com/support/faq_show.php?q_id=427)**。

## <span id="page-22-0"></span>修改区域选项

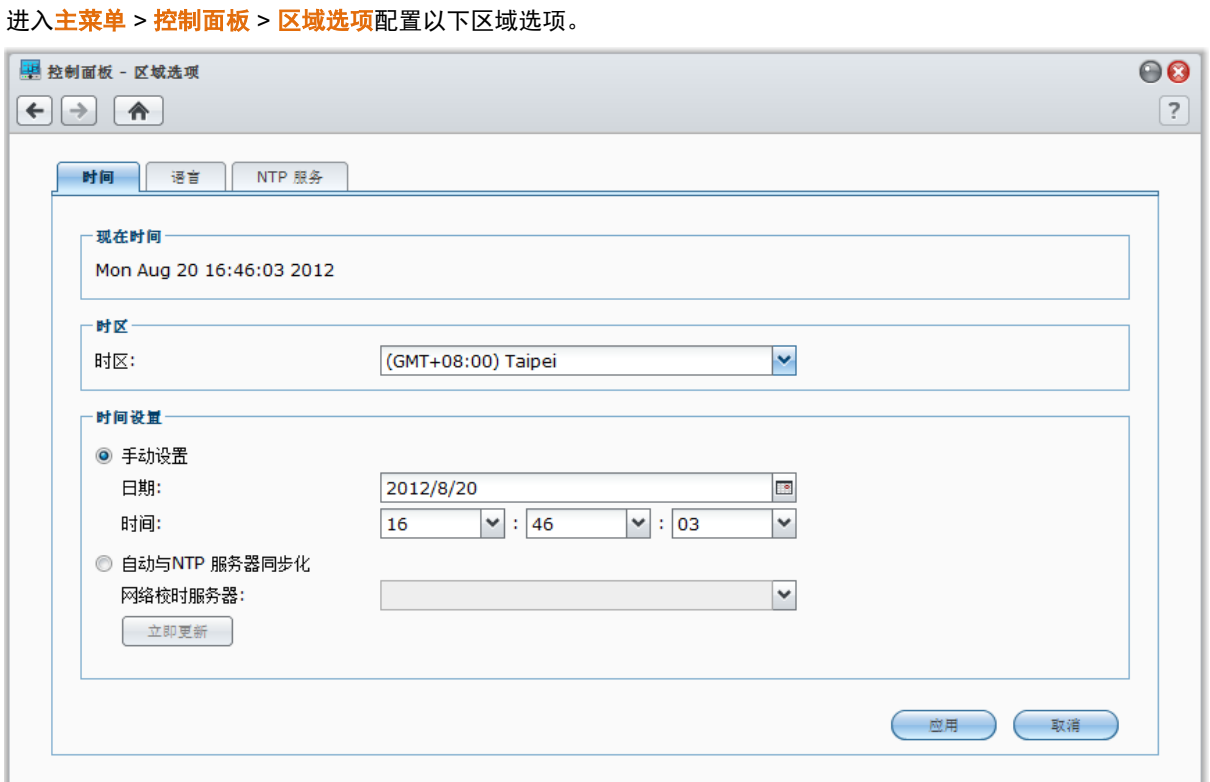

#### 设置时间

单击<mark>时间</mark>选项卡以设置时间。您可以检查现在时间、手动设置服务器的日期与时间,或是使用网络校时服务器来自 动设置时间。

#### 设置时区:

- **1** 从时区下拉菜单中选择一个时区。
- **2** 单击应用。

#### 手动设置日期和时间:

- **1** 选择手动,然后选择日期和时间。
- **2** 单击应用。

#### 与 **NTP** 服务器同步日期及时间:

- 1 选择与 NTP 服务器同步,输入网络时间服务器的地址或从下拉菜单中选择一个建议的服务器。
- **2** 单击立即更新来确定 Synology DiskStation 可以与服务器成功同步时间。
- **3** 单击应用。

 $\dot{z}$ : 确认已在主菜单 > 控制面板 > 网络中输入有效的 DNS 服务器 IP 地址, 且 DiskStation 已连接到 Internet。

#### 更多信息

网络时间协议 (Network Time Protocol,NTP) 是用来同步数据网络上所有客户端及服务器的时间。

#### 以下为几个建议的 **NTP** 服务器:

- time.apple.com
- time.asia.apple.com
- time.euro.apple.com
- **time.nist.gov**

如需更多 NTP 服务器的相关信息,请访问 **<http://www.eecis.udel.edu/~mills/ntp/servers.html>**

## 语言

单击<mark>语言</mark>选项卡可设置 Synology DiskStation Manager、通知的语言以及指定 Unicode 文件名转换的语言编码。

- **· 显示语言:** 选择您偏好的接口显示语言, 或是让其与浏览器的预设设置相同。
- 通知语言: 设置 Synology DiskStation 所寄出的邮件和短信通知所使用的语言。
- 代码页: Synology DiskStation 采用 Unicode 来防止因为用户计算机使用的语言不同而造成文件无法读取的问题。 但是若要确保下列设备或应用程序在使用 Synology DiskStation 服务时不会发生问题,您需要为它们选择适当的 代码页。
	- 不支持 Unicode 的计算机
	- 将非 Unicode 字符串转换为 Unicode 字符串的应用程序,例如 FTP 服务、UPnP 支持功能、音乐的元数据索 引等

## **NTP** 服务

单击 **NTP** 服务选项卡将 Synology DiskStation 用作网络校时服务器,让网络中的的不同设备和 DiskStation 同步时间。

#### 启用 **NFS** 服务:

勾选启用 **NTP** 服务,然后单击应用。

注: Surveillance Station 需要 NTP 服务。因此,如果已安装 Surveillance Station 并在 DiskStation 中运行,则该套件 运行时,此服务无法禁用。

# <span id="page-24-0"></span>使用节能功能

进入主菜单 > 控制面板 > 电源可管理 DSM 提供的以下节能功能。

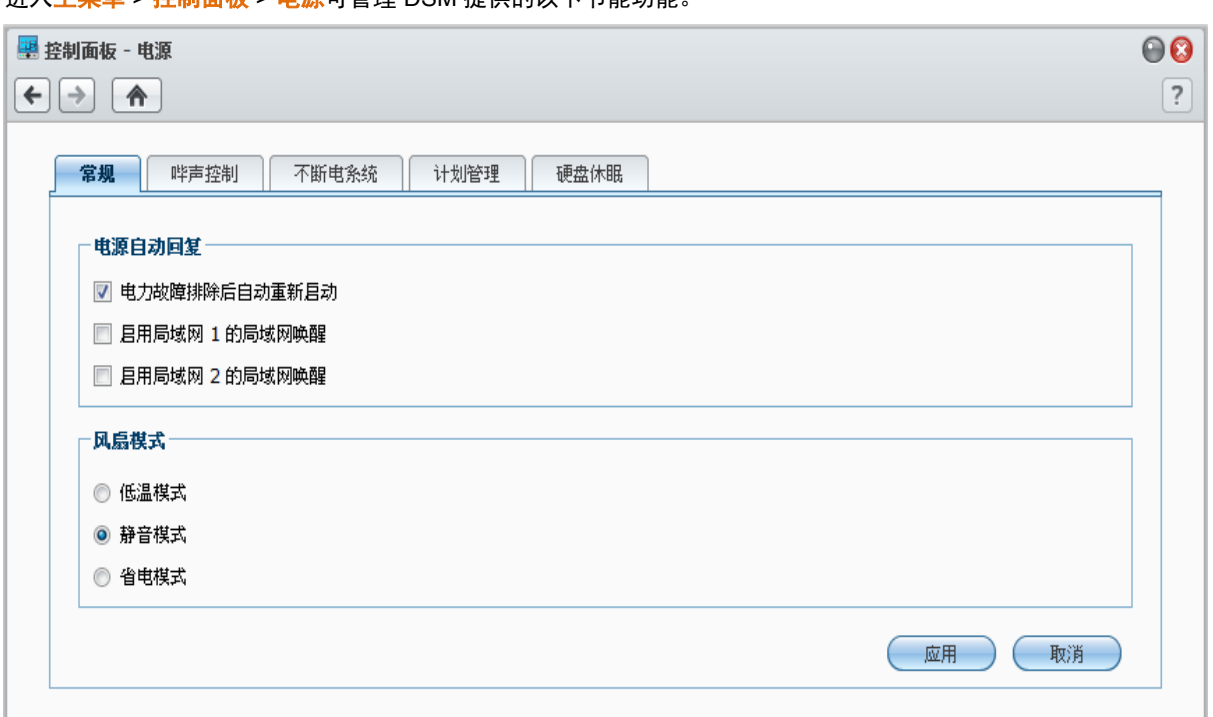

#### 常规

单击<mark>常规</mark>选项卡可设置电源恢复或局域网唤醒 (WOL)<sup>[1](#page-24-1)</sup>,或进行风扇控制。

#### 启用电源恢复功能:

- **1** 勾选断电自动重启。如果 DiskStation 因断电导致不正常关机,勾选此选项可使 DiskStation 在电源恢复后自动 开机。
- **2** 单击应用。

#### 启用局域网唤醒:

- 1 勾选<mark>启用局域网唤醒</mark>(或启用局域网唤醒的局域网 [编号],适用于有多个局域网端口的 DiskStation)。
- **2** 单击应用。

更多信息

关于局域网唤醒: 为 DiskStation 启动网络唤醒之后, 您可以使用 WOL (网络唤醒)应用程序在局域网或互联网 上打开 Synology DiskStation。输入 DiskStation 的 IP 地址 (或 DDNS 主机名)及 MAC 地址即可激活此功能。

只有在 Synology DiskStation 正常关机(按下**电源**按钮,或是从 DSM 主菜单中选择**关机**)且其电源线已插入供电 正常的电源插座时,局域网唤醒功能才会正常工作。

注:您也可以使用 Synology Assistant 来为支持的 Synology DiskStation 执行局域网唤醒。请参阅 Synology Assistant 的"帮助"来了解更多信息。

#### 控制风扇速度:

**---------**

**1** 根据需要选择适当的风扇转速模式(冷却模式、低功率模式或静音模式),或根据硬盘大小(**2.5"** 硬盘模式或 3.5" 硬盘模式), 视您使用的 DiskStation 型号而定。

<span id="page-24-1"></span><sup>1</sup> 仅部分机种支持局域网唤醒。请访问 **[www.synology.com](http://www.synology.com/)** 以了解更多信息。

**2** 单击应用。

冷却模式或 **3.5"** 硬盘模式将提供更好的冷却,而静音模式或 **2.5"** 硬盘模式能进一步降低噪音级别。

#### 哔声控制

单击<mark>哔声控制</mark>选项卡可让 DiskStation 在某些情况下发出哔声。

#### 管理哔声控制:

勾选或取消勾选该复选框,然后单击应用。

#### **UPS**

在 **UPS** 选项卡下,您可启用支持 UPS 以预防无预警断电发生时造成的数据丢失。

#### 启用本地端 **UPS** 支持:

- **1** 将本地端 UPS 设备连接至 DiskStation 的 USB 端口。
- **2** 勾选启用 **UPS** 支持复选框。
- **3** 设置 **DiskStation** 进入**"**安全模式**"**之前的等待时间。

左:如果本地端 UPS 电量较低,或网络 UPS 服务器输入"安全模式",DiskStation 将忽视指定的时间长度并立即进 入"安全模式"。

- **4** 您可以决定是否要在系统进入安全模式时,发送关机信号至 UPS。大多数 UPS 会在电力恢复时自行恢复供电。
- **5** 单击应用。

名词解释

当系统进入安全模式时,会先停止所有系统服务,并卸载所有的数据卷以保护数据安全,让系统在 UPS 关机时 能安全断电。若"电源自动恢复功能"为启用,则当电源恢复时,系统会自动重新启动。

#### 启用网络 **UPS** 支持:

- **1** 勾选启用 **UPS** 支持复选框。
- **2** 输入网络 **UPS** 服务器 **IP**。(请确定该服务器允许 Synology DiskStation 连接)
- **3** 设置 **DiskStation** 进入**"**安全模式**"**之前的等待时间。
- **4** 单击应用。

#### 更多信息

#### 网络 **UPS** 支持需求:

- 另一台已连接 UPS 的服务器,并且可通过 Internet 进行通信,例如网络 UPS 服务器。
- 同一网络环境的切换器 (SWITCH) 或集线器 (HUB) 也连接上该 UPS, 以确保异常断电后, Synology DiskStation 仍可通过网络与网络 UPS 服务器进行通讯。

#### 启用网络 **UPS** 服务器:

- **1** 连接 USB UPS 至 Synology DiskStation。
- **2** 勾选启用 **UPS** 支持复选框。
- **3** 勾选启用网络 **UPS** 服务器复选框。
- **4** 输入允许连接至 Synology DiskStation 的 IP 地址。
- **5** 单击应用。

## 计划

单击<mark>计划</mark>选项卡可在指定的时间自动开机或关机。

#### 添加新的开**/**关机计划:

- **1** 单击创建按钮可打开添加计划对话框。
- **2** 选择开机或关机。
- **3** 设置开机或关机的日期和时间。
- **4** 单击确定。
- **5** 单击保存。

新计划会添加到计划列表中。

#### 编辑计划:

- **1** 选择计划并单击编辑来编辑计划。
- **2** 单击确定。
- **3** 单击保存。

#### 启用**/**禁用计划:

- **1** 勾选或取消勾选计划的复选框。
- **2** 单击保存。

#### 启用**/**禁用所有计划:

- **1** 勾选或取消勾选"已启动"复选框。
- **2** 单击保存。

#### 删除计划:

**1** 选择计划并单击删除。

**2** 单击保存。

#### 查看计划摘要:

单击<mark>摘要</mark>来浏览每周的开机/关机计划。

注:您最多可以为一台 DiskStation 指定 100 个计划。

## 硬盘休眠

单击硬盘休眠选项卡可对 DiskStation 上所有的内部和外接硬盘管理硬盘休眠。 当硬盘进入硬盘休眠模式时,它会停止运转并处于闲置状态,既可节约能源又可延长硬盘寿命。

# <span id="page-27-0"></span>**4** <sup>第</sup> **<sup>4</sup>**章:管理存储空间

开始与您的用户共享 Synology DiskStation 的服务之前,您需要先设置存储空间。本章说明如何使用"存储管理器" 来设置储存空间(包括卷、硬盘组、iSCSI Target、iSCSI LUN)、访问连接到 DiskStation 的外接硬盘以及检查 硬盘的状态。

# <span id="page-27-1"></span>什么是卷和硬盘组?

通过安装在 DiskStation 中的硬盘,您可创建卷以存储和共享您的文件。

之: 要了解更多有关在 DiskStation 上设置文件共享的信息,请参见第 [49](#page-48-0) 页的"第 7 章: 设置文件共享"。

## 卷创建方法

对于带 2 颗或更多硬盘的 Synology DiskStation, 您可用以下方法创建卷:

- · 将多个硬盘合并为一个卷: 此方法可让您创建带数据保护的卷。请参阅第 [29](#page-28-1) 页的"[使用快速模式创建卷](#page-28-1)"和第 [30](#page-29-0) 的"[组合多颗硬盘创建卷](#page-29-0)"来了解更多信息。
- · 将多个硬盘合并为一个硬盘组,然后在该硬盘组中创建多个卷: 此方法不仅可让您创建带数据保护的卷, 还可 根据需要指定卷容量。请参阅第 [30](#page-29-1) 页的"[通过分配硬盘组上的部分空间创建卷](#page-29-1)"和第 [30](#page-29-2) 的"[创建硬盘组](#page-29-2)"来了解更 多信息。

#### <span id="page-27-3"></span>**Synology DiskStation** 支持的 **RAID** 类别

对于带 1 颗硬盘的 Synology DiskStation,您可创建 **Basic** 卷。对于带 2 颗或更多硬盘的 Synology DiskStation, 您可在创建卷或硬盘组的过程中,在多个 RAID 类别之间进行选择。部分 RAID 类别可提供数据保护,这意味着当 其中一颗或两颗硬盘损毁时,数据完整性仍会受到保护。

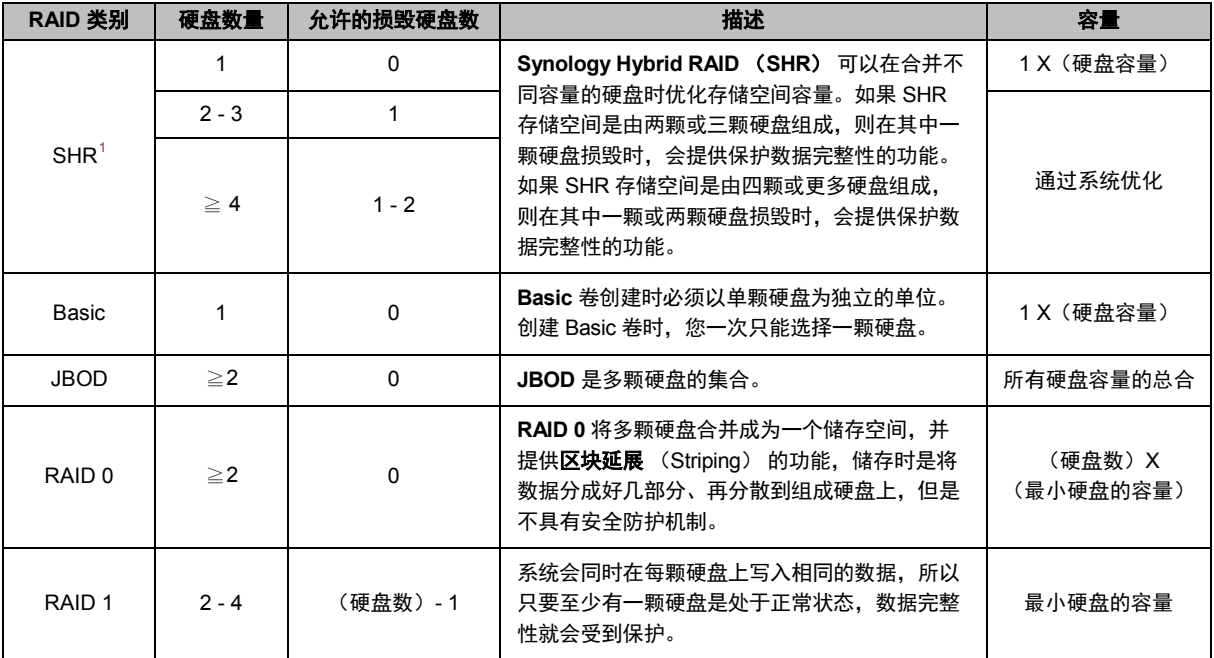

<sup>1</sup> 仅部分机种支持 Basic 以外的 RAID 类别。请访问 **[www.synology.com](http://www.synology.com/)** 以了解更多信息。

<span id="page-27-2"></span>**---------**

#### **Synology DiskStation** 用户指南

基于 DSM 4.1

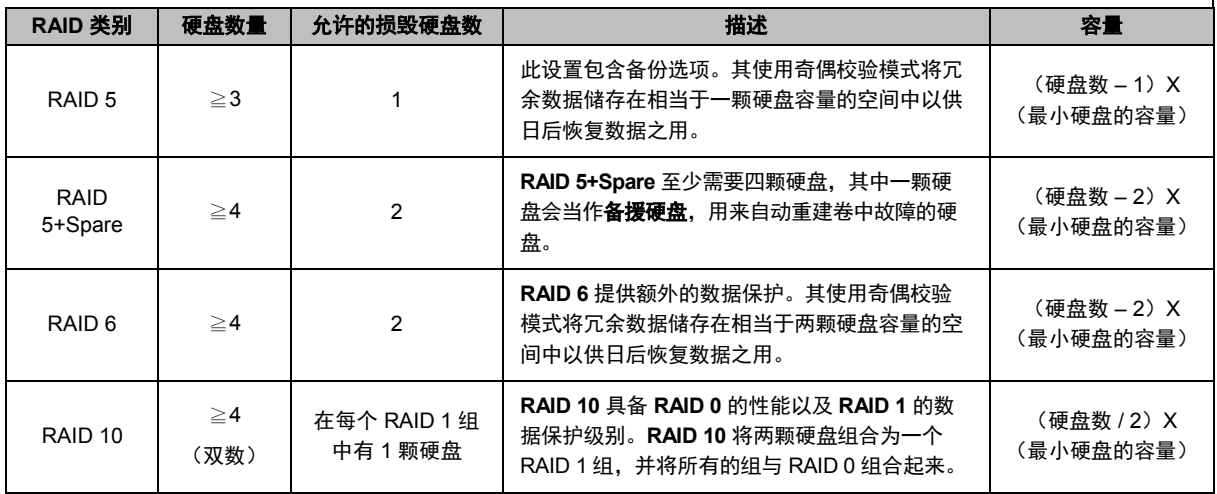

## <span id="page-28-0"></span>用**"**存储管理器**"**管理卷或硬盘组

进入主菜单 > 存储管理器并单击卷或硬盘组选项卡以创建, 设置和管理卷或硬盘组。

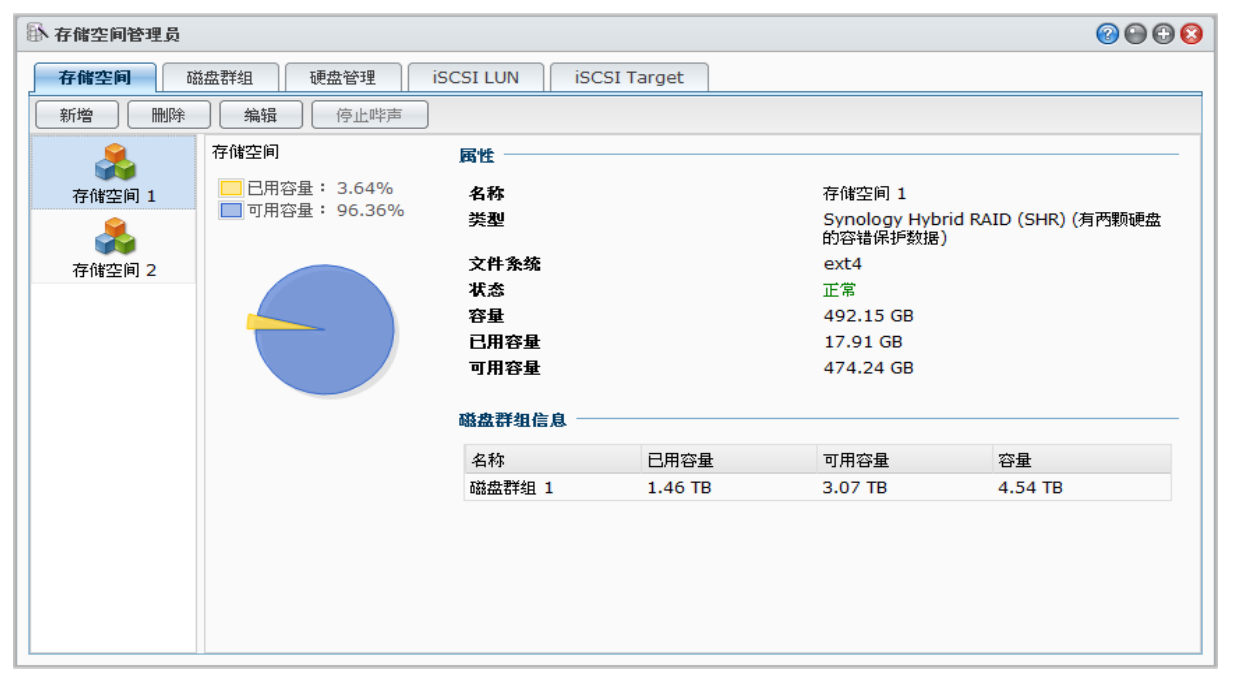

#### 添加卷

"卷创建向导"可让您以多种方法在 DiskStation 上创建卷。

注:创建卷可能需要一些时间来完成,视要创建的容量而定。

#### <span id="page-28-1"></span>使用快速模式创建卷

系统将创建 SHR 卷, 根据所选硬盘的容量优化空间分配。

#### 使用**"**快速模式**"**创建 **SHR** 卷:

- **1** 单击卷选项卡。
- **2** 单击创建可打开"卷创建向导"。
- 3 选择<mark>快速</mark>模式,然后单击下一步。
- 4 选择要添加到卷的硬盘,然后单击下一步。
- 29 | 第 4 章: 管理存储空间

**5** 如果您在上一步骤选择 4 颗或更多硬盘,请根据需要选择数据保护级别。

- 6 单击是确认,然后选择是否执行硬盘检查。单击下一步继续。
- **7** 单击应用开始卷创建。

#### <span id="page-29-0"></span>组合多颗硬盘创建卷

此操作可让您组合多颗硬盘来创建卷。

#### 组合多颗硬盘创建卷:

- **1** 单击卷选项卡。
- **2** 单击创建可打开"卷创建向导"。
- 3 选择自定义模式,然后单击下一步。
- **4** 选择 **RAID** 上的单个卷,然后单击下一步。
- 5 选择要添加到卷的硬盘,然后单击下一步。
- **6** 单击是确认,然后为新的硬盘组选择可用的 RAID 类别。单击下一步继续。
- **7** 选择是否执行硬盘检查,然后单击下一步。
- **8** 单击应用开始卷创建。

#### <span id="page-29-1"></span>通过分配硬盘组上的部分空间创建卷

此操作可让您通过分配硬盘组上的部分空间来创建卷。

#### 通过在硬盘组上分配部分空间创建卷:

- **1** 单击卷选项卡。
- **2** 单击创建可打开"卷创建向导"。
- 3 选择自定义模式,然后单击下一步。
- **4** 选择 **RAID** 上的多个卷,然后单击下一步。
- **5** 进行以下操作之一:
	- 创建新硬盘组:此操作将从未使用的硬盘创建新硬盘组,然后在新创建的硬盘组中创建卷。单击下一步并执 行下列操作:
		- **a** 选择要添加到硬盘组的硬盘,然后单击下一步。
		- **b** 单击是确认,然后为新的硬盘组选择可用的 RAID 类别。单击下一步继续。
		- **c** 选择是否执行硬盘检查,然后单击下一步。

*注:*新创建的硬盘组将显示在<mark>硬盘组</mark>选项卡下。您还可按"[创建硬盘组](#page-29-2)"的说明创建硬盘组(如下显示)。

- · 选择已有硬盘组: 此操作将在已有的硬盘组中创建卷。从下拉菜单中选择硬盘组,然后单击下一步。
- 6 在分配卷容量页面中, 在分配大小 (GB) 栏中输入一个值以指定卷容量, 然后单击下一步。
- **7** 单击应用开始卷创建。

#### <span id="page-29-2"></span>创建硬盘组

您还可在 DiskStation 创建硬盘组,然后在创建的硬盘组中创建多个卷。

#### 创建硬盘组:

- **1** 单击硬盘组选项卡。
- 2 选择要添加到硬盘组的硬盘,然后单击下一步。
- 3 单击<mark>是</mark>确认,然后为新的硬盘组选择可用的 RAID 类别。单击下一步继续。
- **4** 选择是否执行硬盘检查,然后单击下一步。
- **5** 单击应用开始硬盘组创建。
- **30** 第 4 章:管理存储空间

#### 在硬盘组上创建卷:

按第 [30](#page-29-1) 页"[通过分配硬盘组上的部分空间创建卷](#page-29-1)"中的说明。在步骤 5 中选择<mark>选择已有硬盘组,</mark>然后选择硬盘组并 在其中创建卷。

#### 更多信息

关于共享文件夹配额: DSM 不具备共享文件夹配额支持功能。但您可执行以下操作来限制共享文件夹大小的上限:

- **1** 按"[通过分配硬盘组上的部分空间创建卷](#page-29-1)"中的说明创建卷并指定其空间(如上显示)。
- **2** 在新创建的卷中创建一个共享文件夹。(请参见第 [57](#page-56-0) 页的"[设置共享文件夹](#page-56-0)"以了解更多信息。)
- **3** 设置完成后,共享文件夹的大小上限将被限制为与卷容量相同。

#### 删除卷或硬盘组

- **1** 单击卷或硬盘组选项卡。
- **2** 选择您要删除的卷或硬盘组。
- **3** 单击删除并按向导删除卷或硬盘组。

注:删除卷或硬盘组后,存储在卷或硬盘组中的数据将被删除。请小心使用此功能。

#### <span id="page-30-1"></span>修复卷或硬盘组

**RAID 1**、**RAID 10**、**RAID 5**、**RAID 5+Spare**、**RAID 6** 和 SHR 卷或硬盘组具有维修功能。根据 RAID 类别,当 卷或硬盘组中的一颗或两颗硬盘发生故障时,将处于**堪用**模式。您可以更换毁损的硬盘来修复卷或硬盘组,藉此保 护卷或硬盘组上的数据。

 $\frac{\partial \mathcal{L}}{\partial \mathcal{L}}$  Synology DiskStation 提供**热交换**功能,让您更换毁损的硬盘而无需关闭您的 Synology DiskStation。<sup>[1](#page-30-0)</sup>

#### 识别已损毁的硬盘并进行更换:

**1** 执行以下其一来识别已损毁的硬盘:

- 在<mark>存储管理器</mark>中检查硬盘图标。已损毁的硬盘图标会显示出惊叹号符号。
- 进入<mark>信息 > 状态,检查硬盘</mark>区域中的<mark>状态</mark>栏。(请参见第 **[检查系统信息](#page-156-1)** 页的["157"](#page-156-1)以了解更多信息。)
- 检查 DiskStation 上的 LED 指示灯。(参见随安装光盘提供快速安装指南以了解更多信息。)

**2** 抽出硬盘托盘,并将已损毁的硬盘更换为新硬盘。

注:更换用的硬盘容量必须大于或等于卷或硬盘组中最小硬盘的容量。

#### 修复卷或硬盘组:

**1** 单击卷或硬盘组选项卡。

**2** 单击管理。

**3** 单击修复并按向导修复卷或硬盘组。

#### 注:

**---------**

- 修复硬盘的状态必须为**已初始化或未初始化**。
- 如果通过在硬盘组上分配部分空间来创建卷 (参见第 [30](#page-29-1) 页的"[通过分配硬盘组上的部分空间创建卷](#page-29-1)"以了解更多信 息),则需要维修其硬盘组。

<span id="page-30-0"></span><sup>1</sup> 仅部分机种支持此功能。请访问 **[www.synology.com](http://www.synology.com/)** 以了解更多信息。

#### 更改 **RAID** 类别

如果您创建了 **Basic**、**RAID 1** 或 **RAID 5** 卷或硬盘组,将向 Synology DiskStation 添加新的硬盘,然后使用"存储 管理器"来更改 RAID 类别。

#### 可用的 **RAID** 类别更改包括:

- Basic 更改为 RAID 1、RAID 5 或 RAID 5+Spare
- RAID 1 更改为 RAID 5 或 RAID 5+Spare
- 将映射硬盘加到 RAID 1
- RAID 5 更改为 RAID 5+Spare 或 RAID 6
- RAID 5+Spare 更改为 RAID 6

#### 更改 **RAID** 类别:

- **1** 单击卷或硬盘组选项卡。
- **2** 选择您要更改的卷或硬盘组。
- **3** 单击管理。
- **4** 选择更改 **RAID** 类别并按照向导的指示完成设置。

#### 注:

- 卷或硬盘组的状态必须为正常。
- 添加的硬盘状态必须为**已初始化或未初始化**。
- 如果您要更改 RAID 类别, 必须要有新类别所需的硬盘数量。请参见第 [28](#page-27-3) 页的["Synology DiskStation](#page-27-3) 支持的 RAID [类别](#page-27-3)"以了解 RAID 类别需要的硬盘量。
- 更换用的硬盘容量必须大于卷或硬盘组的最小硬盘容量。

#### 扩展卷或硬盘组

您可以扩展卷或硬盘组的存储容量。

#### 通过更改卷大小扩展卷

如果您的卷通过在硬盘组上分配部分空间来创建,您就能按以下操作扩展卷:

#### 通过更改卷大小扩展卷:

- **1** 在卷选项卡下,单击要扩展的卷。
- **2** 单击编辑。
- 3 在大小 (GB) 栏中输入数字, 或单击最大以自动填入硬盘组的可用大小。

注:该数字必须大于原始卷容量。

#### **4** 单击确定。

#### 通过更换较大的硬盘来扩展卷或硬盘组

当内部硬盘空间不够时,您可以按照下列步骤来替换较大的硬盘,并保有原有的数据。

#### 针对 **1** 颗硬盘机种:

- **1** 关闭 Synology DiskStation。
- **2** 把内部硬盘更换成较大容量的硬盘。
- **3** 打开 Synology DiskStation。
- **4** 重新安装系统。请参阅第 [167](#page-166-1) 页"重新安装 [Synology DiskStation"](#page-166-1)来了解更多信息。
- **5** 将置换下来的硬盘接上 USB 或 eSATA 端口。
- **6** 将数据从置换下来的硬盘复制到新硬盘上。
- **7** 取下置换下来的硬盘。
- 32 第 4 章: 管理存储空间

#### 针对两颗或以上硬盘机种的 **Basic** 或 **RAID 0** 储存空间:

- **1** 备份 Synology DiskStation 上存储的所有数据。
- **2** 关闭 Synology DiskStation。
- **3** 将内部硬盘更换成较大容量的硬盘。
- **4** 打开 Synology DiskStation
- **5** 重新安装系统。请参阅第 [167](#page-166-1) 页"重新安装 [Synology DiskStation"](#page-166-1)来了解更多信息。
- **6** 将备份的文件复制到新的卷或硬盘组。

#### 针对 **RAID 1** 及 **RAID 5**,**RAID 5+Spare** 及 **RAID 6** 储存空间:

- **1** 关闭 Synology DiskStation(支持硬盘热交换的机种可以忽略此步骤)。
- **2** 把内部第一颗硬盘更换成较大容量的硬盘。
- **3** 打开 Synology DiskStation,并修复卷或硬盘组。请参阅第 [31](#page-30-1) 页的"[修复卷](#page-30-1)"来了解更多信息。
- **4** 重复步骤 1~3 直到所有的内部硬盘都更换成较大的硬盘。
- **5** 系统会自动扩展卷或硬盘组。

#### 注:

- 更换 RAID 5+Spare 卷或硬盘组之前,先单击<mark>管理,单击更改 RAID 类别,</mark>然后按照向导的指示更改卷或硬盘组。
- 当系统正在删除卷或硬盘组时,所有位于其它卷上的已启动服务将会临时停止。等到卷或硬盘组成功删除后,服务 才会恢复。
- 您必须在卷或硬盘组的状态为<mark>正常</mark>时才能删除硬盘,否则会造成数据遗失。如果卷或硬盘组的状态为<mark>堪用</mark>,请在更 换之前修复卷或硬盘组。

#### 对于 **SHR** 卷:

- **1** 容量扩充所需的更换硬盘数量如下:
	- 如果 SHR 卷的所有硬盘大小相同,则至少应使用两台更大容量的更换硬盘。
	- 如果 SHR 卷的硬盘大小不同,请按以下指南更换硬盘:
	- **a** 将硬盘从最大到最小排序。
	- **b** 对于 1 颗硬盘的冗余 SHR,应不包含最大尺寸的一个硬盘。 对于 2 颗硬盘的冗余 SHR, 应不包含最大尺寸的两个硬盘。
	- **c** 更换的硬盘应是其余之中最大的。
- **2** 从上述条件可以判断,用另一台更大的硬盘进行替换。
- 3 以 admin 身份登录到 DSM,然后进入主菜单 > 存储管理器 > 卷。
- **4** 选择要扩充的卷(标示为堪用),单击管理,选择修复,然后根据向导初终化新硬盘并修复该卷。
- **5** 当该卷的状态从堪用更改为正常后,重复上述步骤来更换下一个硬盘。
- **6** 系统会自动扩展卷或硬盘组。

#### 通过添加硬盘扩展卷或硬盘组

如果在 Synology DiskStation 中有空硬盘,可通过添加硬盘来扩展 **JBOD**、**RAID 5**、**RAID 5+Spare**、**RAID 6** 和 **SHR** 卷或硬盘组。

#### 通过添加硬盘扩展卷或硬盘组:

- **1** 为 Synology DiskStation 安装新硬盘。
- **2** 选择您要扩展的卷或硬盘组。
- 3 单击<mark>管理</mark>并选择<mark>通过添加硬盘扩展卷</mark> (以扩展卷)和<mark>通过添加硬盘扩展 RAID</mark>(以扩展硬盘组)。
- **4** 在选择硬盘区域中选择硬盘。
- **5** 按照向导完成设置。

#### 注:

- 针对 RAID 5、RAID 5+Spare 或 RAID 6 卷或硬盘组,所使用的硬盘容量必须大于该卷或硬盘组中最小硬盘的容量。
- 卷或硬盘组的状态必须为**正常**。
- 添加的硬盘状态必须为**已初始化或未初始化**。
- 您还可使用相同的方法,通过 Synology 扩充单元来扩展卷。 $^\mathrm{1}$  $^\mathrm{1}$  $^\mathrm{1}$

## <span id="page-33-0"></span>以存储管理器管理 **iSCSI Target**

进入主菜单 > 存储管理器并单击 **iSCSI Target** 选项卡来管理 Synology DiskStation 上的 iSCSI Target。您可以在 一个 Synology DiskStation 上管理最多 10 或 3[2](#page-33-2)<sup>2</sup> 个 iSCSI Target 并将 iSCSI LUN 映射到 iSCSI Target。

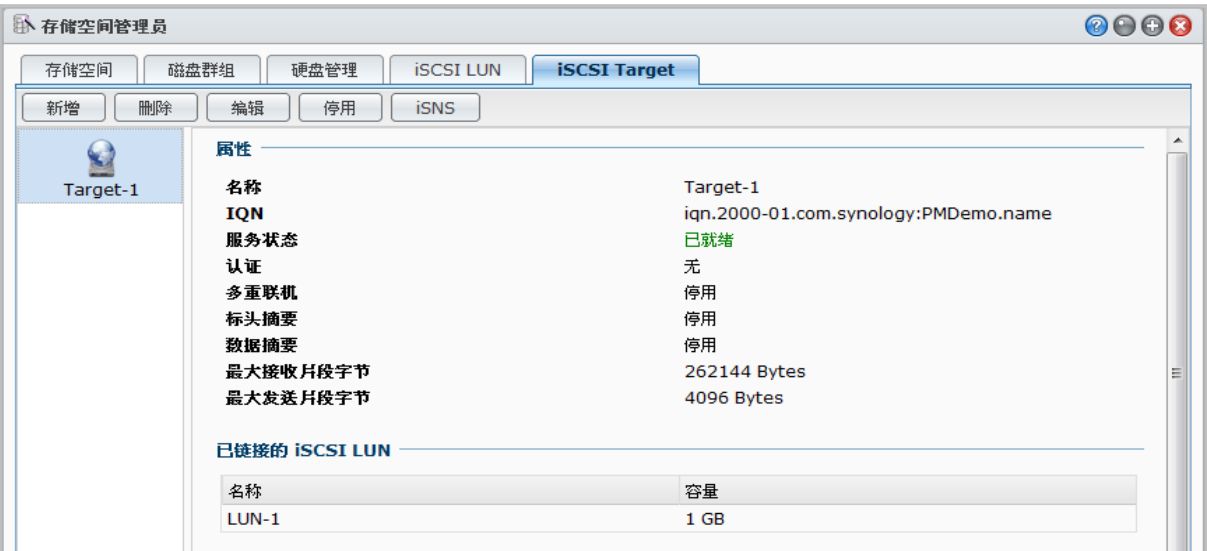

名词解释

#### **iSCSI**

iSCSI 是一种以 Internet 通讯协议为架构的存储空间网络化标准规格,适合用来链接许多数据存储设备。iSCSI 会 在 IP 网络上运行 SCSI 命令,供数据在局域网 (LAN),广域网 (WAN) 或 Internet 上进行传输。

通过 iSCSI,客户端计算机的操作系统会将存储服务器上的空间视为本地磁盘。但在事实上,传送到该磁盘的数 据是通过网络传送到存储服务器上。

#### **iSCSI Target** 和 **LUN**

在 SCSI 术语中, LUN (logical unit number, 逻辑单位编号)代表可个别定位的 SCSI (逻辑) 设备, 此设备是 属于 SCSI 物理设备(称为"Target")的一部分。

iSCSI 环境模拟了至 SCSI 硬盘的连接。iSCSI Target 如同一个连接接口,LUN 实际上就是经过编号的硬盘。当 iSCSI 启动器连接至 iSCSI Target(客户端)时,iSCSI Target 上映射的所有 LUN 也会连接至客户端的操作系统。 因此,启动器可以在这些 iSCSI LUN 上创建并管理文件系统,就像管理尚未格式化的 SCSI 或 IDE 硬盘一样。

#### 创建 **iSCSI Target**:

- **1** 单击创建按钮。
- **2** 输入 iSCSI Target 的信息,包含名称、**IQN** 以及是否要启用 CHAP 认证。
- **3** 单击下一步。

**---------**

**4** 设置 iSCSI LUN 映射。选择创建新的 **iSCSI LUN** 或 映射已有的 **iSCSI LUN**。

<span id="page-33-1"></span><sup>1</sup> 仅某些机型支持 Synology 扩充单元。请访问 **[www.synology.com](http://www.synology.com/)**。

<span id="page-33-2"></span><sup>2</sup> 仅部分机种支持 32 个 iSCSI Target。请访问 **[www.synology.com](http://www.synology.com/)**。

左: 如需更多有关创建 iSCSI LUN 的信息,请参见第 [36](#page-35-0) 页的"[以存储管理器管理](#page-35-0) iSCSI LUN"。

- **5** 单击下一步。
- 6 单击返回以修改, 或单击应用以确认设置。

名词解释

**IQN**:IQN (iSCSI Qualified Name) 是 iSCSI Target 的一组独特名称。这组名称不能和其他服务器上的 iSCSI Target IQN 相重复。IQN 必须小于 128 字符,可包含字母 (不分大小写)、数字、分号、横线、以及圆点。我 们建议您按照标准格式来命名:iqn.[日期].[域]:[设备标识符],例如:**iqn.2000- 04.com.synology:storage.diskarray.1**。

**CHAP** 密码加密认证:若您选择 **CHAP** 加密认证,服务器可对客户端作单向验证。在相互 **CHAP** 加密认证中, 客户端及服务器则要互相通过验证才能使用。用户名必须由 1 到 12 个英文本母或数字所构成,而密码必须由 12 到 16 个英文本母或数字所构成。

#### 删除一个 **iSCSI Target**:

您可以删除一个 iSCSI Target 和任何与其映射的 iSCSI LUN。请注意,当您删除 iSCSI LUN 时,所有 iSCSI LUN 上的文件将会被删除。

- **1** 选择您想要删除的 iSCSI Target。
- **2** 单击删除。
- 3 如果您要删除映射的 iSCSI LUN,选择同时删除已映射的 iSCSI LUN 并选择您想要删除的项目。
- **4** 单击确定。

#### 编辑 **iSCSI Target**:

- **1** 选择您想编辑的 iSCSI Target。
- **2** 单击编辑。
- **3** 依您的偏好编辑设置。单击确定以保存更改。

名词解释

CRC 总和检查码: 勾选此项功能可以检查数据在传输过程是否有出现错误。

多重链接:多重链接可让多个 iSCSI 启动器同时连接至同一个 iSCSI Target。为了确保您的文件不会遭受毁损或 无预警数据丢失,我们强烈建议您使用文件共享系统或集群系统,如在 VMware Virtual Machine File System (VMFS) 和 Oracle Cluster File System (OCFS) 下使用此功能。

掩码: 掩码可让一个 iSCSI Target 专门映射到指定的 iSCSI 启动器的 IQN 上。

#### 启用或禁用 **iSCSI Target:**

- **1** 选择您想要启用或禁用的 iSCSI Target。
- **2** 单击启用或禁用。

#### 向 **iSNS** 服务器注册 **iSCSI Target**:

- **1** 单击 **iSNS**。
- **2** 勾选启用 **iSNS**。
- **3** 在 **iSNS** 服务器栏中输入 iSNS 服务器的 IP 地址。
- **4** 单击确定。

名词解释

#### **iSNS**

iSNS (Internet 存储器名称服务)经常用于局域网及综合存储部署,方便 IT 人员找到存储器并管理 iSCSI 设备。 您可将 DiskStation 上的 iSCSI Target 注册到您网络上的 iSNS 服务器。

# <span id="page-35-0"></span>以存储管理器管理 **iSCSI LUN**

进入主菜单 > 存储管理器并单击 **iSCSI LUN** 选项卡来管理 Synology DiskStation 上的 iSCSI LUN。您可以将 iSCSI LUN(逻辑单元数)映射至多个 iSCSI Targets 来进行文件的读写。您可在 DiskStation 上创建最多达 10 或  $256<sup>1</sup>$  $256<sup>1</sup>$  $256<sup>1</sup>$  个 iSCSI LUN。

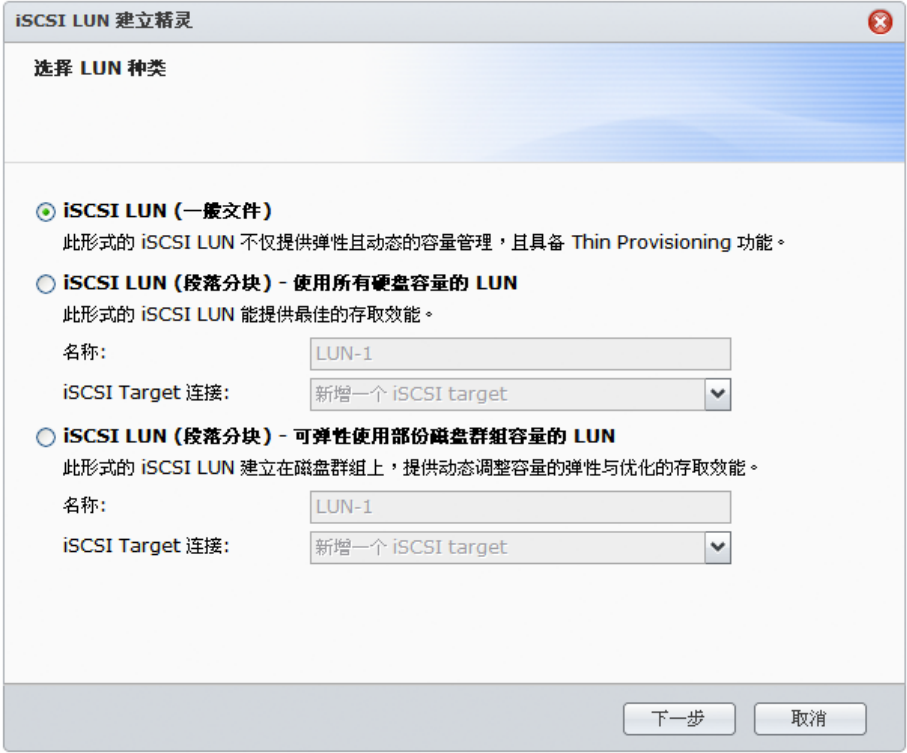

#### 您可以使用 **2** 种方式来创建 **iSCSI LUN**:

- 指定几颗硬盘(段落分块)。
- 指定卷空间的一部分(一般文件)。

如果您使用数颗硬盘创建 iSCSI LUN,则可以进行修复或扩充,或是更改 RAID 类别,就像使用卷一样。(请参阅 本章第 [29](#page-28-0) 页来了解卷管理的详细信息。)

#### 创建 **iSCSI LUN**:

- **1** 单击创建。
- **2** 选择自定义。
- **3** 单击下一步。
- **4** 选择您要创建的 iSCSI LUN 类别。
	- **· iSCSI LUN (一般文件)**: 在一个卷空间上划分一块空间而创建的 iSCSI LUN。设置 iSCSI LUN 配置, 包括 名称、位置、**Thin Provisioning**(资源随需分配)、容量 **(GB)**、**iSCSI Target** 映射。
	- **iSCSI LUN**(段落分块)**-** 在 **RAID** 上单个 **LUN**:iSCSI LUN 由多颗硬盘的组合而创建。为 LUN 输入名称, 选择 <mark>iSCSI Target 映射</mark>并单击"下一步"。您可创建和管理 LUN,就像使用卷一样。参见第 [组合多颗硬盘创建](#page-29-0) [卷](#page-29-0) 页的["30"](#page-29-0)以了解更多有关卷创建的信息。
	- **iSCSI LUN**(段落分块)**-** 在 **RAID** 上多个 **LUN**:iSCSI LUN 通过在硬盘组上分配部分空间来创建。为 LUN 输入名称,选择 **iSCSI Target** 映射并单击下一步。您可创建和管理 LUN,就像使用卷一样。您可以修复、扩 充或更改 RAID 类型,就像使用卷一样。参见第 [30](#page-29-1) 页的"[通过分配硬盘组上的部分空间创建卷](#page-29-1)"以了解更多有 关卷创建的信息。

<span id="page-35-1"></span><sup>1</sup> 仅部分机种支持 256 个 iSCSI LUN。请访问 **[www.synology.com](http://www.synology.com/)**。

**---------**
**5** 关于 **iSCSI** Target 映射:

- 如果从 **iSCSI Target 映射**下拉菜单中选择<mark>映射已存有 iSCSI target</mark>,将提示您选择已有的 iSCSI Target。
- 如果从 iSCSI Target 映射下拉菜单中选择创建新的 iSCSI target, 将提示您创建新的 iSCSI Target。

 $\frac{\partial z}{\partial x}$  如需更多有关创建 iSCSI Target 的信息,请参见第 [34](#page-33-0) 页的"[以存储管理器管理](#page-33-0) iSCSI Target"。

**6** 按照向导完成设置。

名词解释

**Thin Provisioning**: Thin Provisioning 是视需求机动性地配给储存空间以达到储存使用优化的一种方式。这个 设置只适用于 **iSCSI LUN**(一般文件)。

**iSCSI Target 映射: 将 iSCSI LUN 映射到一个或更多的 iSCSI Target。** 

## 删除 **iSCSI LUN**:

删除 iSCSI LUN 时,上面所有数据将会被删除。iSCSI LUN 和任何映射的 iSCSI Target 之间的连接也会丢失。

- **1** 选择您想删除的 iSCSI LUN。
- **2** 单击删除。
- 3 单击取消以中止,或单击确定以确认。

## 编辑 **iSCSI LUN**:

- **1** 选择您想编辑的 iSCSI LUN。
- **2** 单击编辑。
- **3** 按需要编辑属性和映射。
- **4** 单击确定以保存设置。
- 注:为避免编辑 iSCSI LUN 容量时造成数据丢失,您只能将容量调整成比现在更大,而不能缩小。

# 用存储管理器管理硬盘

## 进入主菜单 > 存储管理器并单击硬盘管理选项卡来管理硬盘。

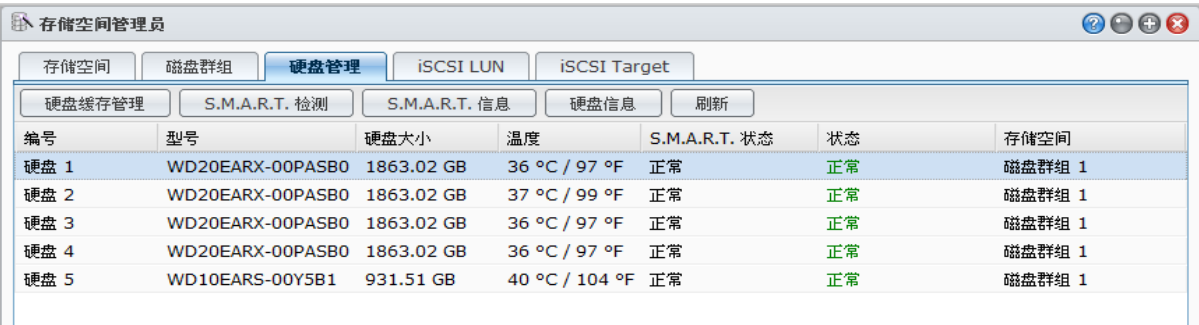

## 启动硬盘写入缓存

硬盘写入缓存功能设置只有对支持该功能的硬盘才会生效。硬盘写入缓存若打开,数据的读出/写入性能会提高。 然而,为了确保数据安全,强烈建议您使用 UPS 不断电系统, 并在每次使用后正常关机。

若停止硬盘写入缓存能减少无预警断电时失去的数据数量,但也相对的会降低数据的读出/写入性能。

#### 启用硬盘写入缓存功能:

- **1** 在硬盘列表中选择硬盘,并单击硬盘缓存管理。
- 2 勾选启用硬盘写入缓存。按照默认,此功能是启动的。
- **3** 单击确定。

## 运行 **S.M.A.R.T.** 测试

SMART 可以让您检查硬盘,并回报硬盘的健康状态,警告可能发生的硬盘损毁。建议您在检测出错误时尽快更换 硬盘。

#### 开始 **S.M.A.R.T.** 测试:

- **1** 在硬盘列表中选择硬盘,并单击 **S.M.A.R.T.** 测试。
- **2** 选择下列任何测试方式,并单击开始:
	- 快速检测
	- 完整检测
- **3** 最新的检测结果会显示在检测结果区域中。
- **4** 单击关闭完成。

## 注:

- 实际检测时间视不同系统环境而定。
- 您还可以单击<mark>计划</mark>,然后按照屏幕指示安排 S.M.A.R.T. 测试时间。

## 检查 **S.M.A.R.T.** 信息:

**1** 在硬盘列表中选择硬盘,并单击 **S.M.A.R.T.** 信息。内含的各项数值可以做为您对硬盘健康状况的参考。

**2** 单击关闭完成。

## 检查硬盘信息

您可以在此查看硬盘的型号、序列号、固件版本及容量。

#### 检查硬盘信息:

- **1** 在硬盘列表中选择硬盘,并单击硬盘信息。
- <span id="page-37-1"></span>**2** 单击关闭完成。

# **SSD** 缓存 **[1](#page-37-0)**

SSD 缓存驱动器安装和装载在 RAID 0 配置中, 以提高卷的读取速度, 包括卷上的 iSCSI LUN (一般文件)或 Synology 服务器上的 iSCSI LUN(段落分块)。您可以进入主菜单 > 存储管理器 > **SSD** 缓存装载、检查 SSD 的 兼容性并查看相关信息。

请参阅"Synology 服务器快速安装指南"以了解有关 SSD 安装的信息。或者请参阅<mark>帮助</mark>以了解有关 SSD 管理的信 息。

<span id="page-37-0"></span>1 仅部分机种支持 SSD 缓存。请访问 **[www.synology.com](http://www.synology.com/)** 以了解更多信息。

**---------**

# 管理外部硬盘

您可以将外接 USB 或 eSATA 硬盘连接至 Synology DiskStation 的 USB 或 eSATA 端口以用于备份或文件共享等 用途。 $1$ 

进入主菜单 > 控制面板 > 外接设备以管理连接的外接硬盘。

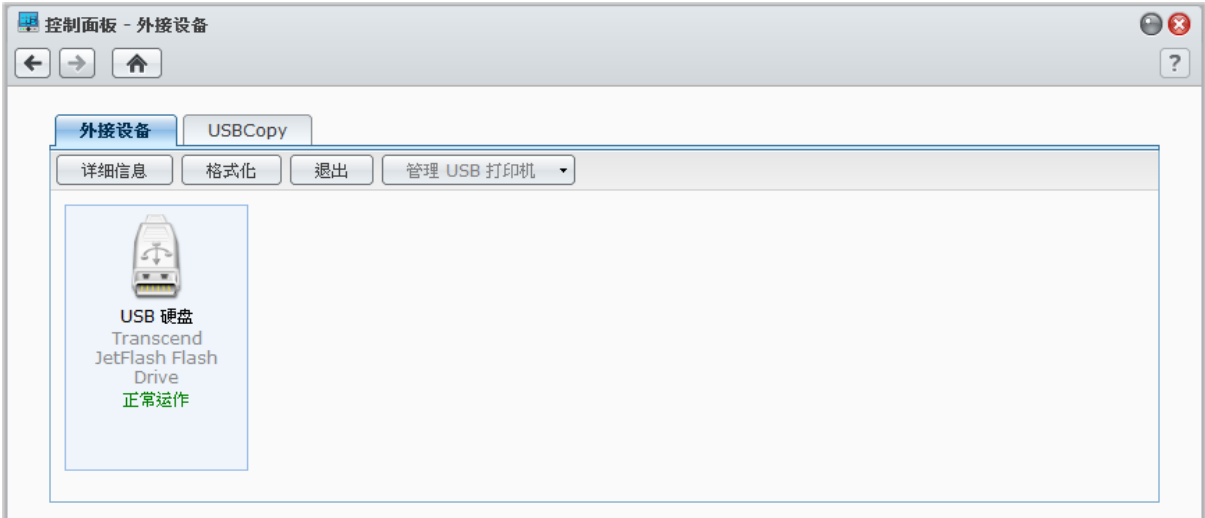

#### 连接外接硬盘:

- **1** 将一台外接 USB 或 eSATA 硬盘连接至 Synology DiskStation 的 USB 或 eSATA 端口上。
- 2 这样会自动添加一个可立即访问的共享文件夹,名称为 usbshare1 (针对 USB 设备)或 esatashare (针对 eSATA 设备)。

## 注:

- 当连接 1 个以上的外接 USB 硬盘, 将创建 usbshare2、usbshare3 …。
- DiskStation 能够识别以下格式:**EXT3**、**EXT4**、**FAT**、**FAT32** 和 **NTFS**。无法识别的 USB 硬盘必须先进行格式化 才能使用。

## 取得硬盘信息:

您可以按<mark>获取信息</mark>访问硬盘信息。

## 退出或格式化外接硬盘:

单击退出或格式化。

## 注:

**---------**

- 如需更多外接硬盘的相关信息,请单击右上角的<mark>帮助</mark>按钮 (带有问号) 来查看其说明。
- 您也可以在此管理 USB 打印机。请参阅第 [91](#page-90-0) 页的"将 **Synology DiskStation** [设置为打印服务器](#page-90-0)"来了解更多信息。

<span id="page-38-0"></span>1 仅部分机种支持 eSATA。请访问 **[www.synology.com](http://www.synology.com/)** 以了解更多信息。

# <span id="page-39-0"></span>**5** <sup>第</sup> **<sup>5</sup>**章:从 **Internet** 访问您的 **DiskStation**

章节

您可以通过 Internet 连接至 Synology DiskStation,随时随地访问其服务。

本章说明如何使用简单易用的 Synology EZ-Internet 向导或较高级的端口转发功能来设置 Internet 连接, 以及为 Synology DiskStation 注册一个 DDNS 主机名。

# 使用 **EZ-Internet** 向导

EZ-Internet 设置向导可以使用操作简易的步骤来让互联网用户访问 DiskStation, 无预一一处理复杂的防火墙设置、 PPPoE 设置、DDNS 注册及路由器端口转送等操作。

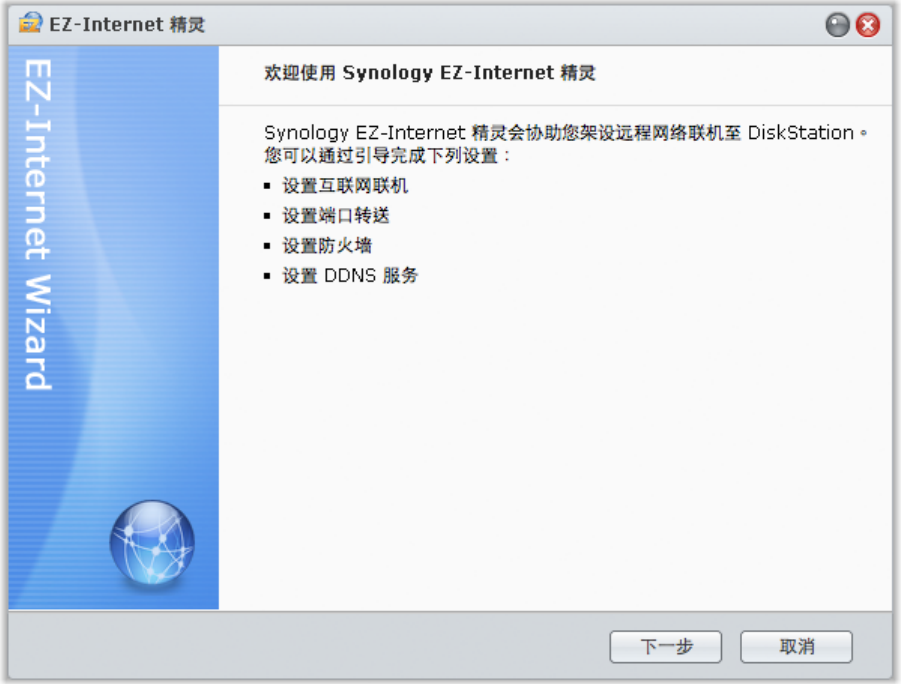

## 使用 **EZ-Internet** 向导:

单击主菜单 > **EZ-Internet** 并按照向导的指示完成设置。

# 设置路由器的端口转发规则

如果您的 Synology DiskStation 是位于内部网中, 则可以设置路由器的端口转发规则, 让 Synology DiskStation 可 以经由 Internet 进行访问。

 $\dot{z}$ : 在您开始进行之前,请确定您已为 Synology DiskStation 手动指派静态 IP 地址。请参阅第 [20](#page-19-0) 页"[网络接口](#page-19-0)"来了解 更多信息。

## 进入主菜单 > 控制面板 > 路由器配置可设置路由器和端口转发规则。

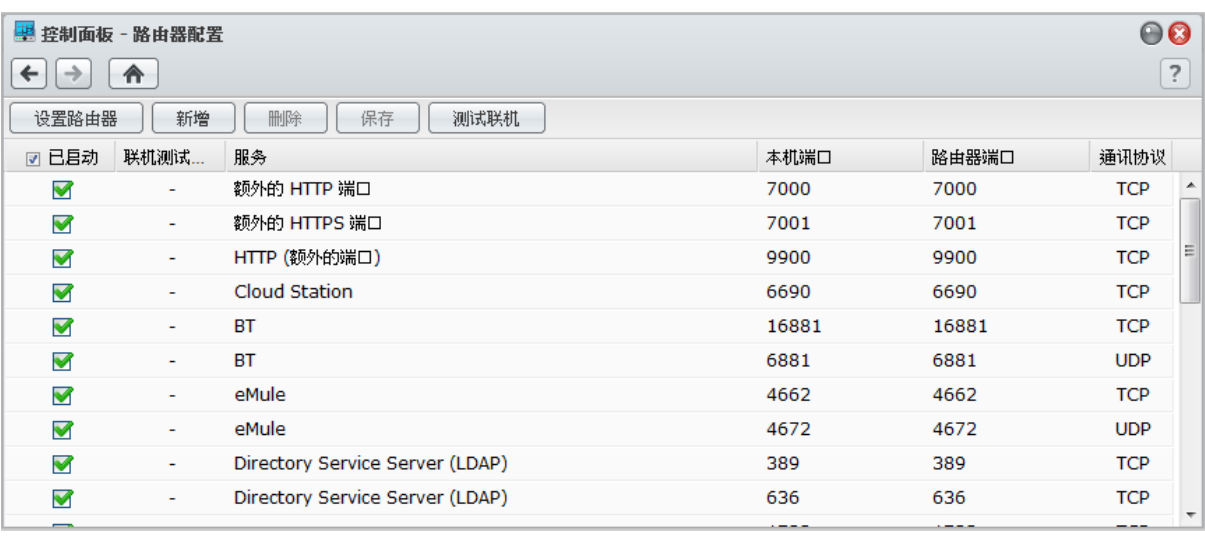

注:若要设置端口转发规则并指派固定 IP 地址,您必须拥有路由器的管理权限。

## 设置路由器

使用 DSM 添加端口转发规则之前,您需要先设置 DiskStation 与路由器之间的连接。单击右上角的<mark>帮助</mark>按钮(带 有问号)以获取更多信息。

## 添加端口转发规则

添加端口转发规则来指定 Synology DiskStation 的目标端口,其会接收来自特定路由器端口的套件。

#### 添加端口转发规则:

**1** 单击创建。

- **2** 执行下列其中一项操作:
	- 如果您要创建系统服务(例如,**FTP**、**Web Station** 等)的端口转发规则,请选择内置应用程序并勾选系统 服务。
	- 如**果您要为自定义服务创建端口转发规则,**请选择<mark>自定义端口</mark>。您可以使用下列语法来指定端口号和范围:
		- 使用 **"-"** 来描述端口范围。例如,**6881-6890**。
		- 使用 **","** 来区分端口。例如: **21, 22** 或 **21,55536-55663**。

## 注:

- 部分路由器并不允许使用自定义端口来转送系统服务。请参阅您路由器随附的文件来了解更多信息。
- 每个路由器的端口只能使用于一个转发规则。将路由器的端口使用于两个或更多规则会造成冲突,且画面上会显 示一个警告消息。您需要在规则中设置另一个端口才能避免冲突。

#### **3** 单击保存。

视路由器的型号而定,您可能会需要稍等数分钟,规则才会开始生效。

#### 测试规则是否正常运作:

- **1** 选择您要测试的规则,并单击测试连接。
- **2** 结果会显示在连接测试结果 栏中。

# 注册 **DiskStation** 的 **DDNS**

您可以为 Synology DiskStation 注册 DDNS(动态域名系统)主机名,这样只要在网页浏览器的网址列中输入主机 名,便可以连接至 Synology DiskStation。

设置完成后,您与您的朋友不再需要记住 IP 地址也能访问您的 Synology DiskStation。只要在网页浏览器中输入 DDNS 主机名即可,方法就像链接至任何网站一样。成功设置完毕后,该主机名就会指向这台 Synology DiskStation 的对外 IP 地址。

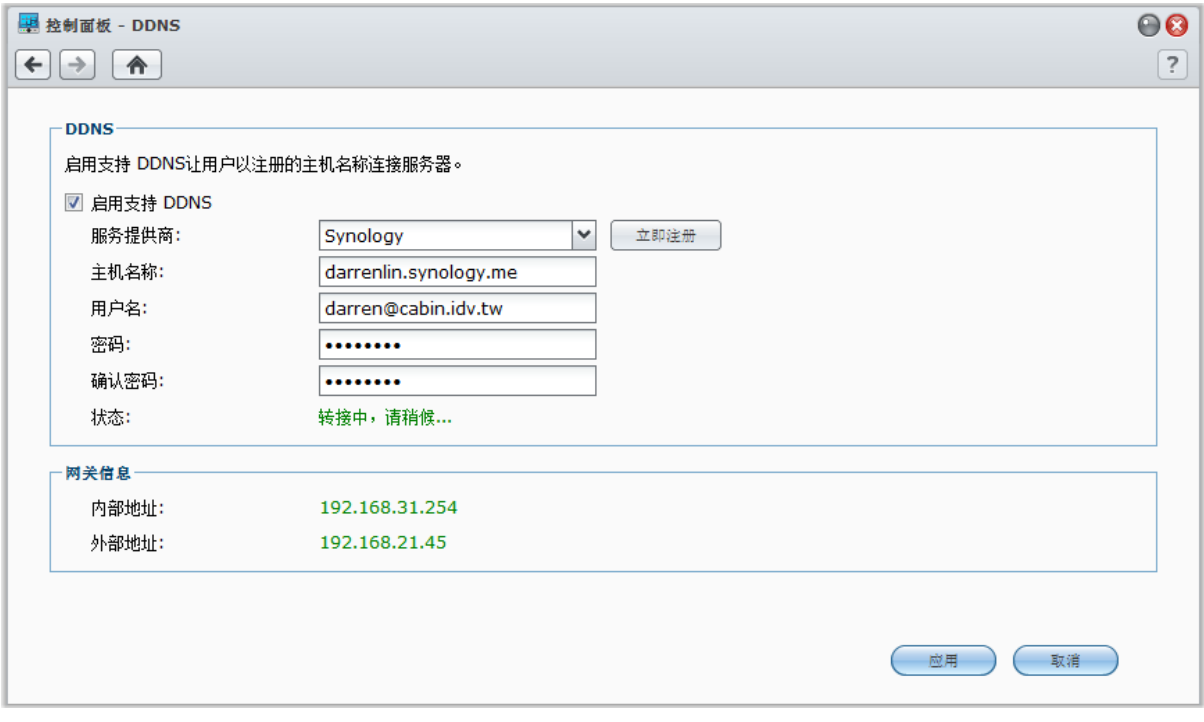

## 服务需求

- 服务供应商的 DDNS 服务器需正常运作。
- 网关对外连接状态正常。
- Synology DiskStation 可以连接到 DNS 服务器。
- 防火墙要解除对下列地址的封锁:
	- http://members.dyndns.org:80
	- http://checkip.dyndns.org:80

DDNS 只支持不需通过代理服务器连接的网络环境。

## 为 **Synology DiskStation** 注册 **DDNS** 主机名

进入主菜单 > 控制面板 > **DDNS** 并使用以下方法之一以输入您的 DDNS 信息。

## 方法 **1**:访问任何 **DDNS** 服务供应商的网站来注册 **DDNS** 帐户

- **1** 请参访下列任何 DDNS 服务供应商来注册 DDNS 帐户:
	- **[http://freedns.afraid.org](http://freedns.afraid.org/)**
	- **[http://zoneedit.com](http://zoneedit.com/)**
	- **[http://dnspod.com](http://dnspod.com/)**
	- **[http://changeIP.com](http://changeip.com/)**
	- **[http://ddo.jp](http://ddo.jp/)**
	- **<http://www.selfhost.de/>**
	- **<http://www.dyndns.org/>**

```
基于 DSM 4.1
```
- **<http://www.no-ip.com/>**
- **<http://www.3322.org/>**
- **<http://www.twodns.de/>**
- **2** 勾选启用 **DDNS** 支持并输入 Synology DiskStation 的主机名、用户名及密码。

```
3 单击应用。
```
左: 请记得在主机名栏中输入完整的域名称。(例如, philip1234.dyndns.org)

方法 **2**:从 **Synology** 注册一个 **DDNS** 帐户

- 1 单击启用支持 DDNS, 从服务供应商下拉菜单中选择 Synology, 然后单击立即注册。
- 2 在显示的窗口中, 在主机名栏中输入主机名。

```
3 输入您的帐户信息:
```
- 如果您已拥有 **Synology** 帐户, 请选择用现有的 **Synology** 帐户注册一个新的主机名并在电子邮件和密码栏 中输入用于登录的帐户信息。
- **· 如果您还没有 Synology 帐户,**请选择创建 Synology 帐户注册新的主机名,并且填写所有必要的栏, 然后 单击确定来注册新帐户。
- **4** 单击应用完成。用于 Synology DiskStation 的新主机名在几秒钟内便会启用。

# 通过 **QuickConnect** 访问 **DSM** 服务

QuickConnect 是能够帮助客户端应用程序通过 Internet 连接到 DiskStation 且无需设置端口转发规则的解决方案。 进入主菜单 > 控制面板 > **QuickConnect** 以管理 QuickConnect 服务。

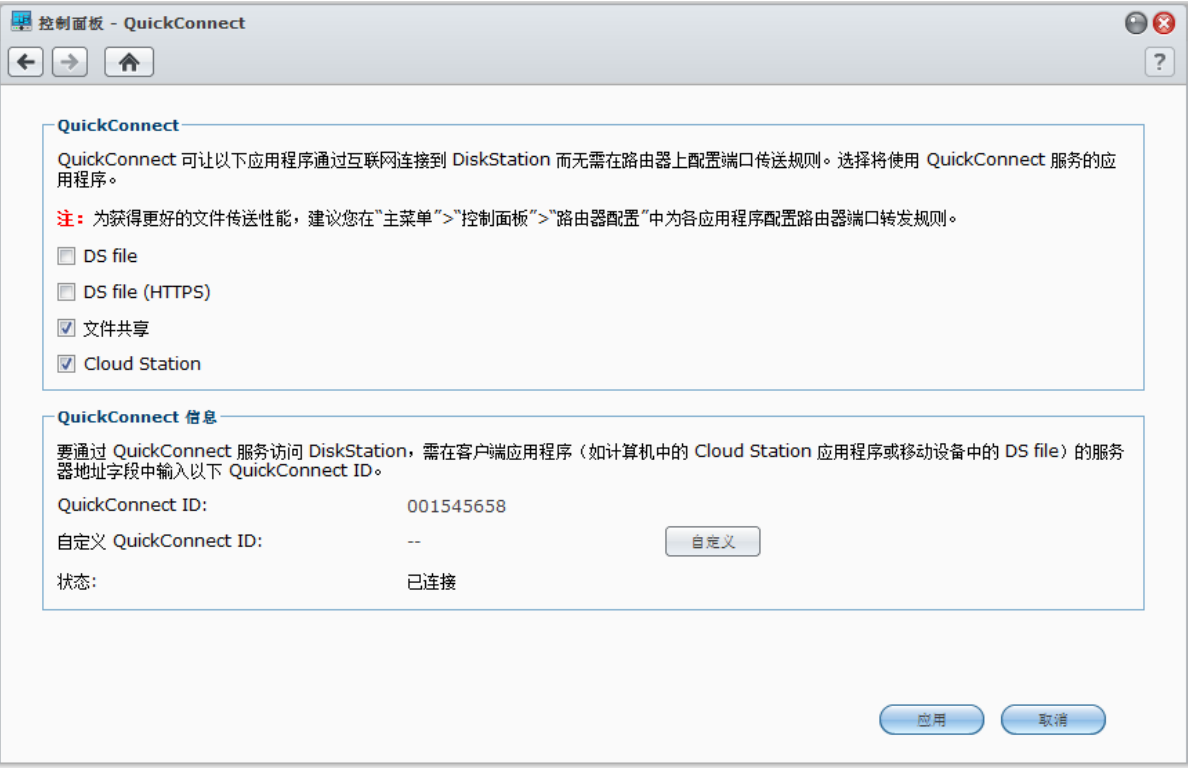

## 支持 **QuickConnect** 的客户端应用程序支持下列功能:

- DS file (请参见第 [170](#page-169-0) 页的"第 19 章: 与移动设备通讯"以了解更多信息。)
- Cloud Station (请参见第 [69](#page-68-0) 页的"通过 [Cloud Station](#page-68-0) 同步文件"以了解更多信息。)
- 文件共享服务

之: 在为客户端应用程序启用 QuickConnect 之前, 请确认相关 DSM 服务均已启用。

## 为客户端应用程序启用 **QuickConnect**:

- **1** 勾选这些应用程序的复选框,然后单击应用。
- **2** 您将在 **QuickConnect** 信息区域中看到您的 **QuickConnect ID**,这是由客户端应用程序用于获得 DSM 服务访 问权限的一组数字(参见下文通过 **QuickConnect** 访问 **DSM** 服务以了解更多信息)。如果您要为 QuickConnect ID 起一个易记的名称,勾选<mark>自定义 QuickConnect ID</mark> 旁的<mark>自定义</mark>并在文本框中输入自定义 ID。

## 注:

- 自定义 ID 应包含字母数字字符、"-" 和 "\_", 但不得以数字开头。
- 要优化网络性能,建议您进入主**菜单 > 控制面板 > 路由器配置**为各项服务配置端口转发规则: Cloud Station: 6690 DS file: 5005 DS file (HTTPS): 5006

## 通过 **QuickConnect** 访问 **DSM** 服务:

- **1** 启动客户端应用程序以连接到您的 DiskStation。
- **2** 当屏幕提示您输入 DiskStation 地址时,请输入 QuickConnect ID 以通过 QuickConnect 连接到 DSM 服务。

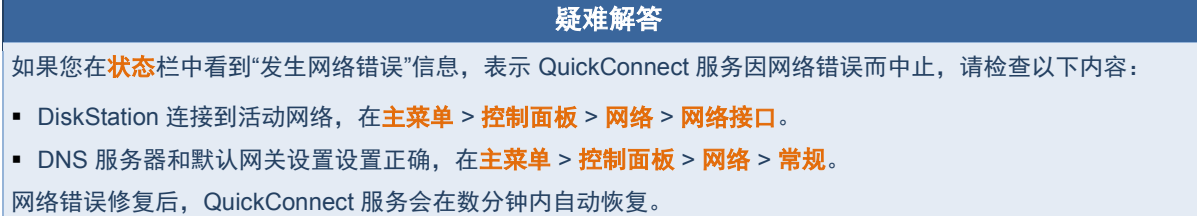

# 设置 **VPN** 连接

VPN 服务器是一款加值套件,可让您的 DiskStation 成为 PPTP/OpenVPN VPN (虚拟专用网络) 服务器, 供互 联网上的 DSM 本地用户访问 DiskStation 所在局域网中的共享资源。有关 VPN 的详情,请参[阅此处。](http://en.wikipedia.org/wiki/Virtual_private_network)

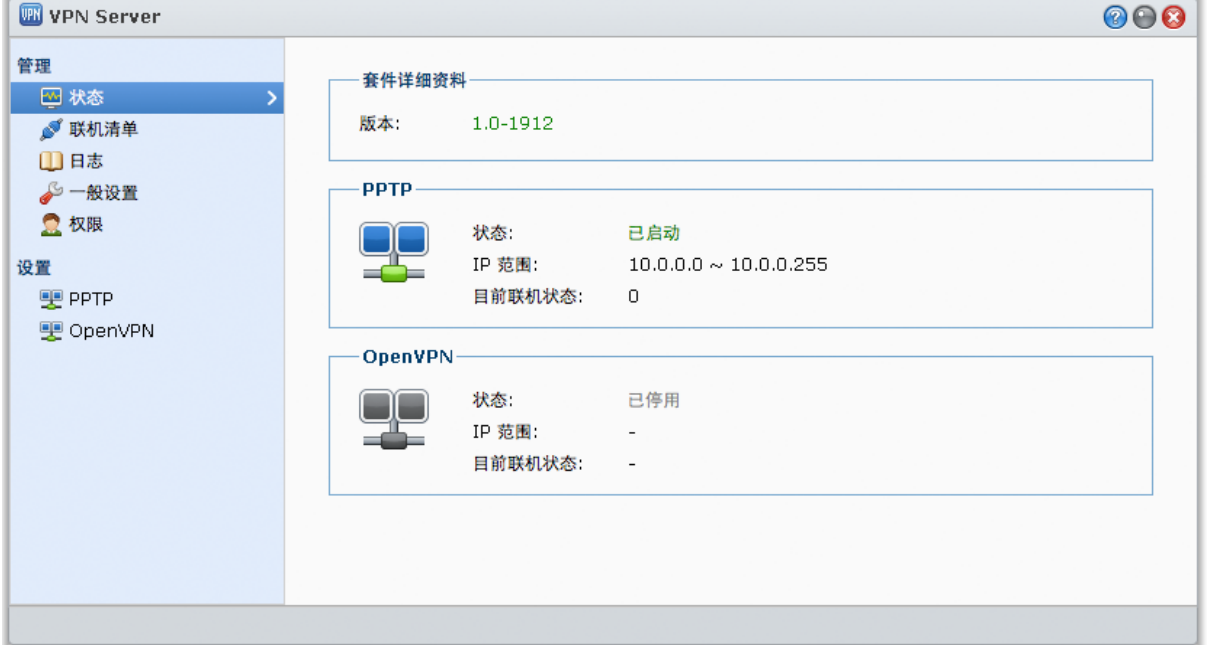

## 将您的 **DiskStation** 设置为 **VPN Server**

要在 DiskStation 上安装 VPN Server, 进入主菜单 > 套件中心。要了解更多有关 VPN 服务器的信息, 运行和启动 该软件包,然后单击右上角的<mark>帮助</mark>按钮(带有问号)。要了解更多有关如何通过 VPN 客户端访问 DiskStation 的 VPN 服务器信息,请参见 Synology 下载中心中的 **VPN** 服务器使用手册。

## 将 **DiskStation** 连接到 **VPN Server**

进入主菜单 > 控制面板 > VPN 可将 DiskStation 设置为 VPN 客户端以连接到 VPN 服务器, 然后获得访问虚拟专 用网络的权限。您可以创建或修改每个 VPN 服务器的连接配置文件,并仅需一次单击就可用该配置文件连接到服 务器。要了解更多有关如何将 DiskStation 设置为 VPN 客户端的信息,单击右上角的<mark>帮助</mark>按钮(带有问号)。

注:您不可同时将 DiskStation 设置为 VPN 服务器和客户端。

# **6** <sup>第</sup> **<sup>6</sup>**章:提高 **Internet** 安全性

在 Synology DiskStation 可以通过 Internet 进行访问之后,您需要保卫您的爱机免受任何网络黑客的攻击。

本章节将介绍如何设置防火墙、控制出站通信量和启用自动封锁。

# 使用防火墙预防未经授权的连接

内置的防火墙可以防止未经允许的登录,并自定义哪些服务可以被使用。此外,您可以选择允许或拒绝特定 IP 地 址对某些网络接口的链接。

章节

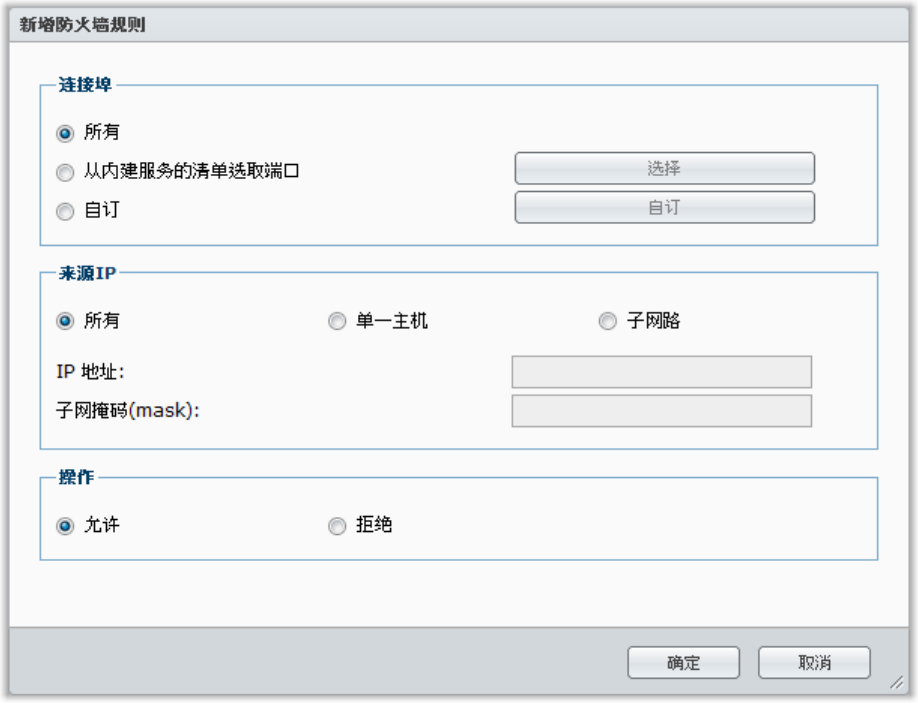

进入主菜单 > 控制面板 > 防火墙 > 允许 **/** 拒绝可创建防火墙规则。

注:您最多可以为网络接口创建 100 项规则。

#### 创建防火墙规则:

- **1** 单击局域网、**Bond**(仅适用于多重局域网模式)、**PPPoE** 或无线选项卡,视您的网络连接类型而定。
- **2** 单击创建来打开设置窗口。
- **3** 在端口区域中选择一个选项。您可以使用下列其中一种选项来将规则应用到所有或所选的端口上:
	- 全部: 选择此选项来将规则应用到 Synology DiskStation 上的所有端口。
	- 从内置服务的列表选择: 勾选将包含在规则中的系统服务。
	- 自定义: 指定端口的类型及通讯协议, 并输入自定义的端口号。 您最多可输入 15 个端口,用逗号分开,或指定端口范围。
- **4** 在来源 **IP** 区域中指定来源 IP 地址。您可以使用下列其中一种选项来选择允许或拒绝某个来源 IP 地址的链接:
	- 全部: 选择此选项来将规则应用到所有的来源 IP 地址。
	- 单一主机: 选择此选项来将规则应用到 IP 地址。
	- 子<mark>网</mark>:选择此选项来将规则应用到子网。

**5** 在动作区域中选择允许或拒绝以允许或拒绝该来源 IP 地址访问指定的端口。

## 注:

- 若您使用 Link Aggregation 将多个局域网端口组合起来,防火墙将会应用第一个网络接口的规则,并保留第二个网 络接口的规则。如需更多 Link Aggregation 的相关信息,请参阅第 [20](#page-19-1) 页的"[局域网](#page-19-1)"。
- 如果您的系统有多个连接至相同子网的网络接口,则防火墙规则可能无法正常运作。

#### 更改规则的优先权:

向上或向下拖动来或使用<mark>上、下</mark>按钮来更改规则。您可以使用拖拉的方式来调整顺序,规则的顺序愈前面优先权愈高。

#### 禁用规则:

取消勾选该规则旁边的复选框。

## 删除规则:

选择您要删除的规则,并单击删除。

# 控制服务的出站通信量

通信量控制旨在控制 DiskStation 上所运行服务的出站通信量。选择服务后,您需设置保障带宽和最大带宽以限制 其出站通信量。

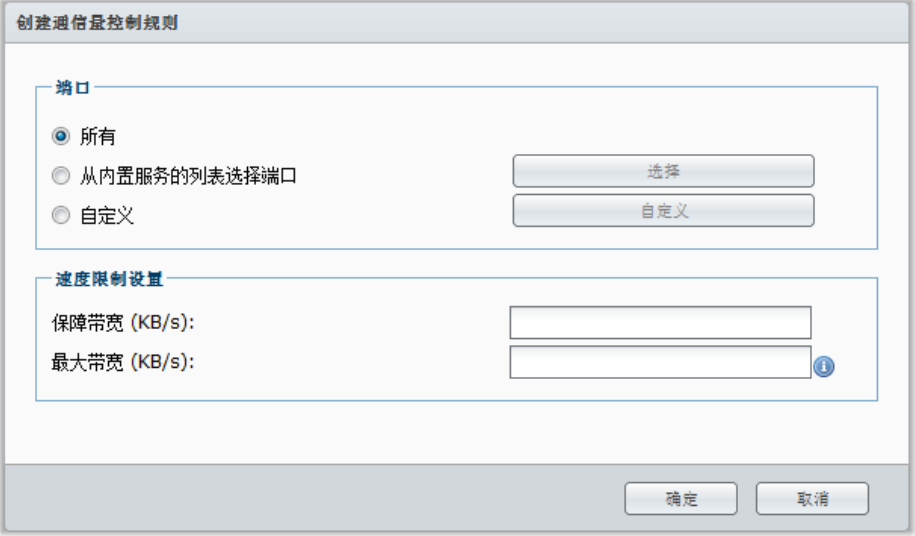

进入主菜单 > 控制面板 > 防火墙 > 通信量控制可创建通信量控制规则。

注:您最多可以为网络接口创建 100 项规则。

#### 创建通信量控制规则:

- **1** 单击局域网、**Bond**(仅适用于多重局域网模式)、**PPPoE** 或无线选项卡,视您的网络连接类型而定。
- **2** 单击创建来打开设置窗口。
- **3** 在端口区域中选择一个选项。您可以使用下列其中一种选项来将规则应用到所有或所选的端口上:
	- 全部:选择此选项来将规则应用到 Synology DiskStation 上的所有端口。
	- 从内置服务的列表选择: 勾选将包含在规则中的系统服务。
	- **· 自定义**: 指定端口的类型及通讯协议, 并输入自定义的端口号。 您最多可输入 15 个端口,用逗号分开,或指定端口范围。

**---------**

<span id="page-46-0"></span><sup>1</sup> 仅部分机种支持 Link Aggregation。

**4** 指定保障带宽和最大带宽。要了解更多有关带宽设置公式的信息,单击右上角的帮助按钮(带问号)。

## 更改规则的优先权:

向上或向下拖动来或使用<mark>上、下</mark>按钮来更改规则。您可以使用拖拉的方式来调整顺序,规则的顺序愈前面优先权愈高。

## 禁用规则:

取消勾选该规则旁边的复选框。

## 删除规则:

选择您要删除的规则,并单击删除。

# 自动封锁可疑的登录尝试

设置自动封锁可以防止未经允许的登录。启用本服务后,登录失败次数过多的 IP 地址都会遭到封锁。通过 SSH、 Telnet、rsync、网络备份、共享文件夹同步、FTP、WebDAV、Synology 行动应用程序、File Station 或 DSM 的 登录失败次数都会被加总起来。

## 进入主菜单 > 控制面板 > 自动封锁管理自动封锁。

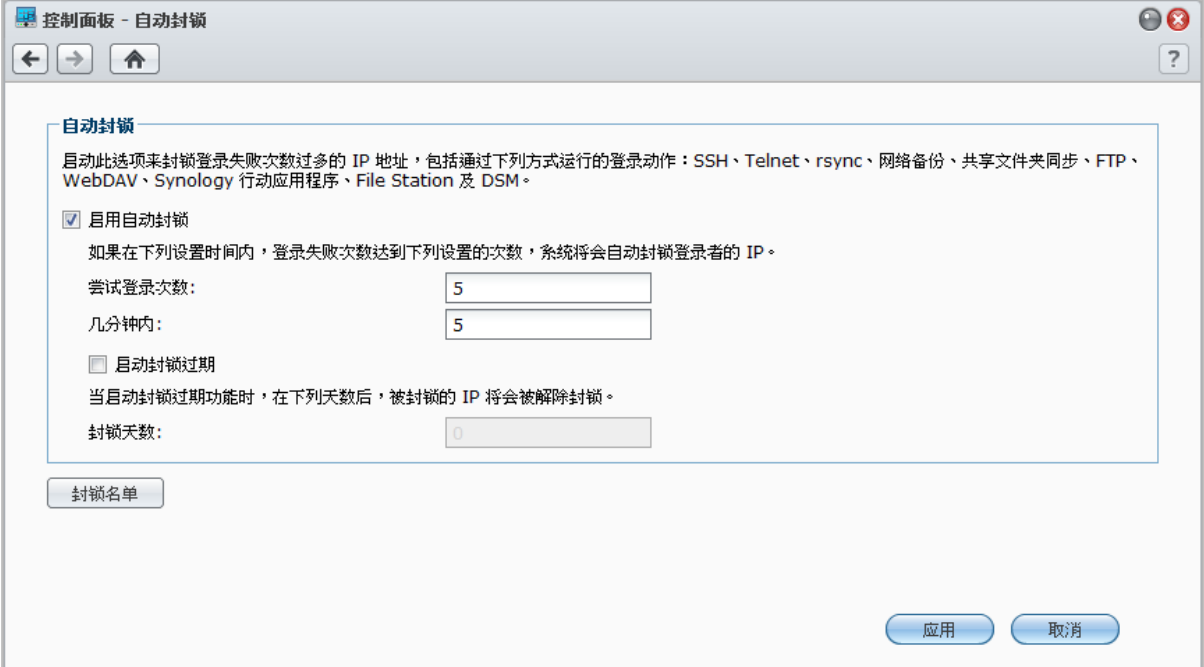

## 启用自动封锁:

**1** 勾选启用自动封锁。

**2** 输入下列信息来封锁在指定分钟内失败登录次数过多的 IP 地址:

- 登录尝试失败次数
- 在(分钟)内:分钟数
- **3** 如果您想在指定天数后解除封锁 IP 地址,请勾选启动封锁过期,并在"取消封锁"天数栏中输入天数。

 $\frac{\partial^2 f}{\partial x^2}$  如果封锁天数设置为 0, 则 IP 地址会保留其封锁状态。

**4** 单击应用。

#### 管理已封锁的 **IP** 地址:

- **1** 单击封锁名单可查看被封锁的 IP 地址。
- 2 如果您想从封锁名单中删除一个 IP 地址,请将其选择,并单击删除。
- **3** 单击完成。

# **7** <sup>第</sup> **<sup>7</sup>**章:设置文件共享

文件共享是 Synology DiskStation 的其中一项主要功能。Synology DiskStation 可以成为内网或 Internet 的文件共 享中心,让用户随时随地访问文件。

本章说明如何为各平台启用文件共享通讯协议的支持功能、创建和管理用户及用户群组、设置共享文件夹,以及允 许或拒绝特定用户或用户群组访问共享文件夹、应用程序或子文件夹。

# <span id="page-48-0"></span>为各平台启用文件共享

本节告诉您如何让 Synology DiskStation 支持各平台的文件共享通讯协议。

## **Synology DiskStation** 支持下列文件共享通讯协议:

- 对于 **Windows**: SMB/CIFS(网上邻居)、FTP、WebDAV
- 对于 **Mac**: SMB、FTP、AFP、WebDAV
- 对于 **Linux**: SMB、FTP、NFS、WebDAV

## 管理 **Windows** 文件服务

单击 Windows 文件服务选项卡 (在主菜单 > 控制面板 > Win/Mac/NFS) 可启用 Synology DiskStation 为 Windows 文件服务器(CIFS 服务器)。

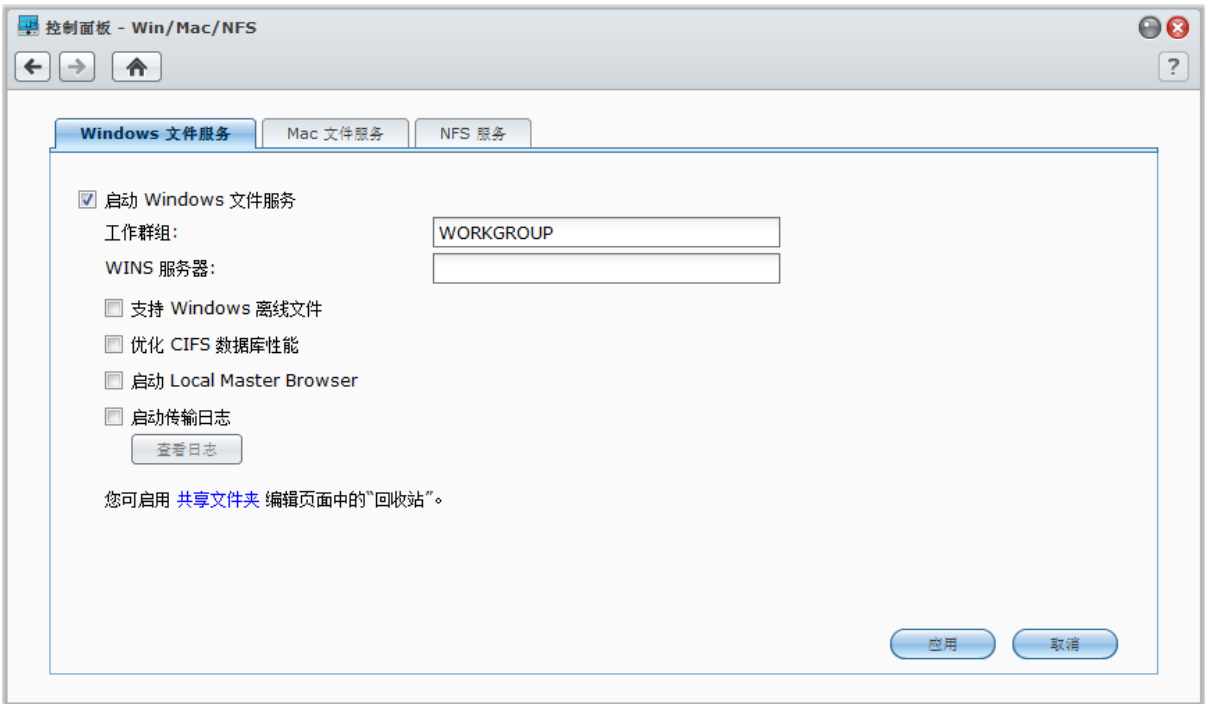

## 启用 **Windows** 文件服务:

- **1** 勾选启用 **Windows** 文件服务。
- **2** 单击应用。

## 高级设置

## 工作组

您可以将系统指定到一系列特定工作组以进行网络管理。

## 注:

- Windows 工作组的名称必须是 1 至 15 个字符。但它不可以包含下列字符:[ ] ; : " < > \* + = \ / | ? ,
- 如果工作组称名中包含"&"字符,使用 Mac 10.4.4 或之前版本的用户将无法通过 SAMBA 连接到 Synology DiskStation。

## **WINS** 服务器

Microsoft Windows Internet 名称服务 (WINS) 是一个 "NetBIOS 名称" 对 "IP 地址" 的映射服务。如果系统设置被 登录在一个 WINS 服务器上, Windows 的用户可以更容易地将系统设置在 TCP/IP 网络上。

### 支持 **Windows** 离线文件

勾选这个选项将会启用对 Windows 离线文件的支持,并同时自动启用 CIFS 中的 "Opportunistic Locking"。 然而,启用此选项会影响 DiskStation 共享文件夹的网络访问性能。

#### 优化 **CIFS** 数据库性能

勾选这个选项将会禁用 CIFS 中的 "Opportunistic Locking",并可提升数据库程序经由网络访问 Synology DiskStation 共享文件夹上数据库文件的性能。

## 启用 **Local Master Browser**

启用 Synology DiskStation 成为 Local Master Browser。

注: 启用此选项将禁用硬盘休眠机制并激活没有密码的 quest 帐户。

#### 启用传输日志

启用此功能可记录通过 smb 协议的所有文件传输日志。此功能启用后,单击查看日志可看到日志。

## 管理 **Mac** 文件服务

单击 Mac 文件服务选项卡(在主菜单 > 控制面板 > Win/Mac/NFS)可将 Synology DiskStation 设置为 Mac 文件 服务器(AFP 服务器)。

## 启用 **Mac** 文件服务:

1 勾选<mark>启用 Mac 文件服务</mark>,使得 Synology DiskStation 成为一台 Mac 文件服务器(AFP 文件服务器)。

2 如有需要,设置 AppleTalk <mark>区域</mark>或 Time Machine 备份文件夹。(请参阅以下区块来了解更多信息。)

**3** 单击应用。

## 更多信息

#### 关于 **AppleTalk** 区域:

"区域" 是一些在 AppleTalk 网络上的设备所构成的逻辑族群。如果有 AppleTalk 区域的设置存在您的网络上, 系统将自动加入到默认的区域。您也可以将系统设置为加入到其他可用的区域上。

#### 关于 **Time Machine** 备份文件夹:

若要将数据从 Time Machine 备份至 Synology DiskStation,请从下拉菜单中选择一个共享文件夹。

其它服务所使用的共享文件夹无法用在 Time Machine 上。

## 启用 **Bonjour** 打印机共享:

勾选启用 **Bonjour** 打印机共享来允许 Mac 客户端浏览并找到 Synology DiskStation 上连接的打印机。

## 为 **Linux** 客户端启用 **NFS** 服务

进入主菜单 > 控制面板 > **Win/Mac/NFS** 可让 Linux 客户端访问 DiskStation 数据。

## 启用 **NFS** 服务:

**1** 勾选启用 **NFS**。

**2** 单击应用。

如果您想设置 Linux 客户端对共享文件夹的 NFS 访问权限,请参阅第 [59](#page-58-0) 页的"[允许用户或用户组访问共享文件夹](#page-58-0)" 来了解更多信息。

# <span id="page-50-0"></span>将 **DiskStation** 加入目录服务

进入主菜单 > 控制面板 > 目录服务可将 Synology DiskStation 作为 Windows 域或 LDAP 客户端加入目录服务。 当 DiskStation 加入目录服务后,您就可以管理域/LDAP 用户访问共享文件夹和 DSM 应用程序的权限并启用其本 地服务。

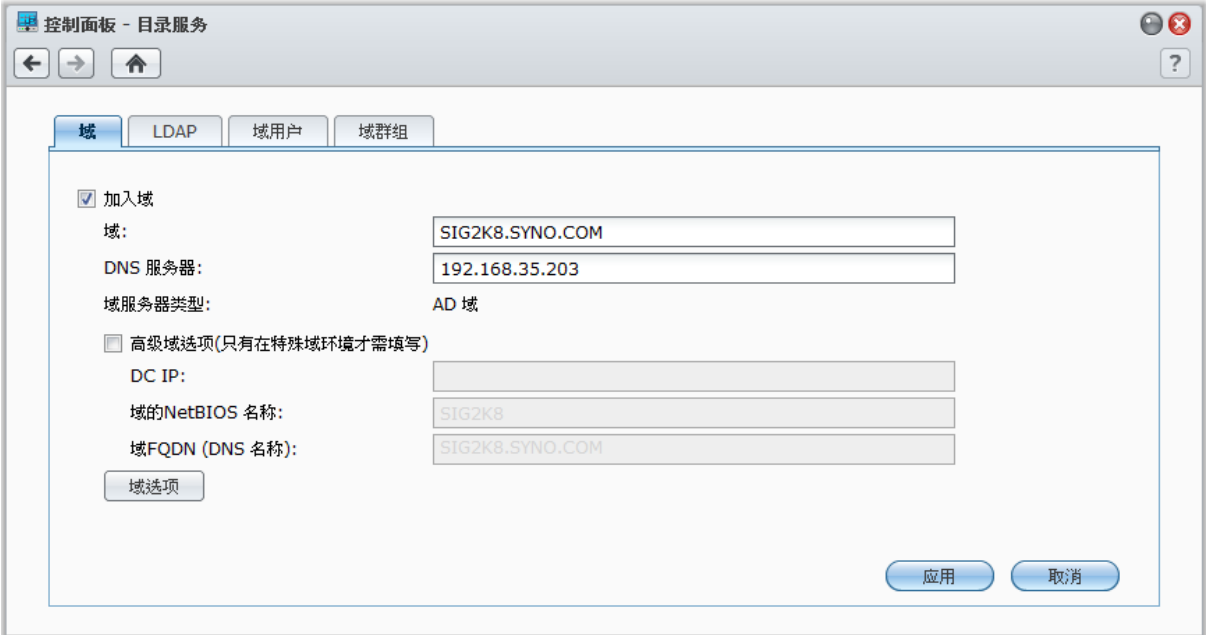

## 加入 **Windows** 域:

<mark>1</mark> 单击<mark>域</mark>选项卡,在<mark>域</mark>栏中输入域名,在 **DNS 服务器**栏中输入 DNS 服务器(或选),然后单击<mark>应用</mark>。

2 在显示的窗口中,输入域服务器管理员的用户帐户及密码,并单击确定。

Synology DiskStation 加入域之后,域用户可以使用他们的域帐户及密码来登录 Synology DiskStation。

## 注:

- 如果您的域用户名称包含 "%" 和 "\$",则将无法访问您的家目录。请向域管理员要求一个新的用户名。
- 域组 **Domain Admins** 和 **Enterprise Admins** 将自动添加到本地组 **administrators** 中。换言之,这些组中的域用 户均有 DiskStation 的管理权限,包括执行 DSM/CIFS/FTP/AFP/WebDAV 应用程序。
- 您也可以设置域用户对 Synology DiskStation 共享文件夹的访问权限。请参阅第 [60](#page-59-0) 页的 "[允许域用户或用户组访问](#page-59-0) [共享文件夹](#page-59-0)" 来了解更多信息。

## 更多信息

## 关于 **DNS** 服务器:

建议您指定 DNS 服务器以帮助 Synology DiskStation 搜索域。但是如果域并没有在 DNS 服务器上注册,加入域 的程序可能会失败。

## 关于高级域选项:

在大多数的情形下,您不需要填写高级域选项。高级域选项只有在特殊域环境之下才需要填写。

- DC IP: 指定 DC (域控制面板)的 IP 地址, Synology DiskStation 会尝试与该地址进行通信。如果有多个 IP 地址,请在两个 IP 之间插入英文逗号隔开。您可以在最后一个 DC IP 地址的后面添加星号 (\*), Synology DiskStation 将会在与您指定的所有 IP 地址通信失败后,尝试和其它 DC 进行通信。最后一个 DC IP 与星号之 间也必须添加逗号。
- **· 域的 NetBIOS 名称:** 指定域的 NetBIOS 名称。
- **· 域的 FQDN (DNS 名称)**: 指定域的 FQDN (DNS 名称)。

#### 将 **DiskStation** 绑定到 **LDAP** 服务器:

- **1** 单击 **LDAP** 选项卡,然后勾选启用 **LDAP** 客户端。
- **2** 在 **LDAP** 服务器地址栏中输入 LDAP 服务器的 IP 地址或域名。
- **3** 从加密下拉菜单中选择加密类型,藉此为 DiskStation 与 LDAP 服务器之间的 LDAP 连接进行加密。
- **4** 在 **Base DN** 栏中输入 LDAP 服务器的 Base DN。
- **5** 若要允许 LDAP 用户通过 CIFS 访问 DiskStation 文件,请勾选启用 **Windows CIFS** 支持。单击右上角的帮助 按钮(带有问号)以获取更多信息。
- **6** 单击应用。
- 7 在这些栏中输入 Bind DN (或 LDAP 管理员帐户)和密码, 然后单击确定。
- 注:支持的 LDAP 标准为 LDAP 第 3 版 (RFC2251)。

# 在 **Directory Server** 上设置提供 **LDAP** 服务

Directory Server 是按 LDAP 版本 3 (RFC2251) 运作的附加套件,可使您的 DiskStation 成为帐户管理中心, 以集 中管理所有连接客户端的帐户,并提供认证服务。

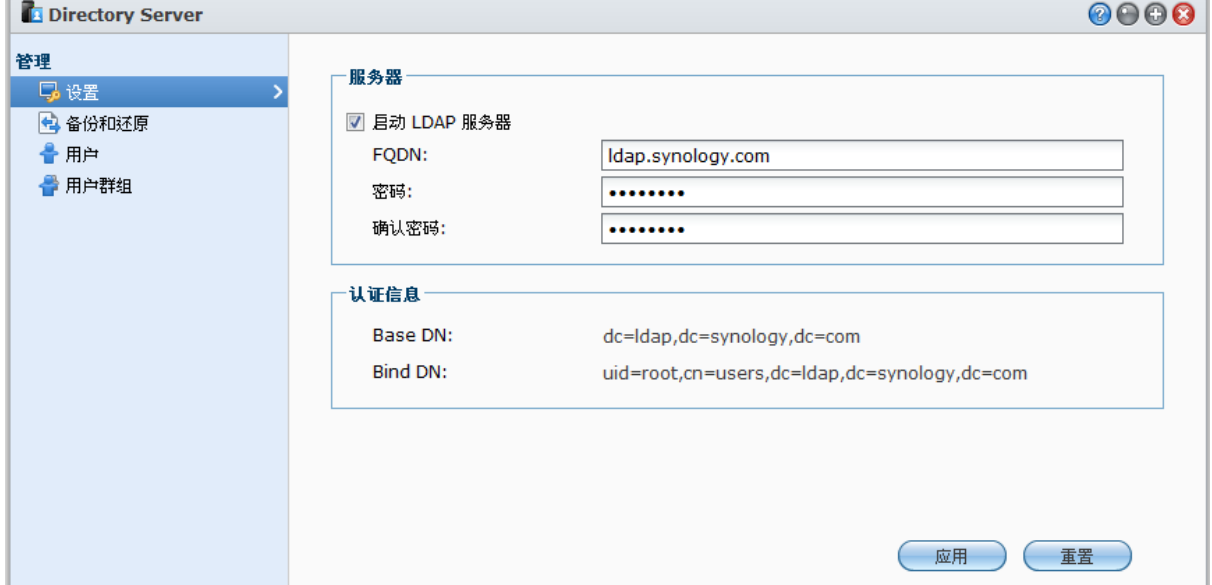

要在 DiskStation 上安装 Directory Server,进入主菜单 > 套件中心。要了解更多有关"目录服务器"的信息,运行和 启动该软件包,然后单击右上角的<mark>帮助</mark>按钮(带有问号)。要了解更多有关如何通过 LDAP 客户端访问 DiskStation 的"目录服务器"信息,请参见 Synology 下载中心中的目录服务器使用手册。

# 管理用户及用户群组

进入<mark>主菜单 > 控制面板 > 用户或组</mark>来创建用户或组,并允许或拒绝其访问不同的共享文件夹。

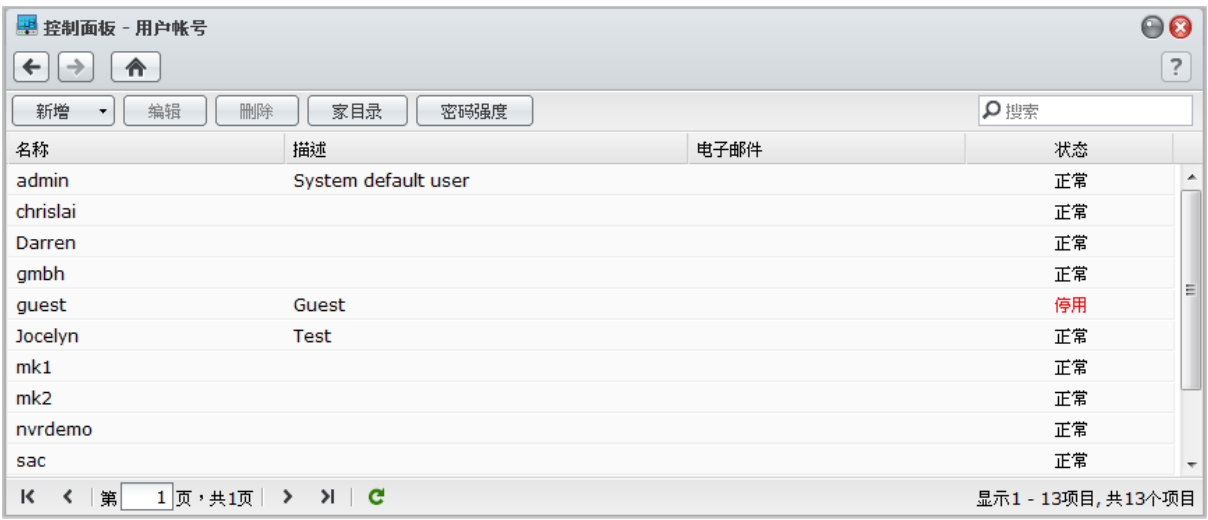

## <span id="page-52-0"></span>创建及编辑用户

请按照下列步骤创建用户帐户。帐户创建完毕后,用户可以自行登录修改他们的帐户信息。您也可以设置一个帐户 到期日或是不允许用户更改帐户密码。

## 创建用户帐户:

- **1** 单击创建可打开用户创建向导。
- **2** 输入用户帐户及其他信息,并单击下一步。
- <mark>3 在加入组</mark>区域,勾选该复选框可为用户选择用户组,然后单击<mark>下一步</mark>。按照预设,用户是属于<mark>用户</mark>组。

注:如需更多有关组的信息,请参阅第 [56](#page-55-0) 页的"[创建并编辑组](#page-55-0)"。

- 4 在指定权限 共享文件夹区域, 执行以下操作:
	- **a** 为用户指定以下共享文件夹的访问权限:
		- 读取/写入: 用户可以访问并变更此共享文件夹中的文件及子文件夹。
		- 只读: 用户可以访问此共享文件夹中的文件及子文件夹, 但是无法进行变更。
		- 禁止访问: 用户无法访问此共享文件夹中的文件及子文件夹。
	- **b** 参见权限预览可看到用户的访问权限,该权限根据用户和用户加入的组的权限设置来确定。
	- **c** 参见组权限可了解用户所属组的共享文件夹访问权限。

## 注:

- 遇到权限设置冲突时,权限设置的优先级为:禁止访问 > 读取**/**写入 > 只读。
- 如需更多用户组对共享文件夹访问权限的相关信息,请参阅第 [59](#page-58-0) 页的"[允许用户或用户组访问共享文件夹](#page-58-0)"。
- **5** 如果您要为用户设置最大存储配额,可在用户配额设置区域执行以下操作。
	- **a** 勾选启用配额并在配额栏中输入一个值。
	- **b** 单击下一步。
- 6 在指定权限 应用程序区域, 为此用户指定应用程序权限, 然后单击下一步。
- 53 | 第 7 章: 设置文件共享

**7** 勾选启用速度限制旁或下的复选框以应用文件传输速度限制。

**8** 单击应用完成。

## 通过导入用户列表来创建用户帐户:

- **1** 创建文本文件,其中每一行都以定位符号分隔下列信息:
	- 用户名
	- 密码
	- 描述
	- 电子邮件
	- 卷 1 的配额 (MB)
	- 卷 2 的配额 (MB),依此类推

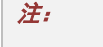

• 除**用户名**之外,所有的栏均为可选。

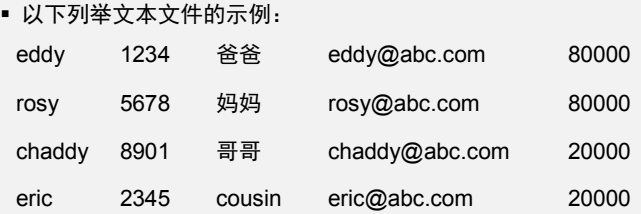

- **2** 以 UTF-8 编码保存此文本文件。
- **3** 进入主菜单 > 控制面板 > 用户并选择创建 > 导入用户。
- **4** 选择文本文件并单击确定来开始上传。如果您想使用此文本文件中的用户帐户来替换名称重复的现有帐户,请勾 选覆盖重复的用户帐户。
- 导入后,将会跳出窗口条列所有用户帐户。

注:状态为异常的用户将不会被导入。

## 编辑用户:

**1** 从用户列表中选择您要编辑的用户,并单击编辑或双击用户。

**2** 变更设置并单击确定。

## 注:

- 如果您禁用某个帐户,该帐户将停止运作。
- 配额值须为大于或等于 0 GB 的整数,且小于硬盘/卷容量的大小。配额值为 0 表示没有配额大小的限制。
- 如果服务器上有多个卷,可在每个卷上为用户设置配额。
- "通知" 页面上的电子邮件信息必须正确设置,以使系统在创建或修改帐户信息后通过电子邮件通知用户。
- 设置用户速度限制时,如如果该用户已经应用了群组速度限制,您将在**结果**下方看到数值。
- 指定给用户的速度限制将不包括在用户所属群组的速度限制中。

#### 搜索用户:

在搜索栏中输入用户名称并按下键盘上的 Enter (PC) 或 Return (Mac) 键。搜索结果会显示在下方的用户列表中。

当您的 Synology DiskStation 上有相当多的用户时, 此功能特别实用。

## 删除用户:

选择您要删除的用户,并单击删除。

注:若要在用户列表中看到域用户,您必须加入域并为用户指定共享文件夹的访问权限。如需更多 Windows ADS 域 的相关信息,请参阅第 [51](#page-50-0) 页的"将 DiskStation [加入目录服务](#page-50-0)"。

## 应用密码强度规则

您可启用密码强度服务,以确认 DSM 用户密码的安全足以阻挡他人恶意的登录尝试。

## 注:

- 密码强度规则仅适用于密码强度服务启用之后创建或修改的密码。有的密码将不受规则影响。
- 使用导入用户列表的方式创建的用户,他们的密码不会应用这些规则。

#### 应用密码强度规则:

#### **1** 单击密码强度。

## **2** 单击应用密码强度规则。

- **3** 请勾选下列任何规则:
	- 从密码中排除用户名称及描述: 密码不能包含用户名或描述。
	- 允许混合大小写: 密码可以包含大小写字符。
	- 包含数字字符: 密码至少要有一个数字字符 (0~9)。
	- 包含特殊字符:密码需包含至少一个特殊字符(即, ~, `, !, @, #, \$, %, ^, &, \*, (, ), -, \_, =, +, [, {, ], }, \, |, ;, :, ', ", <, >,  $/$ , ?) 。
	- 最短密码长度: 密码长度必须大于指定的数值。最短密码长度为介于 6 到 127 之间的数字。

## **4** 单击应用。

#### 取消密码强度规则:

- **1** 单击密码强度。
- **2** 取消勾选应用密码强度规则。
- **3** 单击应用。

## <span id="page-54-0"></span>创建用户主目录

每个用户(guest 帐号除外)皆可以拥有自己的文件夹(称为 home 文件夹),且只有用户自己及系统管理者可以 访问该文件夹。

对于 DSM **admin** 和属于 **administrators** 组的用户,DSM 用户的主目录在此处: **homes/[**用户名**]**

## 启用用户主目录服务:

- **1** 单击用户主目录。
- **2** 勾选启用用户主目录服务。
- **3** 若您在 Synology DiskStation 有多个卷,请选择您希望将 **homes**(主目录)储存在哪个卷。
- **4** 单击确定。

## 禁用用户主目录服务:

- **1** 单击用户主目录。
- **2** 取消勾选启用用户主目录服务。

当用户主目录服务禁用时,**homes** 文件夹会被保留,但只有 **admin** 可以访问。如果用户主目录服务再次启用, 用户还是可以访问他们的 home 文件夹。

## 注:

- 若要删除 **homes** 文件夹,您必须先禁用用户主目录服务。
- 如果本地用户的用户主目录服务已禁用,域用户的用户主目录服务也会一并禁用。

## 创建 **Domain/LDAP** 用户的主目录

如果您已将 DiskStation 作为 Windows 域或 LDAP 客户端加入目录服务,可进入主菜单 > 控制面板 > 目录服务 > 域用户或 **LDAP** 用户创建域/LDAP 用户的主目录。

#### 为域**/LDAP** 用户创建 **home** 文件夹:

**1** 单击用户主目录。

**2** 勾选启用域用户主目录服务或启用 **LDAP** 用户主目录服务。

**3** 单击确定。

对于 DSM **admin** 或属于 **administrators** 群组的用户 (包括域管理员),域/LDAP 用户的家目录是在名为 **@DH-**域名(对域用户)或 **@LH-FQDN** 名称(对于 LDAP 用户)的文件夹中。用户主目录名称是用户帐户加上一 个唯一的数字。

域/LDAP 用户与本机用户一样,都可以通过 CIFS、AFP、FTP、WebDAV 或 File Station 访问自己的家目录。

**admin** 和属于 **administrators** 组的用户可访问位于 **homes** 默认共享文件夹中所有的个人文件夹。

#### 注:

- 若要删除 **homes** 共享文件夹,您必须先禁用用户主目录服务。
- 启用域/LDAP 用户主目录服务, 也会一并启用本地用户主目录服务(如果尚未启用)。
- 如果本地用户的用户主目录服务已禁用,域用户的用户主目录服务也会一并禁用。

## <span id="page-55-0"></span>创建并编辑组

进入<mark>主菜单 > 控制面板 > 组</mark>可创建和编辑组,将用户添加到用户组,然后编辑用户组的属性,藉此省去一一编辑 用户的麻烦。

#### 默认创建的用户组包括以下内容:

- **administrators**:属于 **administrators** 组的用户拥有与 **admin** 相同的管理权限。
- **users**:属于 **users** 组的所有用户。

#### 创建新用户组:

- **1** 单击创建并输入用户组的名称及组说明。
- **2** 单击确定。

#### 编辑用户组的名称及组说明:

- **1** 从用户组列表中选择您要编辑的组,并单击编辑或双击用户组。
- **2** 变更设置并单击确定。

## 删除用户组:

从用户组列表中选择您要删除的用户组,并单击<mark>删除</mark>。

#### 添加或删除用户组成员:

- **1** 从用户组列表中选择您要添加用户的用户组,并单击编辑群组成员。
- **2** 单击添加或删除,从用户列表中选择用户,并单击确定。(多选时请按住 Shift 或 Ctrl 键。)
- **3** 单击完成。

注:要了解更多有关编辑共享文件夹或应用程序的群组访问权限的信息,请参见第 [59](#page-58-0) 页的"[允许用户或用户组访问共](#page-58-0) [享文件夹](#page-58-0)"和第 [57](#page-56-0) 页的"[允许用户访问应用程序](#page-56-0)"。

## <span id="page-56-0"></span>允许用户访问应用程序

进入主菜单 > 控制面板 > 应用程序权限以确定用户可访问的应用程序。

## 快速查找想要修改其应用程序权限的用户:

1 单击本地用户、域用户或 LDAP 用户选项卡, 视要修改其权限的应用程序用户类别而定。

**2** 执行下列任何操作:

- 使用<mark>编辑</mark>旁边的下拉菜单来查看具有(或没有)特定应用程序权限的用户。
- 在搜索栏中输入用户名称,并按键盘上的 "Enter"。
- **3** 稍待片刻,即会显示过滤结果。
- **4** 若要查看完整的用户列表,请执行下列任何操作:
	- 从下拉菜单中选择<mark>权限包含和任意。</mark>
	- 删除在搜索栏中输入的名称,并按键盘上的 "Enter"。

#### 允许用户访问 **Synology DiskStation** 的应用程序:

1 单击本地用户、域用户或 LDAP 用户选项卡, 视要修改其权限的应用程序用户类别而定。

**2** 从用户列表中,选择您要修改应用程序权限的用户。(多选时请按住 Shift 或 Ctrl 键。)

**3** 单击编辑并勾选复选框来允许用户访问应用程序。您也可以勾选授权来授予所有应用程序访问权限。

**4** 单击确定。

注:用户列表不包含 **admin** 和 **guest**。

# 设置共享文件夹

进入<mark>主菜单 > 控制面板 > 共享文件夹</mark>以管理共享文件夹,其为 Synology DiskStation 的根目录。(共享文件夹中 的文件夹称为子文件夹。)您可以将数据存储在共享文件夹中,并与用户或用户组共享数据。

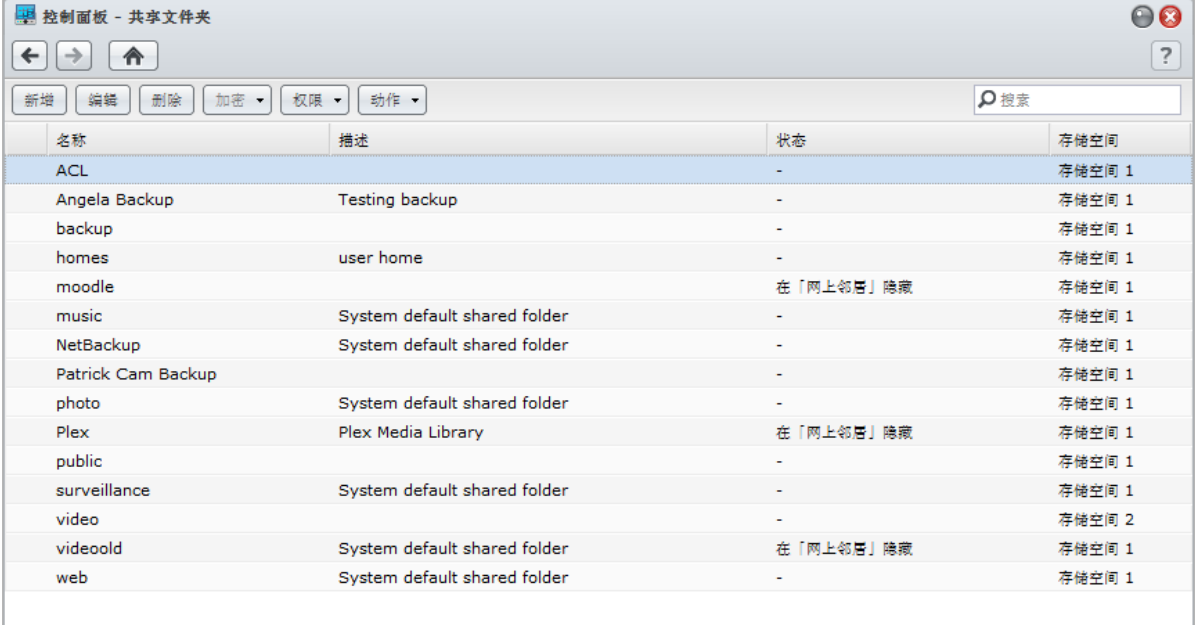

# 系统内置的共享文件夹

当需要这些共享文件夹的服务或应用程序启用时,会创建系统内置的共享文件夹。

## 系统内置的共享文件夹如下:

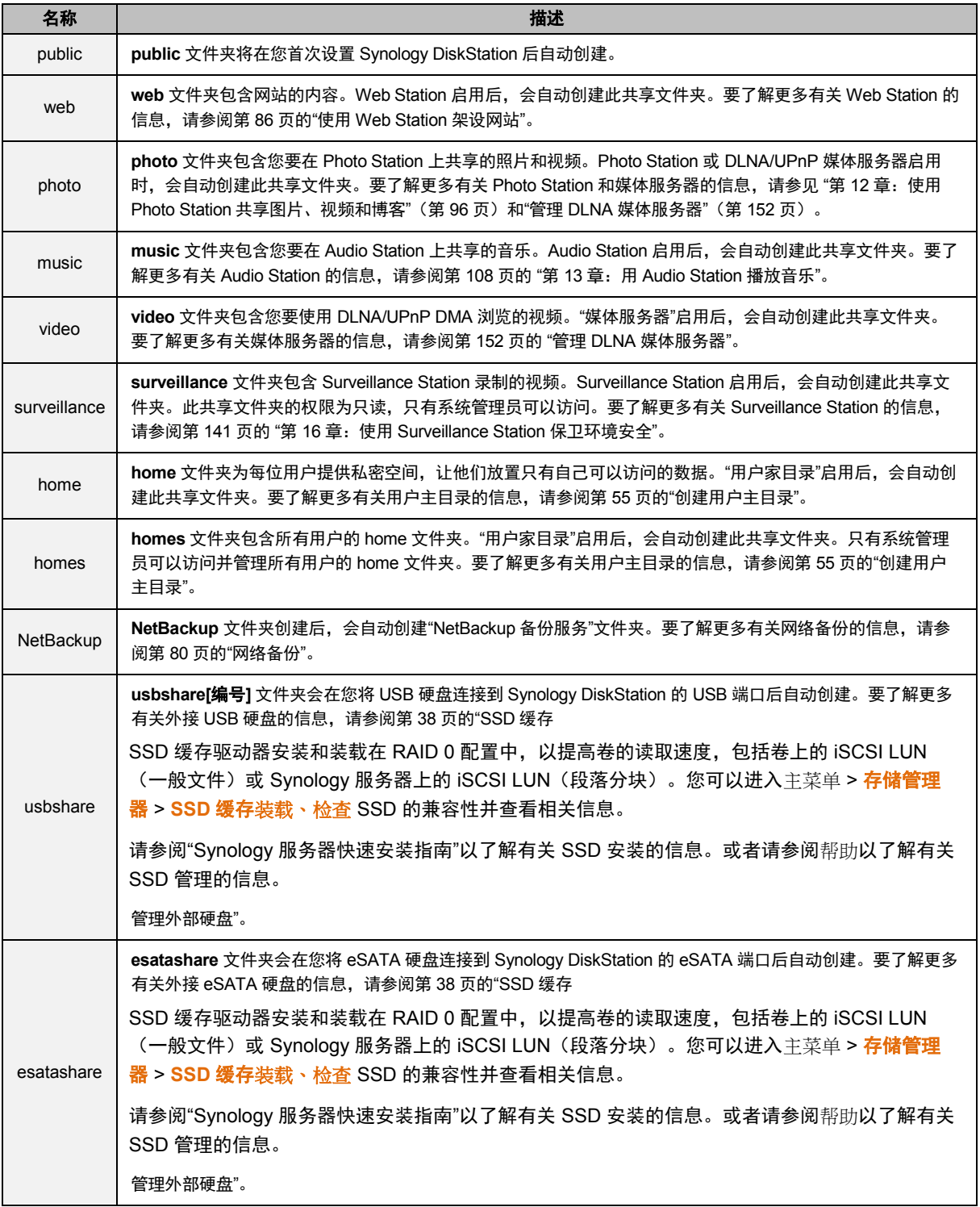

## 创建共享文件夹

如果您是 **admin** 或属于 **administrators** 组的用户,还可创建共享文件夹并指定对这些文件夹的访问权限。

## 创建新的共享文件夹:

**1** 单击创建。

58 第 7 章: 设置文件共享

**2** 为共享文件夹输入名称及描述,并选择该文件夹要创建在哪一个卷  ${}^1\!E$  ${}^1\!E$  ${}^1\!E$ 。

**3** 如果您想在 Windows 的"网上邻居"中隐藏此文件夹,请勾选在**"**网上邻居**"**隐藏此共享文件夹。

*注,*如果您对"网上邻居"中隐藏的共享文件夹拥有访问权限,则还是可以按下 Windows-R 并在<mark>打开</mark>栏中输入 **\\Synology\_Server\_Name\Shared\_Folder\_Name** 来访问该文件夹。

- 4 勾选<mark>启用回收站,</mark>将创建一个子文件夹以存储删除的文件。如果您要仅让管理员可访问回收站,勾选<mark>仅限管理员</mark> 访问。
- 5 勾选隐藏无法阅读的文件夹和文件,没有阅读权限的用户将无法看到这些文件夹或文件。
- **6** 如果要对共享文件夹进行加密,请执行以下操作:
	- **a** 在显示的窗口中勾选加密此共享文件夹,输入并确认密钥,然后在加密密钥大小(比特)栏内选择 AES 加密 密钥的大小。
	- **b** 勾选开机时自动装载来自动装载加密文件夹以进行访问。如果您没有勾选此复选框,加密文件夹会在下次 Synology DiskStation 重新启动时卸载此文件夹。若要查看并访问卸载的文件夹,您需要导入或输入加密密钥, 藉此手动装载此文件夹。
- **7** 如果您要对共享文件夹定义 Windows ACL 权限,单击 **Windows ACL** 选项卡。请参阅第 [61](#page-60-0) 页"[为共享文件夹](#page-60-0) 定义 [Windows ACL](#page-60-0) 权限"来了解更多信息。
- **8** 如果您要为此共享文件夹中的内容创建索引,单击"文件索引"选项卡。请参阅第 [62](#page-61-0) 页"[对共享文件夹内容创建索](#page-61-0) [引](#page-61-0)"来了解更多信息。

**9** 单击确定。

*注:*一个 Synology DiskStation 最多可含有 100 或 [2](#page-58-2)00<sup>2</sup> 个共享文件夹,包括内置的共享文件夹。

## 删除共享文件夹

如果您是 **admin** 或属于 **administrators** 组的用户,可删除自己创建的任何共享文件夹。

#### 删除共享文件夹:

- **1** 从共享文件夹列表选择您想要删除的共享文件夹。
- **2** 单击删除,并且在提示对话框中按勾选复选框以确认修改。
- **3** 单击确定。

重要:删除任何共享文件夹也会一并删除其中的所有数据。如果您仍需要这些数据,请先做好备份。

## <span id="page-58-0"></span>允许用户或用户组访问共享文件夹

进入主菜单 > 控制面板 > 共享文件夹来允许或拒绝用户或用户组访问该共享文件夹。

允许用户或用户组访问共享文件夹:

- **1** 从共享文件夹列表中选择要编辑的共享文件夹,单击权限并从下拉菜单中选择权限设置来打开设置窗口。
- **2** 单击权限设置选项卡,并从下拉菜单中选择下列任何项目:
	- 系统内部用户:匿名 FTP 用户。开始让匿名 FTP 用户连接至共享文件夹之前,您需要先允许他们访问该文件 夹。
	- 本地用户:Synology DiskStation 用户(包括 guest)。请参阅第 [53](#page-52-0) 页"[创建及编辑用户](#page-52-0)"来了解更多信息。
- **3** 勾选或取消勾选下列权限来为用户或用户组指派访问权限:
	- 读取/写入 (RW): 用户或用户组可以访问并变更此共享文件夹中的文件及子文件夹。
	- 只读 (RO): 用户或用户组可以访问此共享文件夹中的文件及子文件夹,但是无法进行变更。
	- 禁止访问 (NA):用户或用户组无法访问此共享文件夹中的文件及子文件夹。

**---------**

<span id="page-58-1"></span> $^{-1}$  只有配备多个硬盘插槽的 DiskStation 支持多个卷。

<span id="page-58-2"></span><sup>2</sup> 仅部分机种支持 200 个共享文件夹。请访问 **[www.synology.com](http://www.synology.com/)** 以了解更多信息。

```
基于 DSM 4.1
```
注:若要设置子文件夹的访问权限,您可以使用 File Station。请参阅第 [76](#page-75-0) 页"[查看或更改文件或文件夹的访问权限](#page-75-0)" 来了解更多信息。

- **4** 如果您想执行下列操作,请单击高级权限选项卡:
	- 禁用浏览目录内容
	- 禁用修改文件内容
	- 禁用下载文件

**5** 单击确定。

注:

- 遇到权限设置冲突时,权限设置的优先级为:禁止访问 > 读取**/**写入 > 只读。
- 当您创建新的共享文件夹时,如果 admin (可属于 administrators 群组的用户)对该文件夹的权限设置为<del>禁</del>止访 问,则 **admin**(可属于 **administrators** 群组的用户)将只能进入主菜单 > 控制面板 > 共享文件夹来查看该文件夹。

## 允许 **Linux** 客户端访问共享文件夹:

- **1** 从共享文件夹列表中选择经编辑的共享文件夹,并单击权限并选择 **NFS** 权限。
- **2** 单击创建来打开设置窗口。
- **3** 输入主机名称或 **IP** 地址。可用下列三种方式填写此主机:
	- 单一主机: FQDN (完全合格的域名) 或 IP 地址。
	- 万用符号: \*,\* .synology.com
	- **IP** 网络: 203.74.205.32/255.255.252.0, /24
- **4** 指定权限,指定 **Root Squash** 或勾选启用异步,然后单击确定。

## **5** 单击确定。

## 名词解释

异步: NFS 服务器会在文件完成写入前对命令做出回应。

## <span id="page-59-0"></span>允许域用户或用户组访问共享文件夹

如果您将 DiskStation 作为 Windows 域或 LDAP 客户端加入目录服务,可进入<mark>主菜单 > 控制面板 > 目录服务 ></mark> **LDAP** 用户、**LDAP** 群组、域用户 或域群组设置和修改域/LDAP 用户或群组的共享文件夹权限。

#### 管理域**/LDAP** 用户或组的共享文件夹权限:

- 1 选择要编辑的用户或组,然后单击**编辑**。
- **2** 勾选该复选框可管理共享文件夹权限。如果您在编辑用户的共享文件夹权限,则可以在预览栏下看到用户的实际 权限。

注:如果权限发生冲突,则权限的优先顺序为:禁止访问 (NA) > 读取/写入 (RW) > 只读 (RO)。

**3** 单击确定。

## 加密共享文件夹

进入**主菜单 > 控制面板 > 共享文件夹**对共享文件夹进行加密。<sup>[1](#page-59-1)</sup>

AES 256-bit 加密机制可以封锁所有未经授权的访问尝试。如果没有加密密钥,其他人将无法使用加密的数据,即 使将硬盘从 Synology DiskStation 取下并在其他设备上进行装载,也是无法访问。

## 加密共享文件夹:

**---------**

- 1 选择您要加密的共享文件夹,然后单击**编辑**来打开设置窗口。
- **2** 勾选加密此共享文件夹,在加密密钥栏中输入加密密钥,并在确认密钥栏中再次输入相同的密钥。
- 3 从加密密钥大小(比特)下拉菜单中选择 AES 加密密钥的大小。

 $^1$ 仅部分机种支持共享文件夹加密功能。

<span id="page-59-1"></span>60 | 第 7 章: 设置文件共享

**4** 勾选开机时自动装载可在 Synology DiskStation 下次开机时自动装载加密的文件夹。按照预设,加密共享文件夹 基于安全性考虑,会在开机时会自动卸载。

## 注:

- 您也可以在创建文件夹时进行加密。
- 下列内置共享文件夹不能加密,因为这些文件夹与系统服务相关: web、photo、music、video、surveillance、 download、Netbackup。
- 加密的共享文件夹无法通过 NFS 进行访问。如果您加密的共享文件夹包含 NFS 规则,系统会自动删除这些规则。

## 编辑加密的文件夹

文件夹加密之后,您可以使用加密下拉菜单编辑此文件夹。

#### 菜单中显示的项目视所选共享文件夹的状态而定:

- 对于未加密的共享文件夹, 加密下拉菜单为禁用。
- **对于装载的加密共享文件夹,**您可从<mark>加密</mark>下拉菜单选择<mark>卸载</mark>以卸载文件夹,或选择<mark>导出密钥</mark>以保存加密密钥。
- **对于卸载的加密共享文件夹,**您可从<mark>加密</mark>下拉菜单选择<mark>卸载</mark>以卸载文件夹,然后输入或<mark>导入密钥</mark>以装载文件夹 以进行访问。

注:

- · 记住加密密钥是非常重要的。强烈建议您导出并保存加密密钥。如果您忘记或是遗失密钥, 将无法挽回加密的数据。
- <span id="page-60-0"></span>如果加密的文件夹已卸载,您无法重新命名此文件夹或是变更其所在的卷位置。

# 为共享文件夹定义 **Windows ACL** 权限

进入<mark>主菜单 > 控制面板 > 共享文件夹</mark>为共享文件夹定义 ACL 权限。Windows 访问控制列表 (ACL) 是在 Windows 环境下确定指定访问权利的权限或许可权列表。这可以帮助管理员为个别文件或文件夹指定访问规则,并为个别用 户或组设置不同的访问权限。

通过 Windows ACL,您可以为系统内的本地和域用户设置不同权限。设置的权限将应用至所有与文件相关的应用 程序,如 FTP、File Station、NFS、AFP、WebDAV 等。

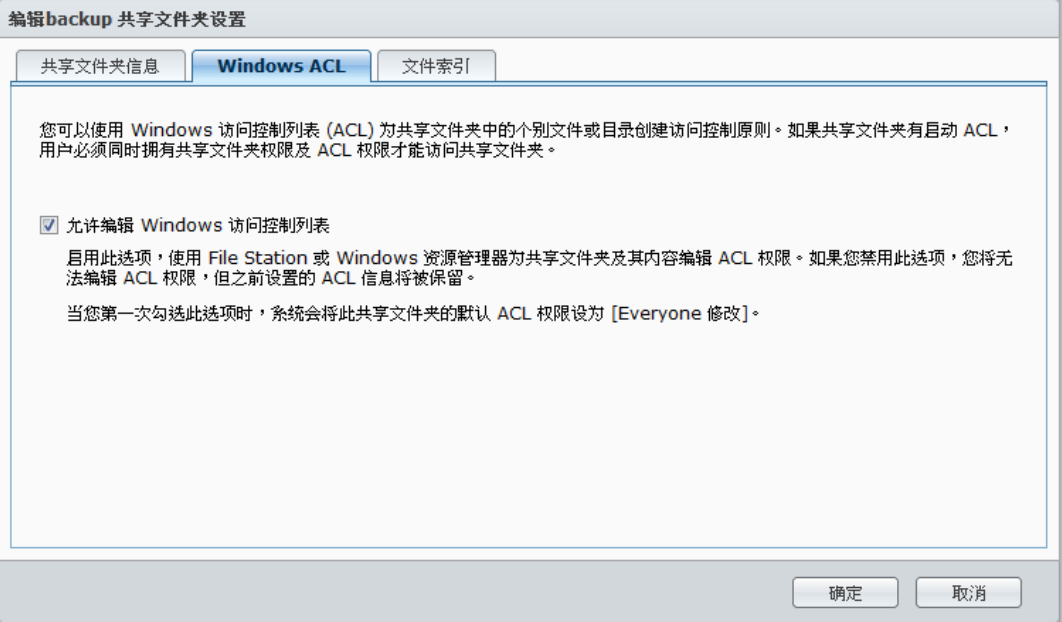

为共享文件夹定义 **Windows ACL** 设置: **1** 进入主菜单 > 控制面板 > 共享文件夹。

2 单击<mark>创建</mark>以创建共享文件夹,或选择现有共享文件夹并单击<mark>编辑</mark>对该文件夹进行编辑。

- **3** 在共享文件夹信息选项卡下输入必填栏目。
- **4** 在 **Windows ACL** 选项卡下,单击允许编辑 **Windows** 访问控制列表。
- **5** 单击确定完成。

使用 **File Station** 编辑 **Windows ACL** 设置:

进入主菜单 > **DSM** 帮助,然后进入控制面板 > 共享文件夹 > **Windows ACL** 以获得详细说明。

### 使用 **Windows** 资源管理器编辑 **Windows ACL** 设置:

详情请参[看如何管理一](http://www.synology.com.tw/tutorials/how_to_manage_ACL_permissions.php#t2)文。

当 Windows ACL 设置与共享文件夹的权限有冲突时,系统会自动应用两者共同的设置。例如,如如果共享文件夹权 限为"读取/写入",但 ACL 权限为"读取"。 最终的权限则只会是"读取"。

## 注:

- 您只能为一个文件或文件夹添加最多 200 条 ACL 显式权限。
- Windows ACL 只在 EXT4 文件系统上得到支持。对于之前 DSM 2.3 的用户,您必须至少创建一个 EXT4 的卷空间 才能使用 ACL 功能。这就意味着,您必须至少将一块硬盘格式化并重新创建卷。格式化 **DiskStation** 会删除所有已 存储的数据和设置。请在进行此操作前确认您所有的数据都已经备份。
- 欲为域用户定义新权限,请确认 DSM 和 Windows 客户端在同一个域内。
- 下列共享文件夹的 ACL 权限无法更改: **photo**、**surveillance**、**web**、**homes**、**NetBackup**、**usbshare**、 **sdshare**、**esatashare**。

# <span id="page-61-0"></span>对共享文件夹内容创建索引

您可对共享文件夹中的内容创建索引以供 File Station 快速搜索文件。

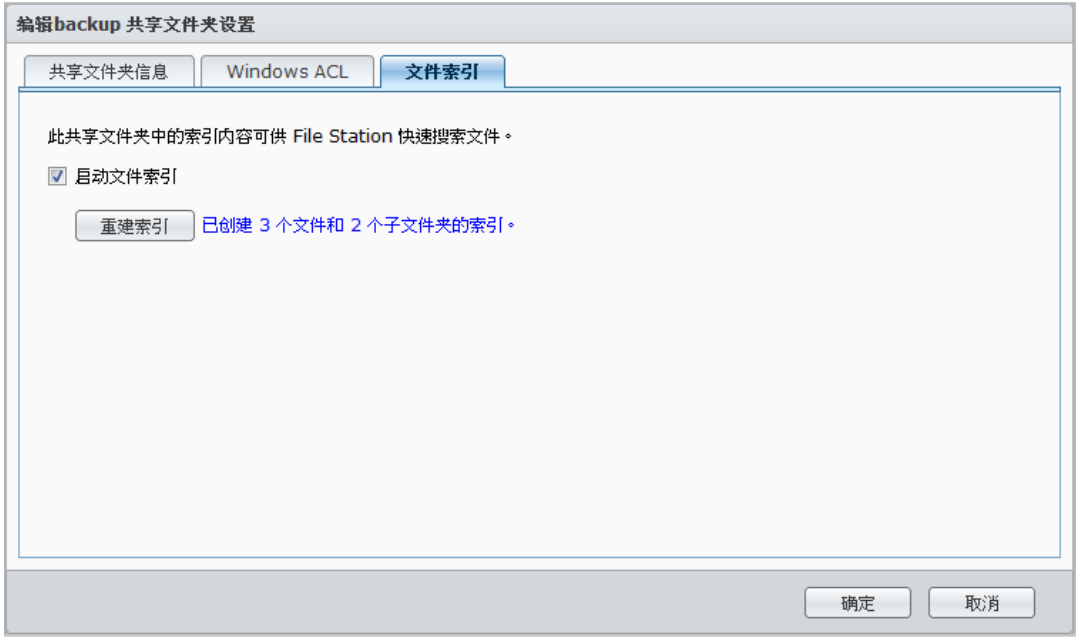

## 为共享文件夹中的文件创建索引:

- **1** 选择您要创建索引的共享文件夹。
- 2 单击编辑,然后单击文件索引选项卡。
- **3** 勾选启用文件索引。
- **4** 单击确定。

左: 参见第 [72](#page-71-0) 页中的"[搜索文件或文件夹](#page-71-0)"以获得更多有关通过 File Station 搜索文件的信息。

# **8** <sup>第</sup> **<sup>8</sup>**章:随处访问文件

当您为用户或组设置适当的共享文件夹访问权限之后,他们可以从任何地方与您的 Synology DiskStation 共享文件。 本章说明在内网或 Internet 上访问 Synology DiskStation 共享文件夹的方式。

# 在内网中访问文件

本节说明如何允许用户在内部网中使用 Windows、Mac 或 Linux 计算机访问 Synology DiskStation 上的共享文件夹。

```
注:开始访问之前,请先确定已为您的 Synology DiskStation 启用相关的文件共享通讯协议。请参阅第 49 页"为各平
台启用文件共享"来了解更多信息。
```
## 从 **Windows** 访问共享文件夹

从 Windows 访问共享文件夹,您可以使用下列任何方法。

## 方法 **1**:使用 **Synology Assistant** 来将共享文件夹映射网络硬盘。

- **1** 运行 Synology Assistant 并从服务器列表中选择服务器。
- **2** 单击映射驱动器并按照屏幕上的步骤完成设置。

设置完成之后,您可以在"资源管理器"中访问已映射的共享文件夹。

## 方法 **2**:使用**"**运行**"**窗口。

- **1** 按下 Windows-R 来打开运行窗口。
- **2** 在打开栏中输入 **\\Synology\_Server\_Name\Shared\_Folder\_Name**。

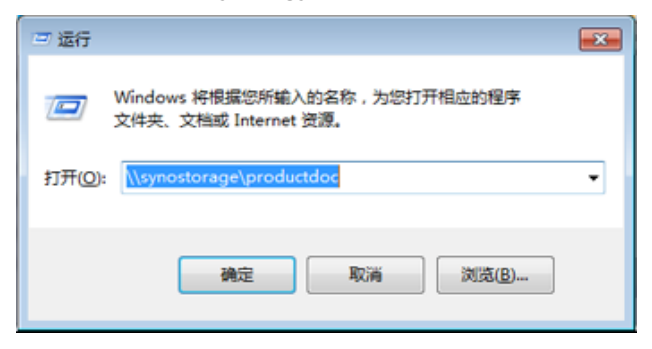

## 方法 **3**:使用**"**资源管理器**"**。

**1** 打开"资源管理器"窗口,并选择工具 > 映射网络驱动器以显示映射网络驱动器窗口。

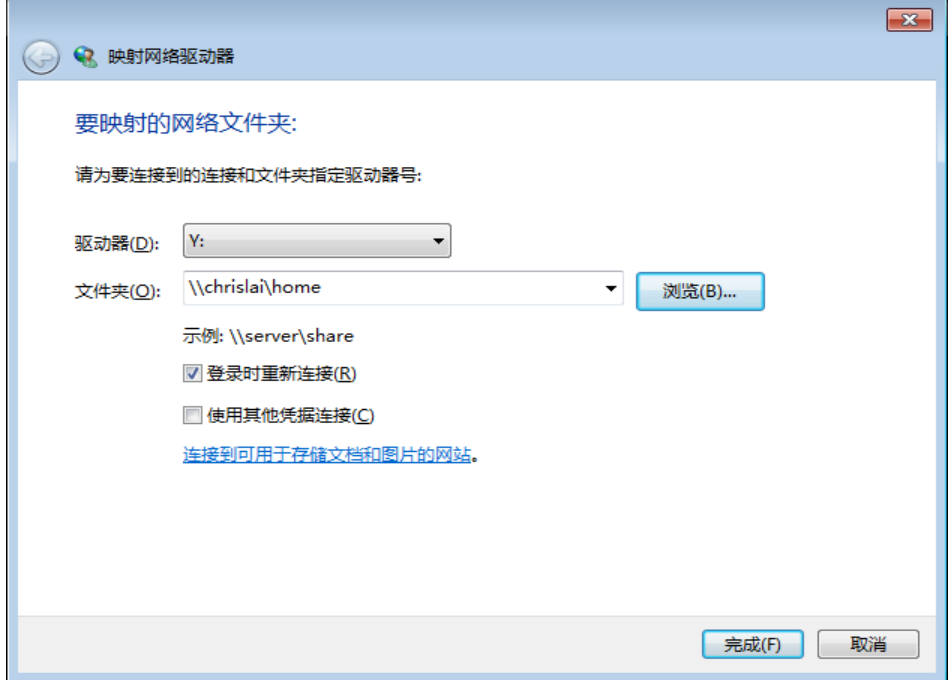

**2** 从驱动器下拉菜单中选择一驱动器号码。

**3** 执行以下其一来找到共享文件夹:

- 在文件夹栏中输入 \\Synology\_Server\_Name\Shared\_Folder\_Name。
- 单击<mark>浏览</mark>以找到共享文件夹,然后单击<mark>确定</mark>。
- **4** 单击完成。

**5** 输入您的 Synology DiskStation Manager 用户名称及密码,并单击确定。

设置完成之后,您可以在"资源管理器"中访问已映射的共享文件夹。

## 从 **Mac** 访问共享文件夹

- **1** 从菜单栏中选择进入 > 连接至服务器。
- **2** 在服务器地址栏中输入 Synology DiskStation 的 IP 地址或服务器名称(结尾加上**.local**),开关为 **smb://** 或 **afp://**,并单击连接。(例如 **smb://EricaWang.local** 或 **afp://192.168.0.2**)

左: 为求更好的性能, 建议您通过 SMB 连接至共享文件夹。

**3** 选择您要访问的共享文件夹。设置完之后,您可以在 Finder 窗口中访问共享文件夹。

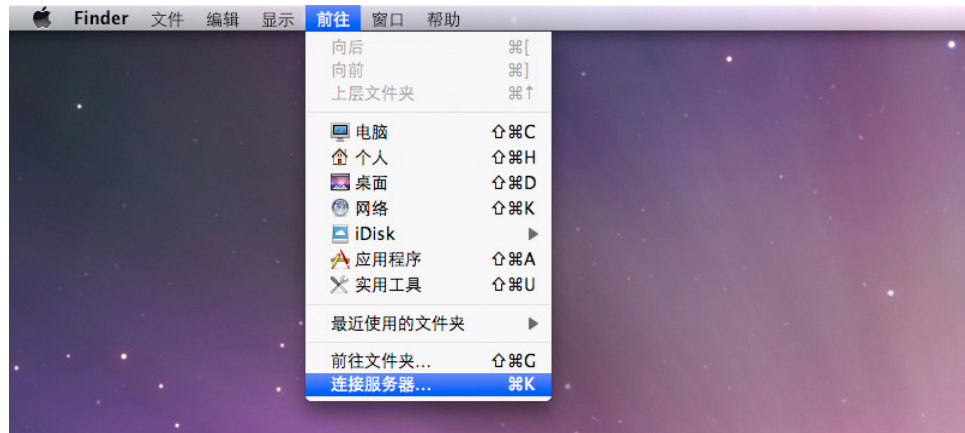

# 从 **Linux** 访问共享文件夹

- **1** 在 Synology DiskStation Manager 中,进入主菜单 > 控制面板 > 共享文件夹。
- 2 选择您要访问的共享文件夹,单击 NFS 权限,并在显示的窗口底部找到装载路径。

2 . 如需更多有关 NFS 权限的信息,请参阅第 [59](#page-58-0) 页的"[允许用户或用户组访问共享文件夹](#page-58-0)"。

**3** 在 Linux 计算机中输入装载路径来装载共享文件夹。

# 通过 **FTP** 访问文件

如果您的 Synology DiskStation 可以经由 Internet 进行访问, 则可以使用 FTP 应用程序来访问该共享文件夹。

 $\dot{z}$ : 如需了解更多有关让 Synology DiskStation 可以经由 Internet 访问的信息,请参阅第 [40](#page-39-0) 页的"第 5 章: 从 Internet 访问您的 [DiskStation"](#page-39-0)。

进入主菜单 > 控制面板 > **FTP** 启用 FTP 服务,让用户可通过 FTP 上传或下载 Synology DiskStation 数据。

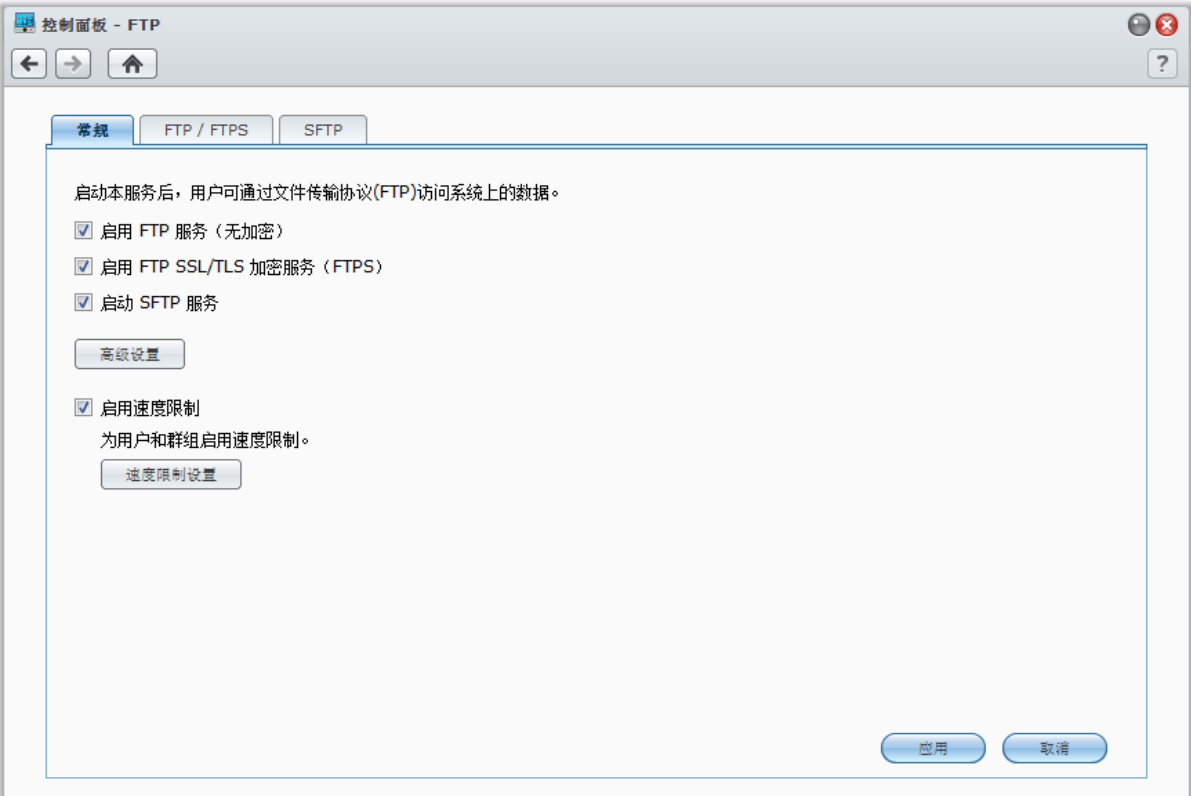

#### 启用 **FTP** 服务:

**1** 根据您的需要,勾选启用 **FTP** 服务(无加密)、启用 **FTP SSL/TLS** 加密服务 **(FTPS)** 或启用 **SFTP** 服务。

- **2** 设置端口号及被动式 (PASV) FTP 端口范围。
- **3** 单击应用。

要了解更多有关管理 FTP 服务的信息,单击右上角的<mark>帮助</mark>按钮(带有问号)。

# 使用 **FTP** 应用程序连接至 **Synology DiskStation**

在计算机上打开任何 FTP 应用程序,并输入下列信息来连接至 Synology DiskStation:

- Synology DiskStation 的 IP 地址或完整域名
- 您的用户帐户及密码
- 界面编号(预设编号为 21)

# 通过 **WebDAV** 访问文件

**启用 WebDAV 或 CalDAV 后 (在主菜单 > 控制面板 > WebDAV**), 您就能远程管理和编辑存储在 DiskStation 上 的文件。单击右上角的<mark>帮助</mark>按钮(带有问号)以获取更多信息。

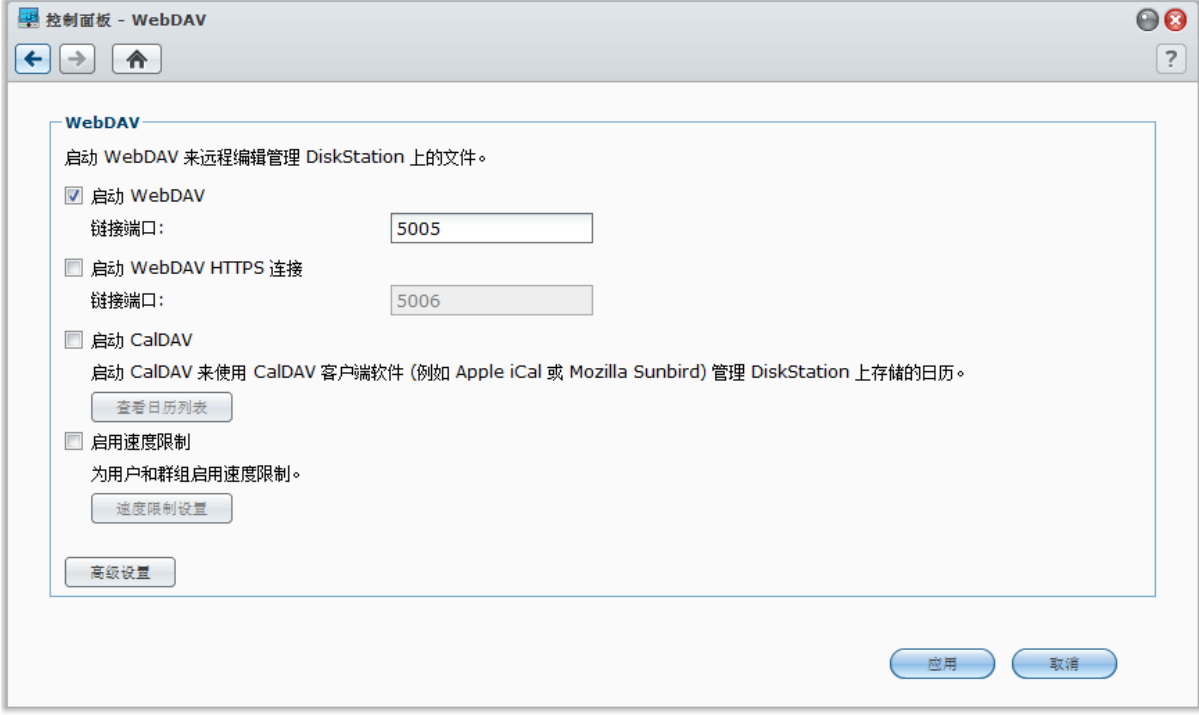

# <span id="page-68-0"></span>通过 **Cloud Station** 同步文件

Cloud Station 是一种文件共享服务, 允许您的 DiskStation 成为一个文件同步中心, 在多台客户端计算机之间同步 文件。

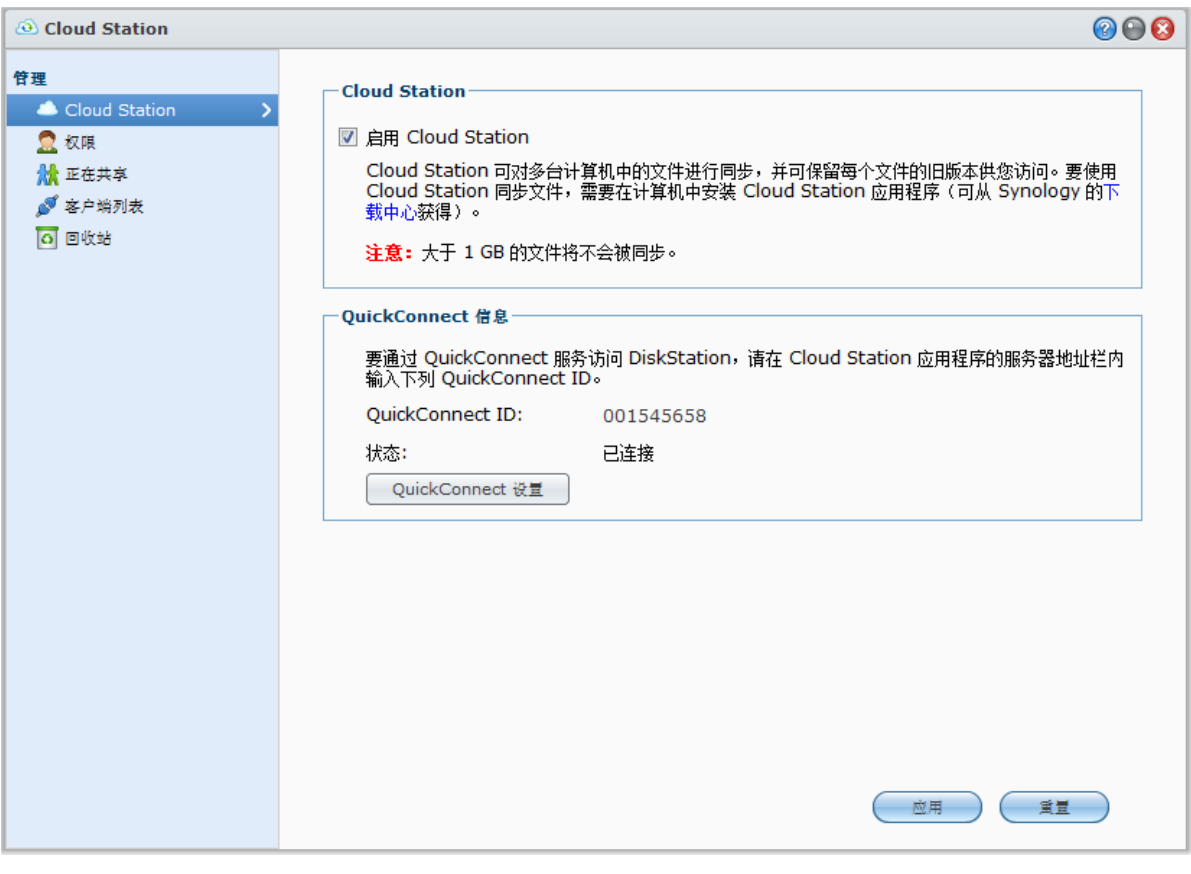

 $\dot{Z}$ : 与 DiskStation 同步文件之前需在客户端计算机上安装客户端应用程序(适用于计算机客户端的 Cloud Station, 可 在 Synology [下载中心获](http://www.synology.com.tw/support/download.php)得)。

## 在 **DiskStation** 上安装和运行 **Cloud Station**:

进入主菜单 > 套件中心安装和运行 Cloud Station 套件。

## 启动 **Cloud Station**:

进入主菜单 > **Cloud Station**。

要了解更多有关 Cloud Station 的信息,运行和启动该套件,然后单击右上角的<mark>帮助</mark>按钮(带有问号)。

# 通过 **File Station** 访问文件

File Station 是 DSM 的文件管理工具,可让 Internet 上的 DSM 用户使用他们的网页浏览器访问 DSM 文件夹。 启动两台或更多 File Station 后,您可通过在不同的 File Station 之间进行拖放操作来管理 DiskStation 上的所有数据。

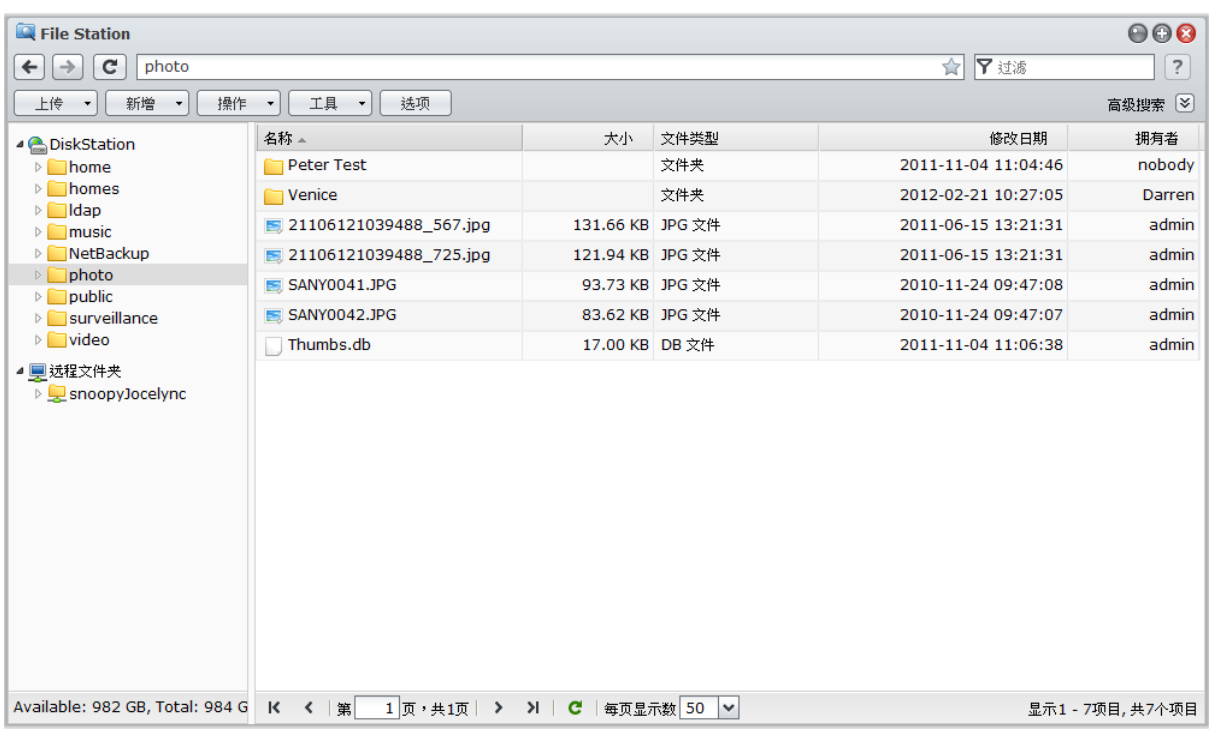

## **File Station** 要求

若要使用功能完整的 File Station,您将需要最新的网页浏览器、Java 及 Flash Player。

**Java**(浏览本地计算机上的文件夹): Java Runtime Environment (JRE) 5 或以上版本

**Flash**: Flash Player 9.0.28 或以上版本

## **File Station** 外观

进入主菜单 > **File Station** 打开 **File Station** 窗口。

- 左面板: 在上半部分显示 Synology DiskStation 的共享文件夹及其子文件夹, 在下半部分显示本地计算机上的文 件夹。
- · 主要区域: 显示目前所选文件夹的内容。
- **帮助按钮(右上角):**单击<mark>帮助</mark>按钮(带有问号)可显示"DSM 说明"(您可以在此获得有关如何使用 File Station 帮助)。
- 搜索栏(**"**帮助**"**按钮旁边):输入关键字来过滤当前文件夹中的文件或文件夹。
- 高级搜索(**"**帮助**"**按钮旁的向下箭头):搜索更精确的搜索结果。

## 管理 **File Station** 选项

单击<mark>选项</mark>,管理以下 File Station 选项。

## 常规

你可以在此启用 File Station 日志以记录所有用户的活动。用户活动包括创建文件夹、上传、下载、删除、重命名、 移动、复制和属性设置。

## 启用 **File Station** 日志:

**1** 如果您想查看所有用户的活动记录,请勾选启用 **File Station** 日志。

**2** 单击确定。

## 查看 **File Station** 日志:

1 单击查看日志,这将引导您至主菜单 > 系统日志。

**2** 选择文件传输选项卡以查看日志。

## 装载

默认时,所有用户可以装载在远程文件夹或虚拟驱动器。您可在此仅将远程文件夹或虚拟驱动器的管理权限限定为 管理员。

左: 非管理员用户只能在 home 文件夹中装载远程文件夹。

## 决定谁可以装载远程文件夹或虚拟驱动器:

**1** 在远程文件夹或虚拟驱动器区域选择所有用户或管理员。

## **2** 单击确定。

注:要了解更多有关远程文件夹或虚拟驱动器的信息,请参阅第 [77](#page-76-0) 页的"[装载远程文件夹或虚拟驱动器](#page-76-0)"。

## 共享链接

默认时,所有用户可以共享文件链接。您可在此仅将共享链接管理的访问权限限定为管理员。

#### 决定谁可以共享文件链接:

- **1** 选择所有用户或管理员。
- **2** 单击确定。

2: 要了解更多有关共享链接的信息,请参阅第 [76](#page-75-1) 页的"[共享文件链接](#page-75-1)"。

## 速度限制

您可启用速度限制以控制文件之间的传输。

#### 启用速度限制:

- **1** 勾选启用速度限制。
- **2** 单击速度限制设置可为用户或群组启用速度限制。
- **3** 单击确定。

## • 注:

- 一个群组的速度限制是所有群组成员所用总带宽的限制。
- 设置用户速度限制时,如果该用户已经应用了群组速度限制,您将在结果下方看到数值。
- 指定给用户的速度限制将不包括在用户所属群组的速度限制中。

## <span id="page-71-0"></span>搜索文件或文件夹

您可以在当前文件夹中过滤文件或文件夹。您也可以执行高级搜索来取得更精确的搜索结果。

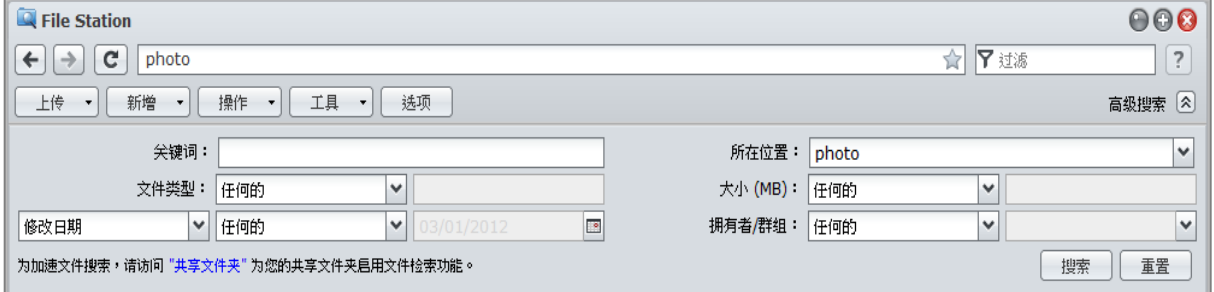

#### 搜索当前文件夹中的文件或文件夹:

- **1** 用 File Station 进入包含您想要搜索内容的文件夹。
- 2 在 File Station 窗口右上角的<mark>过滤</mark>栏中,输入关键字并在窗口的主要区域中查看过滤的结果。

#### 执行高级搜索:

注:

- **1** 用 File Station 进入包含您想要搜索内容的文件夹。
- 2 在 File Station 窗口的右上角, 单击高级搜索右侧的按钮可显示高级搜索面板。
- **3** 在下列搜索条件中输入信息或是从下拉菜单中进行选择:
	- 关键字: 输入关键字来搜索名称相符的文件或文件夹。

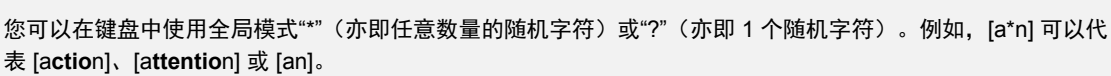

您可以使用空格符 [ ] 来隔开多个关键字。例如,[**a tion**] 可代表 [**a**ct**ion**]、[**a** func**tion**]、[func**tion a**dded] 或 n**ation**。

您可以在关键字的开头和结尾处加入双引号 ["] 进行精确匹配。例如, ["a typ"] 可代表 [a type], 但不能代表 [**typ**ic**a**l]。

- 位置:默认的位置为当前文件夹。如果您想要搜索其他位置,请选择列出的任何共享文件夹来搜索它的内容, 或是选择其他位置来选择其他位置。
- · 文件**类型**: 选择<mark>文件扩展名</mark>来将搜索范围限制为特定类型的文件,或是选择<mark>文件夹</mark>来将搜索范围限制为仅搜 索文件夹。
- **· 大小 (MB): 从等于、大于和小于**中进行选择, 然后输入大小来搜索大小相符的文件。
- 修改日期或创建日期:从是、早于和晚于中进行选择,然后从日历中选择日期来搜索与创建或修改日期相符 的文件。
- 所**有者/组:选择所有者或组,**然后从下拉菜单中进行选择,搜索所选用户或组拥有的文件或文件夹。

22: 除了位置外, 您至少需要指定一个搜索条件。

**4** 单击搜索来开始搜索,或是单击重置并再次指定搜索条件。搜索完成之后,条件相符的文件会列在 File Station 的主要区域中。

注:要更快地获得搜索结果,建议您为共享文件夹中的内容创建索引。请参阅第 [62](#page-61-0) 页"[对共享文件夹内容创建索引](#page-61-0)"来 了解更多信息。
### 设置 **File Station**

通过<mark>操作</mark>菜单,右键单击及拖放功能,您可以轻松下载、复制、移动、重命名、删除、解压缩及压缩文件或文件夹, 以及更多操作。

### 从 **Synology DiskStation** 下载文件或文件夹

按照以下步骤将文件或文件夹从 DiskStation 下载到您的计算机。

### 将文件下载到本地计算机:

**1** 选择您想下载的文件或文件夹。(多选时请按住 Shift 或 Ctrl 键。)

- **2** 从动作菜单中选择下载,然后执行下列任何操作:
	- 下载: 使用您的网页浏览器下载功能下载文件。
	- 添加到队列 **-** 覆盖或添加到队列 **-** 跳过:按照您是否想要以同样名字覆盖在目的地的文件或文件夹,选择任意 选项将文件添加至下载队列(单击右上角的下载箭头即出现)。

### 注:

- 在 Windows 环境下,包含在文件名中的字符 **\ \* ? " > | # %** 这些符号将会在下载后由 **-** 替换。
- 如果您执行复选,File Station 会先将您的所选项目压缩成 zip 文件后再进行下载。

### 将文件或文件夹上传至 **Synology DiskStation**

使用下列任何方法将文件或文件夹从计算机上传至 Synology DiskStation。

### 方法 **1**:

- **1** 在左侧面板的上半部中,请选择 Synology DiskStation 上的一个目的地文件夹。
- **2** 选择上传,并选择您本地计算机上的文件或文件夹。
- **3** 单击确定可开始上传。

### 方法 **2**:

- **1** 在左侧面板的下半部中,请选择本地计算机上的一个文件夹。主要部分现在会显示所选文件夹的内容。
- **2** 在主要区块中选择您要的文件或文件夹,然后单击上传。
- **3** 在显示的窗口中,请选择 DiskStation 上的一个目的地文件夹。
- **4** 在该窗口的右上角,如果您想要覆盖目的地文件夹中名称相同的文件或文件夹,请选择覆盖。否则,选择跳过。
- **5** 单击确定可开始上传。

### 方法 **3**:

- **1** 在左侧面板上,请将文件夹从您的计算机(下半部)拖放至 DiskStation(上半部)上的任何文件夹。
- **2** 在显示的弹出式菜单中,选择上传 **-** 覆盖来覆盖目的地文件夹中名称相同的文件或文件夹。否则,请选择上传 **-** 跳过跳过文件名相同的文件。

### 方法 **4**:

- **1** 在左侧面板的上半部中,请选择 DiskStation 上的一个目的地文件夹。
- **2** 选择计算机桌面或资源管理器(例如,Windows 资源管理器或 Mac Finder)中的文件,然后将它们拖放到 File Station 中。
- **3** 在显示的对话框中,请选择是否要勾选复选框来决定您是否要覆盖目的地文件夹中文件名相同的文件,然后单击 上传。

### 注:

- 如果您使用的是 Google Chrome、Firefox、Mac Safari 5.1 或以上版本,或已安装 JRE 5 或以上版本,便可以上传 总容量超过 4GB 的文件。否则,您一次最多仅可上传 2GB 的内容。
- 仅部分浏览器支持使用拖放操作进行上传: Chrome、Firefox、Mac Safari 5.1 或以上。
- 如果您是使用 Linux 版 Chrome 并通过 HTTPS 通讯协议登录至 DSM,则需要导入信任的证书(位于主菜单 > 控制 面板 > **DSM** 设置中的 **HTTP** 服务器选项卡下),以使用拖放操作进行上传。

当您使用上述任何方法上传文件及文件夹时,您可以在上传队列中看到文件及文件夹的上传进度。 您也可以单击任务栏右侧的向上箭头来查看上传队列。

### 复制或移动 **Synology DiskStation** 上的文件或文件夹

使用下列任何方法来在 Synology DiskStation 上各文件夹之间复制文件或文件夹。

### 方法 **1**:

- **1** 选择您想移动或复制的文件或文件夹。(多选时请按住 Shift 或 Ctrl 键。)
- **2** 从动作菜单中选择剪切或复制。
- **3** 进入 DiskStation 或您计算机上的目标文件夹。
- 4 根据您是否想要以同样的名字覆盖目标文件夹中的文件或文件夹,从"操作"下拉菜单中选择<mark>粘贴 覆盖或粘贴 跳过</mark>。

### 方法 **2**:

- **1** 选择您所需的文件或文件夹。(多选时请按住 Shift 或 Ctrl 键。)
- **2** 将文件夹或文件从主要区块拖放至左侧面板上的另一个 DiskStation 文件夹中。
- 3 在显示的下拉菜单中,选择复制 覆盖、复制 跳过、移动 覆盖或移动 跳过以同样名字覆盖或跳过目标文件 夹中的文件或文件夹。

### 注:

- 当文件/文件夹复制或移动的目的地为 FAT 文件系统的目录时,文件名中的 **\ \*?">|** 字符将会由 **–**字符替换,且 Mac 文件中的 Metadata 会被删除。
- 如果您从本地计算机剪切文件并粘贴到 DiskStation 文件夹,文件将仍然留在您的本地计算机中。

### 重新命名 **Synology DiskStation** 上的文件或文件夹

- **1** 选择文件或文件夹。
- **2** 执行下列其中一项操作:
	- 从**动作**菜单中选择**重命名**。
	- 以鼠标右键单击文件或文件夹, 并选择重命名。
- **3** 在显示的窗口中输入新的名称,然后单击确定。

### 创建文件夹

- **1** 进入您要创建文件夹的目录。
- **2** 执行下列任何操作:
	- 单击创建文件夹。
	- 从**动作**菜单中选择<mark>创建文件夹</mark>。
- 3 在显示的窗口中输入新的名称,然后单击确定。

### 删除文件或文件夹

- **1** 选择您所需的文件或文件夹。(多选时请按住 Shift 或 Ctrl 键。)
- **2** 执行下列其中一项操作:
	- 从动作菜单中选择删除。
	- 以鼠标右键单击其中一个文件或文件夹, 并选择<mark>删除</mark>。
- **74** | 第 8 章: 随处访问文件

### 解压缩档案

**1** 选择您想解压缩的档案。

- **2** 从动作菜单中选择解压缩。您可以在文件列表中看到档案的内容。
- 3 如果压缩文件受密码保护,请单击<mark>选项</mark>选项卡来输入密码。
- 4 单击最下方的目的地,并在显示的窗口中选择一个 Synology DiskStation 上的目的地文件夹。
- **5** 执行下列其中一项操作:
	- · 若要解压缩压缩文件中的所有文件及文件夹,请单击全部解压缩。
	- 若要解压缩压缩文件中一部分的文件或文件夹,请在<mark>文件列表</mark>中选择这些项目,并单击**部分解压缩**。

 $H$ : File Station 可以解压缩下列压缩文件格式: .zip、.tar、.gz、.tgz、.rar、.7z、.iso (ISO 9660 + joliet)

### 压缩文件或文件夹

**1** 在主要区块中,请选择您要压缩的 Synology DiskStation 文件或文件夹。(多选时请按住 Shift 或 Ctrl 键。)

- **2** 执行下列其中一项操作:
	- 从操作菜单中选择压缩到 **"**(文件名)**".zip**。
	- 以右键单击其中一个所选项目,并选择 压缩到**"**(文件名)**".zip**。
	- 若要使用高级选项(例如:重新命名或加密压缩文件、使用不同的压缩层级或模式),请选择<mark>添加到压缩文件</mark>。

### 注:

- 您不能使用 File Station 压缩本地计算机上的文件或文件夹。
- 支持的压缩格式: .zip、.7z。

### 在新窗口中打开文件

在网页浏览器的新标签页或窗口中打开 Synology DiskStation 的文件,立即预览该文件。

### 在新窗口中打开文件:

- **1** 选择您想预览的文件。
- **2** 执行下列其中一项操作:
	- 从动作菜单中选择**在新窗口打开**。
	- **右键单击文件,并选择在新窗口打开。**

如果您的浏览器可以查看所选文件,则会在新的浏览器窗口中打开该文件。

注:浏览器的设置会决定哪些文件类型可以直接查看。

### 创建收藏夹或桌面快捷方式

通过 File Station,您可将常用的 DiskStation 文件夹添加到左面板的收藏夹中以供快速访问,或为 DiskStation 文 件或文件夹创建桌面快捷方式。要了解更多信息,单击右上角的硬盘按钮(带有问号),然后进入 **File Station** > 读取及移动文件 > 创建收藏夹或桌面快捷方式。

### 编辑文件及子文件夹的属性

您可以在<mark>属性</mark>窗口中编辑文件或子文件夹(即为共享文件夹中的文件夹及子文件夹)的访问权限、复制下载网址及 在新的浏览器窗口中打开文件。

### 查看或更改文件或文件夹的访问权限

使用 File Station,您可以设置文件和子文件夹的访问权限。当您想允许不同组的用户访问共享文件夹中的不同子 文件夹时, 此功能特别实用。

 $\dot{z}$ : 若要设置共享文件夹的访问权限,请使用 Synology DiskStation Manager。请参阅第 [59](#page-58-0) 页"[允许用户或用户组访](#page-58-0) [问共享文件夹](#page-58-0)"来了解更多信息。

### 允许用户及组访问文件及子文件夹:

- **1** 选择您要设置访问权限的文件及文件夹。(多选时请按住 Shift 或 Ctrl 键。)
- 2 右键单击文件或文件夹,或选择**动作**菜单,然后选择属性。
- 3 在所有者和组区域,执行下列操作:
	- 从所有者下拉菜单中选择所选文件及文件夹的所有者。
	- 从<mark>组</mark>下拉菜单中选择所选文件及文件夹的拥有者。
	- 没有在此处选择的其他所有用户或用户组是属于<mark>其他</mark>组。
- **4** 单击访问权限选项卡,然后单击读取、写入和执行复选框,以允许或拒绝拥有者、组和其他访问所选文件和文 件夹。

注:当您设置多个文件的访问权限时,灰色的复选框(如果有的话)表示这些文件的权限(例如拥有者的读取权 限)并不一致,系统也会保留每个文件原有的权限。您可以勾选这些灰色复选框(直到它们变成白色为止)使所有 文件的访问权限变成一致。

**5** 如果想把这些设置应用到所有的子文件夹,勾选应用到此文件夹、子文件夹和文件复选框。

#### **6** 单击确定。

注:您无法在此编辑 **photo** 共享文件夹中文件及子文件夹的访问权限。若要为 Photo Station 用户设置相册的访问权 限,请参阅第 [101](#page-100-0) 页的"**[设置相册的隐私权设置](#page-100-0)**"以了解更多信息。

### 取得文件或文件夹的下载网址

您可以获取文件或文件夹的下载链接,并将网址共享给其他用户。

#### 获取文件或文件夹的下载链接:

- **1** 选择您要获取下载链接的文件或文件夹。
- **2** 请执行以下其一来打开属性窗口:
	- 从**动作**菜单中选择**属性**。
	- 以鼠标右键单击文件或文件夹,并选择<mark>属性</mark>。
- **3** 右键单击下载链接,并从快捷菜单中选择相关的功能来复制下载链接。功能名称视您使用的网页浏览器而有所不同。
- **4** 通过电子邮件或即时消息将链接发送给其他用户。他们可以输入用户名及密码来下载链接文件或文件夹。

### 注:

- 要通过下载链接来下载文件或文件夹,需输入有效的 DiskStation 用户名和密码。
- 使用 File Station, 您仅可以为计算机上的文件及文件夹执行上传操作。其他所有 File Station 操作及属性设置仅适用 于 Synology DiskStation 上的文件及文件夹。

### 共享文件链接

您可以用 File Station 为 DiskStation 文件生成 URL,可以供没有 DSM 用户证书的人下载共享文件。要了解更多 信息,单击右上角的帮助按钮(带有问号),然后进入 **File Station** > 共享文件链接。

### 装载远程文件夹或虚拟驱动器

File Station 可让您装载远程文件夹以访问网络计算机或其它 DiskStation 共享的内容,或访问虚拟驱动器以访问光 盘映像文件中的内容。这样,您亦能通过 File Station 轻松导航所有的网络资源或光盘映像文件。要了解更多有关 远程文件夹或虚拟驱动器的信息,单击右上角的帮助按钮(带问号),然后进入 **File Station** > 装载远程文件夹或 装载虚拟驱动器。

### 编辑音乐信息

您可以使用 File Station 的音乐信息编辑器查看或编辑音乐文件的信息。

### 查看或编辑音乐信息:

- **1** 右键单击音乐文件,并选择编辑音乐信息。
- **2** 您可在此查看并修改音乐文件的信息,或是从语言编码下拉菜单中选择一种语言,将非 Unicode 文本转换为 Unicode 格式,并以正确的语言显示文本。(<mark>系统默认</mark>是您在<mark>主菜单 > 控制面板 > 区域选项</mark>下指定的代码页。)
- **3** 单击保存完成设置。

注:音乐信息编辑器支持下列格式:mp3, ogg。

### 查看文件、照片或视频

您可以使用 File Station 查看文件、视频或照片。要了解更多信息,单击右上角的**帮助**按钮(带有问号),然后进 入 **File Station** > 读取及移动文件 > 查看文件、照片或视频。

### 编辑照片

您可以用 File Station 通过如 Pixlr Editor 或 Pixlr Express 等基于网络的编辑器来编辑照片。要了解更多信息,单 击右上角的帮助按钮(带有问号),然后进入 **File Station** > 读取及移动文件 > 编辑照片。

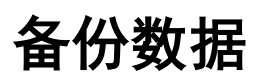

Synology 为您的计算机及 Synology DiskStation 提供完整的备份方案。您可以将计算机上的数据备份至 Synology DiskStation。如果您是 **admin** 或属于 **administrators** 组的用户,还可通过本地或网络备份来备份 DiskStation 数 据,或在 DiskStation 之间同步共享的文件夹内容。创新的"复制"按钮通过一键式设计,简化了外接储存设备的备 份操作。支持 Amazon S3 备份服务以及创新的 Time Backup 套件,让您的服务器备份增加了一个选择。

## 备份计算机数据

Synology 设计的 Data Replicator 3 可让您将数据从 Windows 计算机备份至 Synology DiskStation。如果您是使用 Mac 或 Linux, Synology DiskStation 也可以成为它们的备份目的地。

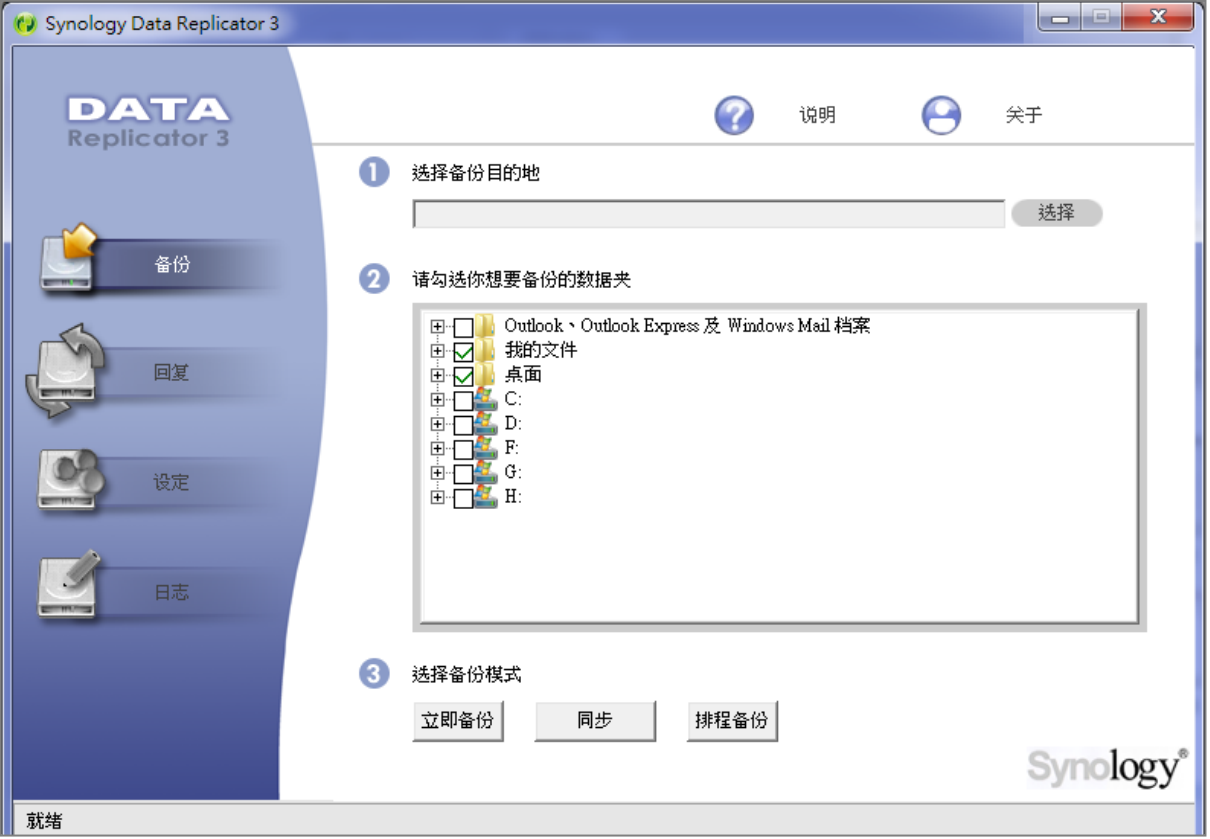

### 为 **Windows** 使用 **Data Replicator**

Synology Data Replicator 安装软件包可在"安装"光盘和 Synology 下载中心中找到: **<http://www.synology.com/support/download.php>**

### **Data Replicator** 有什么功能?

- 监控 Windows 计算机上的指定文件夹,并在所监控的文件夹内容有所修改时执行实时备份。
- 调整备份版本及恢复点的数量。
- 按您的偏好,将备份数据从 Synology DiskStation 恢复至您的 Windows 计算机。

### 重要提示:

- 您的计算机与 Synology DiskStation 需使用相同的编码方式。请参阅第 [24](#page-23-0) 页"[语言](#page-23-0)"来了解更多信息。
- Synology Data Replicator 3 为 Synology Data Replicator 的下一代备份工具。安装 Data Replicator 3 后, 它仅能恢 复该版本所备份至 Synology DiskStation 上的数据。若用户已经使用 Synology Data Replicator 备份过数据到 Synology DiskStation,在开始使用 Synology Data Replicator 3 之前,建议先将要保留的文件通过 Synology Data Replicator 恢复至 PC 端。

#### **Data Replicator** 系统需求:

- 可用硬盘空间: 5MB
- 操作系统: Windows 2000 或以上版本
- 最佳屏幕分辨率: 1024 x 768 或以上
- 网络环境: Microsoft Networking over TCP/IP 通讯协议已启用,且与 Synology DiskStation 之间必须有网络连接。

#### 安装 **Data Replicator**:

- **1** 将安装光盘放入计算机的光盘驱动器。
- **2** 单击 **Data Replicator 3**,并按照屏幕上的指示来完成安装。

#### 使用 **Data Replicator**:

如需使用 Data Replicator 的详细指示,请单击帮助按钮来查看其说明。

### 使用 **Mac** 版 **Time Machine**

Synology DiskStation 与 Apple 的 Time Machine 备份功能兼容。Mac 用户可以将他们的数据备份至 Synology DiskStation 的共享文件夹。

### 将 **Synology DiskStation** 设为 **Time Machine** 的备份目的地:

**1** 进入主菜单 > 控制面板 > **Win/Mac/NFS** 并勾选启用 **Mac** 文件服务。

- **2** 从 **Time Machine** 下拉菜单中选择一个共享文件夹。所选共享文件夹将会成为 Time Machine 的备份目的地。
- 注: 如需更多使用 Time Machine 的相关信息,请参阅您 Mac 计算机上的帮助说明。

### 使用 **Linux** 版 **rsync**

您可以使用 rsync 将 Linux 上的数据备份至 Synology DiskStation。

## 备份 **Synology DiskStation** 上的数据或 **iSCSI LUN**

除将计算机数据备份到 Synology DiskStation 外,您作为 **admin** 或属于 **administrators** 组的用户可备份 DiskStation 上的数据或 iSCSI LUN。

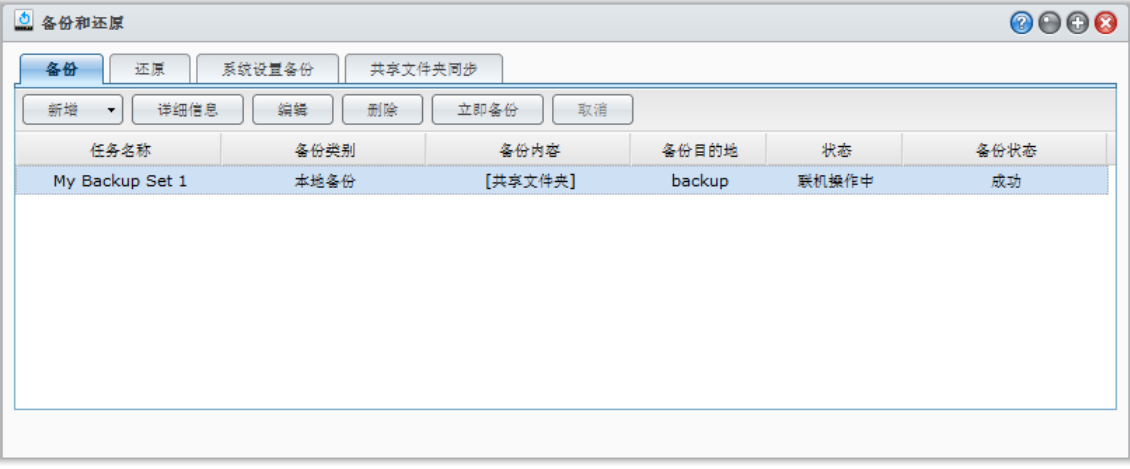

### **Synology DiskStation** 数据的备份方式

本地备份及网络备份是备份 Synology DiskStation 上的数据或 iSCSI LUN 时可选用的备份方式。此外, Synology DiskStation 也支持 Amazon S3 备份,可让您将数据备份至 Amazon S3 服务器。

### 本地备份

本地备份可让您将数据备份至 Synology DiskStation 下列位置中的 **LocalBackup** 文件夹。

- 另一个共享文件夹
- Synology DiskStation 上连接的外接 USB 或 eSATA 硬盘

2: 初次备份至外接硬盘时, 您可能需要先格式化外接硬盘才能执行本地备份。

### 网络备份

网络备份可让您将数据备份至内部网或 Internet 之下列位居中的 **NetBackup** 文件夹。

- 另一台 Synology DiskStation
- rsync 兼容服务器

之: 要了解更多有关启用"网络备份服务"将 DiskStation 设置为备份目的地的信息,进入主**菜单 > 控制面板 > 网络备** 份,单击右上角的帮助按钮(带有问号)。

### **Amazon S3** 备份

**[Amazon Simple Storage Service \(S3\)](http://aws.amazon.com/s3/)** 备份可让您将数据备份至 Amazon S3 服务器。

执行 Amazon S3 备份任务之后,会将一个备份文件存放在 Amazon S3 服务器的上 Bucket 中, 识别名称为独有 的 **Set KEY** 值,其开头为 **SourceServerName\_MAC** 地址,结尾为此文件的完整文件路径。

通过 Amazon S3 备份,还支持备份到 [Amazon S3 RRS](http://aws.amazon.com/s3/faqs/#What_is_RRS) (低冗余存储)。

### 注:

- Amazon S3 备份也有加密及未加密模式。
- 您可能需要付费才能使用 Amazon S3 备份服务。
- 要了解更多有关备份 DiskStation 数据的信息,进入<mark>主菜单 > 备份和还原</mark>并单击右上角的<mark>帮助</mark>按钮(带有问号)。

### 在 **Synology DiskStation** 上执行备份任务

进入主菜单 > 备份和还原执行 Synology DiskStation 上的备份任务。

### 在您开始进行之前,请先执行下列操作:

- 网络备份到另一台 Synology DiskStation: 登录到目标 Synology DiskStation 的 DSM, 然后进入主<mark>菜单 > 控</mark> 制面板 > 网络备份 > 网络备份。确认已勾选启用网络备份服务,取消选择使用自定义的 **rsync** 配置以使目标 DiskStation 可进行备份。
- · 本地备份到外接硬盘: 进入主菜单 > 控制面板 > 外部设备, 然后单击格式化以格式化外接硬盘。

### 执行数据或 **LUN** 备份或还原:

有关详细说明,单击右上角的**帮助**按钮,然后进入各份和还原 > 备份。

### 备份和还原系统配置

进入主菜单 > 备份和还原 > 配置备份备份和还原 Synology DiskStation 的系统配置。

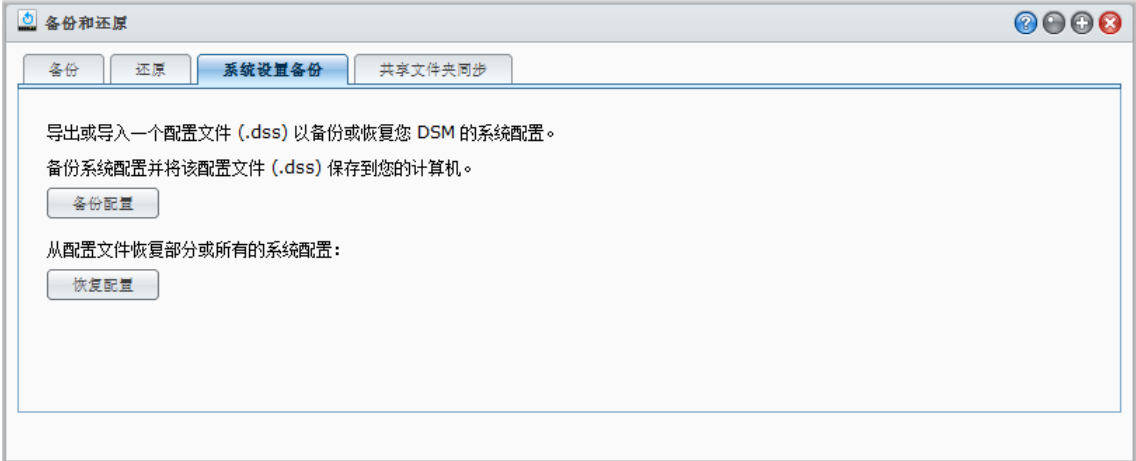

### 备份系统配置:

选择备份配置。DiskStation 将导出名为 **[DiskStation** 名称**]\_[**创建日期**].dss** 的配置文件到您的本地计算机。

### 还原系统配置:

- **1** 单击还原配置,单击选择文件选择配置文件,然后单击确定。
- **2** 勾选复选框选择您要还原的配置,然后单击确定。

更多信息

### 将被备份的配置包括:

- 用户、组和共享文件夹
- 工作组、域和 LDAP
- 文件共享服务(例如: Windows 文件服务、Mac 文件服务、NFS 服务、FTP 和 WebDAV),
- 网页服务
- 网络备份服务(例如: 网络备份(或 Rsync)服务、共享文件夹同步服务、Time Backup 服务)
- 其它服务(例如:用户主目录和密码强度)

## 同步 **DiskStation** 之间的共享文件夹内容

"共享文件同步"可让您通过网络将共享文件夹内容从来源 DiskStation(或"客户端")同步到目标端 DiskStation (或"服务器")。

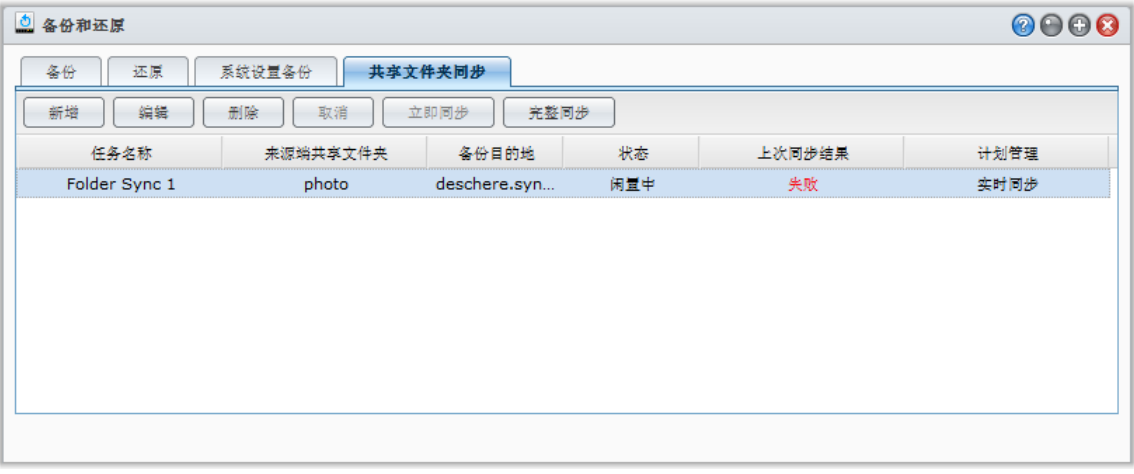

### 启用**"**共享文件夹同步**"**服务

执行"共享文件夹同步"之前,需启用服务器(目标端 DiskStation)上的"共享文件夹同步"服务。

### 启用服务器上的**"**共享文件夹同步**"**服务:

- **1** 在服务器(目标端 DiskStation)上,以 **admin** 或属于 **administrators** 群组用户的证书登录到 DSM。
- **2** 进入主菜单 > 控制面板 > 网络备份。确认已勾选启用网络备份服务,取消选择使用自定义的 **rsync** 配置以使目 标 DiskStation 可进行同步。
- **3** 在共享文件夹同步选项卡下,勾选启用**"**共享文件夹同步**"**服务。
- **4** 单击应用。

### 链接或取与服务器和客户端的链接

按以下说明配对或取消配对服务器和客户端。"共享文件夹同步"提供"多源共享文件夹同步"功能,该功能可让多个 客户端将其共享文件夹同步到一个 DiskStation。

### 将客户端与服务器链接:

在客户端(来源 DiskStation),执行"共享文件夹同步"并选择服务器作为同步目的地。链接过程完成后,您会在<mark>信息</mark> 区域看到链接状态。

注:参见"[管理同步任务](#page-81-0)"以了解更多有关如何执行至服务器的"共享文件夹同步"的信息。

### 取消服务器与客户端的链接:

**1** 在服务器(目标端 DiskStation)上,以 **admin** 或属于 **administrators** 群组用户的证书登录到 DSM。

**2** 进入主菜单 > 控制面板 > 网络备份 > 共享文件夹同步。

**3** 连接列表,选择连接,并单击取消链接。

### <span id="page-81-0"></span>管理同步任务

在服务器(目标端 DiskStation)上启用"共享文件夹同步"服务后,您可登录到客户端(来源 DiskStation)以执行 与服务器的"共享文件夹同步"。

### 创建同步任务:

- **1** 在客户端(来源 DiskStation)上,以 **admin** 或属于 **administrators** 群组用户的证书登录到 DSM。
- 2 进入主菜单 > 备份和还原, 然后单击共享文件夹同步选项卡。
- **3** 单击创建。
- **4** 输入任务的名称。
- **5** 选择您要同步至目的地的共享文件夹。
- **6** 设置同步任务的目的地与下列传输选项:
	- 启用传输加密: 传输过程中对数据加密。加密的传输提供较高的安全性, 非加密传输提供较好的性能。
	- 启用传输压缩: 传输过程中对数据压缩。可节省网络带宽, 但会增加 CPU 负担。
	- 启用段落分块同步: 仅传输不同的数据而非整个文件。可节省网络带宽, 但会增加 CPU 负担。设置同步任务 的目的地与各项传输选项。
- **7** 设置任务的计划管理。有 3 种计划管理模式:
	- 每 **[**数字**]** 小时运行同步或每 **[**数字**]** 分钟运行同步:每隔特定小时运行同步任务。时间由午夜开始计算, 最大 间隔不可超过 24 小时。
	- 6 每天的(小时:分钟)自动运行同步:每天的特定时间运行同步任务。
	- **手动运行同步**:仅手动运行同步任务。
	- 数据异动时自动进行同步: 一旦来源共享文件夹内有任何变化, 立即运行同步任务。

**8** 单击应用。现在您可以在任务列表上看到同步任务,系统会按所指定的计划管理运行任务。

#### 管理同步任务:

- **1** 在任务列表上选择该任务。
- **2** 执行下列任何操作:
	- 单击<mark>编辑</mark>以编辑任务。
	- 单击<mark>删除</mark>以删除任务。
	- 如果同步任务尚未进行,请单击<mark>立即同步</mark>来立即运行任务。
	- 如果同步任务正在进行,请单击<mark>取消</mark>来停止正在进行的任务。

*注,*如果同步任务的计划设置为**数据异动时自动进行同步,单击取消**会停止进行中的同步任务。然而,如果同步 任务监控的任何文件夹内容有发生异动,[共享文件夹同步] 会继续进行同步任务。

■ 单击<mark>全部同步</mark>以同步所有数据。"共享文件夹同步"第一次运行同步任务时会运行完整同步,并在第一次同步完 成之后仅同步有修改的部分。单击此按钮可辅助您以手动方式再度同步所有的数据。

### 注:

- 在客户端删除的所有文件也将从服务器中删除。
- 同步到服务器的文件夹访问权限将被设置为默认值,即未指定。
- 在同步过程中,客户端将把所选的共享文件夹复制到服务器。但如果在服务器上已有相同名称的文件夹,该文件夹 将被重命名为"shared\_folder\_name 1"以防止其数据被覆盖。
- 任务名称必须设置为 1 到 32 个 Unicode 字符,但不可为下列字符:  $! " # $ % & ( ) * + , / : ; <= > ? @ [] \^ \wedge \; { } \; ] -$
- 若您欲将 ext4 文件系统的共享文件夹同步至 ext3 的文件系统,单一文件夹的文件数若超过 32,000,可能会发生错误。
- 若服务器上的共享文件夹曾与其他客户端进行同步,"共享文件夹同步"在执行任务时会做完整的同步。
- 当数据传输加密启用时,必须为共享文件夹设置密码。密码栏不可空白。
- 当您通过 Internet 同步到 DiskStation 时,在服务器名称栏您可输入其外部 IP 地址或主机名来链接。然而,若您选 择以主机名来链接,此主机名必须符合 FQDN (Full Qualified Domain Name) 格式,例如 abc.bcd.com。
- 要为通过互联网进行"共享文件夹同步"设置端口转送规则,请选择端口 22 用于加密转送,选择端口 873 用于非加密 转送。
- 加密的共享文件夹同步后将保持加密。您需要加密密钥以在目标端 DiskStation 装载共享文件夹。

## 通过 **Time Backup** 备份 **DiskStation** 数据

Synology Time Backup 可让您快速灵活地备份并还原 DiskStation 上的共享文件夹。您可以将文件做本地备份至另 一个卷,或至外接硬盘上。您可以创建多个任务并且为每个任务创建多个版本。

"快照"功能为 Time Backup 的特色。当添加一个版本时,系统会进行**快照**并捕捉文件当时的状况。这个版本可在数 秒间创建完成。您可以访问新创建的版本并编辑文件,完全无须等待。

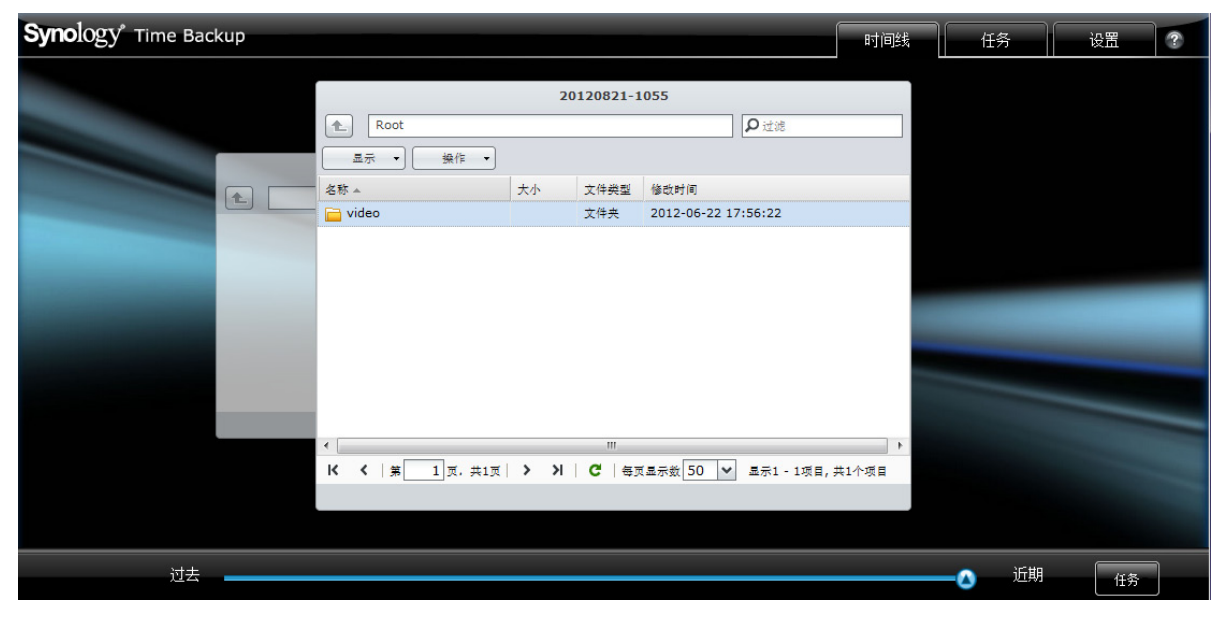

### 将 **DiskStation** 设置为 **Time Backup** 的备份目的地:

- **1** 进入主菜单 > 控制面板 > 网络备份。确认已勾选启用网络备份服务,取消选择使用自定义的 **rsync** 配置以使目 标 DiskStation 可进行备份。
- 2 进入主菜单 > 控制面板 > 网络备份 > Time Backup,勾选启用 Time Backup 服务, 然后单击应用。

### 在 **DiskStation** 上安装和运行 **Time Backup**:

进入主菜单 > 套件中心安装和运行 Time Backup 套件。

### 启动 **Time Backup**:

进入主菜单 > **Time Backup**。

要了解更多有关 Time Backup 的信息,运行和启动该软件包,然后单击右上角的**帮助**按钮(带有问号)。

 $\frac{\partial z}{\partial x}$  synology DiskStation Manager 安装软件包的相关信息,请参阅第 [94](#page-93-0) 页的"第 11 章: 在套件中心找到 [各种应用程序](#page-93-0)"。

## 在 **USB** 设备或 **SD** 卡上备份数据

您可进入主菜单 > 控制面板 > 外部设备指定共享文件夹供 USBCopy 或 SDCopy 使用, 然后使用 DiskStation 上 的 **Copy** 按钮将数据从 USB 设备或 SD 卡复制到共享文件夹。[1](#page-84-0)

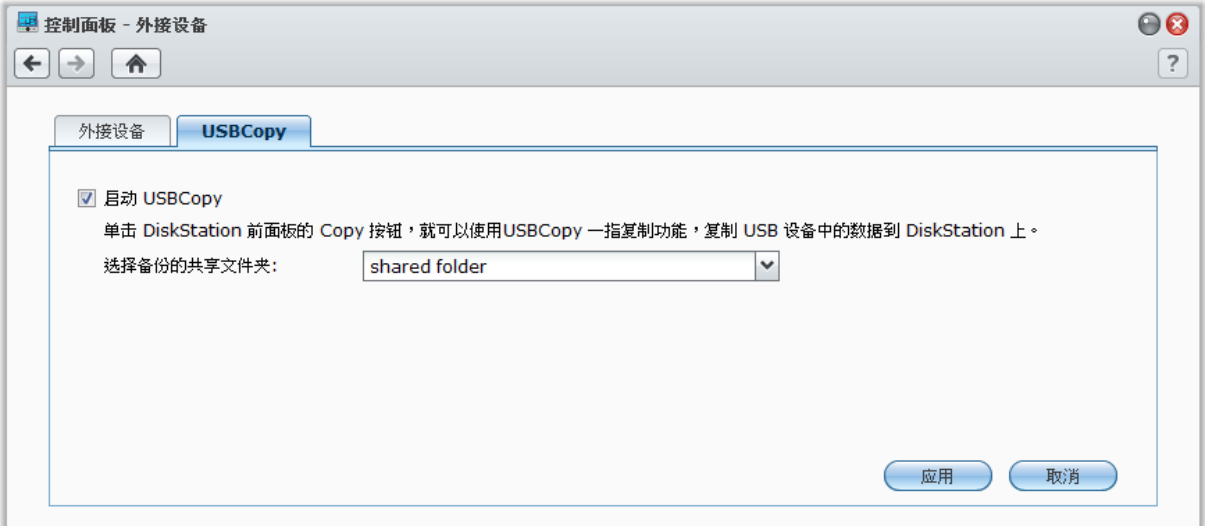

### 配置 **USBCopy** 或 **SDCopy**:

**1** 进入主菜单 > 控制面板 > 外部设备 > **USBCopy** 或 **SDCopy** 并从下拉菜单中指定共享文件夹。

### **2** 单击应用。

这样会在您执行 USBCopy 或 SDCopy 功能时, 将 USB 设备或 SD 卡上的所有数据备份至指定的共享文件夹。

### 执行 **USBCopy** 或 **SDCopy**:

**1** 将 USB 设备或 SD 卡连接到 Synology DiskStation 的 USB 端口或 SD 卡插槽。

**2** 按下 Synology DiskStation 前方面板上的 **Copy** 按钮(显示为字母 **C** 的图标)。

### 注:

- 仅支持格式为 FAT 或 NTFS 的 USB 设备或 SD 卡。
- 要使用 USBCopy 复制功能, USB 设备必须插入 Synology DiskStation 前方面板的 USB 端口。
- 目标共享文件夹的可用空间必须大于 USB 设备或 SD 卡的已使用空间。

**---------**

<span id="page-84-0"></span><sup>1</sup> 仅部分机种支持 USBCopy 和 SDCopy 功能。请访问 **[www.synology.com](http://www.synology.com/)** 以了解更多信息。

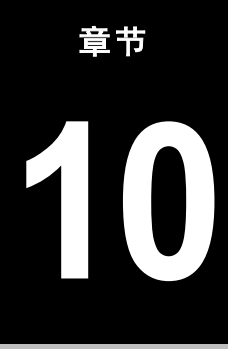

# **10** <sup>第</sup> **<sup>10</sup>**章:架设网站、电子邮件服务器和打印服务器

Synology DiskStation 的设计特别考虑到中小型企业 (SMB) 的需求,可让他们在一台 Synology DiskStation 上架设 网站、电子邮件及打印服务器,无须再添购其他设备。

## 使用 **Web Station** 架设网站

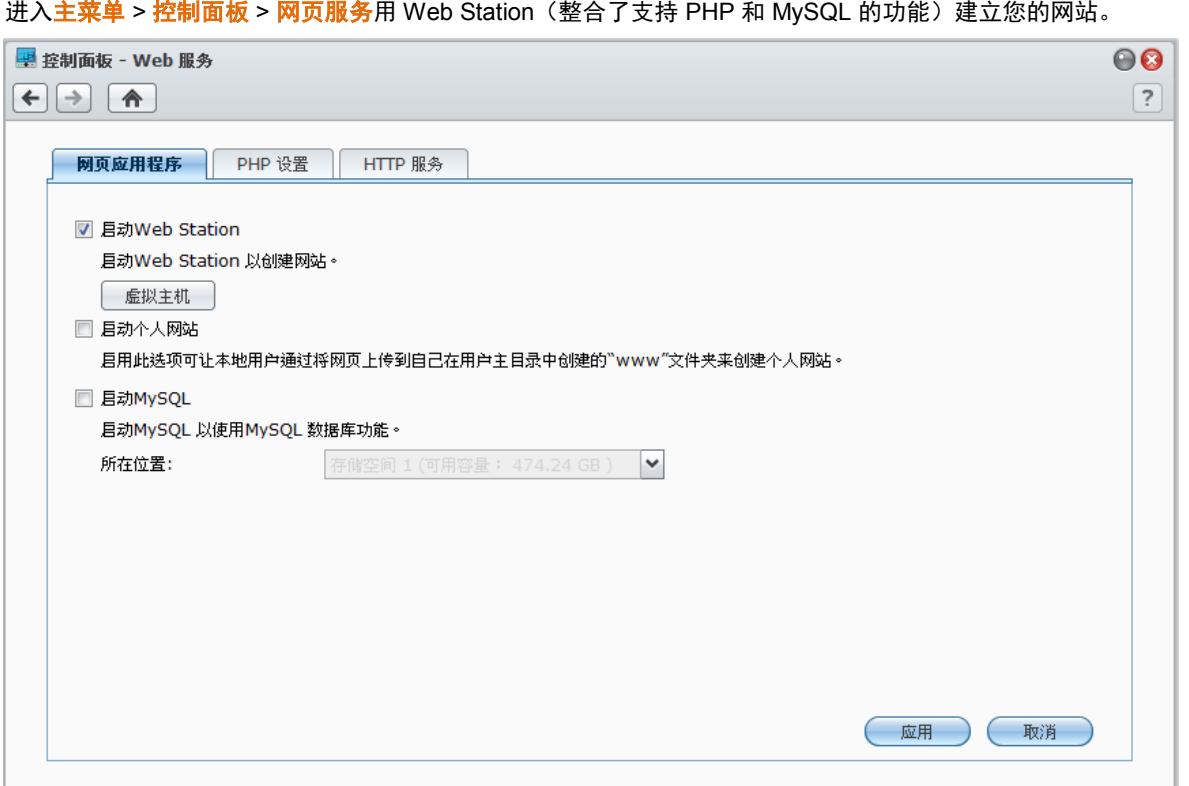

### 启用 **Web Station**

当 Web Station 启用时,会自动创建 **web** 共享文件夹。请将您的网页内容保存在该文件夹,藉此将此网页发布至网站。

### 启用 **Web Station**:

- **1** 勾选启用 **Web Station**。
- **2** 单击应用。

### **Web Station** 的支持与限制如下:

- 您网站的主页必须以 **index.htm**、**index.html** 或 **index.php** 命名。
- 支持 PHP 5.3.15。
- PHP 不支持下列功能: system (), exec ()。
- 当您使用 PHP 的 mail () 功能时, 系统会自动采集并使用 Synology DiskStation 的 SMTP 服务器信息。请确认 您已填入正确的 SMTP 服务器信息。

注:如需更多 SMTP 服务器的相关信息,请参阅第 [163](#page-162-0) 页的"[管理电子邮件通知](#page-162-0)"。

- 共享文件夹 **web** 的实际路径是 **/volume1/web**。有些应用程序会要求用户在配置文件设置这个路径。
- **blog**、**photo**、**photosrc** 和 **webdefault** 为系统保留的文件夹名称。因为这些目录下的文件将无法被 Web Station 使用,所以请避免在 **web** 共享文件夹内创建这些目录名称。
- 您可以创建下列任何文件并将其放置于 **web** 共享文件夹中,藉此自定义错误页面。**missing.html**、 **missing.htm** 或 **missing.php**。则当用户尝试连接至不存在的页面时,将会看到自定义的错误页面。

### 启用虚拟主机来架设许多网站

虚拟主机的支持功能,可让您在一台 Synology DiskStation 上架设多达 30 个网站。每个网站可以拥有不同的端口 号,甚至也可以使用不同的主机名。

#### 启用虚拟主机并架设许多网站:

- **1** 单击虚拟主机来打开设置窗口。
- **2** 单击创建并输入下列信息。
	- **a** 位于 **web** 共享文件夹下的子文件夹名称,该文件夹可用来放入创建网站所需的网页
	- **b** 网站的主机名
	- **c** 网站的通讯协议(**HTTP** 或 **HTTPS**)
	- **d** 网站的端口号

注:若要使用 HTTPS 通讯协议,则需要先启用 HTTPS 安全连接。请参阅第 [18](#page-17-0) 页["HTTP](#page-17-0) 服务"来了解更多信息。

#### **3** 单击确定。

4 如果您想架设更多网站,请单击虚拟主机并再次运行上述步骤。

### 启用个人网站

个人网站功能可让 Synology DiskStation 用户方便地架设个人网站。每个本地用户、域用户和 LDAP 用户将有一 个唯一的网址。请单击右上角的<mark>帮助</mark>按钮(带有问号)以获取更多关于网址的信息。

注:启用个人网站之前,请确认用户主目录已启用。请参阅第 [55](#page-54-0) 页"[创建用户主目录](#page-54-0)"来了解更多信息。

### 创建个人网站:

- 1 勾选**启用个人网站**,然后单击**应用**。
- **2** 在用户的 home 文件夹中添加一个 **www** 文件夹。
- **3** 将做好的网页上传至 **www** 文件夹。

### 个人网站的支持与限制如下:

- 本地用户仅可以访问下列路径的数据:
	- 个人 **home** 文件夹
	- /var/tmp
	- $-$ /tmp
	- · /volumeX/@tmp
- Synology DiskStation 用户可以创建下列任何文件并将其放置于 **www** 共享文件夹中,藉此自定义错误页面。 **missing.html**、**missing.htm** 或 **missing.php**。则当用户尝试连接至不存在的页面时,将会看到自定义的错误 页面。

### 启用 **MySQL**

您可启用 MySQL 来为您的网站使用 MySQL 数据库功能。当 MySQL 启动时,您可以安装 <mark>phpMyAdmin</mark> 软件包 (位于 Synology [下载中心\)](http://www.synology.com/support/download.php)来管理 MySQL 数据库。

### 启用 **MySQL**:

请勾选启用 **MySQL** 并选择一个卷来存放数据库的数据。

### 注:

- 如需更多为 Synology DiskStation Manager 安装套件的相关信息,请参阅第 [94](#page-93-0) 页的"第 11 章: 在套件中心找到各 [种应用程序](#page-93-0)"。
- 按照预设, phpMyAdmin 管理者的帐号为 root, 密码为空白。建议您更改密码。
- 您可进入主菜单 > 控制面板 > 还原默认删除 MySQL 数据库。请参阅第 [167](#page-166-0) 页的"将 [Synology DiskStation](#page-166-0) 恢复为出 [厂设置值](#page-166-0)"来了解更多信息。

### 管理 **PHP** 设置

启用 Web Station 后,您可单击 **PHP** 设置选项卡来配置 PHP 相关设置。

### 打开 **PHP** 配置选项 **register\_globals**:

**1** 如果您使用的 PHP 应用程序需要打开 register\_globals 选项,请勾选打开 **PHP** 配置选项 **register\_globals**。

**2** 单击应用。

**重要:**为了确保安全性,建议您关闭 register\_globals 选项。

#### 启用 **PHP** 缓存:

**1** 如果您想要加强 PHP 运行性能,请勾选启用 **PHP** 缓存。然而,在某些情况下,此设置并不会产生作用。

**2** 单击应用。

#### 自定义 **PHP open\_basedir**:

- **1** 如果您想要自定义 open\_basedir,请勾选自定义 **PHP open\_basedir**。
- **2** 在文本栏内输入自定义的路径。使用 "**:**" 可区分各路径。例如: /etc:/tmp:/usr/bin/php
- **3** 单击应用。
- 4 如果您想要使用系统默认路径,请取消勾选<mark>自定义 PHP open\_basedir</mark>,然后单击<mark>确定</mark>。

#### 选择 **PHP** 扩展:

- **1** 单击选择 **PHP** 扩展来自定义您自己的 PHP 扩展。
- **2** 在显示的 **PHP** 扩展列表对话框中,请选择您要启用的扩展。
- **3** 您也可以单击对话框最上方的默认值来还原默认。
- **4** 单击应用。

### 更多信息

### 安装加值应用程序

- 网站环境设置完成之后,您可以安装许多开放原代码的应用程序来加强网站的功能。
- 如需经过测试与 Synology DiskStation 兼容的加值应用程序列表, 请访问 **[http://www.synology.com/support/faq\\_show.php?q\\_id=404](http://www.synology.com/support/faq_show.php?q_id=404)**。如需这些应用程序的下载链接及安装指示, 请参访其官方网站。

### 修改 **HTTP** 服务选项

单击 **HTTP** 服务选项卡(在控制面板 > 网页服务)。除了预设的 80 端口,您可以加入其他端口供 Photo Station 和 Web Station 使用。

### 添加额外的 **HTTP** 端口:

- **1** 勾选添加额外的 **HTTP** 端口。
- **2** 在 **HTTP** 栏中输入任何 1 至 65535 的端口号。

#### **3** 单击应用。

*重要提示:*您无法为 HTTP 访问使用下列端口,因为它们已保留给系统使用。

20、21、22、23、25、110、137、138、139、143、199、443、445、515、543、548、587、873、993、995、 3306、3689、5000、5001、5005、5006、5335、5432、6881、8080、7000、7001、8081、9997、9998、9999、 50001、50002、eMule 默认端口: 4662 (TCP)、4672 (UDP) 和 FTP 默认端口范围: 实际范围视不同的型号而定。

为 **Web Station** 和 **Photo Station** 启用 **HTTPS** 连接:

- **1** 勾选为网页服务启用 **web HTTPS** 连接。
- **2** 单击可选的导入证书。
- **3** 单击应用。

通过启用此功能,HTTP 至 Web Station 和 Photo Station 的连接将受到 SSL/TLS 加密机制的保护。

注:

- 要了解更多有关导入证书和为其它服务启用 HTTPS 连接的信息,请参见第 [18](#page-17-0) 页的["HTTP](#page-17-0) 服务"。
- 要了解更多有关 Photo Station 的信息,请参阅第 [96](#page-95-0) 页的"第 12 章: 使用 Photo Station [共享图片、视频和博客](#page-95-0)"。

## 架设邮件服务器

您可以将 Synology DiskStation 变成邮件服务器,允许 Synology DiskStation 用户使用其邮件客户端程序收发电子 邮件。

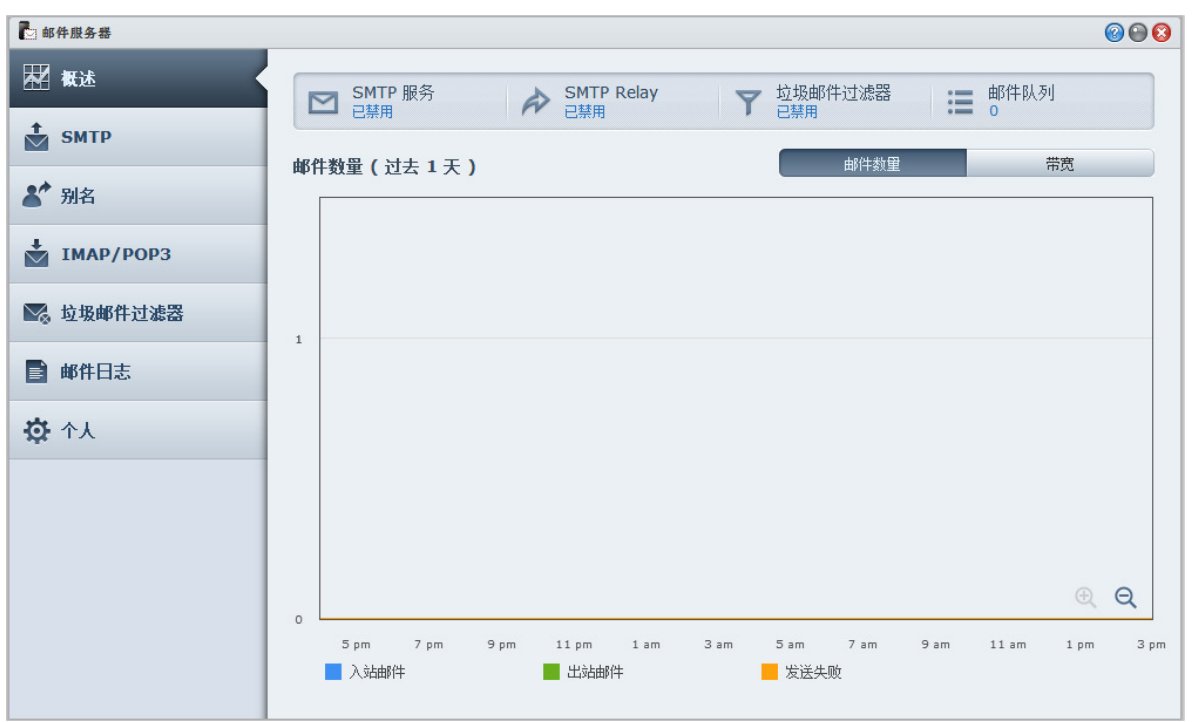

### 开始进行之前的准备

为您的 IP 注册一个完整域名, 或是申请 DDNS 主机名。

注:要了解更多有关为 Synology DiskStation 注册 DDNS 帐户的信息,请参见第 [42](#page-41-0) 页的"为 [Synology DiskStation](#page-41-0) 注 册 [DDNS](#page-41-0) 主机名"。

■ 在申请域名时,请在您的收信域的 MX (Mail eXchanger) 设居中填入您的邮件服务器(也就是 Synology DiskStation 的完整域名)。

举例来说,若您的邮件服务器为 **mail.synology.com**,请在您收信域的 MX 设置填上 **mail.synology.com**。

■ 进入<mark>主菜单 > 控制面板 > 用户并启用用户主目录</mark>服务以让用户在自己的 home 文件夹中存储电子邮件。否则, 他们将无法收发邮件。

注:要了解更多有关家目录的信息,请参阅第 [55](#page-54-0) 页的"[创建用户主目录](#page-54-0)"。

#### 确认端口转送的设置:

如需 NAT(网络地址转换),则需要按照下列表格来设置端口转发。

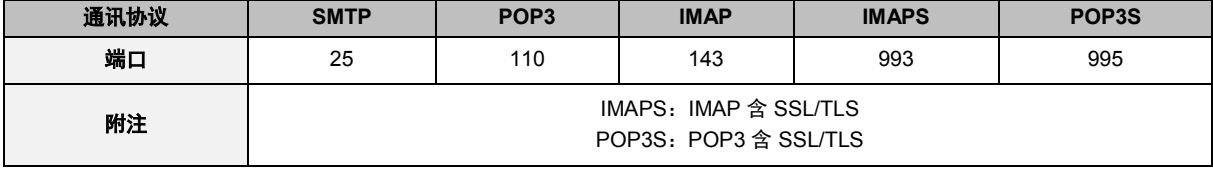

### 设置邮件服务器

进入主菜单 > 套件中心安装和运行 Mail Server 套件。

#### 查看整体状态:

单击<mark>概述</mark>选项卡可查看服务状态、在邮件队列中的邮件数量以及邮件活动统计等信息。

#### 设置 **SMTP**:

- **1** 勾选启用 **SMTP** 以收发邮件。
- 2 如果您想避免让自己的邮件帐号变成垃圾邮件的转发站,请勾选需要身份验证。

之: 如果您使用此选项,则您的用户在收发信软件中设置 SMTP 服务器时,必须提供认证所需的 Synology DiskStation 用户帐号及密码。例如 Outlook Express,您可在工具 > 帐户 > 邮件帐户 > 属性 > 服务的我的服务器需 要验证中启用该选项。

**3** 指定单一信件大小限制以限制邮件大小。

- 4 如果勾选<mark>启用 SMTP-SSL,</mark> SSL 将在发送电子邮件时确保连接得到支持。
- **5** 如果勾选忽视对 **LAN** 连接的验证,除 LAN 连接外的所有连接必须提供用户帐户和密码以供验证。
- **6** 在域名字段中为邮件服务器设置域名。要为邮件服务器配置多个域名,单击其它域按钮可打开设置窗口。
- **7** 勾选启用 **SMTP** 中断以通过其它 SMTP 中断服务发送邮件。

### 创建别名:

单击<mark>别名</mark>选项卡并单击<mark>创建</mark>。您可 创建别名以将众多电子邮件地址合并成一组。

#### 启用 **IMAP/POP3**:

单击 **IMAP/POP3** 选项卡以启用 IMAP/POP3。您必须至少勾选 POP3, POP3 SSL/TLS, IMAP 以及 IMAP SSL/TLS 其中一项协议才能正确使用邮件软件收信的功能。

#### 启用垃圾邮件过滤功能:

单击**垃圾邮件过滤器**选项卡并根据需要勾选选项可避免收到垃圾邮件。

### 查看邮件日志:

单击邮件日志选项卡可查看和导出邮件日志。

#### 启动自动转发和自动回复:

如果您要将邮件自动转发到其它地址或自动回复发件人,单击个人设置选项卡。

<mark>*注:*</mark>要了解更多有关使用邮件服务器的信息,请单击右上角的<mark>帮助</mark>按钮(带有问号)。

### 安装 **Mail Station** 以启用 **Webmail** 服务

运行 Mail Station 套件, DiskStation 用户可通过 DSM 的 webmail 服务收发邮件。

### 安装和运行 **Mail Station**:

进入主菜单 > 套件中心安装和运行 Mail Station 套件。

 $\dot{H}$ : 如需更多为 Synology DiskStation Manager 安装软件包的相关信息,请参阅第 [94](#page-93-0) 页的"第 11 章: 在套件中心找到 [各种应用程序](#page-93-0)"。

#### 连接到 **Mail Station**:

在网页浏览器的地址栏中输入以下网址,然后按键盘上的 Enter 键:**http://Synology\_Server\_IP\_Address/mail/**

注:如需更多有关使用 webmail 服务的信息,请参见 Synology 下载中心中的 **Mail Station 2** 使用手册: **<http://www.synology.com/support/download.php>**

## 将 **Synology DiskStation** 设置为打印服务器

进入<mark>主菜单 > 控制面板 > 外部设备</mark> 将 DiskStation 设置为局域网中的打印服务器,让客户端计算机或移动设备可 以使用连接到 DiskStation 的打印机。不仅如此, AirPrint 支持功能可让您使用 iOS 设备链接至此打印机进行打印, 而 Google 云打印支持功能可让您在使用 Google 产品及服务时链接至此打印机进行打印。(请参[见此处以](http://www.google.com/support/cloudprint/)了解更 多有关 Google Cloud Print 的信息。) $1$ 

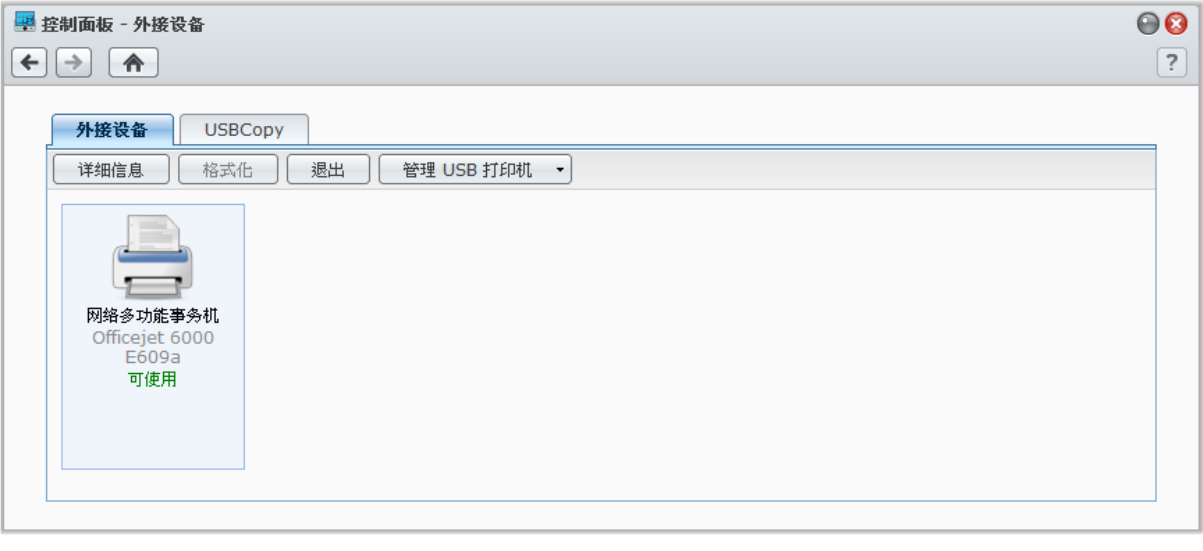

注:您最多可以在一台 DiskStation 上连接 2 台 USB 打印机。

### <span id="page-90-1"></span>在 **DiskStation** 上设置打印服务器

在外部设备选项卡下,您可以在 DiskStation 上设置打印机。

### 在 **DiskStation** 上设置打印服务器:

**---------**

- **1** 将网络打印机连接到 DiskStation 的 USB 端口,并选择设备列表上出现的打印机缩略图。
- **2** 选择 **USB** 打印机管理器 > 设置打印机。

<span id="page-90-0"></span><sup>&#</sup>x27;如需建议使用的外接设备,包括硬盘、USB 打印机、数字媒体转接器 (DMA),或是不间断电源 (UPS),请访问 **[www.synology.com](http://www.synology.com/)**。

**3** 执行下列任何操作:

如果您要让局域网上的客户端使用多功能打印机的打印/扫描/传真功能,请选择网络 **MFP**。

注:只有 Windows 计算机支持扫描及传真的功能。

- 如果您的打印机仅支持打印功能,或是您想限制局域网中的客户端只能使用打印功能,请选择**网络打印机**。
- **4** 单击保存,然后单击关闭。

### 启用 **AirPrint** 支持:

- **1** 从设备列表中选择打印机。
- **2** 选择 **USB** 打印机管理器 > 设置打印机。
- **3** 勾选启用 **AirPrint**。
- **4** 从下拉菜单中选择打印机的厂牌及驱动程序。
- 5 单击保存,然后单击关闭。
- **6** 如果您想要打印测试页来确定 AirPrint 是否已成功启用,请选择 **USB** 打印机管理器 > 打印测试页。

### 注:

- 启用 AirPrint 还将启用 DSM 的 Bonjour 打印机共享功能。
- 仅 iOS 4.2 或以上版本支持 AirPrint。

#### 启用 **Google** 云打印支持:

- **1** 从设备列表中选择打印机。
- **2** 选择 USB 打印机管理器 > 设置打印机。
- **3** 勾选启用 Google 云打印。
- **4** 在栏中输入您的 Google 电子邮件地址及密码。
- **5** 从下拉菜单中选择打印机的厂牌及驱动程序。
- **6** 单击保存。
- **7** 如果您要管理打印机和打印工作,单击 [Google](http://www.google.com/cloudprint/manage.html) 云打印链接。
- **8** 单击关闭。
- **9** 如果您想要打印测试页来确定 Google 云打印是否已成功启用,请选择 **USB** 打印机管理器 > 打印测试页。

#### 管理打印机:

**1** 从设备列表中选择打印机。

**2** 执行下列任何操作:

- 单击**获取信息**来取得打印机的信息。
- 选择 **USB** 打印机管理器 > 解除打印机以解除打印机与客户端之间的连接(仅适用于网络 MFP 模式)。客户 端连接至多功能打印机接收传真或扫描文件时,连接可能会持续一段时间,需要通过解除连接的方式来允许 下一个客户端连接至打印机。
- 选择 **USB** 打印机管理器 > 清除缓存区以取消所有打印机中的所有打印作业。
- 单击<mark>退出</mark>并断开打印机与 DiskStation 的 USB 端口的连接。

### 设置计算机访问打印服务器

DiskStation 上的打印服务器设置完成之后,局域网上的 Windows、Mac 及 Linux 客户端可以连接至打印服务器并 访问打印/传真/扫描服务。

### 设置 **Windows** 访问打印服务器:

**1** 在您的计算机上安装和打开 Synology Assistant。

**2** 单击打印机设备选项卡,单击添加按钮,然后按向导完成设置过程。如果您看不到打印机设备选项卡,请单击右 上角的<mark>设置</mark>按钮(带有齿轮图标)来启用该功能。

### 注:

- 在<mark>网络打印机</mark>模式下,使用 Synology Assistant 设置打印服务器访问只有在运行了 DSM v2.0.1-3.0368 及更新版本 的 DiskStation 上才能实现。
- 在网络 **MFP** 模式下,使用 Synology Assistant 设置打印服务器访问只有在运行了 DSM v3.1-1553 及更新版本的 DiskStation 上才能实现。
- 要了解设置打印服务器访问的其它方法,打开 DSM 帮助,进入主菜单 > 控制面板 > 外接设备,单击右上角的帮助 按钮(带有问号),然后参见从 **Windows** 访问打印机章节。

### 设置 **Mac OS X** 访问打印服务器:

- **1** 确认 DSM 的 Bonjour 打印机共享功能已启用。请参阅第 [50](#page-49-0) 页"管理 Mac [文件服务](#page-49-0)"来了解更多信息。
- 2 要了解设置 Mac OS X 访问打印服务器的方法,进入<mark>主菜单 > 控制面板 > 外接设备</mark>,单击右上角的<mark>帮助</mark>按钮 (带有问号),然后参见从 **Mac** 访问打印机章节。

打印服务器的访问工作设置完成之后,局域网上的客户端可以访问打印服务器提供的打印/传真/扫描服务。

### 使用 **iOS** 设备访问打印服务器

如果您已按照"在 DiskStation [上设置打印服务器](#page-90-1)"章节的指示启用 DSM 的 AirPrint 支持功能,运行 iOS 4.2 或以上 版本的任何 iOS 设备皆可通过 DiskStation 上连接的打印机运行打印。[1](#page-92-0)

### 使用 **iOS** 设备访问打印服务器:

- **1** 使用 iOS 设备浏览至您要打印的文件、网页、邮件或照片。
- 2 点按**操作**按钮,然后点按打印。
- **3** 选择名为 **[**打印机**\_**名称(**DiskStation\_**名称)**]**,然后点按打印。

**---------**

<span id="page-92-0"></span><sup>&#</sup>x27;如需建议使用的外接设备,包括硬盘、USB 打印机、数字媒体转接器 (DMA),或是不间断电源 (UPS),请访问 **[www.synology.com](http://www.synology.com/)**。

<span id="page-93-0"></span>**11** <sup>第</sup> **<sup>11</sup>**章:在套件中心找到各种应用程序

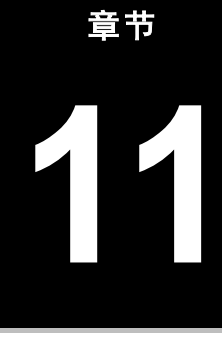

Synology 已将第三方或是 Synology 自行设计的应用程序整合到套件中,您可以在 DiskStation 上安装这些程序, 并使用套件中心来进行管理。

Synology DiskStation 支持功能齐全的应用程序,能够为您提供各种访问权限,以欣赏多媒体内容、共享照片、视 频和博客,随时随地访问文件、从摄像机监视实时操作、实时串流和录制数字电视节目、从 Internet 搜索并下载文 件、备份宝贵的数据以及构建自己的云。

本章介绍"套件中心"的可用软件包,并介绍如何管理软件包、配置软件包以及启动启用的应用程序。

## 套件中心提供的内容

进入主菜单 > 套件中心找到套件中心提供的内容。

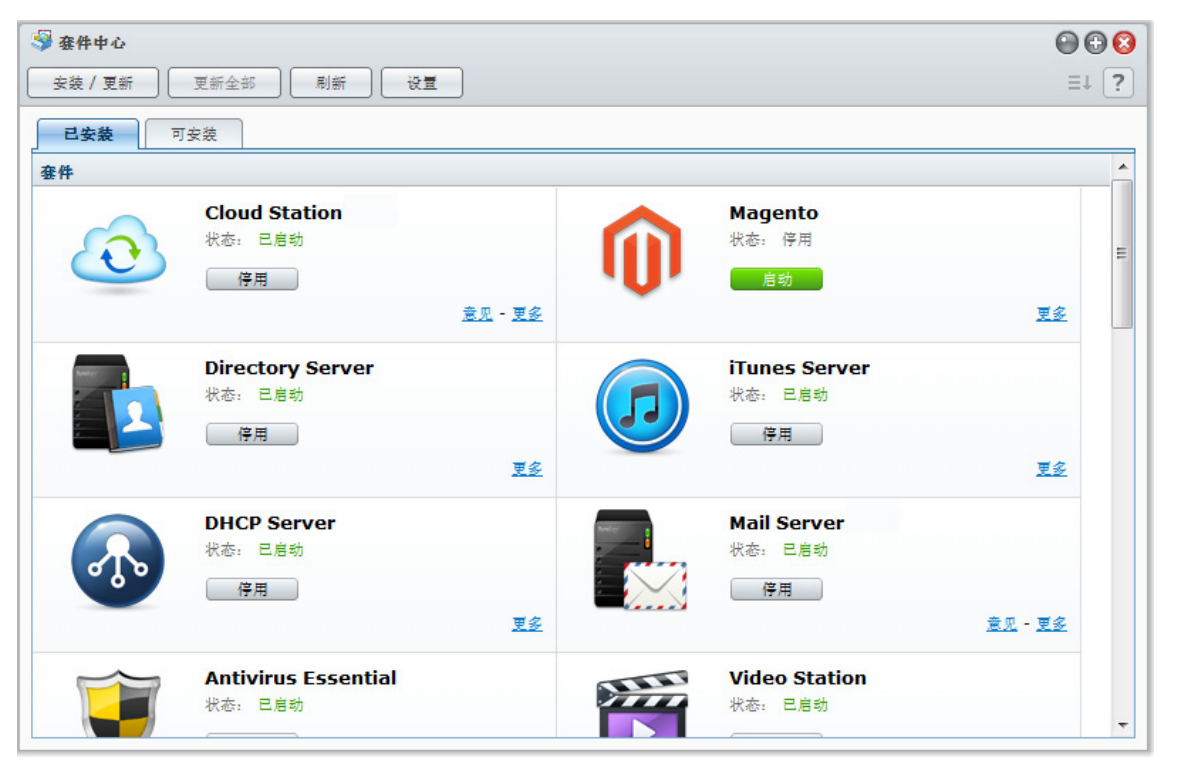

<span id="page-93-1"></span>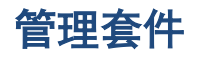

您可在此安装/卸载、运行、更新和检查套件。

### 安装套件:

- **1** 进行以下操作之一:
	- 在<mark>可用</mark>选项卡下,您会看到可用套件列表。单击<mark>安装</mark>来安装您要的套件。已安装的套件会被移至**已安装**选项 卡下。
	- 如果您想要通过上传 **.spk** 文件(在 Synology [下载中心或](http://www.synology.com/support/download.php)第三方网站)安装套件,单击安装**/**更新并按照向导 安装新套件。
- **2** 视您的 DiskStation 上的卷数量而定,请执行以下操作其一:
	- 如果在您的 DiskStation 上只有一个卷,将询问您是否在安装后运行此套件。单击<mark>是</mark>继续。
	- 如果在您的 DiskStation 上有多个卷, 将要求您从下拉菜单中选择以指定要安装该套件的目标卷。 **a** 选择目标卷并单击下一步。
		- **b** 如果您要在安装完成后立即运行该套件,勾选安装后运行,并单击应用以安装该套件。
- 3 安装完成后,该软件包将被移动到<mark>已安装</mark>选项卡,主菜单将自动加上该软件包的缩略图。

### 运行或停用套件服务:

在**已安装**选项卡下,单击运行或停止来运行或停止此服务。

### 要更新已安装的套件,请执行以下操作之一:

- 当软件包升级可用时,您会在<mark>已安装</mark>选项卡下看到<mark>升级</mark>按钮。单击这些按钮来更新套件。
- 如果您想要通过上传 **.spk** 文件(在 Synology [下载中心或](http://www.synology.com/support/download.php)第三方网站)安装套件,单击<mark>安装/更新</mark>并按照向导安 装新套件。

*注:* $升级可用时,如果您想要接收电子邮件或桌面通知,单击设置 > 通知,勾选复选框,然后单击确定。$ 

### 卸载现有套件:

- **1** 在已安装选项卡下,单击您要删除的应用程序图标。
- 2 在显示的窗口中,单击<mark>卸载</mark>,然后单击是卸载该套件。

## 配置套件中心

单击<mark>设置</mark>按钮可管理套件中心的设置。

#### 选择套件的更新版:

- **1** 单击版本更新选项卡并选择以下选项之一以安装套件:
- 发布版: 此版本比测试通过更稳定, 因为它包含了功能的改进。在测试版存在和发现的问题已得到解决。要获得更 好的兼容性和可靠性,建议您对"套件中心"进行配置以在有问题的套件有新版本可用时,将您的套件更新至发布版。
- 测试版:考虑到整体性能,测试版的运行可能不如发布版,因为此时创新的功能仅处于试用阶段。尽管如此,如 果您对创新应用程序开放,测试版将永远会带给您惊喜。
- **2** 单击确定。

### 启用套件更新通知:

**1** 单击通知选项卡,然后单击启用电子邮件通知和/或启用桌面通知。第一选项允许 DSM 在新更新可用时给您发 送邮件,后一选项允许 DSM 在您的 DSM 桌面右上角显示通知信息。

注:要让电子邮件通知生效,需先配置 DSM 的电子邮件通知设置(在主菜单 > 控制面板 > 通知中)。

#### **2** 单击确定。

#### 添加套件资源:

- 1 单击**套件资源**选项卡,单击添加,然后输入套件资源的名称和位置。
- **2** 单击确定。添加套件资源时,您将看到新的选项卡在套件中心显示。单击该选项卡安装并运行该新套件。

### 打开已启用应用程序

安装并运行套件后,您可以几种方式打开已启用的应用程序。

### 欲打开已安装和已启用的应用程序,进行任何以下操作:

- 进入主菜单 > **[**应用程序名称**]**。
- 打开主菜单并将该应用程序的缩略图拖至 DSM 桌面,然后单击桌面上的 **[**应用程序名称**]**。
- 进入<mark>主菜单 > [应用程序名称]</mark>。右键单击任务栏上的应用程序图标,然后选择<mark>锁定到任务栏</mark>。该应用程序关闭时, 其图标将在任务栏锁定,您可以单击并在此打开它。

<span id="page-95-0"></span>**12** <sup>第</sup> **<sup>12</sup>**章:使用 **Photo Station** 共享图片、视频和博客

Photo Station 是一个与博客结合的在线相册,使您能轻松在 Internet 上共享照片、视频和博客。它提供了时间线 功能,在时间线上可出现照片和视频,且 Google Maps 将显示拍摄的地点。脸部识别可让 Photo Station 为您在照 片中找到脸部。通过此实验性功能,您可通过添加人脸、地点和描述标签,作重要注释以标记您的珍贵记忆。此外, 您还可以在移动环境下用 iOS/Android 设备或 Windows Phone 浏览和观看存储到您 DiskStation 中的照片和视频。

本章介绍如何安装和启用 Photo Station、设置缩略图和视频、管理 Photo Station 用户、创建和管理相册和博客、 通过时间线浏览照片和视频、管理照片标签、执行脸部识别,以及查看和编辑照片和视频。

## 安装 **Photo Station**

进入主菜单 > 套件中心安装 DSM **admin** 拥有的 Photo Station。

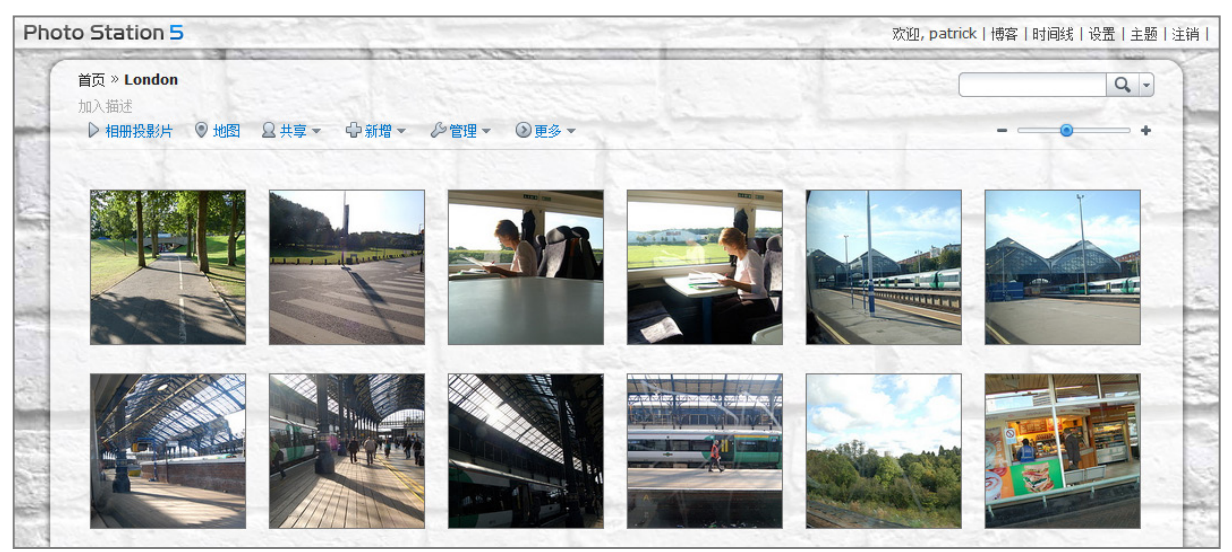

### 安装 **Photo Station**:

在可用选项卡下,单击安装以安装套件,并按第 [94](#page-93-1) 页上"[管理套件](#page-93-1)"的步骤操作。

安装完成后,该软件包将被移动到已安装选项卡,主菜单将自动加上该软件包的缩略图。将自动创建 **photo** 共享 文件夹以存放 Photo Station 数据。

### 支持及限制

- 可在 **Photo Station** 上观看的视频格式:3G2,3GP,ASF,AVI,DAT,DivX,FLV,M4V,MOV,MP4, MPEG, MPG, QT, WMV, XviD
- 不可在 **Photo Station** 上观看但可下载的视频格式:RM,RMVB,VOB,RV30,RV40,AC3,AMR,WMA3
- 浏览器需求:启用 JavaScript
- **Microsoft Internet Explorer** 需要:启用 ActiveX 控件和插件以及 Active scripting
- 上传限制: 如果您使用 Photo Station 上传内容, 则一次最多仅能上传 2GB 的内容。

## 启动个人 **Photo Station**

DSM **admin** 或属于 **administrators** 组的用户可启用个人 Photo Station 服务以让所有的 DiskStation 用户能够有 自己的个人 Photo Station。

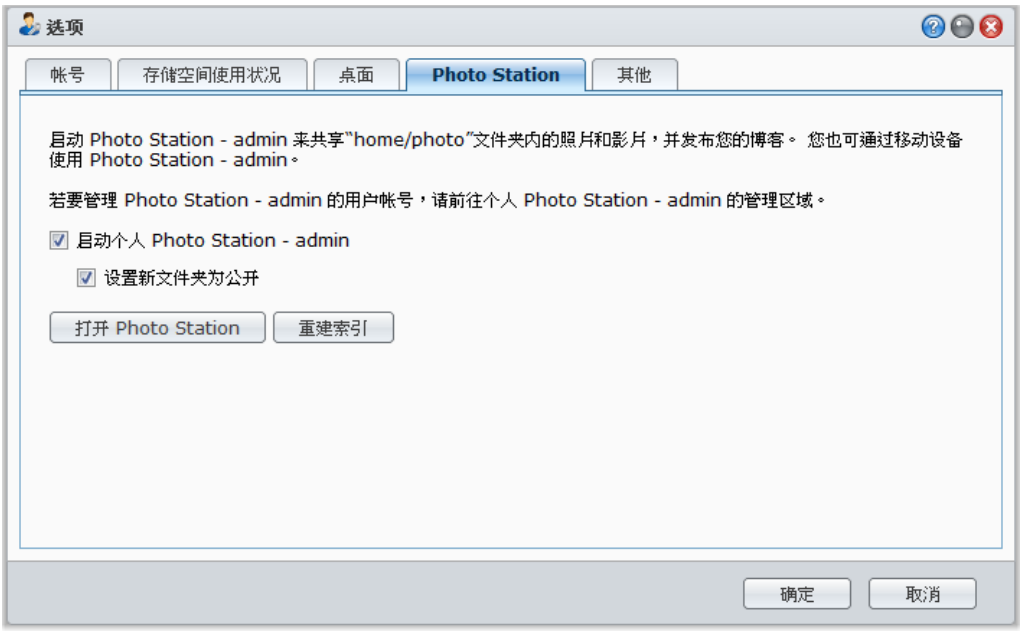

为 **DiskStation** 用户启用个人 **Photo Station** 服务(通过 **admin** 或属于 **administrators** 组的用户):

- **1** 单击 DSM 桌面右上角的图形图标,然后进入选项 > **Photo Station**。
- **2** 勾选启用个人 **Photo Station - [**用户名**]**。
- **3** 单击确定。

### 编辑个人 **Photo Station** 设置:

- 1 如果您想让访客可以看到上传的相册,请勾选**设置新文件夹为公开相册**。
- **2** 如果您在 Photo Station 中有发现图像遗失的状况,请单击重建索引来重建图像文件的索引架构。
- **3** 单击确定。

### 要启动个人 **Photo Station**,请执行下列任何操作:

- 单击启动 **Photo Station**。
- 进入主菜单并单击 **Photo Station - [**用户名**]**。
- 在网页浏览器的地址栏中输入以下网址:**[http://Synology\\_Server\\_IP\\_Address/photo/](http://synology_server_ip_address/photo/)**

Photo Station 将在新浏览器窗口中启动。

### 使用移动设备连接:

您可以从 Apple 的 App Store 、Android Market 或 Windows Marketplace 下载 DS photo+ 来使用 iOS/Android 设 备或 Windows Phone 浏览 Photo Station 上的照片。要了解更多有关 DS photo+ 的信息,请参阅第 [170](#page-169-0) 页的"[第](#page-169-0) 19 [章:与移动设备通讯](#page-169-0)"。

### 为 **DSM** 用户启用个人 **Photo Station**

DSM **admin**(或者如果 Photo Station 的帐户系统设置为 **DSM** 帐户时则为属于 **administrators** 组的用户)能够 启用个人 Photo Station 服务以使所有的 DSM 用户都有其自己的个人 Photo Station。

### 为 **DSM** 用户启用个人 **Photo Station** 服务:

**1** 以 DSM **admin**(或者如果 Photo Station 的帐户系统设置为 **DSM** 帐户时则为属于 **administrators** 组的用户) 登录 Photo Station, 然后进入设置 > 常规。

### **2** 勾选启用个人 **Photo Station** 服务,然后单击保存。

**3** Photo Station 启用后,用户可编辑 Photo Station 设置,这些设置与 **admin** 的 Photo Station 设置基本相同。

### 注:

- 请在启用个人 Photo Station 之前先以 **admin**(或属于 **administrators** 组的用户)登录到 DSM,进入<mark>主菜单 > 控</mark> 制面板 > 用户 > 主目录 激活主目录服务。请参阅第 [55](#page-54-0) 页"[创建用户主目录](#page-54-0)"来了解更多信息。
- 只有本地用户可以使用 [个人 Photo Station]。

### 要连接到用户的 **Photo Station**,请执行下列任何操作:

- 单击启动 **Photo Station**。
- 进入主菜单并单击 **Photo Station - [**用户名**]**。
- 在网页浏览器的地址栏中输入以下网址:**http://Synology\_Server\_IP\_Address/~username/photo/**

## 管理 **Photo Station** 用户帐户

当 DSM **admin** 或 DSM 用户启动 Photo Station 或个人 Photo Station 时,他们即成为各自 Photo Station 的管理 员,可以添加、修改或删除 Photo Station 的用户帐号。

### 选择帐户系统

Photo Station 管理员可以选择是否要将 DSM 用户帐户整合进 Photo Station,或是自行管理独立的用户帐户。

注:此选项不适用于个人 Photo Station。

#### 选择 **Photo Station** 的帐户系统(不适用于个人 **Photo Station**):

- 1 以 DSM admin 的身份登录到 Photo Station, 然后进入设置 > 常规。
- **2** 从帐户系统下拉菜单中选择下列其中一个选项:
	- **DSM 帐户**: 此选项允许 DSM admin 将 DSM 帐户整合进 Photo Station。
	- **Photo Station** 帐户:此选项允许 DSM admin 为 Photo Station 管理独立的帐户。
- **3** 单击保存。

### 管理用户帐户

Photo Station 管理员可以创建、编辑或删除用户帐户。

注:如果 Photo Station 的帐户系统设置为 **DSM** 帐户,则无法创建或删除用户帐户。您需要以 DSM **admin**(或属 于 administrators 组的用户)登录到 DSM,然后进入主菜单 > 控制面板 > 用户管理用户帐户。

### 创建用户帐户:

- 1 以 DSM admin 的身份登录到 Photo Station, 然后进入设置 > 用户帐户。
- **2** 单击创建用户并输入用户名、描述及密码。
- **3** 视您的需要,请在其他设置区域中执行下列任何操作:
	- 选择您是否要禁用此帐户。重新启用此帐户之前,此用户将无法进行访问。
	- 选择是否允许用户修改个人帐户信息。
	- 选择您是否要将此用户设置为 Photo Station 的管理者。若用户被设为管理员,他/她将能够使用自己的帐户登 录,并拥有管理权限。
- **4** 单击保存。

### 编辑用户帐户:

- 1 以 DSM admin 的身份登录到 Photo Station, 然后进入设置 > 用户帐户。
- **2** 选择用户并单击编辑。
- **3** 更改设置。(详情请参看以上"创建用户帐户"。)
- **4** 如果您要修改用户对已有相册的访问权限,勾选访问权限选项卡下的浏览相册或上传文件复选框。
- **5** 单击保存。

### 删除用户帐户:

1 以 DSM admin 的身份登录到 Photo Station, 然后进入设置 > 用户帐户。

2 选择用户,单击删除,然后单击是。

## 创建、管理和查看相册、照片和视频

作为 DSM **admin** 和属于 **administrators** 组的用户,您可通过各种方法(选择最合适的方法)创建相册和上传照 片、用不同的功能管理相册、用高质量缩略图查看上传的文件以取得更好的浏览体验、在<mark>照片</mark>页面编辑照片和视频。

### 创建相册

如果您已有 Photo Station 的管理权限,可采用任何以下方法将新相册上传到 **photo** 共享文件夹(对于默认由 DiskStation **admin** 管理的 Photo Station)或 home/photo 文件夹(对于 DiskStation 用户管理的个人 Photo Station)。

注:这个动作所需的时间取决于文件的大小以及数量多寡。对于本章提到的所有方法,我们建议您使用 Photo Uploader(在 Synology Assistant 中),它能够在上传过程开始之前,利用计算机的系统资源更快地生成缩略图和视 频压缩。

### 使用照片上传器 **(Synology Assistant)** 上传相册

您可以使用 Synology Assistant 的 [照片上传] 功能来将您的相册上传至 Synology DiskStation。

开始上传之前, [照片上传] 会使用您的计算机将影片压缩成 H.264 格式, 然后为照片及影片产生缩图。

注: 如需更多使用 Photo Uploader 的相关信息, 请参阅 Synology Assistant 的帮助。

### 使用 **Photo Station** 创建相册

进入 Photo Station 的主页, 选择添加 > 新相册, 然后按屏幕说明创建新相册。

注:参见第 [100](#page-99-0) 页的"[将照片及视频上传至相册中](#page-99-0)"以了解更多有关将照片和视频上传到相册的信息。

### 通过文件共享通讯协议或 **File Station** 上传

选择您计算机中的照片及视频,将其放置于一个文件夹中,此文件夹将会成为您的新相册。

### 在内网中上传:

如果您的计算机与 Synology DiskStation 是位于相同的内网中, 则可以通过您所在平台适用的文件共享通讯协议来 上传相册。

注:要了解更多有关在内网中访问文件夹的信息,请参阅第 [64](#page-63-0) 页的"[在内网中访问文件](#page-63-0)"。

### 通过 **Internet** 进行上传:

如果您的计算机与 Synology DiskStation 不是位于相同的内部网中, 则可以通过 File Station 或 FTP 来上传相册。

注:要了解更多有关通过互联网访问文件夹的信息,请参阅第 [67](#page-66-0) 页的"通过 FTP [访问文件](#page-66-0)"或第 [70](#page-69-0) 的"[通过](#page-69-0) File Station [访问文件](#page-69-0)"。

### 使用 **DS photo+**(移动应用程序)上传

如果您有 iOS/Android 设备或 Windows Phone, 就可用 DS photo+ 从设备将照片上传到 Photo Station。参见 DS photo+ 帮助可了解更多信息。

### 管理相册

使用上传、删除、下载及重新排序功能来管理您的相册。视您的需要编辑标题、描述及访问权限。您也可以在 Photo Station 中启用虚拟相册。

### <span id="page-99-0"></span>将照片及视频上传至相册中

您可以将照片或视频上传到 **photo** 共享文件夹(针对 Photo Station)或 **home/photo** 文件夹(针对"个人 Photo Station")中的子文件夹。

### 将照片及视频上传至相册中:

- **1** 选择添加 > 从我的计算机上传或从我的 **DiskStation** 复制。
- **2** 在显示的窗口中,请执行下列任何操作:
	- 如果您想要将照片或视频上传到当前文件夹中,选择上传至当前相册。

注:仅当您已经浏览了该相册中的照片后,此选项才可用。

■ 如果您想要将照片或视频上传到子文件夹中,选择<mark>上传至</mark>,然后给该子文件夹命名。

*注:*如果您在 Photo Station 的主页浏览相册,您可以从下拉菜单选择,设置该新文件夹为公开、私人或密码锁定相册。

- **3** 单击浏览然后选择您要上传的照片或影片。选择完成之后,所选照片或视频会显示在窗口中。使用删除或清除全 <mark>部</mark>按钮可更改选择。
- **4** 选择任何下列下拉菜单:
	- 选项:决定是否转换将与原始照片一起上传的缩略图。
	- 如果文件已存在:决定是否覆盖或跳过相册中已经存在的文件。
- **5** 单击上传来开始上传(也许会耗用一些时间才能完成)。上传程序完成之后,请刷新浏览器窗口来查看已上传的 照片或视频。

### 注:

- 您一次最多仅可以上传 2 GB 的内容。
- 只有拥有该相册之访问与上传权限的用户可以上传照片和视频。请参阅第 [101](#page-100-0) 页"[设置相册的隐私权设置](#page-100-0)"来了解更多 信息。

### 下载相册

您可以允许用户通过 Photo Station 下载相册。

### 允许用户下载相册:

- **1** 进入设置并单击照片选项卡。
- **2** 勾选允许用户下载相册。
- **3** 单击保存。

### 下载相册:

- **1** 如果您在 Photo Station 主页,单击相册封面进入相册的缩略图页面。
- **2** 选择更多 > 下载。
- **3** 在显示的窗口中,请执行下列任何操作:
	- 选择**下载全部**来以压缩文件 (zip) 形式下载整个相册。
- 选择<mark>选择要下载的项目</mark>,选择要下载的项目并单击<mark>确定</mark>。(多选时请按住 Shift 或 Ctrl 键。) 这样会以 zip 文件的形式下载您所选择的文件。

### 重新排列相册

- **1** 进入设置并单击照片选项卡。
- **2** 执行下列任何操作:
	- 从**每页相册**下拉菜单选择每页的相册数量。
	- 从<mark>按文件夹名排列</mark>下拉菜单中选择<mark>升序或降序</mark>,按照升序或降序给相册排序。
	- 选择<mark>按偏好排列,单击重新排列,单击确定</mark>,然后拖动任何相册,更改其顺序。
- **3** 单击保存。

### <span id="page-100-0"></span>设置相册的隐私权设置

- **1** 进入设置并单击照片选项卡。
- **2** 单击访问权限并勾选下列标头下方的复选框:
	- 公开: 所有观看者皆可查看此相册。
	- 私人: 拥有适当访问权限的用户可以访问此相册。
	- · 密码:如果您选择此项,在密码标题下输入密码。除非用户输入正确的密码来解锁相册,否则此相册会被锁定。

**3** 单击保存。

### 启用虚拟相册

Photo Station 可让您使用虚拟相册显示最近的照片及视频,其在照片页面中会列在所有相册的最前面。

### 启用虚拟相册:

- **1** 进入设置并单击照片选项卡。
- **2** 单击虚拟相册。
- **3** 勾选复选框来启用下列任何虚拟相册:
	- 最近照片
	- 最近视频
	- 最近留言的照片
	- 最近留言的视频
	- 人物标签
	- 地理标签
	- 描述标签

*注:* 如果您已勾选<mark>人脸标签</mark>,将以该相册名称出现一个含有未确认人脸标签的虚拟相册: 待确**认相册**。

**4** 从下拉菜单中进行选择来指定所选虚拟相册要显示的照片或视频数量 (不适用于人脸标签、地理标签和描述标签)。

**5** 单击保存。

### 删除或移动相册

- **1** 如果您在 Photo Station 主页,选择管理 > 删除或移动。
- **2** 选择您要删除或移动的相册,然后按照屏幕上的指示来删除所选相册,或是将相册移到另一个相册中。

### 设置缩略图和视频设置

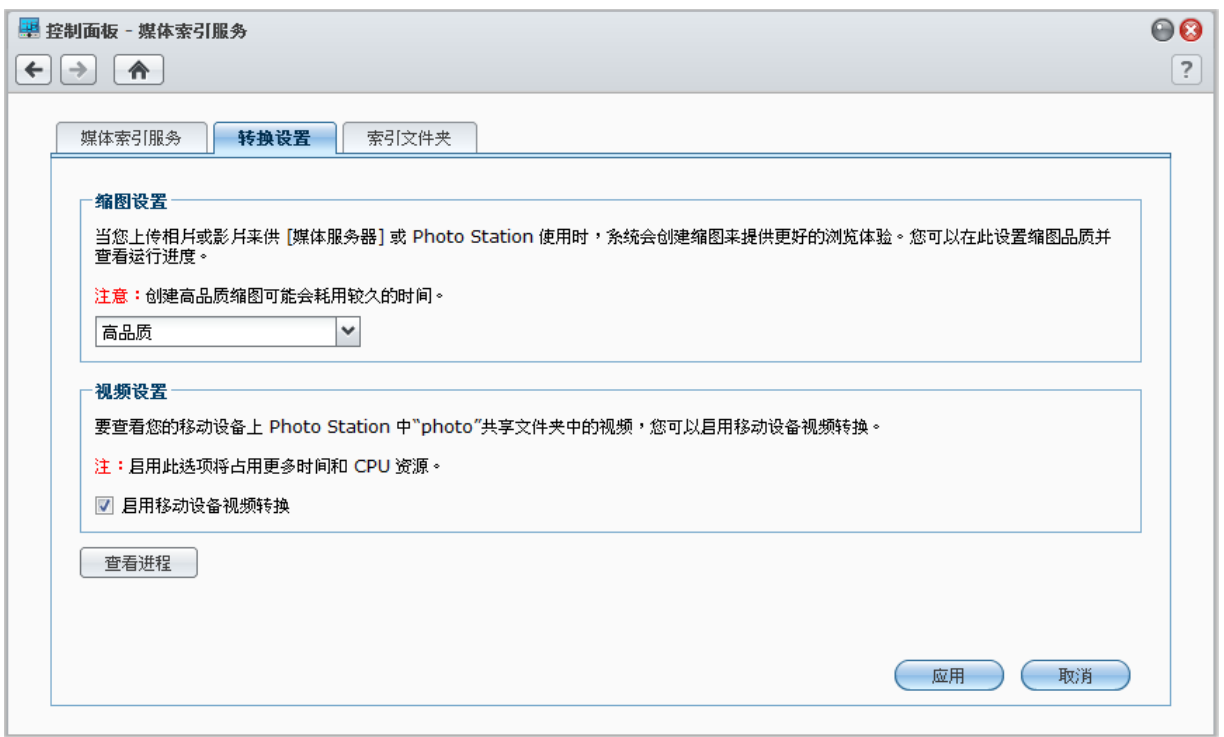

进入主菜单 > 控制面板 > 媒体索引服务设置缩略图质量并监视转换进程。

当您上传照片或视频供媒体服务器或 Photo Station 使用时,系统会创建缩略图以提供更好的浏览体验。您可以设 置缩略图质量并监控缩略图创建进程。

同时,如果您想要查看移动设备上 Photo Station **photo** 共享文件中的视频,您可以启用视频转换,同时可以查看 转换进程。

要了解更多有关设置缩略图质量并监控缩略图创建进程的信息,单击右上角的**帮助**按钮(带有问号)。

### 查看并编辑照片及视频

相册创建完成之后,您可以登录 Photo Station 并前往<mark>照片</mark>页面来查看您上传的相册。单击相册封面来浏览相册中 的照片或播放视频。

#### 若要管理照片或视频,请单击下列链接:

- 信息: 查看照片或视频的元数据信息。
- 幻灯片 : 播放相册幻灯片。
- 地图或地理标记:查看照片是在哪里拍摄(<mark>地图</mark>)或右键单击地图并设置坐标(<mark>地理标记</mark>)设定照片的地理标记。
- 共享 > 发送到博客: 将照片或视频置于新的博客文章中。
- 共享 > 链接至 > **Facebook**、**Google+**、**Twitter** 或 **Plurk**:共享照片或视频的链接至社交网络。
- 共享 > 上传至 **Facebook**、上传至 **Twitter** 或上传至 **Picasa**:上传照片或视频至社交网络。
- 共享 > 获得照片链接: 将其张贴到电子邮件或即时消息以共享该照片链接。
- 共享 > 链接至 > Google+、Twitter 或 Plurk: 共享照片或视频的链接至社交网络。
- 编辑: 选择一个基于网页的外部照片编辑器编辑照片。

注:共享链接或编辑照片前,确保您已经在路由器上配置了 Photo Station 的转发端口。如果公用 HTTP 端口不是 80, 则在设置 > 常规设置路由器端口号。

- 添加评论: 添加照片和视频评论。
- 下载(仅限视频):下载视频至您的计算机。

左: 此选项仅在勾选允许用户下载相册和允许用户下载视频文件(位于设置 > 照片)时可用。

- 设为相册封面 (右上角) : 设置照片或视频为相册封面。
- 旋转 (右上角; 仅照片) : 旋转照片。
- **删除**(右上角): 删除照片或视频。

## 与社交网络共享

当您浏览相册时,可以将照片从 Photo Station 上传到 Facebook、Twitter 或 Picasa 帐户, 也可以与 Facebook 同 步 Photo Station 相册。

### 上传照片至社交网络:

- **1** 浏览到要上传的照片,然后选择共享 > 上传至 **Facebook**、上传至 **Twitter** 或上传至 **Picasa**。
- **2** 单击缩略图以选择照片,然后单击上传至 **Facebook**、上传至 **Twitter** 或上传至 **Picasa**。
- **3** 在出现的窗口中,单击连接 **Facebook**、连接 **Twitter** 或连接 **Picasa**,然后用您的社交网络帐户授权。
- **4** 如果您要将照片上传到新的相册中,选择创建新相册 并为新相册命名。如果您要将照片上传到现有相册中,选 择<mark>上传至现有相册</mark>并从下拉菜单中选择相册。
- **5** 上传完成后单击确定并单击关闭。

现在您可以登录 Facebook 来查看已上传的照片。

### 在同步相册之前向 **Facebook** 取得授权:

- **1** 进入设置并单击常规选项卡。
- 2 单击<mark>连接 Facebook</mark>,授权使用 Facebook 帐号信息,然后单击<mark>登录</mark>。如果帐户已成功授权,状态会变更为 "[Facebook 帐号名称] 已取得授权"。
- **3** 如果您要 Photo Station 定期与 Facebook 同步相册,勾选定期与 **Facebook** 同步。
- 4 如果要取消 Facebook 授权,单击取消授权,然后单击是。

### 管理其他社交网络设置:

- 如果您要上传高质量照片以获得更好的浏览体验我,勾选**将原始照片上传到社交网站**。
- 如果您要授权 Photo Station 用户通过社交网络共享照片、链接或博客文章的权限,先启用<mark>允许用户在社交网站</mark> 共享照片、链接和博客文章。
	- 如果您要给访客访问 Photo Station 以将您的照片共享到社交网络的权限,勾选<mark>允许来宾上传照片至</mark> **Facebook**、**Twitter** 和 **Picasa**。

### 与 **Facebook** 同步 **Photo Station** 相册:

- **1** 确定您已完成 Facebook 授权(如上所述)。
- **2** 当您在相册中时,选择更多 > 与 **Facebook** 同步。
- 3 在显示的窗口中,请为新的 Facebook 相册命名,然后单击<mark>确定</mark>。
- **4** 如果要立即同步相册,选择更多 > 立即与 **Facebook** 同步。

现在您可以登录 Facebook 来查看已同步的相册。您也可以前往 Photo Station 主页并单击与 **Facebook** 同步的相 册来查看已同步的相册。

#### 停止与 **Facebook** 同步:

当您在相册中时,选择更多 > 不要与 **Facebook** 同步。

## 通过时间线浏览照片和视频

通过时间线浏览照片和视频非常直观和方便。您可通过上下滚动鼠标轮来导览文件,以快速查找特定时间段的照片 或视频,同时通过以下显示的 Google Map 查看拍摄或录制的地点。

### 启用时间线:

- **1** 进入设置并单击照片选项卡。
- 2 在基本设置区域,勾选启用时间线功能。
- **3** 单击保存。

### 配置时间线设置:

- **1** 进入时间线页面并在左上角单击设置。
- **2** 执行以下操作以确认您要照片或视频在时间线上出现的方式:
	- 单击下拉菜单可选择项目显示在首选时间线标上的顺序。
	- 勾选该复选框可将时间线上显示的标签限制在人脸标签。
- **3** 单击保存以应用更改。

## 管理照片的标签

您可以对有人物、地点和描述的照片添加标签,并用添加、编辑、删除和确认功能对人物标签、地理标签和描述标 签进行管理。

#### 要添加人物、描述标签或地理标签,请执行以下操作:

- 进入<mark>照片</mark>页面,选择您要对其添加标签的任何相册以进入缩略图视图。单击页面顶部的**管理**,选择 <mark>添加描述标</mark> 签/添加地理标签。选择您要对其创建标签的照片,单击页面顶部的添加描述标签/添加地理标签。
- 进入<mark>照片</mark>页面,选择您要在相册中对其添加标签的任何照片。单击页面顶部的<mark>标签</mark>,并选择任何以下选项:
	- 人物标签:在出现人物的照片上单击以进行拖动操作可创建标签。在出现的文本字段中,输入人物姓名。 如果照片上有多个标签,可单击**确认所有人物标签**或单击<mark>删除所有人物标签</mark>以同时确认或删除所有的标签。
	- 地理标签:从附近位置下拉菜单中,单击可指定 Google Map 建议的照片拍摄地点,并可在其下方输入更多 有关位置的地理信息。
	- 描述标签: 单击可输入您要对照片加注的任何信息。
	- **脸部识别**(如果脸部识别未激活则无法使用,请参见第 [105](#page-104-0) 页的"[执行脸部识别](#page-104-0)"):单击可让照片上的人脸被 检测。如果已存在人物标签,将在执行操作之前询问您是否要删除标签。

注:仅当您浏览相册中的单张照片时,这些选项才可用。

### 批量编辑或删除标签:

- 1 进入<mark>设置</mark>页面,单击照片选项卡,然后单击 基本设置区域中的标签。
- **2** 从列表中选择任何人物标签、地理标签或描述标签,并执行以下操作:
	- 单击<mark>编辑</mark>或双击所选标签,然后在弹出的窗口中编辑项目。
	- 单击<mark>删除</mark>可删除所选标签。多选时请按住 Shift 或 Ctrl 键。
- **3** 单击关闭以关闭窗口。

## <span id="page-104-0"></span>执行脸部识别

通过启用脸部识别功能,不仅可对 Photo Station 进行配置以检测人脸和执行自动识别,而且可手动识别人脸。进 入<mark>设置</mark>页面并单击<mark>帮助</mark>选项卡以获取详细说明。

### 启用脸部识别:

- **1** 进入设置页面并单击照片选项卡。
- 2 在脸部识别区域,勾选启用脸部识别以启用脸部检测功能。
- **3** 单击保存。

注:如果此选项未启用,将无法配置 Photo Station 来为您自动识别人脸。

### 激活自动脸部识别:

- **1** 进入设置页面并单击照片选项卡。
- 2 在脸部识别区域,勾选对新照片执行自动脸部识别。

注:您在名称栏中输入的名称将被采集进 Photo Station 的数据库,并将在以后创建人物标签时作为建议被检索和显 示出来。

**3** 如果您要查找出现在所有照片中的人物,单击对所有照片查找人物按钮以扫描所有照片。

注:如果照片上的人脸无法识别,他们将被虚线围绕并带有一个问号,且在下拉列表中没有建议提供。您需要逐个 识别他们。

**4** 单击保存。

## 自定义相册版面

您可进入<mark>设置</mark>并勾选<mark>照片</mark>选项卡以自定义相册版面。

### 自定义版面:

- **1** 单击主题,单击左上角的版面,然后编辑下列版面选项。您可以在浏览器窗口的下半部看到版面调整过后的预览 画面。如果您要将版面选项重置为默认值,单击重置为默认设置。
	- 模板: 您可以选择暗色或亮色模板, 并调整模板的透明度。
	- 背景图像: 这可以是 Synology 提供的图案或照片, 也可以是您从计算机上传的图像。
	- 背景颜色或字体颜色: 从下拉菜单选择您喜爱的背景或字体颜色。
	- 标志图像:这可以是默认图像或您从计算机上传的图像,您也可以隐藏标志图像。
- **2** 如果您知道如何使用 CSS 语法微调您的版面,请单击左上角的自定义 **CSS**,在文本列中输入 CSS 语法,然后 单击<mark>预览</mark>来在浏览器窗口的下半部查看调整过后的预览画面。
- **3** 单击确定可保存更改并回到设置页面。

### 自定义相册内的缩略图:

- **1** 执行下列任何操作:
	- 选择任何以下指定默认缩略图模式:
		- 简单模式: 裁剪照片边缘, 显示方形照片缩略图。
		- 详细模式: 显示整个照片的缩略图并在照片下方显示标题。

任何模式下,您都可以在<mark>默认缩略图大小</mark>字段指定默认的缩略图大小。

注:当您在相册内浏览照片缩略图时,您也可以使用右上角的滑块以及更多 > 版面菜单。

- 从每**页缩略图**下拉菜单选择每页的缩略图数量。
- 从<mark>排序方式</mark>下拉菜单中进行选择来决定缩略图的排列方式,然后从<mark>排序下</mark>拉菜单中进行选择来以升序或降序 的顺序排列缩略图。
- **2** 单击保存。

## 使用博客

如果您是 Photo Station 管理者,便可以在登录后启动、管理并备份您的个人博客。除此之外,您还可以调整博客 版面来个人化您的博客空间。

### 修改博客设置

您可进入**设置 > 博客**启用博客功能并管理其设置。

### 启用博客功能:

- **1** 勾选启用博客功能。
- **2** 单击保存。

### 若要修改博客版面,请运行下列任何操作:

- 单击<mark>其他设置</mark>并按照屏幕上的指示来编辑博客的标题、主页文章显示数量,以及自动储存间隔。
- 单击<mark>博客横幅</mark>并按照屏幕上的指示自定义博客主页的横幅区域(位于标志图片下方)。
- 单击主题, 参见自定义相册版面以了解更多与主题相关设置的信息。
- 单击版面和模块,并执行以下操作:
	- **a** 在版面区域中,请选择版面来将模块放到主页的左侧或右侧面板中。
	- **b** 在模块区域中,请在两个文件夹之间拖放模块来决定博客要使用哪些模块。

**c** 单击保存。

▪ 如果您要修改模块的设置,请从<mark>模块设置</mark>区域中的下拉菜单中选择模块,单击<mark>自定义</mark>,然后按照屏幕上的指示完 成设置。模块可用来搜索旧文章或是显示各种信息(您的个人信息、相册投影片、友站链接,或文章汇整等)。

注:如果模块名称有加上"(不提供设置)",您将无法设置该模块。

### 管理博客文章

您可以前往<mark>博客</mark>来添加、编辑并删除博客文章。您的读者可以查看或共享您的文章,并添加留言来进行交互。

#### 添加新文章:

- **1** 单击左边的新文章。
- **2** 执行下列操作来添加新文章:
	- 输入文章标题,并撰写内容,您还可以随意插入图像或影片。若要插入影片,请单击插入**/**编辑嵌入的媒体按 钮并输入视频 URL。
	- 从<mark>标签动作</mark>下拉菜单中选择一个标签动作。
- **3** 如果您要管理下列设置,请单击设置选项卡。
	- 请从阅读者下拉菜单中选择哪些人可以阅读博客文章。
	- 如果您要在主页显示文章摘要,请勾选**当文章出现在主页时显示摘要**并在文本栏中输入摘要消息。
	- 若要允许访客留言,请勾选**允许评论**。
- **4** 单击发表。

### 限制:

- 文章标题最多可允许输入 512 个字符;文章内容则最多可输入 40,960 个字符。
- 下列 HTML 标签将在文章内容中被自动过滤: form、input、script、table、td、tr、tbody、th、html、body。

### 编辑或删除文章:

单击文章标题来查看完整的文章,单击<mark>编辑</mark>或**删除**,然后按照屏幕上的指示编辑或删除文章。

### 读者可以单击文章标题并运行下列任何操作来进行互动:

- 单击**添加评论**将评论添加到该文章。
- 单击 **Facebook**、**Plurk** 或 **Twitter** 图标将文章的链接共享到社交网络。

### 备份博客

您可以进入设置 > 博客来备份博客, 并将备份文件保存到您的计算机上。

### 备份博客:

- **1** 选择备份博客并单击开始。
- **2** 按照屏幕上的指示将备份文件 (synoblog.backup) 保存到计算机上。

### 恢复备份数据:

- **1** 选择恢复博客数据,选择是否要覆盖或保存现有的博客数据,然后单击选择备份文件旁边的按钮来找到计算机上 的备份文件。
- **2** 单击开始和是以恢复备份数据。

# **13** <sup>第</sup> **<sup>13</sup>**章:用 **Audio Station** 播放音乐

Audio Station 是基于网页的音频应用程序,可让您访问 Synology DiskStation 上的音乐库, 选择局域网上可用的 音频来源,并将您喜爱的音乐加入播放列表中以进行播放。

使用 Audio Station,您也可以浏览并播放 iPod 或经 DLNA 认证之数字媒体服务器上的歌曲,并收听网络电台。

Audio Station 可以通过下列设备播放音乐: Synology DiskStation 上链接的 USB 喇叭、您的计算机、DLNA 认证 的数字媒体播放器、AirPlay 兼容设备 <sup>[1](#page-107-0)</sup>,或是 Synology Remote(需另外购买)的 audio dock 上链接的外接喇叭 或家用立体音响设备。

本章说明如何安装 Audio Station、选择声音来源、浏览来源音乐内容、将音乐加入播放列表,以及将音乐及播放 列表加入队列面板来开始播放。

注:Audio Station 支持下列格式: ■ 音频: (USB 模式) AAC、FLAC、M4A、MP3、Ogg Vorbis、WMA、WMA VBR; (串流模式)MP3、M4A、 M4B ■ 播放列表: M3U、WPL

## 安装 **Audio Station**

进入主菜单 > 套件中心安装 Audio Station。

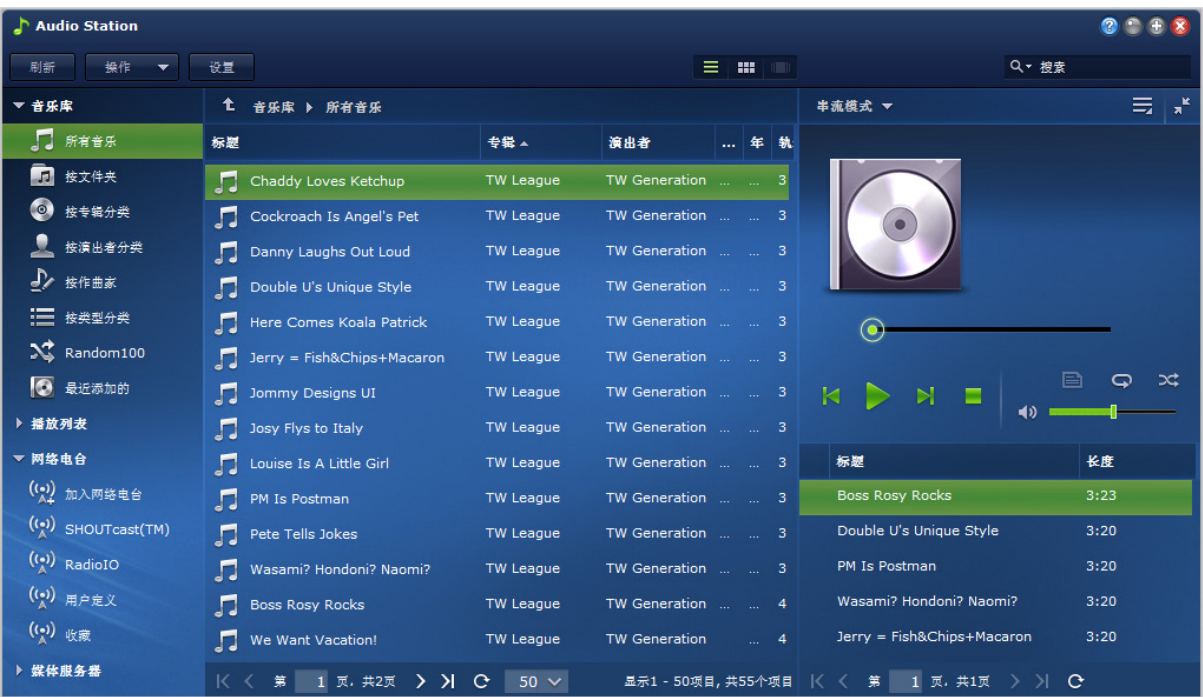

<span id="page-107-0"></span><sup>1</sup> 仅部分机种支持 AirPlay。请访问 **[www.synology.com](http://www.synology.com/)** 以了解更多信息。

**---------**
#### 安装 **Audio Station**:

在可用选项卡下,单击安装以安装套件,并按第 [94](#page-93-0) 页上"[管理套件](#page-93-0)"的步骤操作。

安装完成后,该软件包将被移动到已安装选项卡,主菜单将自动加上该软件包的缩略图。将自动创建 **music** 共享 文件夹以存放 Audio Station 数据。

#### 启动 **Audio Station**:

进入主菜单并单击 **Audio Station**。

### 使用移动设备连接:

您可以从 Apple 的 App Store 、Android Market 或 Windows Marketplace 下载 DS audio 来使用 iOS/Android 设备 或 Windows Phone 播放 Audio Station 上的音乐。要了解更多有关 DS audio 的信息,请参阅第 [170](#page-169-0) 页的"第 19 [章:与移动设备通讯](#page-169-0)"。

## 选择声音来源

Audio Station 左侧有数个声音来源供您选择播放。

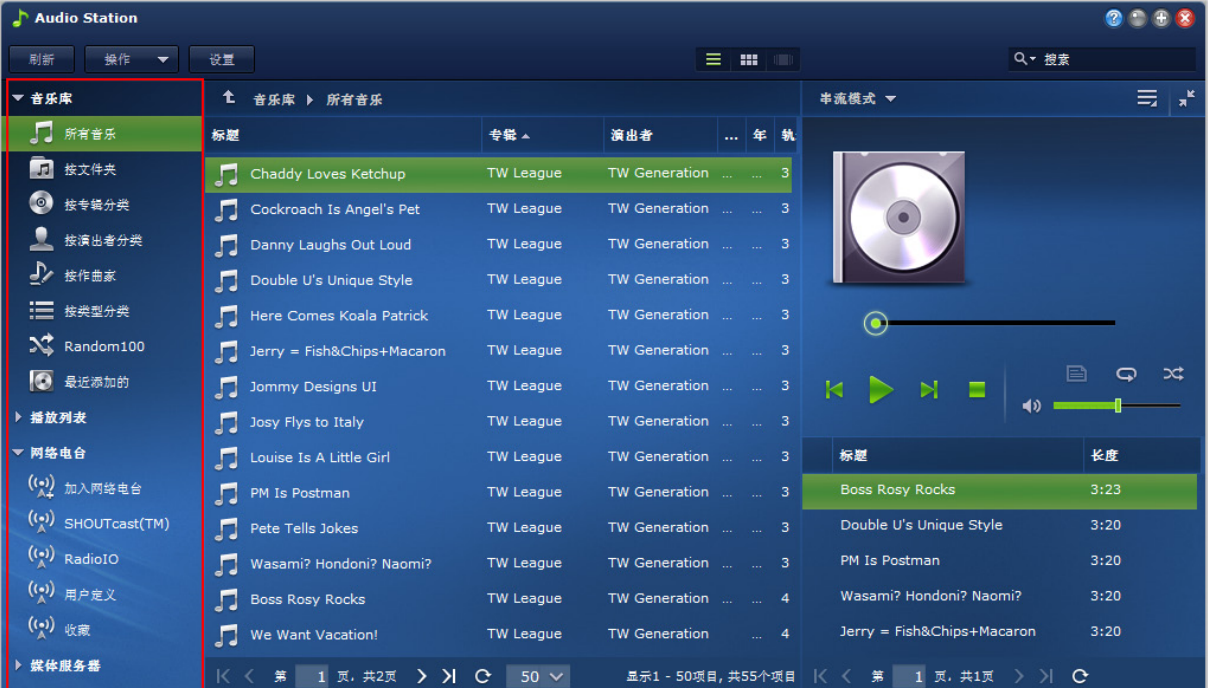

## 媒体库

媒体库包含 Synology DiskStation 上的音乐 共享文件夹或其他索引文件夹中的音乐, 并将按照以下类别进行整理。

#### 若要浏览音乐库,请执行以下其一:

- 单击 所有音乐 可浏览 **music** 共享文件夹中的所有音乐。
- 单击<mark>按文件夹</mark>来按目录浏览音乐。
- 单击<mark>按专辑</mark>来按歌曲专辑信息浏览音乐。
- 单击**按艺术家**来按艺术家信息浏览音乐。
- 单击**按作曲家**来按作曲家信息浏览音乐。
- 单击**按流派**来按歌曲流派信息浏览音乐。
- 单击 **Random100** 浏览系统随机选出的 100 首歌曲。
- 单击**最近添加的**浏览最近添加的专辑。

注:要添加文件夹作为索引文件夹,以 **admin**(或属于 **administrators** 组的用户)身份登录至 DSM,然后进入 主菜单 > 控制面板 > 媒体索引服务 > 索引文件夹。单击窗口右上角的帮助按钮获得详情。

## 个人和共享播放列表

您可以单击个人播放列表或共享播放列表旁边的显示三角形来查看个人播放列表(只有您自己可以看到)或共享播 放列表(具有 Audio Station 访问权限的 DiskStation 用户都能看到)。

#### 若要编辑播放列表,请执行以下其一:

- 选择<mark>刷新</mark>更新所有播放列表。
- 选择<mark>新建播放列表</mark>来创建新的播放列表。

左: 只有有 管理播放列表 权限(在左上角的 设置 > 权限 )可编辑或添加播放列表。

## 智能播放列表

您可以单击<mark>智能播放列表</mark>旁边的显示三角形来查看您的智能播放列表。

#### 刷新智能播放列表:

选择<mark>刷新</mark>更新所有智能播放列表。

#### 若要添加或编辑智能播放列表,请执行下列任何操作:

- 在 **DSM** 中添加或编辑:
	- **a** 进入 Synology DiskStation Manager 中的 主菜单 > **iTunes Server**。
	- **b** 单击智能播放列表可添加或编辑您的播放列表。
- 在 **Audio Station** 中添加或编辑:请参阅第 [114](#page-113-0) 页的"[处理播放列表](#page-113-0)"来了解更多信息。

## **iPod**

如果 DiskStation 的 USB 端口上连接 iPod classic,您可以单击 **iPod** 旁边的提示三角形来查看 Synology DiskStation 的 USB 端口上连接的 iPod。

#### 刷新 **iPod** 内容:

选择刷新可更新 iPod 内容。

#### 注:

- Audio Station 仅支持使用 Windows 版 iTunes 格式化的 iPod。
- 只有拥有 **USB/UPnP 渲染器**访问权限(位于左上角的 <mark>设置 > 权限</mark> )的用户可以访问 iPod 的内容。

## **Internet** 电台

Audio Station 随附 **SHOUTCast (TM)** 和 **RadioIO** 提供的 Internet 广播电台列表。您也可以手动添加电台。

#### 添加广播电台:

- **1** 请选择添加广播电台来打开设置窗口。
- 2 输入相应的信息(名称、描述及 网址)将广播电台加到 用户定义 的列表中。

#### 查看广播电台的列表:

- **1** 选择现有 Internet 电台供应商或用户定义的列表。
- **2** 在主要区块中查看广播电台的详细信息。
- **3** 将您喜爱的电台拖至收藏夹以方便快速访问。

## 媒体服务器

Audio Station 可以浏览并播放局域网上 DLNA 认证数字媒体服务器或其他 Synology DiskStation 上的媒体内容。

#### 搜索局域网上的媒体服务器:

选择扫描媒体服务器来搜索可用的服务器。

注:只有拥有 **UPnP** 浏览 权限(在左上角的 设置 > 权限)的用户可以播放媒体服务器上的内容。

## **AirPlay** 设置

Audio Station 可将媒体内容串流播送到 Airplay 兼容设备进行播放。

#### 通过 **Airplay** 设备播放媒体内容:

- **1** 在右侧的音乐播放器区域中,单击输出模式下拉菜单可选择设备。
- **2** 进行以下操作之一:
	- 如何只有一个设备,单击该设备可播放媒体内容。
	- 如果有多个设备,单击下拉菜单中的<mark>多个 Airplay 设备</mark>。在出现的窗口中, 勾选您要播放音乐的设备复选框。
- **3** 单击确定。

## 整理您的音乐

在左侧选好一种声音来源后,您可以在 Audio Station 的主要区块中浏览声音来源的内容,并将喜好的音乐整理成 播放列表。

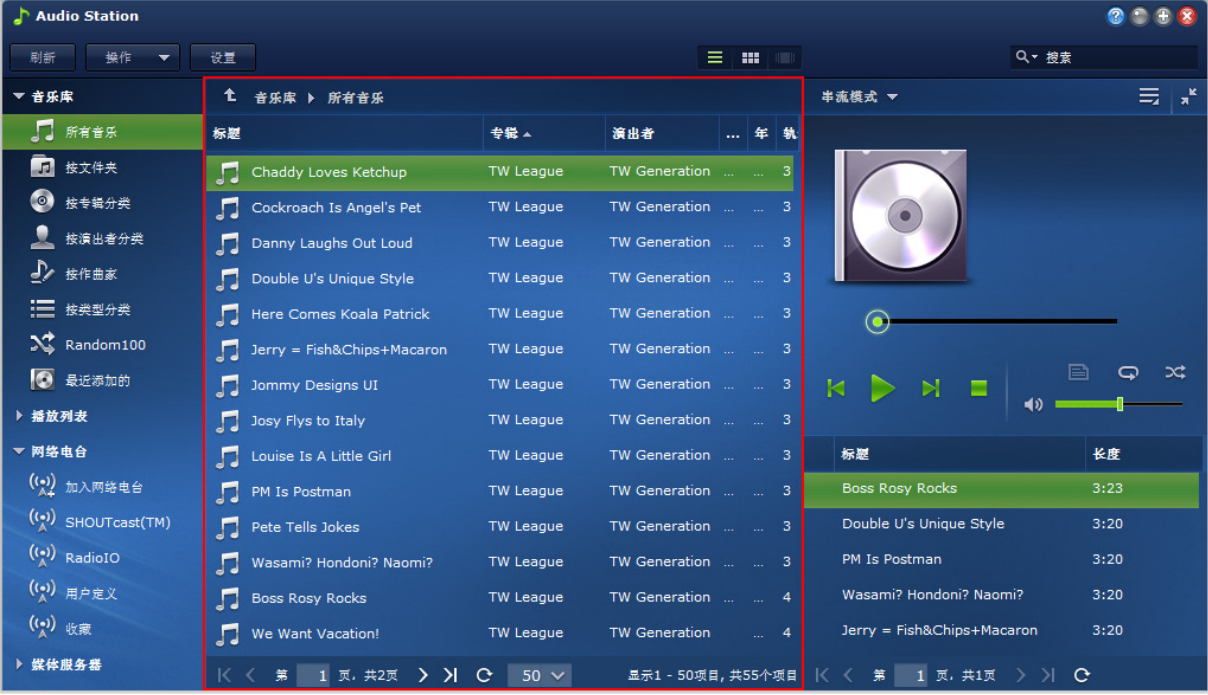

## 浏览音乐

您可以变更显示方式、查看您目前的位置,并使用搜索列来快速查找您的音乐。

 $\frac{\partial z}{\partial x}$ : 如果您在浏览音乐时看到无法阅读的歌曲标题、专辑名称或演出者名称,请前往 Synology DiskStation Manager 来设置与您计算机语言相符的正确代码页,然后为音乐重建索引。请参阅第 [24](#page-23-0) 页的"[语言](#page-23-0)"和第 [113](#page-112-0) 的"[搜索音乐](#page-112-0)"来了 解更多信息。

## 个人音乐库

DSM **admin** 或属于 **administrators** 组的用户可启用个人音乐库以让 DiskStation 用户能够有自己的个人音乐库。 个人音乐库启用后,用户能够选择浏览和播放其自己的个人音乐或共享和个人音乐两者的音乐。

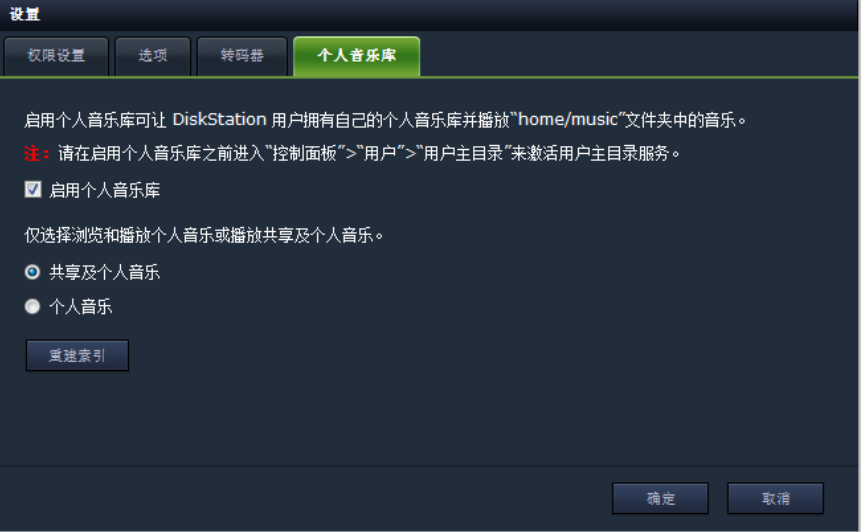

#### 为 **DiskStation** 用户启用个人音乐库:

- **1** 单击设置,然后单击 个人音乐库 选项卡。
- **2** 勾选启用个人音乐库,然后单击确定。

#### 浏览和播放音乐收藏:

- **1** 选择以下选项可浏览和播放 Audio Station 主要区域中的音乐:
	- 共享(存储在 music 共享文件夹中的文件和任何其他含有音乐文件的索引文件夹)<mark>和个人音乐</mark>
	- 个人音乐(存储在 **home/music** 文件夹中的文件)
- **2** 单击确定。文件检索将立即执行。

注:仅个人音乐文件将被检索。如果您发现文件丢失,可单击重建索引来重建文件的索引架构。

#### 变更显示方式

您可以单击主要区块上方的三个按钮来以不同的显示方式浏览歌曲。

#### 您可以使用三种显示方式来浏览歌曲:

- 列表 (第一个按钮) : 将项目整理成列表。
- 插图 (第二个按钮): 歌曲或文件夹的图标或插图 (如果有的话)会显示在主要区块中。
- Cover Flow (第三个按钮): 所有的图标/插图和歌曲/目录名称都是使用 Cover Flow (一种浏览音乐库的酷炫 方式)来显示。

```
注:
```
- **Cover flow** 只有在您使用按专辑或按艺术家浏览音乐库时才能使用。
- 只有下列格式音乐文件的封面作品才能在 Audio Station 中显示:MP3、M4A。

### 查看目前的位置

您可以使用主要区域上方的<mark>上一层</mark>图标(带有向上箭头)或任何路径名称来回到先前的目录。

#### 若要回到上一层目录,请执行下列任何操作:

- 单击**上一层**按钮来回到上一层目录。
- 单击<mark>上一层</mark>图标右边的任何路径名称来回到先前的目录。
- 112 | 第 13 章: 用 Audio Station 播放音乐

#### <span id="page-112-0"></span>搜索音乐

您可以使用 Audio Station 音乐播放器区域上方的搜索栏来搜索音乐。

#### 搜索音乐:

- **1** 从所有类别下拉菜单中选择类别。
- **2** 在搜索栏中输入单字或词组。
- **3** 按下键盘上的 Enter (PC) 或 Return (Mac)。

搜索结果会显示在主要区块中。

#### 若要过滤艺术家、专辑或流派,并将结果显示于主要区域中:

当您位于<mark>按专辑、按艺术家或按流派</mark>的根目录时,可以在 Audio Station 的主要区域上方看到<mark>过滤</mark>字段。在列中输 入关键字,并单击键盘上的 [Enter] 键来快速找到您要的专辑、演出者或类型, 视您目前的所在位置而定。

#### 重建文件索引:

- **1** 前往主菜单 > 控制面板 > 媒体索引服务。
- **2** 如果您在 Audio Station 中有发现音乐文件遗失的状况,在媒体索引服务选项卡下,单击重建索引 来重建音频文 件的索引架构。进程将在背景运行。

### 编辑音乐信息

使用 Audio Station,您可以查看或编辑音乐文件的信息。

#### 查看或编辑音乐信息:

- **1** 选择一首或多首音乐文件并以鼠标右键点按来选择编辑音乐卷标。
- **2** 您可在此查看并修改音乐文件的信息,或是从语言编码下拉菜单中选择一种语言,将非 Unicode 文本转换为 Unicode 格式,并以正确的语言显示文本。(<mark>系统默认</mark>是您在**主菜单 > 控制面板 > 区域选项**下指定的代码页。)
- **3** 单击保存完成设置。

#### 注:

- 您只能对下列格式的音乐文件进行编辑:mp3、wma、wav、ogg。
- 只有拥有 <mark>编辑音乐卷标</mark> 权限(在左上角的 <mark>设置 > 权限</mark> )的用户可以编辑音乐信息。

#### 编辑歌词:

**1** 选择一首音乐文件并以鼠标右键点按来选择编辑音乐标签。

方: 您一次只能编辑一个音乐文件的歌词。根据多选, 编辑模式将被禁用。

- **2** 单击歌词选项卡以修改歌词。歌词仅在以下环境下可用。
	- 如果音乐文件内嵌歌词。
	- 如果歌词文件(.lrc 格式)与该音乐文件的名称相同且两者都保存在同一文件夹中。

## 记录诊断日志

您联系 Synology 支持寻求帮助时,日志可以帮助找到问题的原因。

#### 管理 **Audio** 通讯日志:

- **1** 单击设置,然后单击选项选项卡。
- 2 勾选<mark>启用 Audio Station 日志进行诊断</mark>,然后单击<mark>确定</mark>。您可以单击下载或清除来下载或清除记录的日志。

## 显示附加属性

您可以显示音乐的额外属性,藉此在主要区块的新列中查看这些属性。

#### 显示附加属性:

- **1** 将指示移至主要区域的任何列标头上,并单击标头右侧显示的向下箭头。
- **2** 从弹出式菜单中选择列子菜单。
- **3** 勾选附加属性旁边的复选框来在新列中显示这些属性。

### <span id="page-113-0"></span>处理播放列表

您可以将歌曲整理成播放列表,藉此更轻松地分类和访问您喜爱的音乐。

您可以使用两种播放列表: 个人播放列表(创建播放列表的 DiskStation 用户可以查看)及共享播放列表(具有 Audio Station 访问权限的所有 DiskStation 用户皆可查看)。

#### 若要添加播放列表,请运行下列任何操作:

#### 方法 **1**:

- **a** 单击个人播放列表或共享播放列表下的新建播放列表来创建一个空播放列表。
- **b** 浏览音乐库时,请选择主要区块中的任何歌曲/广播电台。
- **c** 将所选歌曲/广播电台拖放至刚才创建的播放列表中。
- 方法 **2**:
	- **a** 浏览您的音乐库时,请在主要区块选择您要的任何歌曲/广播电台。
	- **b** 将所选歌曲/广播电台拖放至个人播放列表或共享播放列表下的新建播放列表。
- 方法 **3**:
	- **a** 进入左上角的<mark>播放列表 > 新建播放列表</mark>创建空个人播放列表(如果您要创建共享播放列表,勾选<mark>添加为共享</mark> 播放列表)。
	- **b** 浏览音乐库时,在主要区域中选择任何歌曲,然后将它们拖放到您刚创建好的播放列表中。

#### 创建智能播放列表:

- **1** 进入左上角的播放列表 > 新建智能播放列表创建空个人智能播放列表。
- **2** 对播放列表进行命名并单击确认。
- 3 在显示的窗口中,请单击<mark>添加规则</mark>来设置规则,并单击确定。
- **4** 您会在左侧面板上的个人播放列表下方看到新的智能播放列表。

#### 注:

- 您不能将文件夹加到播放列表。
- 您也可以将歌曲从队列添加到新的播放列表。请参阅第 [115](#page-114-0) 页的"[关于输出模式及队列面板](#page-114-0)"来了解更多信息。
- DSM administrators(DSM **admin** 或属于 **administrators** 群组的用户)能够创建共享智能型播放列表,方法是: 进入 DSM 主菜单 > **iTunes Server** 然后单击智能型播放列表按钮。

#### 重命名或删除播放列表:

右键单击播放列表,并选择 重命名或删除。

#### 若要调整播放列表中的歌曲顺序,请运行下列任何操作:

- 选择主要区域中的歌曲, 并单击最上方的<mark>上或下</mark>在播放列表中上下移动歌曲。
- 选择主要区块中的歌曲并上下拖放。

#### 从播放列表中删除歌曲:

请按住 Shift 或 Ctrl 键来进行多选, 右键单击选择删除。

#### 将共享播放列表复制到个人播放列表(反之亦然):

右键单击播放列表,并选择复制到个人播放列表或复制到共享播放列表。

#### 编辑智能播放列表的规则:

右键单击播放列表,并选择<mark>编辑智能播放列表</mark>修改规则。

## 播放音乐

Audio Station 右侧包含队列面板及音乐播放器。您可以使用音乐播放器来播放队列中添加的音乐。

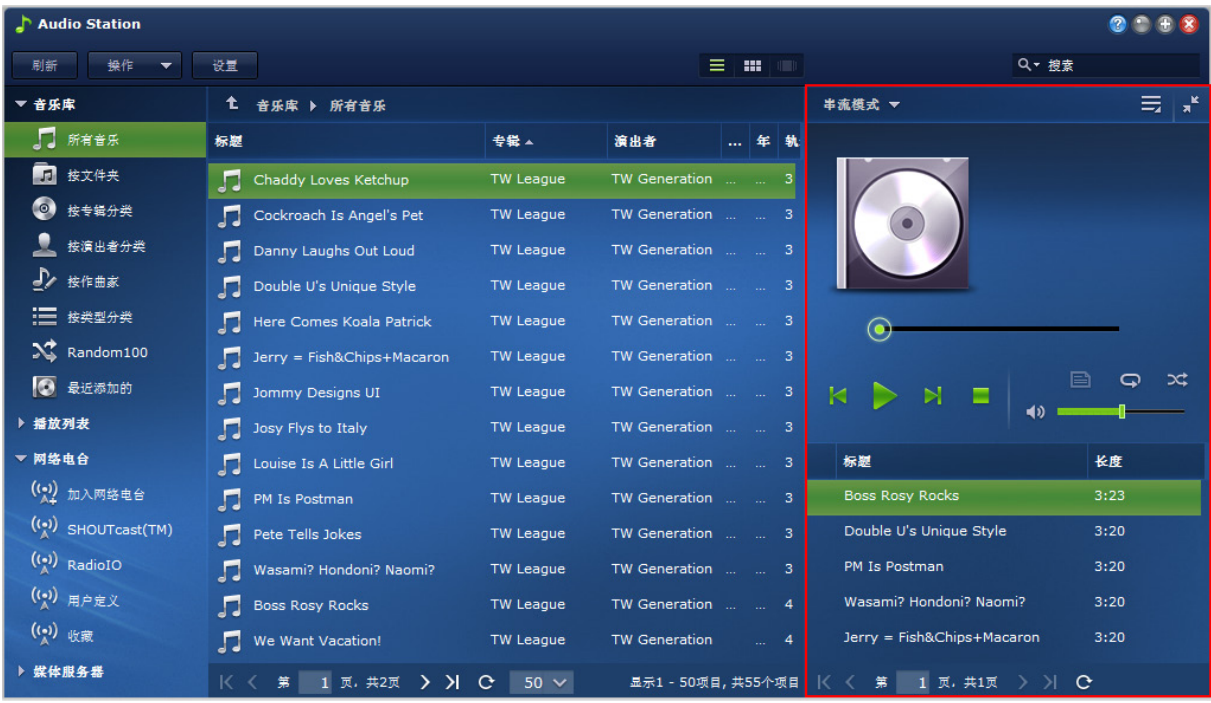

## <span id="page-114-0"></span>关于输出模式及队列面板

若要使用不同的设备播放音乐,您可以将歌曲加到队列面板中不同的输出模式中。

#### 输出模式如下:

- 串流模式: 将音乐串流至计算机来通过计算机扬声器播放音乐。
- USB 模式: 通过连接至 Synology DiskStation 之 USB 端口的 USB 喇叭, 或是 Synology Remote (需另外购买) 的 audio dock 上连接的外接喇叭或家用立体音响设备来播放音乐。
- **媒体播放器:**使用局域网中的数字媒体渲染器 (DMR) 或支持 AirPlay<sup>[1](#page-114-1)</sup> 的设备播放音乐。

#### 注:

<span id="page-114-1"></span>**---------**

- 只有当 Audio Station 找到相应的输出设备时,您才可以使用 **USB** 模式和媒体播放器。
- 如果您是通过 Synology Remote audio dock 上的光纤 S/PDIF 输出界面播放音乐,请使用遥控器将音量调至最大, 藉此获得最佳的音质。
- 如需更多 Synology Remote 遥控器的相关信息,请参访 **[www.synology.com](http://www.synology.com/)**。

#### 切换输出模式:

请从音乐播放器最上方的下拉菜单中选择任何一种模式。

注:您可以同时播放不同模式中的音乐。

<sup>1</sup> 仅部分机种支持 AirPlay。请访问 **[www.synology.com](http://www.synology.com/)** 以了解更多信息。

## 高质量输出

如果音乐文件和连接到 DiskStation 的 DAC (数字模拟转换器) 声卡在 USB 模式下支持 24 位音频输出, 您就能 享受到更好的音乐质量。

#### 启用高质量输出:

- **1** 进入设置 > 选项。
- **2** 勾选为 **USB** 模式启用高质量输出。
- **3** 单击确定。

### 添加音乐到队列

您可以将音乐从音乐库中添加到右侧的队列面板来进行播放。

#### 若要将歌曲从音乐库中加到队列面板,请运行下列任何操作:

- 双击主要区块中的项目来将其添加到队列,立即开始播放。
- 在主要区块中选择一个或多个项目,然后将它们拖放到队列中。
- 在主要区域中选择一个或多个项目,右键单击并选择 <mark>将所选项目加入队列</mark> 来将所选歌曲加到队列。
- 以右键单击项目并选择<mark>全部加入队列</mark>来将同一个目录中的所有项目加到队列。

### 添加播放列表到队列

您可以将播放列表添加到或是附加到右侧的队列面板来进行播放。

#### 将播放列表添加到队列并替换队列中的现有歌曲:

右键单击播放列表,并选择播放。Audio Station 会立即播放播放列表中的歌曲。

#### 将播放列表附加到队列,并且不替换队列中的现有歌曲:

右键单击播放列表,并选择添加到队列。

## 管理队列面板中的歌曲

播放队列中的歌曲: 右键单击歌曲并选择**播放**来立即播放。

#### 若要调整队列中的歌曲顺序,请执行下列任何操作:

- 选择队列中的歌曲并上下拖放。
- 选择歌曲, 右键单击其中一首歌曲, 并选择 <mark>向上</mark> 或 <mark>向下</mark>。

#### 将目前在队列面板中的所有歌曲添加到新的播放列表:

右键单击任何一首歌曲并选择保存播放队列。

#### 从队列中删除歌曲:

选择歌曲, 右键单击并选择**删除**。

#### 删除队列中的所有歌曲:

右键单击任何一首歌曲并选择全部删除。

注:只有拥有 **USB/UPnP** 播放器 访问权限(在左上角的 设置 > 权限)的用户可以通过 USB 设备或 UPnP 渲染器播 放音乐。

## 使用音乐播放器播放音乐

您可以使用音乐播放器来播放队列中添加的音乐。 音乐播放器的上半部会显示正在播放歌曲的信息,包含歌曲名称、专辑、艺术家及持续时间。下半部包含控制音乐 播放的控件目。

#### 播放歌曲:

单击播放**/**暂停、下一首或上一首。

#### 跳到正在播放之歌曲的任何播放点:

沿着时间线(位于歌曲持续时间的下方)将播放磁头拖放至您要的任何播放点上。

#### 调整音量:

拖放时间线下方的音量滑杆。

#### 重复播放队列中所有的歌曲或播放中的这首歌曲,或是关闭重复播放:

请单击不重复播放、重复播放所有项目,或是重复播放单首按钮(音乐播放器右下角左边第一个按钮)。

#### 随机播放队列中的歌曲:

单击打开或关闭随机播放 (音乐播放器右下角左边第二个按钮)。

#### 使用均衡器自定义声音频率(仅限 **USB** 模式):

单击 **EQ** 按钮来打开均衡器,勾选复选框,并从下拉选单中选择一个预设。您也可以拖放滑杆并保存您自定义的 用户定义预设集。

## 使用迷你播放器播放音乐

单击音乐播放器右上角的<mark>切换至迷你播放器</mark>按钮。

#### 播放歌曲:

单击播放**/**暂停、下一首或上一首。

#### 跳到正在播放之歌曲的任何播放点:

沿着时间线(位于歌曲持续时间的下方)将播放磁头拖放至您要的任何播放点上。

#### 调整音量:

拖放时间线下方的音量滑杆。

#### 切换回完整模式:

单击迷你播放器右下角的切换至完整模式按钮。

### 管理转码器

管理转码器可让 Audio Station 在串流模式下播放更多音频格式。若您的浏览器不支持以下音乐格式,可对这些格 式进行转码。FLAC、APE、AAC、OGG、AIFF、WMA。

#### 管理转码器:

**1** 进入设置 > 转码器。

**2** 请选择下列任何选项(仅适用于特定机型):

- 转码成 WAV 格式:仅部分浏览器支持 WAV 格式。(Firefox 3.6 以上、Safari 5、Opera 10.60)
- 转码成 **MP3** 格式:转码成 MP3 可让您享有更佳的浏览器支持, 但系统资源的需求较高。选择此选项之后, WAV 及上述格式会被转码成 MP3。

**3** 单击确定。

注:转码器选项仅适用于特定机型。

## 下载音乐

您可以启动音乐下载功能,然后将歌曲从 Audio Station 下载至您的本机。

#### 启用音乐下载功能:

- 1 单击<mark>设置</mark>,然后单击选项选项卡。
- **2** 勾选启用音乐下载。
- **3** 单击确定。

#### 若要下载音乐,请运行下列任何操作:

- 按住 Ctrl 键并选择多首歌曲, 然后以鼠标右键点按并选择下载所选歌曲。
- 右键单击队列面板中的任何一首歌曲, 并选择下载播放队列。
- · 以鼠标右键点按播放列表, 并选择下**载此播放列表**。

# **14** <sup>第</sup> **<sup>14</sup>**章:用 **Video Station** 组织视频和录制电视节目

Video Station 可让您将电影、电视节目和家庭视频的收藏集组织进一个媒体平台,在此平台中您可用 USB DTV 加 密狗(另行购买)插入 DiskStation 来观看和播放视频片段、实时串流和录制数字电视节目,查看和编辑从 Internet 自动检索的视频元数据信息。

通过 Video Station, 您也可将视频串流到您的 iPhone 或 iPad 以进行播放。

本章节解释如何安装 Video Station、按视频类型对视频进行分类、编辑视频元数据、录制和实时串流数字电视节 目以供播放。

## 安装 **Video Station**

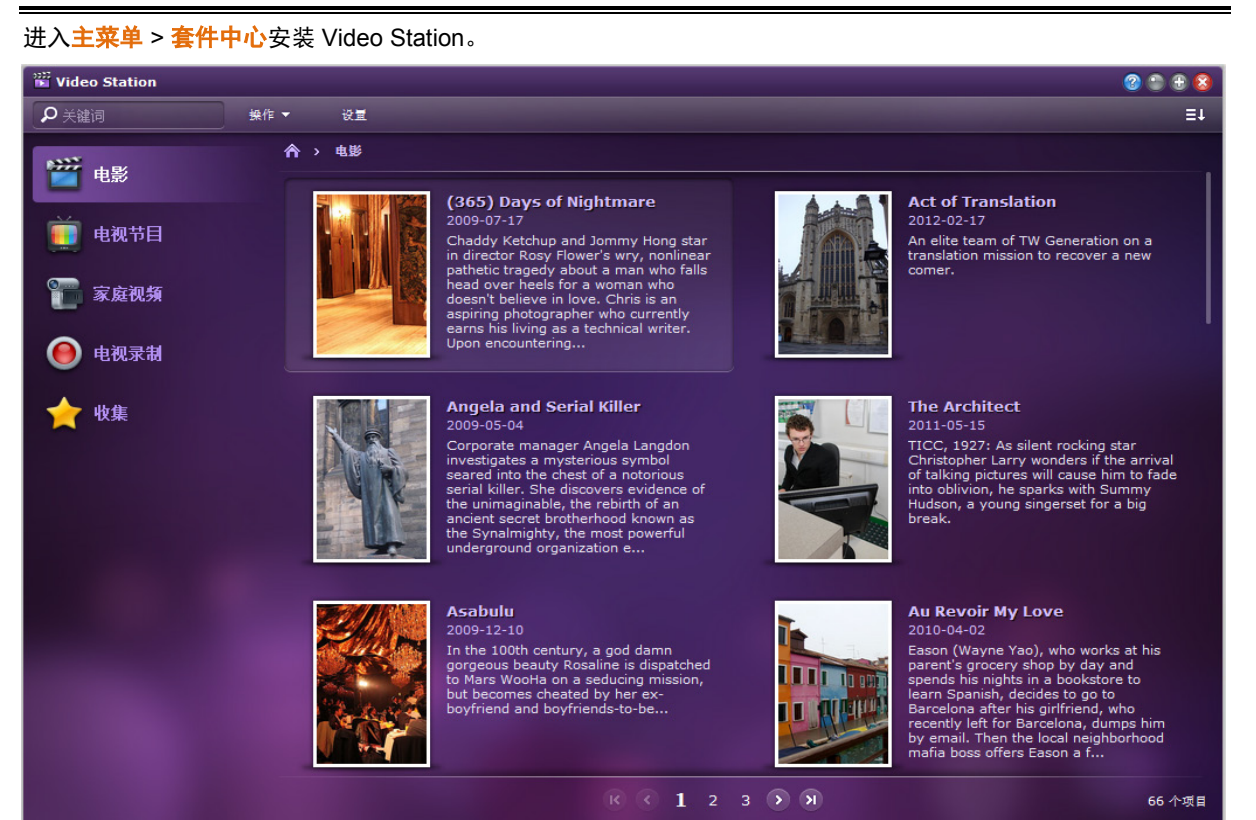

#### 安装 **Video Station**:

在可用选项卡下,单击安装以安装套件,并按第 [94](#page-93-0) 页上的"[管理套件](#page-93-0)"步骤操作。 安装完成后,该软件包将被移动到<mark>已安装</mark>选项卡,**主菜单**将自动加上该软件包的缩略图。

### 启动 **Video Station**:

- 进入主菜单并单击 **Video Station**。
- 在网页浏览器的地址栏中输入以下网址:**[http://Synology\\_Server\\_IP\\_Address/video/](http://synology_server_ip_address/video/)**

#### 使用移动设备连接:

您可以从 Apple 的 App Store 下载 DS audio 来使用 iOS 设备播放 Video Station 上的视频。要了解更多有关 DS video 的信息, 请参阅第 [170](#page-169-0) 页的"第 19 章: 与移动设备涌讯"。

## 对视频进行分类

您可以将视频集归入电影、电视节目、家庭视频和电视录制,如 Video Station 的左侧面板所示。您还可以将视频 添加到收藏夹或跟踪列表进行快速访问以管理您的视频集。

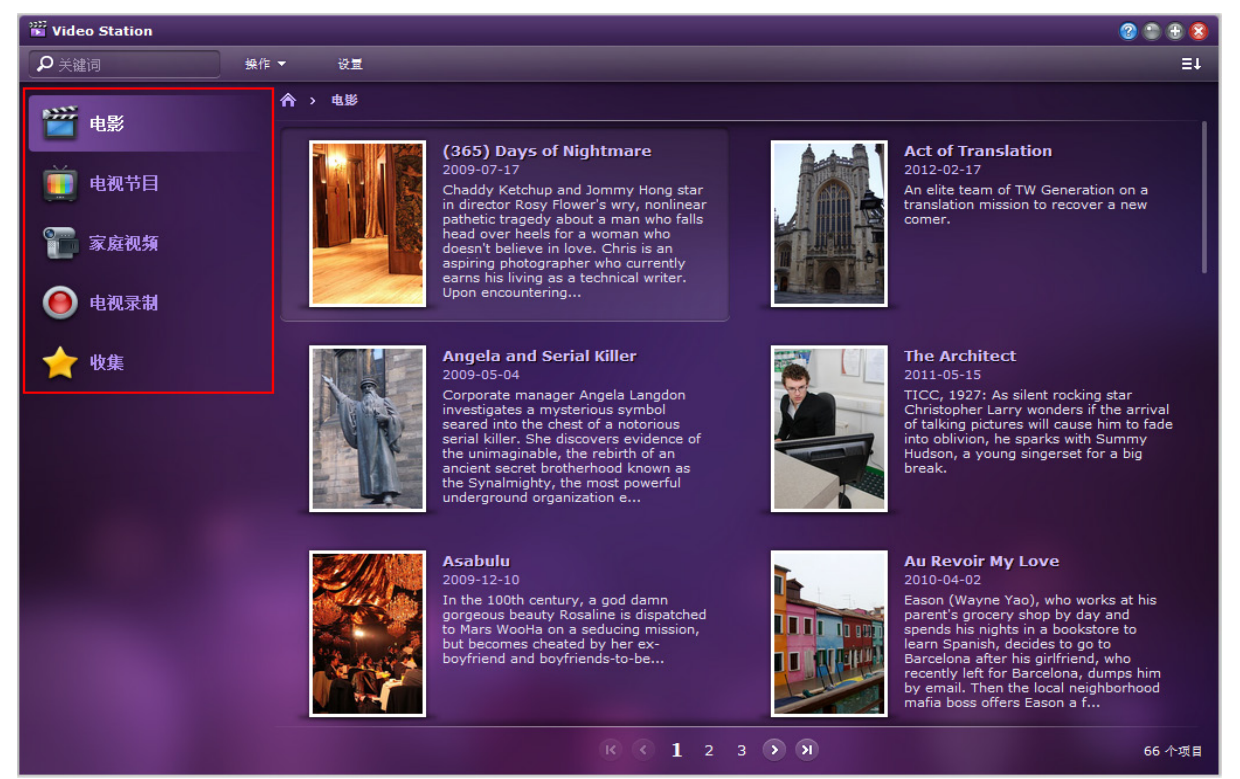

## 创建视频文件夹

作为 DSM **admin** 或属于 **administrators** 组的用户,您需在用 Video Station 管理文件之前先为电影、电视节目、 家庭视频和电视录制创建视频文件夹以存储您的视频。

#### 创建视频文件夹:

1 在左侧面板中选择任何视频视频选项卡,然后进入<mark>设置 > 视频文件夹</mark>(对于电影/电视节目/家庭视频)或进入 设置 > 电视录制(对于电视录制)。

<mark>*注:*如果您首次使用 Video Station,该应用程序启动后会出现一则提示,让您进入设置页面。单击确定继</mark>续。

**2** 根据您要创建的视频文件夹类型,执行以下操作:

电影**/**电视节目**/**家庭视频:单击创建,然后单击选择从 DiskStation 选择文件夹。

注:对于电影**/**电视节目**/**家庭视频,选择您要放置到该文件夹的视频类型。一个文件夹只可含有一种视频类型,但可创 建多个文件夹来存放同一类型的视频。选择文件夹后,该文件夹或其子文件夹均不能被选择以存储任何类型的视频。

▪ 电**视录制:**在电视录制文件夹区域,单击选择从 DiskStation 选择文件夹。

**3** 单击确定。

### 为视频文件重建索引

在指定视频文件夹中的视频文件将按默认方式进行索引,但如果文件夹中的文件出现丢失,您也许需要重建索引来 重新创建文件的索引结构。

您还可以为视频文件重建索引以定期更新其元数据。

#### 重建视频文件索引:

- 1 从左侧面板选择任何视频选项卡,然后进入设置 > 视频文件夹。
- **2** 选择您要重建索引的视频文件所在文件夹,并执行以下操作之一:
	- 重建所有文件索引可重建所有视频文件的索引而无需通过 Internet 搜索视频元数据。
	- 单击再次搜索所有视频信息可重建所有视频文件的索引,并再次通过 Internet 搜索视频元数据。

## 管理视频集

您可以将视频添加到收藏夹或跟踪列表进行快速访问。

执行以下操作之一将视频添加到列表:

- 方法 **1 -** 添加到收藏夹**/**添加到跟踪列表
	- 电影**/**家庭视频**/**电视录制:在主要区域中选择任何视频片段,然后单击操作下拉菜单。单击添加到收藏夹或 添加到跟踪列表。
	- 电视节目:在主要区域中选择任何电视节目。将显示电视节目的所有可用剧集和季。选择所需剧集或单击 剧集可进入单集视图,单击<mark>操作</mark>下拉列表,然后单击<mark>添加到收藏夹或添加到跟踪列表</mark>。
- 方法 **2 -** 添加到收藏夹**/**添加到跟踪列表图标
	- 电影/家庭视频/电视录制:在主要区域中单击任何视频片段可进入单视频视图。单击右上角的<mark>添加到收藏夹</mark> **或添加到跟踪列表**图标。
	- 电视节目:在主要区域中选择任何电视节目。将显示电视节目的所有可用剧集和季。单击所需的剧集可进 入单集模式,然后单击右上角的添加到收藏夹或添加到跟踪列表图标。

#### 查看所选收藏夹或跟踪列表中的视频:

进入左侧面板中的<mark>选集</mark>选项卡,然后单击收**藏夹或跟踪列表**以查看添加到所述类别的视频。

 $\frac{\partial z}{\partial t}$ . 要了解更多有关编辑视频文件夹和浏览视频文件的信息,单击右上角的<mark>帮助</mark> 按钮(带问号),然后进入 **Video Station** > 视频类别。

## 管理视频元数据

DSM **admin** 或属于 **administrators** 组的用户可以编辑、更新和修改视频信息以及查看媒体信息。

### 编辑视频元数据

如果您要修改自己的元数据,或者如果您发现从 Internet 自动检索的元数据中存在错误,可编辑视频信息。

您也可利用系统的元数据加载功能,自动填入元数据或修改不正确的视频信息。

注:家庭视频无法使用信息自动填写服务。

#### 编辑视频信息和从 **Internet**(不适用于家庭视频和电视录制)或从已有视频中搜索视频元数据:

- **1** 进入左侧面板上的任何视频选项卡,然后选择要编辑的视频。
- 2 单击操作下拉菜单,然后单击编辑视频信息。
- **3** 在显示的窗口中,按需要对文本栏中的信息进行更改,或根据所选类型进行以下操作:
	- 电视**/**电视节目:
		- **a** 单击从 **Internet** 搜索可自动填入空白栏或纠正错误信息。
		- **b** 在出现的窗口中,在相应栏中输入视频标题、电视节目季号和集号的关键字,并按 **Enter** 或单击搜索。符 合搜索条件的视频将在下面出现。
		- **c** 浏览搜索结果,从列表中选择正确的项目,并单击应用。所选视频的元数据将应用到视频信息选项卡中的栏。
		- **d** 单击确定可保存更改,如果您发现元数据不是您要找的,单击重置可恢复始终数据,并通过从 **Internet** 搜 **索**按钮重新搜索。
	- 电影**/**电视节目**/**家庭视频:单击从已有视频中选择,将显示存储在视频文件夹中所有相关类型的视频。按上述 步骤 a-d 继续设置。
- **4** 在海报选项卡下,如果原始海报图片不是您要找的(对于家庭视频,海报是视频缩略图),则只需在 **URL** 栏中 输入可找到您所需图片的网址即可。该图片将加载以替换原始图片。
- **5** 单击确定以保存更改。

### 更新视频元数据

除按照上述"**编辑视频元数据**"中的指示更新视频元数据外,您还可以直接从<mark>动作</mark>下拉菜单中在线更新电影和电视节 目信息。

请注意,此方法仅适用于电影和电视节目。

#### 在线更新视频信息:

**1** 单击左侧面板中的电影或电视节目,选择您要通过 Internet 更新其视频信息的电影或电视节目剧集。

**2** 根据您选择的类别,执行以下操作:

- **电影**: 单击<mark>操作</mark>下拉菜单, 然后选择**在线更新电影信息**。
- · 电视节目: 单击操作下拉菜单, 然后选择在线更新电视节目信息。

**3** 单击确定。

#### 注:

- 如果所选视频的视频信息锁定状态为锁定,则更新视频信息会将其状态切换到<mark>解锁</mark>,这意味着视频的元数据将通过 Internet 更新。
- 要了解有关编辑、更新和修改视频信息的详情,单击右上角的<mark>帮助</mark> 按钮(带问号),然后进入 **Video Station** > 视频元数据。

## 查看媒体信息

您可选择任何视频,然后单击<mark>操作</mark>下拉菜单并单击查看媒体信息以查看媒体信息。

## 录制电视节目

您可用插入到 DiskStation 的 USB DTV 加密狗(另行购买)录制数字电视节目。有关支持的 DTV 加密狗完整列表, 请访问 **[Synology](http://www.synology.com/)** 的网站。

## 频道扫描

开始录制电视节目之前需完成频道扫描。

#### 执行频道扫描:

- **1** 进入电视录制选项卡,然后单击频道扫描。
- 2 在出现的窗口中,选择所在的国家和地区(如适用),然后单击<mark>扫描</mark>以开始此步骤。

注:您无法对非您所在的地方进行频道扫描。

**3** 窗口中央将出现进程条,显示扫描的完成百分比。完成扫描可能需要一段时间。

## 电视节目

在<mark>计划 > 节目指南中</mark>,您可根据偏好,选择在频道扫描完成后串流或录制左侧面板频道列表中的可用频道。

以下图标/颜色表示不同模式的节目:

- 蓝色:以蓝色高亮的节目已进入录制计划,但录制尚未开始。
- 红色: 有红色圆形图标的节目是正在录制的节目。
- 绿色: 有绿色圆形图标的节目是正在串流和观看的节目。
- 灰色: 变成灰色的节目是已停止播放且无法选择来串流或录制的节目。

#### 录制节目:

- 1 单击电视录制选项卡,然后进入计划 > **节目指南**。
- **2** 从左侧面板上的频道列表中选择频道,在主区域中上下滚动可浏览所选频道的可用节目。
- **3** 选择您要录制的节目,并执行以下操作之一:
	- 单击<mark>录制 > 添加到录制计划</mark>。多选时请按住 Ctrl 或 Shift 键。所选项目将显示在<mark>录制计划</mark>选项卡下。
	- 单击<mark>录制 > 设置重复计划</mark>。在显示的窗口中,可调整具体的录制计划以使节目符合您的需求。
- **4** 单击确定以应用设置。

注:不可选择与其他节目播放时间冲突的节目进行录制。在一个播放时间段只能有一个节目进入录制计划。

## 录制设置

通过启用或禁用电视节目录制优先于实时串流选项可配置录制设置。您还可以指定录制开始/结束之前/之后要拍摄 多长时间。

#### 管理录制设置:

- **1** 单击电视录制选项卡,然后进入设置 > 节目录制。
- 2 在**录制设置**区域,执行以下操作之一:
	- 如果您要同时录制和实时串流同一个数字电视节目,无论是否勾选<mark>让电视录制优先于实时串流播送</mark>都没有区 别,因为录制和串流同一个电视节目时可同时进行。
	- 如果您要录制一个电视节目并实时串流另一个电视节目,执行以下操作之一:
		- 如果您要停止串流一个节目而同时开始执行另一个节目的录制计划时,则勾选此复选框。
		- 如果您不想在录制计划开始时让节目的串流被另一程序中断,则不要勾选此复选框。

**3** 在此栏中指定录制节目开始和/或结束之前和/或之后要录制多长时间。

#### **4** 单击确定。

### 注:

- 如果您在首次扫描完成后再次扫描频道,频道列表内进行中或将进行的串流播送服务将被取消。请谨慎对待此操作。
- 如果有管理权限的用户正在扫描频道,您将不能串流播送或录制任何节目。请稍候直至扫描进程完成。

## 实时串流电视节目

频道扫描完成后,您可通过 Video Station 提供的串流播送服务来观看数字电视节目广播实况。

```
\frac{\partial z}{\partial x}VLC 媒体播放器以播放视频。请确定您已在本机上安装 VLC
Player (Windows,Linux) 。要了解更多有关视频播放的信息,单击右上角的帮助 按钮(带有问号),然后进入 File 
Station > 读取及移动文件 > 查看文件、照片或视频
```
### 串流设置

您作为 DSM **admin** 或属于 **administrators** 群组的用户可选择当其它用户串流播送电视节目进行播放时是否需要 验证。您还可限制观看者串流电视节目的数量。

#### 启用实时串流播送服务验证:

- **1** 单击电视录制选项卡,然后进入设置 > 电视录制。
- <mark>2 在实时串流区</mark>域,勾选<mark>启用实时串流播送服务验证</mark>,然后在该栏中输入需要其他用户提供的用户证书。
- **3** 单击确定。

#### 启用观看者限制:

- 1 单击电视录制选项卡,然后进入设置 > 电视录制。
- 2 在实时串流播送区域, 勾选限制电视实时串流播送总人数, 然后在文本栏中指定一个数字。
- **3** 单击确定。

## 实时串流播送

实时串流数字电视节目进行播放之前,请确认您已在本地计算机中安装 VLC 媒体播放器。

#### 实时串流数字电视节目:

- 1 单击**电视录制**选项卡,然后进入计划 > 节目指南。
- **2** 选择要从左侧面板中的频道列表串流的节目频道,单击目前在主要区域广播的节目,单击实时串流。
- **3** 将出现一个弹出窗口,要求您单击右上角的"实时串流"图标,以打开串流 URL。单击确定和关闭以关闭计划窗口, 否则您将无法继续。
- **4** 按说明单击"实时串流"图标。在出现的窗口中,将串流 **URL** 复制的粘贴到 VLC 播放器进行播放。启动串流播送 服务时,可能会要求您输入用户证书以进行验证。

注:DSM **admin** 或属于 **administrators** 组的用户可通过将 DiskStation 用户的目标端口指定为 9006 来配置端口转送 规则,让他们通过 Internet 访问您的 DiskStation。要了解更多有关端口转送的信息,请打开 **DSM** 帮助,然后进入控 制面板 > 网络服务 > 路由器配置。

# **15** <sup>第</sup> **<sup>15</sup>**章:使用 **Download Station** 下载文件

章节

Download Station 是一个基于网络的下载应用程序,允许您通过 BT、FTP、HTTP、NZB 和 eMule 从互联网上下 载文件, 并自动将文件解压缩到 Synology DiskStation。借助 Download Station, 您能从文件空间服务网站下载文 件,并透过系统默认的搜索引擎及自定义的具备 BT 搜索功能的搜索引擎搜寻 torrent 文件。

本章将介绍如何安装 Download Station 并管理 Auto Extract 服务和下载任务。

## 安装 **Download Station**

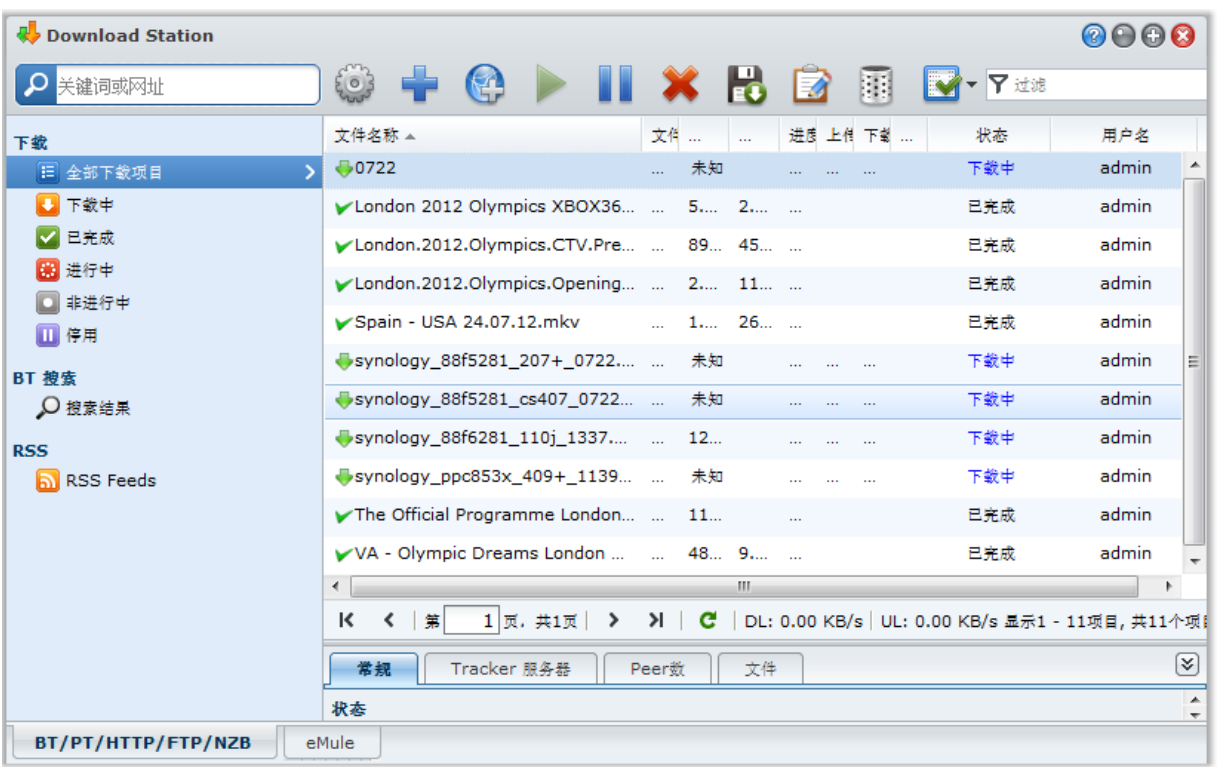

进入主菜单 > 套件中心安装 Download Station.

#### 安装 **Download Station**:

在可用选项卡下,单击安装以安装套件,并按第 [94](#page-93-0) 页上"[管理套件](#page-93-0)"的步骤操作。

安装完成后,该软件包将被移动到<mark>已安装</mark>选项卡,主菜单将自动加上该软件包的缩略图。

#### 启动 **Download Station**:

- 进入主菜单并单击 **Download Station**。
- 在网页浏览器的地址栏中输入以下网址: **[http://Synology\\_Server\\_IP\\_Address/download/](http://synology_server_ip_address/download/)**

#### 进入 **Download Station** 的 **BT/PT/HTTP/FTP/NZB** 或 **eMule** 区域:

启动 Download Station 后,单击 Download Station 底部的 **BT/HTTP/FTP/NZB** 或 **eMule** 选项卡。

#### 使用移动设备连接:

您可以从 Apple 的 App Store 下载 DS download 来使用 iOS 设备管理 Download Station 上的下载文件。要了解 更多有关 DS download 的信息, 请参阅第 [170](#page-169-0) 页的"第 19 章: 与移动设备涌讯"。

## 管理自动解压缩服务

自动解压缩服务是通过将下载的档案自动解压缩到您指定位置来优化下载任务。如需要,可为解压缩文件创建密码。 单击左侧的**自动解压缩**选项卡来管理自动解压缩的以下设置。

注:支持的压缩文件格式:.zip、.tar、.gz、.tgz、.rar、.7z

## 服务设置

DSM **admin** 或属于 **administrators** 组的用户可以为 DiskStation 用户启用自动解压缩服务。

#### 启用自动解压缩服务:

勾选启用 **DiskStation** 用户的自动解压缩服务以自动解压缩档案,然后单击确定。

### 自动解压缩

您还可在此为下载的档案管理自动解压缩设置。

#### 为已下载文件启用自动解压缩功能:

- 1 如果您要为下载的文件自动解压缩,请勾选为已下载文件启用自动解压缩功能。否则,其他设置将无法使用。
- **2** 从以下两者之一为解压缩文件选择一个位置:
	- 解压缩到当前位置: 目前下载的压缩档案位置。
	- 解压缩到: DiskStation 上的任何其他文件夹。

#### 若要管理自动解压缩设置,请执行以下操作:

- 为已解压缩文件创建子文件夹: 如果您要让已解压缩文件保存到该文件夹的子文件夹中(压缩档案下载的位置), 请勾选此复选框。
- 覆盖现有文件: 如果您要覆盖文件夹中相同文件名的文件, 请勾选此复选框。如果不勾选, 则有相同文件名的解 压缩文件将被跳过。
- 解压缩完成后删除档案:如果您要在解压缩完成后删除下载的档案,请勾选此复选框。

#### 密码列表

您可以通过添加、编辑和删除操作对用于解压缩档案的密码进行管理。列出的密码会被自动检索并在需要时应用到 相应的下载档案中。

#### 管理密码列表:

- **1** 单击密码列表。
- **2** 在出现的窗口中,相应地创建、修改或删除密码。
- **3** 单击确定以保存更改。

#### 注:

- 一个密码最多可包含 1024 个字符。
- 列表的最多密码数为 30 条。

## <span id="page-126-0"></span>设置 **BT/PT/HTTP/FTP/NZB**

单击 Download Station 底部的 **BT/PT/HTTP/FTP/NZB** 选项卡,并单击最上方搜索栏旁边的齿轮图标来管理 BT/PT/HTTP/FTP/NZB 的下列设置。

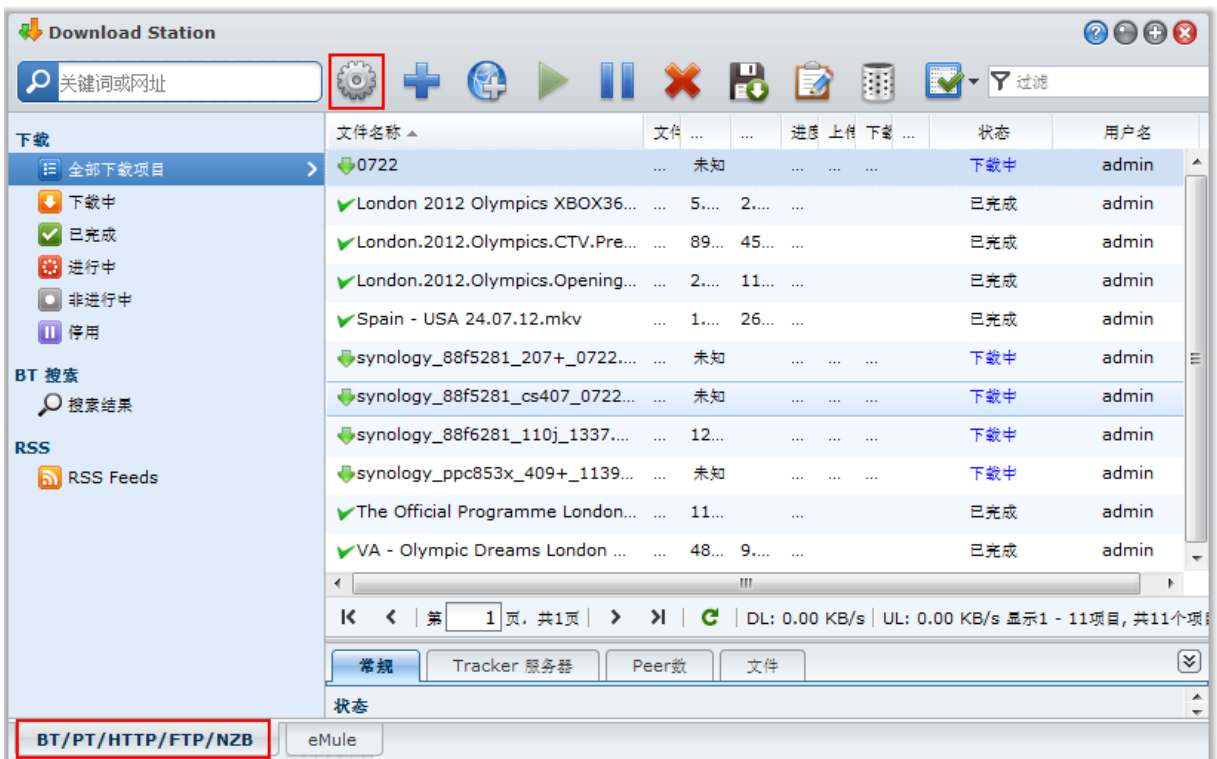

注:要了解更多有关 BT/PT/HTTP/FTP/NZB 设置的信息,请打开 **DSM** 帮助然后进入 **Download Station** > **BT/PT/HTTP/FTP/NZB** > 设置 **BT/PT/HTTP/FTP/NZB**。

## 常规

在此区域,您可以设置下载时间、排定下载顺序,以及启用通知。

### <span id="page-126-1"></span>下载计划

您可以将 BT/HTTP/FTP/NZB 的下载任务限制在一周中的某些时段才能运行,也能使用自定义速度下载或上传文 件,让您在需要时可以释出更多的网络传输带宽。

#### 设置下载计划:

**1** 请选择下列任何项目:

- **· 立即**: 允许下载任务不间断地持续进行。
- 高级计划:单击设置计划管理并运行下列操作:
- **a** 如果您要在一周中的特定时段将下载任务的速度限制为自定义速度,请在 **BT** 自定义速度设置区域中输入最大 的下载或上传速度。("0" 代表无限制。)
- **b** 请选择下列任何项目,并单击格点来在一周中的特定时段限制下载任务的时间或速度:
	- a 禁止下载: 不许下载或上传文件。
	- **b** 默认速度:以默认的最大速度下载或上传文件。
	- **c** 自定义速度:以您在 **BT** 自定义速度设置中指定的最大速度下载或上传文件。

**2** 单击确定。

注:不同上传和下载速度仅适用于 BT 任务。

#### 下载顺序

请执行下列操作来排序下载任务:

- **1** 请选择下列任何项目:
	- 按创建时间:按照下载任务添加的时间整理顺序。
	- 按用户(每次一个任务):按照添加下载任务的用户整理顺序。

#### **2** 单击确定。

方: 选择按用户可以增进用户之间的公平性, 所以在多位用户下载文件时, 建议您择该选项。

### 通知

您可以让 Download Station 在下载任务完成时发送电子邮件或桌面通知。

#### 在您开始进行之前:

若要让设置生效,需进入主菜单 > 控制面板 > 通知并输入 SMTP 设置。

#### 启用电子邮件通知:

- **1** 勾选下载任务完成时寄出电子邮件。
- **2** 单击确定。

#### 启用桌面通知:

- **1** 勾选任务完成时显示桌面通知。
- **2** 单击确定。

## <span id="page-127-0"></span>位置

在此区域,您可以指定下载目的地文件夹以及 torrent/NZB 监视文件夹。

#### 默认目标文件夹

指定将存储通过 BT/HTTP/FTP/NZB 下载文件的文件夹。

#### 指定默认目的地文件夹:

- **1** 单击选择并选择文件夹。
- **2** 单击选择。
- **3** 单击确定。

### **Torrent/NZB** 监视文件夹

指定一个将由 Download Station 监控的监视文件夹,为该文件夹内任何 torrent/NZB 文件创建下载任务。

#### 指定监视文件夹:

- **1** 勾选从监视文件夹自动加载 **torrent/NZB** 文件。
- 2 如果您想要在这些文件的下载任务创建后删除 torrent/NZB 文件,勾选删除加载的 torrent/NZB 文件。
- **3** 单击选择并选择文件夹。
- **4** 单击选择。
- **5** 单击确定。

## 文件空间服务

网络上有许多文件空间服务和媒体共享网站,让用户可以上传文件或多媒体内容,并与其他人共享。您可以使用 Download Station 下载这些网站的文件。要了解更多有关使用高级帐户或免费帐户信息从这些网站下载文件的信息, 请单击右上角的<mark>帮助</mark>按钮,进入 Download Station > **设置 BT/HTTP/FTP/NZB**,然后参见**文件空间服务**部分。

## **BT**

在此部分,您可以编辑下列设置来下载 BT 文件。

#### 指定 **TCP** 端口号:

在 **TCP** 端口栏输入"6881"。预设的 BT 端口为 6881。管理员可自行修改为 1 至 65535 之间的数字。

左: 您无法为 BT 访问使用下列端口, 因为它们已保留给系统使用:

- 端口号: 20、21、22、23、25、80、110、137、138、139、143、199、443、445、515、543、548、587、 873、993、995、3306、3689、5000、5001、5005、5006、5335、5432、9997、9998、9999
- **FTP** 默认端口范围:实际范围视不同的型号而定。

#### 设置 **BT/PT** 上传及下载速度:

在<mark>最大上传速度或最大下载速度</mark>栏内输入 BT/PT 的最大上传及下载速度。("0" 代表无限制。)

#### **BT** 网络设置

查看以下信息以进行更高级的 BT 设置。

#### 加密 **BT** 数据传输:

- **1** 从 **BT** 协议加密下拉菜单中选择下列任何选项:
	- 禁用: 禁用外出加密连接, 但是接受传入加密连接。
	- 自动: 尝试接受传入加密连接, 但是如果连接失败, 将采用非加密模式。
	- 始终: 始终接受传入加密连接并使用传出加密连接。

**2** 单击确定。

#### 设置每个 **BT** 任务同时进行的连接上限:

**1** 请在每个 **torrent** 文件允许的最大连接栏中输入一个数字。("Peers" 指网络上共享相同文件的 BT 客户端。)

**2** 单击确定。

#### 启用 **BT** 网络 **DHT**:

- **1** 勾选启用 **DHT** 网络,然后视需要更改默认的 **DHT UDP** 端口设置。
- **2** 单击确定。

#### 自动停止任务

BT 下载任务完成后,会继续作种。这项设置允许你调整共享率以及为下载任务作种间隔。

注:当这两项条件同时被满足时,Download Station 才会停止任务。

### <span id="page-128-0"></span>**BT** 搜索

在此部分,您可以看到默认的 BT 搜索引擎列表。当您使用 **BT** 搜索功能来搜索 torrent 文件时,Download Station 会列出这些搜索引擎提供的搜索结果。

您也可以单击<mark>添加</mark>并上传 BT 搜索引擎插件来将您喜爱的 BT 搜索引擎添加到列表中。

### **FTP / HTTP**

在此部分,您可以设置每个 FTP 服务器的同时连接数,并限制每个 FTP 任务的最大下载速度。

## **NZB**

Download Station 可以让您经由新闻服务器下载文件。下载 NZB 文件之前,您必须先设置好新闻服务器信息。 通常新闻服务器会限制您的最大连接数,您也可以通过赋予每个 NZB 下载任务一个数值以限制最大连接数。

## **RSS**

对于 RSS 下载任务,您可以从更新间隔下拉菜单中选择,将更新间隔从 24 小时减少到您希望的间隔。

## 创建 **BT/PT/HTTP/FTP/NZB** 下载任务

本节介绍如何创建 BT/PT/HTTP/FTP/NZB 任务。

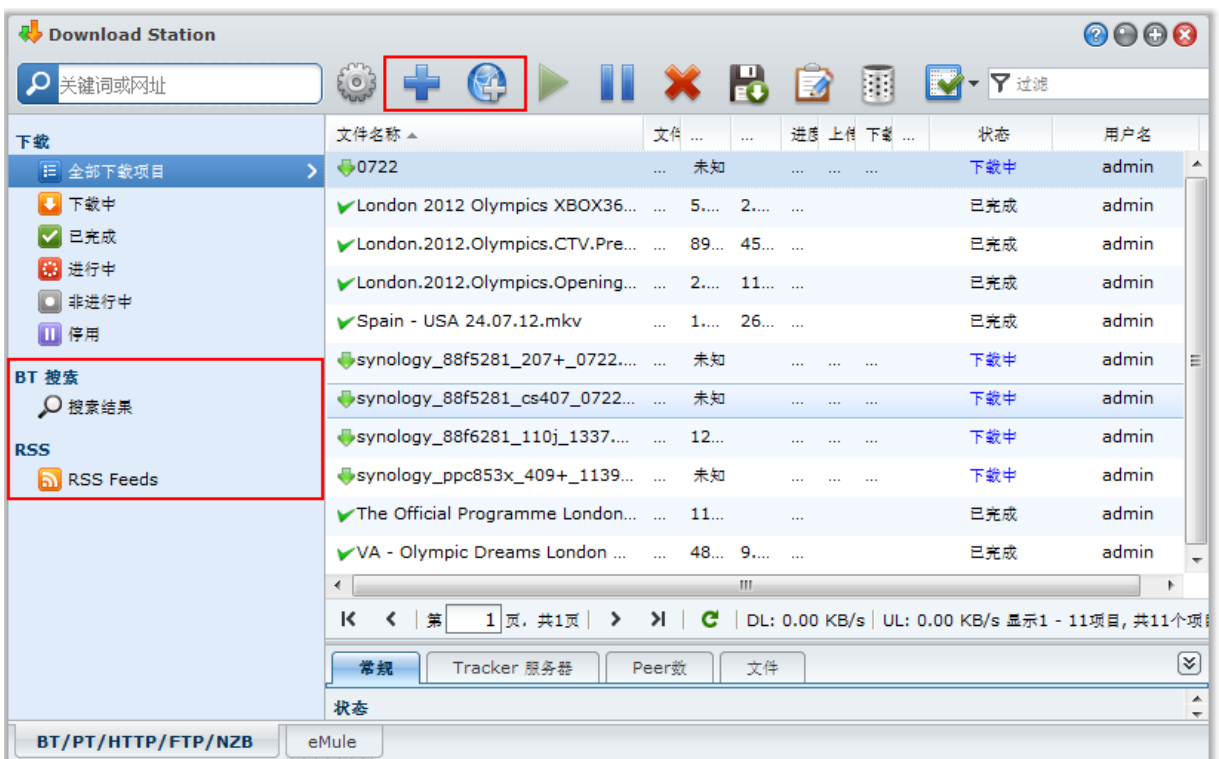

## 上传文件来创建任务

您可以将下列文件从本地计算机上传到 Download Station 以创建下载任务:

- Torrent 文件 (.torrent) 包含下载 BT 网络共享文件的信息。
- NZB 文件 (.nzb) 包含从新闻服务器检索发布文章的信息。
- URL 文件 (.txt) 包含下载链接文件的 HTTP/FTP URL 列表。

#### 通过上传文件来创建下载任务:

**1** 执行下列任何操作:

- 单击<mark>创建</mark>按钮,然后单击<mark>打开文件</mark>旁边的按钮,并浏览至要上传的文件。(如果您已安装 Flash Player 9 或 以上版本,则可以运行复选。)
- 选择计算机桌面或资源管理器(例如,Windows 资源管理器或 Mac Finder)中的文件,然后将它们拖放到 Download Station 中。

2 变更您的下载目的地,或是依喜好勾选复选框来显示 BT 信息 (仅限".torrent"文件)。

**3** 单击创建。

## 注:

- 您一次最多可以上传 20 个文件。
- 仅特定浏览器支持从计算机桌面或资源管理器拖放文件的上传方式:Chrome、Firefox 4 或以上

## 输入 **URL** 来创建

您可以输入网址来创建下载任务。

#### 通过输入网址来创建下载任务:

#### **1** 单击添加。

**2** 在显示的窗口中,输入您要下载文件的网址。您最多可以在文本框中输入 50 个网址。

#### 注:

- 如果您想下载 FTP 文件夹,请输入 FTP 链接,并在链接尾端加上斜线 (/)。文件夹里的所有文件和子文件夹都会 被下载。
- 不支持 SFTP/FTPS 文件夹下载。

3 如果需要验证,请勾选**需要验证**并输入您的用户名及密码。

- **4** 如果您要变更下载目的地,请单击选择来选择另一个文件夹。
- **5** 单击创建。

### 通过 **BT** 搜索创建

您可以使用 BT 搜索引擎来搜索 torrent 文件,辅助您更轻松地找到喜爱的下载项目。

注:使用搜索功能之前,请确定您已在设置 > **BT** 搜索中至少启用了一个搜索引擎。请参阅第 [129](#page-128-0) 页的"BT [搜索](#page-128-0)"来了 解更多信息。

#### 通过 **BT** 搜索功能创建下载任务:

- **1** 在 BT/HTTP/FTP/NZB 左上角的搜索栏输入关键字,并按键盘上的 "Enter" 键开始搜索。
- **2** 单击左侧面板上的搜索。搜索结果会将可下载的文件列在主要区域中。
- **3** 请选择一或多个文件,然后单击以下任何按钮来创建下载任务:
	- 立即下载:将所选文件下载至默认的目的地文件夹(在<mark>设置 > 位置</mark>中指定)。请参阅第 [128](#page-127-0) 页的"[位置](#page-127-0)"来了 解更多信息。
	- 下载至:变更下载文件夹并修改 torrent 文件的网址或验证信息(如需要)。单击<mark>创建</mark>以创建下载任务。

## 创建 **RSS Feed** 的下载任务

您可以使用 Download Station 下载 RSS feed。

## 更多信息

#### 什么是 **RSS**?

RSS (真正简单整合, 又称为 RSS 资讯)是浏览网页的另一种方式。网站发布人员通常会使用 RSS feeds 来发 布定期更新的作品,例如博客文章、头条新闻、播客、相册或音频/视频剪辑。

#### **Download Station** 是否可以下载各种类型的 **RSS feed**?

一般而言,Download Station 支持 BT 搜索引擎网站上的 RSS 文件及 iTunes 播客。

有些在 RSS 文件里的下载链接是到某个网页而不是到实际文件的链接。这种 RSS 文件将不会被支持。若要查看 并更新它们的 RSS feed,您可以改用 RSS 阅读器(例如"Google 阅读器")。

#### 查看并更新 **RSS feed** 列表:

**1** 右键单击网页上的 RSS 图标,并复制 RSS 文件的网址。

- **2** 打开 Download Station,并单击左侧面板上的 **RSS Feed**。您可以在主要区域中看到文件列表。
- **3** 单击文件列表上方的添加按钮。
- **4** 在显示的窗口中,将网址贴入文本栏,并单击确定。(如果您勾选自动下载所有项目,Download Station 会自 动将 RSS 文件中列出的所有 RSS feed 添加到下载任务中。) RSS 文件现在添加到了文件列表。您可以单击 文件列表上方的**重命名或删除**按钮来重命名或删除 RSS 文件。
- **5** 选择 RSS 文件并在 **RSS Feed** 选项卡下方查看该文件的 RSS feeds 列表。
- 6 单击文件列表上方的**更新**来更新所选 RSS 文件的 RSS feed,或单击<mark>更新全部</mark>来更新文件列表中所有 RSS 文件 的 RSS feed 列表。

注:默认时,Download Station 会每天自动更新 RSS feed 列表。您可以进入设置 > **RSS** 缩短更新间隔。

#### 通过选择 **RSS feed** 来创建下载任务:

- 1 单击左侧面板上的 RSS Feed,然后选择您要下载的 feed 所属的 RSS 文件。
- 2 在 RSS Feed 选项卡下方的 RSS feed 列表中, 选择您要下载的 feed。
- **3** 单击 **RSS Feed** 选项卡下方的下载按钮来为所选的 RSS feed 创建下载任务。

#### 通过设置下载过滤器来创建下载任务:

- 1 单击左侧面板上的 RSS Feed, 然后选择您要下载的 feed 所属的 RSS 文件。
- **2** 在下载过滤器选项卡下,单击添加。
- **3** 在显示的窗口中,输入下列信息,并单击确定来创建过滤器:
	- 名称: 过滤器的名称
	- 符合: 应相符名称搜索 RSS feed 的关键字
	- 不符合: 用相符名称排除 RSS feed 的关键字
	- 目的地: RSS feed 下载目标文件夹
- **4** 您会在下载过滤器选项卡下方看到新的过滤器。如果您要编辑或删除此过滤器,请单击编辑或删除。
- 5 更新 RSS feed 列表时, Download Station 会自动为名称与下**载过滤器**规则相符的添加 RSS feed 创建下载任务。

注:

- 如果您将<mark>符合及不符合</mark>留空,Download Station 会为所有添加的 RSS feed 创建下载任务。
- 下载过滤器仅适用于新添加的 feed。列表中原有的 RSS feed 只能使用 **RSS Feed** 选项卡下方的下载按钮进行下载。

## 管理 **BT/PT/HTTP/FTP/NZB** 下载任务

#### 您可以检查并管理刚才创建的下载任务。

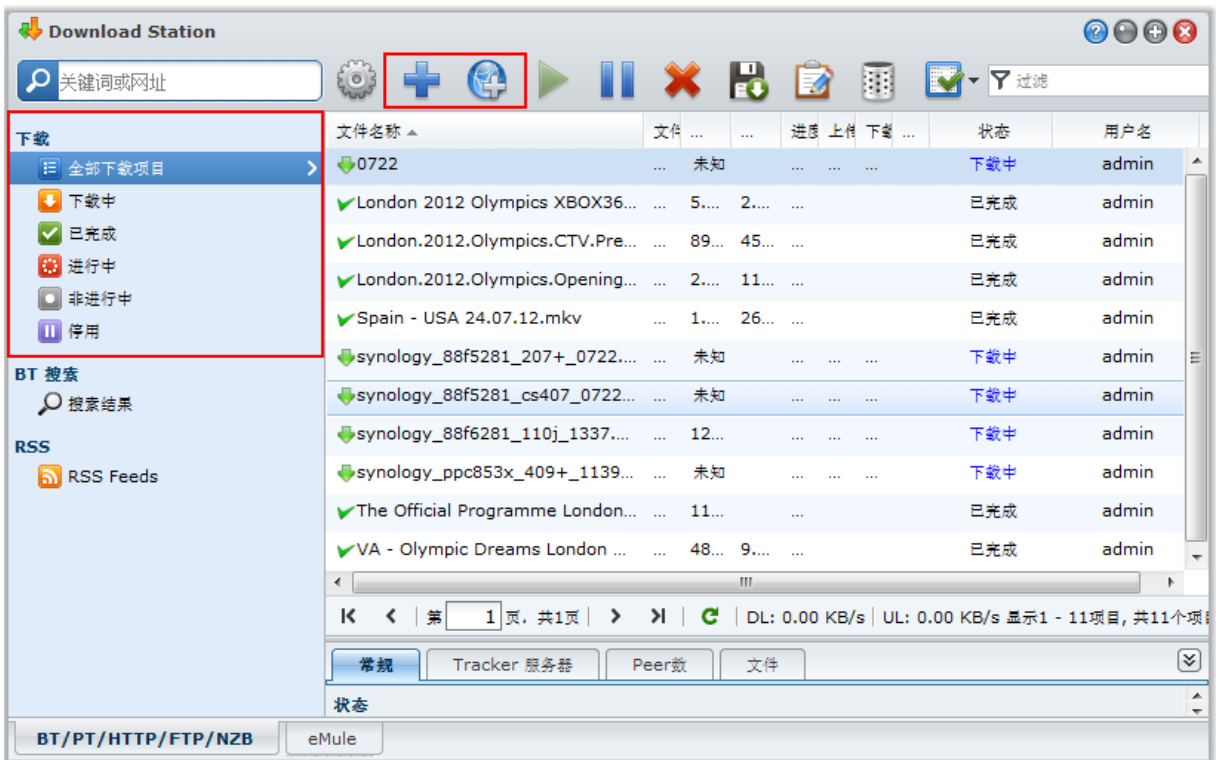

## 查看 **BT/PT/HTTP/FTP/NZB** 任务

单击左侧面板上的下列任何项目来查看 BT/HTTP/FTP/NZB 任务:

- **全部下载项目**列出所有的下载任务。
- 下**载中**列出目前正在下载的下载任务。
- 已完成列出已完成下载的下载任务。
- **进行中的下载项目**列出目前正在下载或做种的下载任务。
- 非运行中的下载项目列出有错误、等待中,或已经被您暂停的下载任务。
- 停用列出已经被您暂停的下载任务。

## 管理 **BT/PT/HTTP/FTP/NZB** 任务

检查 BT/HTTP/FTP/NZB 任务时,您可以使用下载队列最上方一整排的按钮,以及队列下方的页签来管理任务。

#### 暂停/重新开始/删除下载任务:

- **1** 点选您想要重新开始、暂停,或是删除的下载任务。
- **2** 单击暂停、重新开始或删除。

#### 结束不完整或错误的下载任务:

- **1** 选择您想要结束的下载任务。
- **2** 单击结束未完成或错误下载任务。
- **3** 单击确定按钮来结束下载任务,并让已下载的部分移动到指定的目的地文件夹。

*警告:* 动作完成后, 下载任务将不能重新开始或继续。

#### 编辑下载任务:

- **1** 单击编辑来自定义常规设置(自动停止任务、最大上传与下载速度、每个 torrent 允许链接的 peer 最大数目)以 及目前任务的 tracker 服务器列表。
- **2** 单击确定。

#### 注:

- 若要编辑所有下载任务的默认设置,请参阅第 [127](#page-126-0) 页的"设置 [BT/PT/HTTP/FTP/NZB"](#page-126-0)。
- 最大的上传与下载速度及每个 torrent 文件允许链接的 peer 最大数目不能超过默认设置。

#### 清除已完成的下载任务:

单击<mark>清除已完成项目</mark>。这些完成的下载任务将仍会储存在您指定的目标共享文件夹中。

#### 更改下载任务的列表顺序:

单击列标题。默认状况下,下载任务会按照任务添加的时间排序。

#### 查阅详细的下载任务信息:

- **1** 选择您想要查看的下载任务。
- **2** 单击下载队列下方的任何选项卡来查看任务的详细信息。(如果您看不到这些页签,请单击 Download Station 右下角的向上三角形。)
	- **常规**显示下载任务的常规信息。
	- Tracker(仅限 BT 任务)列出的服务器会追踪网络上共享相同文件的其他 BT 客户端。您可以单击<mark>添加或删</mark> 除来添加或删除 tracker 服务器。
	- Peer (仅限 BT 任务) 列出网络上共享相同文件的其他 BT 客户端。
	- 文件(仅限 BT/NZB 任务)列出目前任务中的下载文件。针对 BT 任务,您可以设置每个文件的优先级,或 是不下载特定文件。
	- 日志(仅限 NZB 任务)记录各文件的下载进度。

#### 疑难解答

当错误发生时,所有的操作按钮将无法使用。您可以检查是否为下列可能的原因,并排除问题以重新启动操作按钮:

- Download Station 已禁用。
- 网络连接中断。
- 未设置下载目的地文件夹。
- 您的帐户被禁用或是被删除。
- 未知错误。
- 若问题依旧存在,请与系统管理者联系。

## 设置 **eMule**

eMule 下载的默认设置为未启用。您在配置 eMule 之前需要先启用它。

#### 启用 **eMule**:

- **1** 单击 Download Station 顶部搜索栏旁边的齿轮图标来。进入左侧面板上的 **Download Station** > 常规,然后勾 选启用 **eMule** 下载。
- **2** 如果您的 DiskStation 上有多个卷,您可以从下拉菜单中选择存储正在下载文件的临时位置。

#### **3** 单击确定。

现在您可以单击 Download Station 左下角的 **eMule** 选项卡,然后单击最上方搜索栏旁边的齿轮图标来管理 eMule 的下列设置。

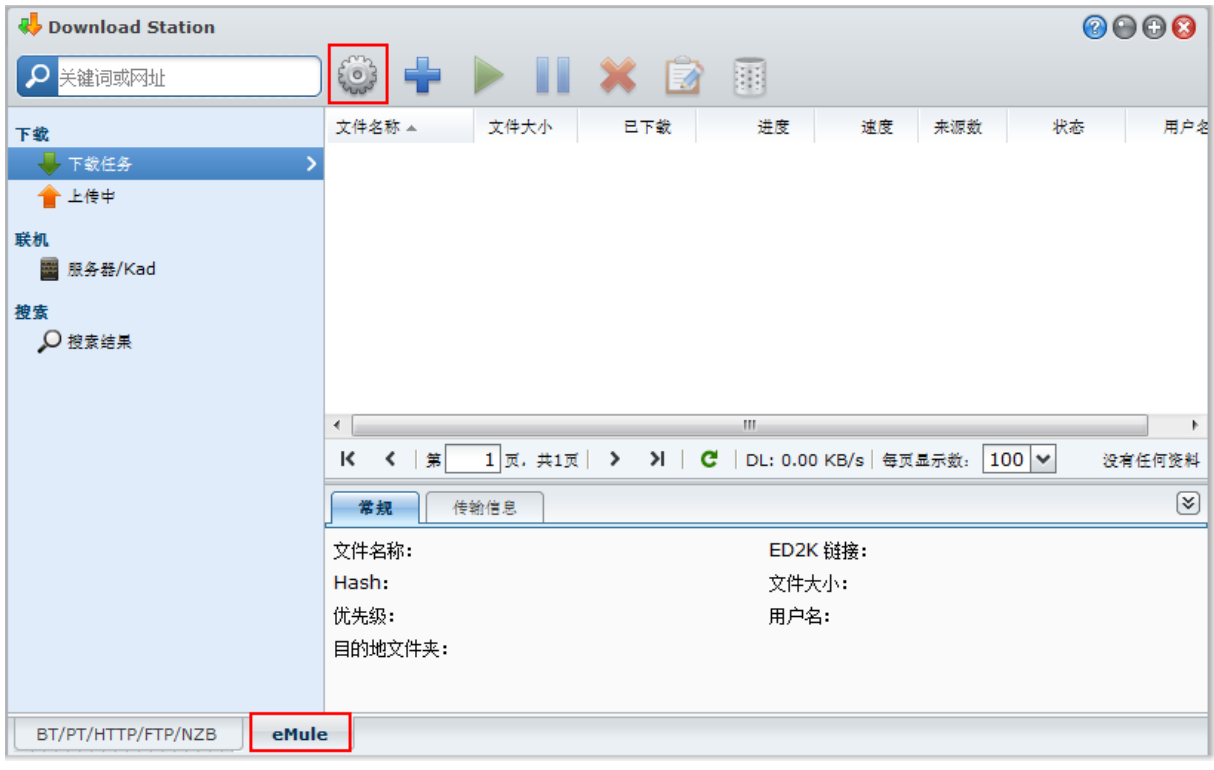

注:要了解更多有关 eMule 设置的信息,请打开 **DSM** 帮助,然后进入 **Download Station** > **eMule** > 设置 **eMule**。

## 常规

在此部分,您可以管理 ED2K 服务器、通知及模糊协议的设置。

## 服务器

可以使用这些选项来管理服务器设置,以自动更新服务器列表和(或)连接到服务器。

#### 管理服务器设置:

**1** 勾选下列任何选项:

- 在连接到服务器或客户端时自动更新服务器列表可让您从其他服务器或 eMule 客户端检索服务器列表。
- 自动连接至服务器可让 Download Station 自动连接至 ED2K 服务器。

#### **2** 单击确定。

注:请参阅第 [链接至](#page-136-0) ED2K 服务器/Kad 页的["137"](#page-136-0)以了解更多有关 ED2K 服务器的信息。

### 通知

您可以让 Download Station 在下载任务完成时发送电子邮件或桌面通知。

#### 在您开始进行之前:

若要让设置生效,需进入主菜单 > 控制面板 > 通知并输入 SMTP 设置。

#### 启用电子邮件通知:

- **1** 勾选下载任务完成时寄出电子邮件。
- **2** 单击确定。

#### 启用桌面通知:

- **1** 勾选任务完成时显示桌面通知。
- **2** 单击确定。

#### 模糊协议

启用此功能时,服务器即可接受使用模糊协议的进入连接。管理员也可以选择将模糊用于传出连接或仅接受模糊连 接。

### 连接

在此部分,您可以设置 eMule 下载连接。

#### <span id="page-135-0"></span>端口

默认时, eMule TCP 端口为 4662, UDP 端口为 4672。端口也可以为 1 至 65535 之间的数值。

注:TCP 端口不应包含以下端口:

- 端口号:20、21、22、23、25、80、110、137、138、139、143、199、443、445、515、543、548、587、 873、993、995、3306、3689、5000、5001、5005、5006、5335、5432、6881、8080、7000、7001、8081、 9997、9998、9999、50001、50002
- **FTP** 默认端口范围:实际范围视不同的型号而定。

### 连接

启用此功能时,服务器将限制 TCP/IP 和 UDP 最大连接数。只有当诸如以下任务进行时才能建立连接:数据传输、 文件搜索或来源交换。

注:最大连接数必须在 100 到 500 之间。较高的连接数会消耗更多的系统资源,而较低的连接数会降低整体下载速度。

### <span id="page-135-1"></span>位置

在此部分,您可以设置 eMule 的默认目的地文件夹,并在 ED2K 网络上共享您的文件。

#### 设置 **eMule** 的下载目的地文件夹:

- **1** 单击选择并选择文件夹。
- **2** 单击选择。
- **3** 单击确定。

#### 指定您要与其他 **eMule** 客户端共享的文件夹:

- **1** 单击选择并选择文件夹。
- **2** 单击选择。

#### **3** 单击确定。

## 带宽

在此部分,您可以设置上传及下载速度,也可以设置下载计划,以限制下载与上传的带宽。

#### 设置上传及下载速度:

输入 eMule 下载及上传任务的最大速度。("0"代表无限制。)

#### 设置下载计划:

eMule 的下载计划管理设置方式与 BT/PT/HTTP/FTP/NZB 相同。请参阅第 [127](#page-126-1) 页"[下载计划](#page-126-1)"来了解更多信息。

## <span id="page-136-0"></span>链接至 **ED2K** 服务器**/Kad**

单击左侧面板上的服务器**/Kad** 来设置服务器/Kad。ED2K 服务器包含 ED2K 网络上各种资源的相关信息。若要搜 索并下载 ED2K 资源,您必须先连接到一个服务器。

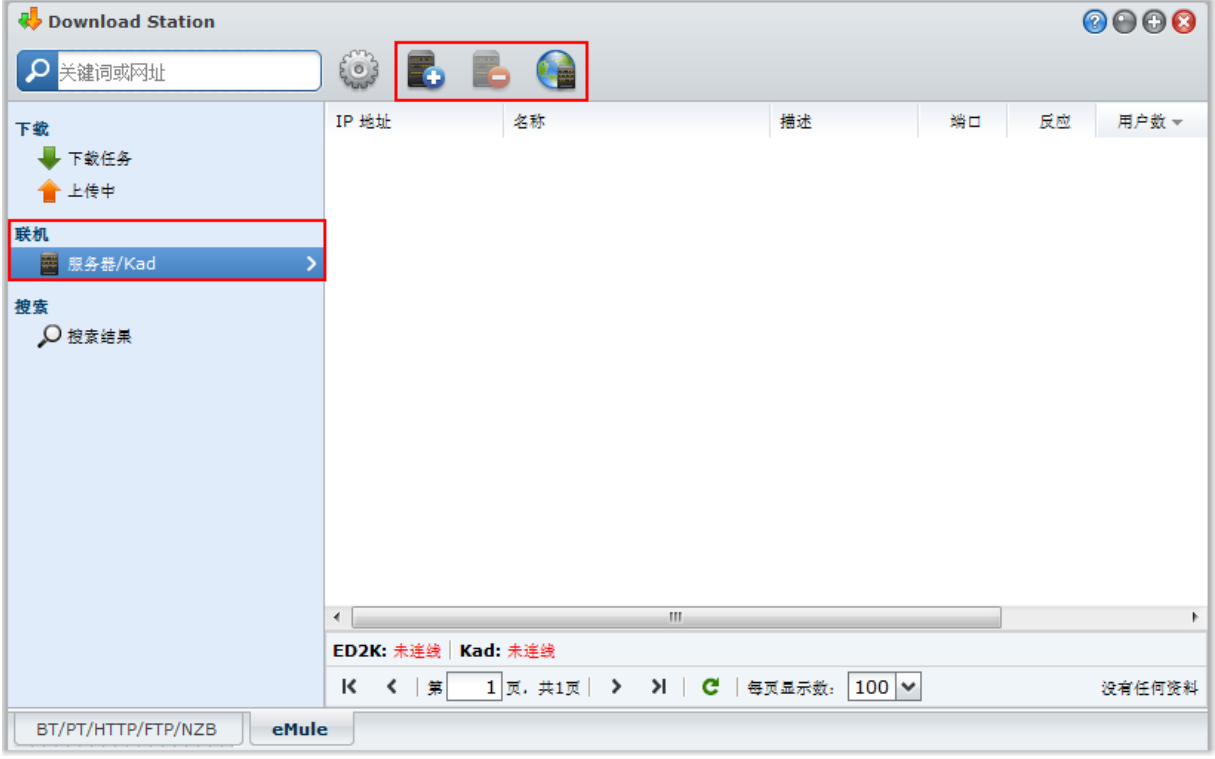

#### 添加 **ED2K** 服务器:

- **1** 单击添加按钮。
- **2** 请选择下列任何项目:
	- 服务器 IP: 输入服务器的 IP 地址和端口。
	- ED2K 链接: 输入 ED2K 链接。(例如: ed2k://|server|IP|port|/)
	- 从 URL 更新 server.met:输入 server.met 文件的网址(例如: http://www.synology.com/server.met)。
- **3** 单击添加。

#### 删除 **ED2K** 服务器:

从列表中选择服务器,并单击<mark>删除</mark>按钮。

#### 连接至随机的 **ED2K** 服务器:

- **1** 从服务器列表中选择一个服务器。
- **2** 单击连接**/**断开服务器连接。
- **3** 等待连接到服务器。若服务器已满或 IP 地址无效,则会连接到其他可使用的服务器。

## 创建 **eMule** 下载任务

本节说明如何创建 eMule 下载任务。

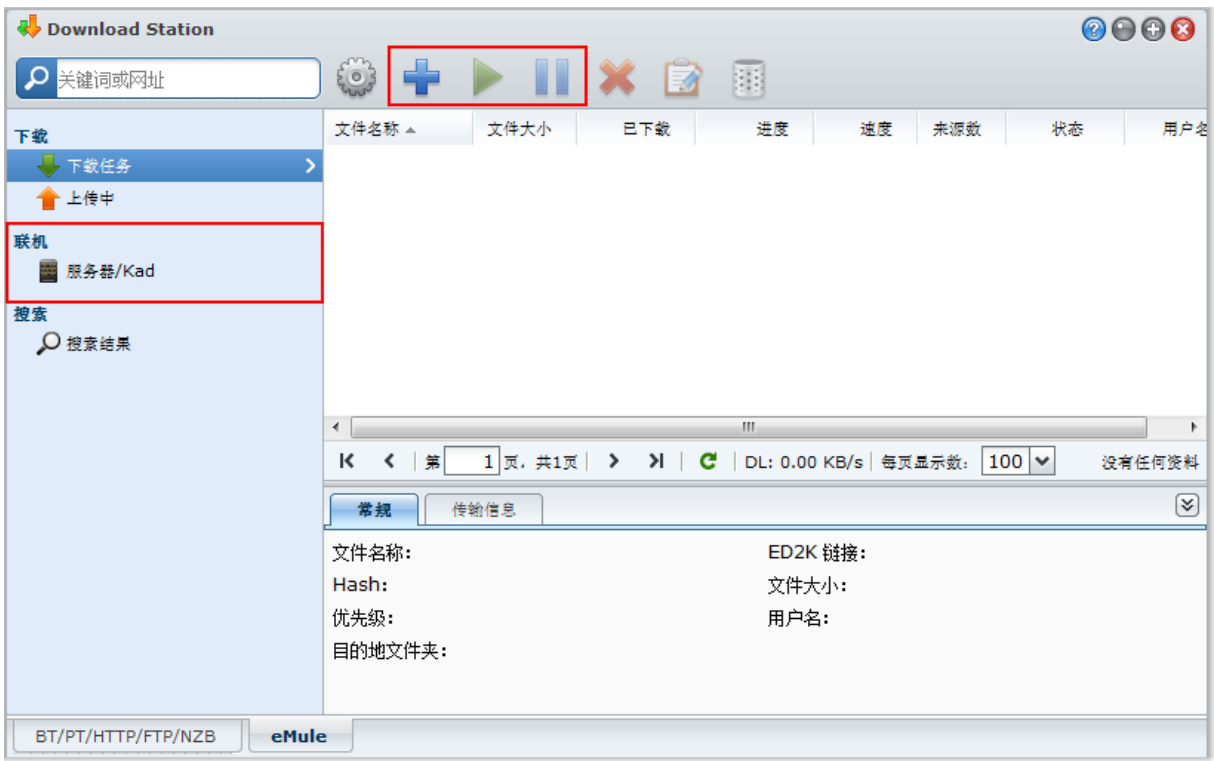

## 上传文件来创建任务

您可以将内容为 ED2K 链接的文本文件 (.txt) 从本地计算机上传到 Download Station, 藉此创建下载任务。

### 若要上传文件来创建下载任务:

- **1** 单击左侧面板上的下载队列,然后单击创建按钮。
- **2** 选择打开文件并单击该按钮来浏览至要上传的文本文件。
- **3** 单击创建。

#### 重新开始 **eMule** 下载任务:

- **1** 从列表中选择一个或多个任务。
- **2** 单击恢复按钮。只有还没完成下载或暂停中的下载任务会重新开始下载。

## 输入 **URL** 来创建

您可以输入网址来创建下载任务。

#### 通过输入网址来创建下载任务:

**1** 单击创建。

**2** 在显示的窗口中,请选择输入网址,并输入文件的下载网址。您最多可以在文本框中输入 50 个网址。

**3** 单击创建。

## 通过 **eMule** 搜索功能创建任务

单击左侧面板上的<mark>搜索</mark>来搜索并下载您所查找的文件。

之; 如果您要执行 eMule 的搜索功能,请确定您已在服务器/Kad 连接至 ED2K 服务器。请参阅第 [链接至](#page-136-0) ED2K 服务 器[/Kad](#page-136-0) 页["137"](#page-136-0)来了解更多信息。

#### 通过基本搜索功能创建下载任务:

- **1** 在 eMule 左上角的搜索栏中输入关键字,选择文件类型及搜索方式。按下键盘上的 [Enter] 来开始搜索。单击开 始**/**停止搜索来停止搜索。
- **2** 搜索结果会将可下载的文件列在主要区域中,而且可能会以下列颜色来显示。
	- 蓝色: 此资源在网络上的可用来源充足。
	- 红色:文件已存在于下载队列或下载目标文件夹中。

2: 若下载队列里已存在这些文件,该文件不会再添加到下载列里。

3 请选择一或多个文件,并单击下载所选择的文件来创建下载任务。

#### 通过高级搜索功能创建下载任务:

- **1** 单击开始**/**停止搜索按钮右侧的向下箭头。
- **2** 在显示的窗口中,请执行下列操作:
	- 输入关键字。
	- 选择文件类型。
	- 选择搜索方式。
	- 输入文件的大小限制。(可选填)
	- 输入文件的最少来源数。(可选填)
	- 输入文件扩展名。(可选填)
- **3** 单击开始**/**停止搜索来开始搜索。再单击按钮来停止搜索。
- 4 请选择一或多个文件,并单击下载所选择的文件来创建下载任务。

#### 清除搜索结果:

单击清除搜索结果。

## 管理 **eMule** 下载任务

您可以使用 eMule 检查并管理刚才创建的下载任务。

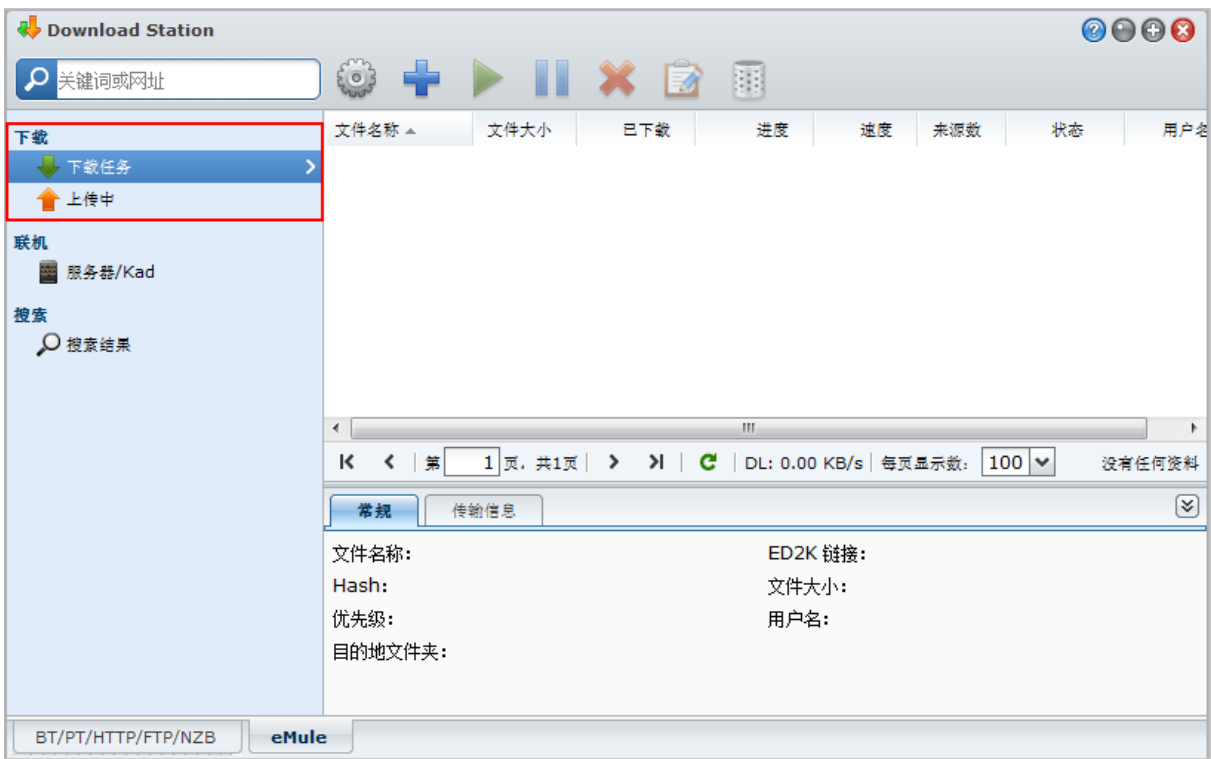

## 管理下载队列

单击左侧面板上的<mark>下载队列</mark>来管理下载任务。

#### 暂停/重新开始/删除下载任务:

- **1** 点选您想要重新开始、暂停,或是删除的下载任务。
- **2** 单击暂停、重新开始或删除。

#### 查阅详细的下载任务信息:

- **1** 选择您想要查看的下载任务。
- **2** 单击下载队列下方的选项卡来查看任务的详细信息。

#### 编辑下载任务:

**1** 单击编辑来编辑优先级,以及更改任务的目标文件夹。

注:若要变更所有下载任务的默认目的地文件夹,请参阅第 [128](#page-127-0) 页的"[位置](#page-127-0)"。

#### **2** 单击确定。

#### 清除已完成的下载任务:

单击<mark>清除</mark>。这些完成的下载任务将仍会储存在您指定的目标共享文件夹中。

## 检查上传队列

单击左侧面板上的<mark>上传</mark>来检查目前正在上传至其他 eMule 客户端的共享文件。

注:若要指定您要与其他 eMule 客户端共享的文件夹,请参阅第 [136](#page-135-0) 页的"[位置](#page-135-1)"。

# **16** <sup>第</sup> **<sup>16</sup>**章:使用 **Surveillance Station** 保卫环境安全

Surveillance Station 是一款与 DiskStation Manager (DSM) 捆绑在一起的专业网络摄录像 (NVR) 软件, 该软件可 通过网页浏览器或用于远程监视的移动设备,让您远程录制和监视来自 IP 摄像机(与 DiskStation 配对)的视频 片段、观看实时视频、设置计划的录制、播放录制的事件,从而保护您的家庭或办公室环境。

通过 Surveillance Station, 您可对 LAN 中的 VisualStation 进行设置, 以实时查看管理的摄像机而无需电脑的帮助。

本章介绍如何安装 Surveillance Station、管理网络摄像机、观看并录制实时实时图像、设置计划管理录像、播放录 制的事件,以及使用 Surveillance Station 提供的其他所有实用的功能。

## 安装 **Surveillance Station**

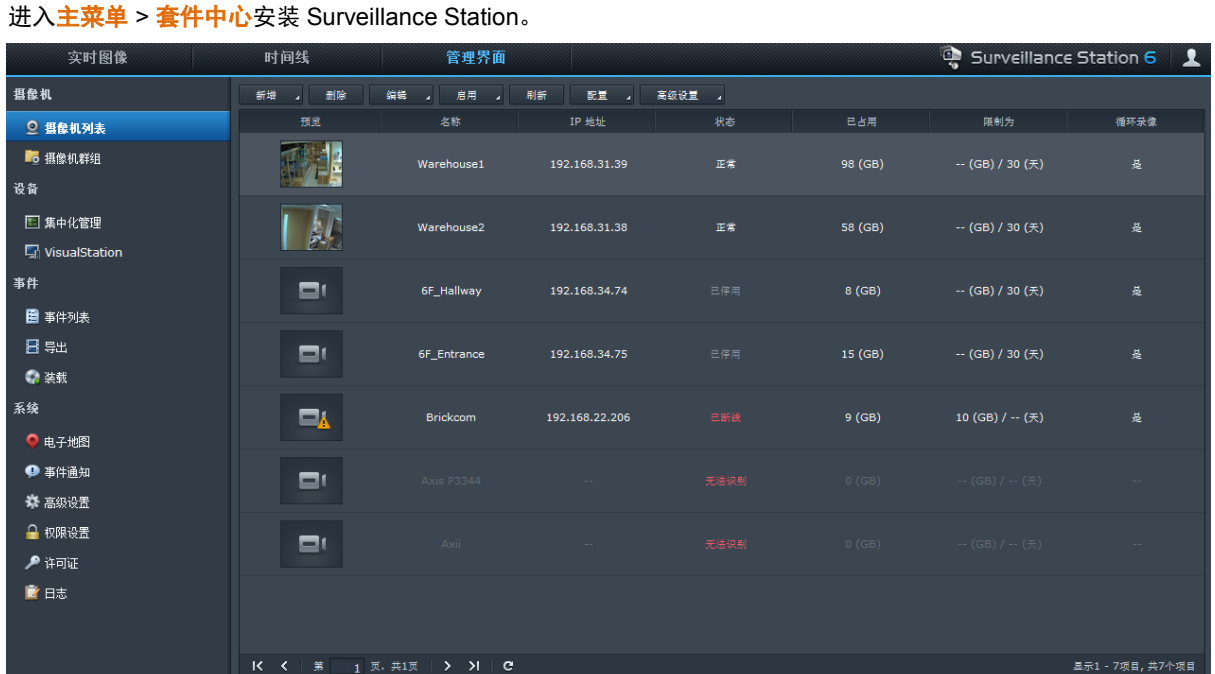

#### 安装 **Surveillance Station**:

在可用选项卡下,单击安装以安装套件,并按第 [94](#page-93-0) 页上"[管理套件](#page-93-0)"的步骤操作。

安装完成后,该软件包将被移动到<mark>已安装</mark>选项卡,<mark>主菜单</mark>将自动加上该软件包的缩略图。此外,将自动创建 **surveillance** 共享文件夹以存放 Surveillance Station 的数据。此共享文件夹为只读,且只允许 **admin** 或属于 **administrators** 组的用户访问。

#### 若要打开 **Surveillance Station**,请执行下列任何操作:

- 请进入主菜单然后单击 **Surveillance Station**。
- 在网页浏览器的网址列中输入 Synology DiskStation 的 IP 地址或系统名称或完整域名,加上冒号及自定义的界 面号码(例如,http://ericawang.dyndns.org:9900)。按下键盘上的 "Enter" (Windows) 或 Return (Mac) 键。 Surveillance Station 将在新浏览器窗口中启动。

#### 使用移动设备连接:

您可以从 Apple 的 App Store 或 Android Market 下载 DS cam 来使用 iOS/Android 设备播放 Audio Station 上录制 的事件。要了解更多有关 DS cam 的信息,请参阅第 [170](#page-169-0) 页的"第 19 [章:与移动设备通讯](#page-169-0)"。

#### 加强 **Mac** 兼容性

使用 Mac Safari 观看事件或实时图像时,请执行下列操作来确定浏览器已使用适当的设置:

- **1** 请确定您的 Safari 已更新至 5.1 或以上版本。
- **2** 进入苹果菜单 > 软件更新并检查是否有 Java 更新项目来确定您是使用最新版本的 Java applet。
- **3** 进入应用程序 > 实用工具,然后打开 **Java** 首选项执行下列操作:
	- 在 Java 应用程序列表中, 请确定 Java SE 版本为 1.6.0 26 或以上版本。
	- 将 32 比特版本的 Java SE 移到应用程序列表的最上方(64 比特的上方)。

如果您是使用 Mac OS X 10.7 或以上版本,请勾选启用 **Applet** 插件和 **Web Start** 应用程序。

## 管理网络摄像机

进入管理项下的摄像机 > 摄像机列表以添加和编辑摄像机、设置录制计划以及设置高级设置: 动作检测、实时图 像分析、摄像机优化、巡逻设置、鱼眼摄影。

若要将多台摄像机组合到摄像机组以方便部署,请进入**摄像机 > 摄像机组**。单击右上角的图表图标并单击**帮助**可 获取详情说明。

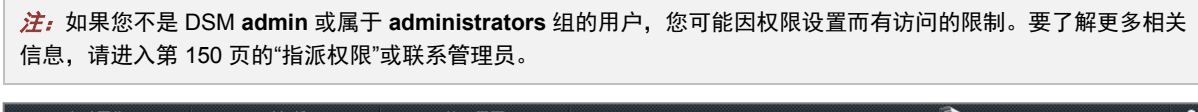

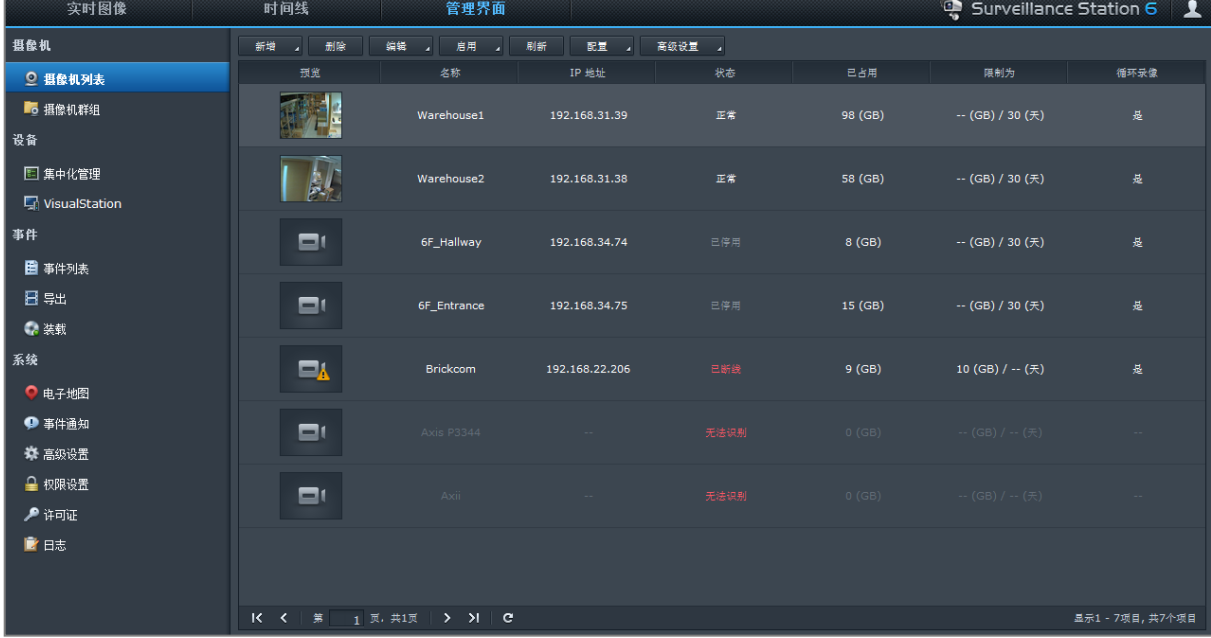

## 观看实时图像

在实时图像页面,您可以看到最多达 49 个通道的 live feed、通过 PTZ (全景/倾斜/变焦) 拍摄快照和调整摄像机角 度、电子地图、手动录像、视频分析或分析历史。您还可自定义自己的通道版面,以适合您不同的监控情况和部署。

"实时图像分析"可让您在实时查看和录制过程中对目标进行跟踪。您可以为网络摄像机选择数个分析类型、自主跟 踪可疑事件以触发及时的智能录制。每个录制的会话都将以经过组织的方式进行归档,以供分析。模拟模式确保了 准确的调节,您可调整灵敏度、检测区和对象大小,为各摄像机提供最佳的结果。

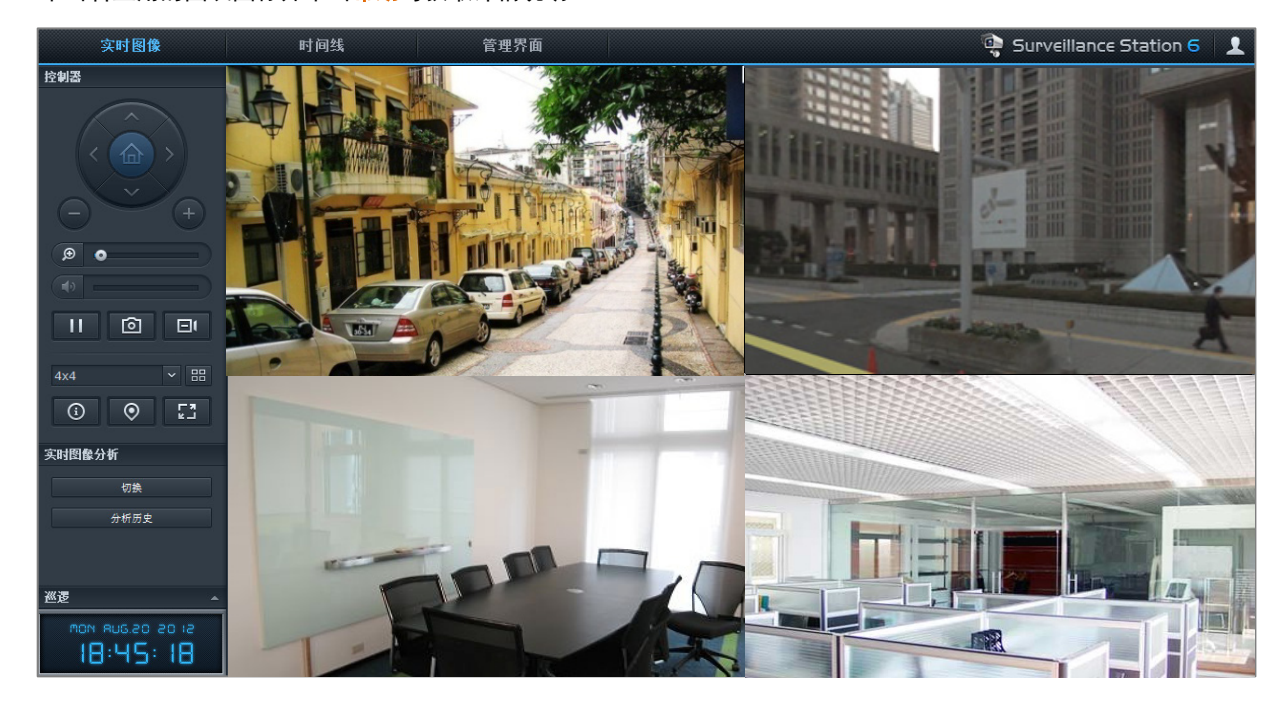

单击右上角的图表图标并单击<mark>帮助</mark>可获取详情说明。

## 设置版面

DSM **admin**(或属于 **administrators** 群组的用户)以及具有管理员权限的用户可以配置版面设置。若要自定义摄 像机实时画面的版面并应用电子地图以获得特殊版面,请单击配置按钮。

要了解更多信息,请单击右上角的图表图标,单击<mark>帮助</mark>按钮,然后参阅**版面管理**章节。

## 使用 **PTZ** 控件

若您的摄像机支持 PTZ(全景/倾斜/变焦),您可以选择一台摄像机并使用<mark>控制器</mark>面板,调整摄像机方向。单击主 页按钮会将摄像机恢复至原始位置。若您选择的摄像机仅支持部份 PTZ,<mark>控制器</mark>面板上不支持的功能按钮会显示 为灰色。

## 使用其他功能

在实时图像页面上,您也可以使用下列功能:

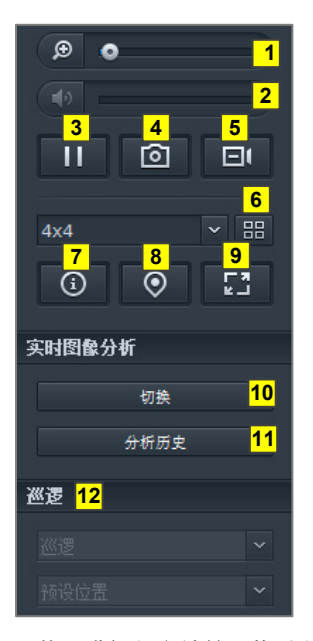

 若要进行数字缩放,拖动数字缩放的滑杆或将鼠标移到所选摄像机的实时图像上,然后再滚动鼠标滚轮。您也可 以使用鼠标上的滚动按钮来进行数字缩放,并以拖放图片的方式来移动。

- 若要调整音量大小,您可以拖拉音量的滑杆。
- 要暂停或恢复播放,单击此按钮。
- 若要保存当前图像,请单击快照。
- 若要开始手动录像,请单击手动录像。
- 要配置版面设置,单击配置。
- 点击显示信息,每台摄像机的状态都会显示在实时图像窗口的角落。
- 若要观看相应电子地图,单击电子地图。
- 若要以全屏模式观看实时图像,请单击全屏。

单击切换可启用您要用于实时观看的摄像机上的"实时图像分析"。

注:只有在管理选项卡下的摄像机列表 > 高级 > 实时图像分析中配置了"实时图像分析"设置的摄像机才能在此启 动。若要获得"实时图像分析"设置的详细说明, 单击右上角的图表图标并单击<mark>帮助</mark>。

若要播放和查看实时图像分析事件的频率,请单击分析历史。

若要查看相应的预设或巡逻,单击预设位置或巡逻列表。

注: Internet Explorer 以外的浏览器只支持部分功能。
# 处理时间线

Surveillance Station 可让您通过时间线和日历支持,定位实际录制的片段。日历可让您选择任何日期来显示该日的 录制。使用事件时间线,您可在不同模式下,通过时间线上标记的颜色,轻松地识别录制的事件。

在事件播放过程中,您可激活"智能搜索"以跟踪可疑的目标。"智能搜索"是一个智能功能,可帮助您有效地分析过去 的事件,并消除任何潜在的错误报警。若要获得有关"时间线"播放的详细说明,单击右上角的图表图标并单击<mark>帮助</mark>。

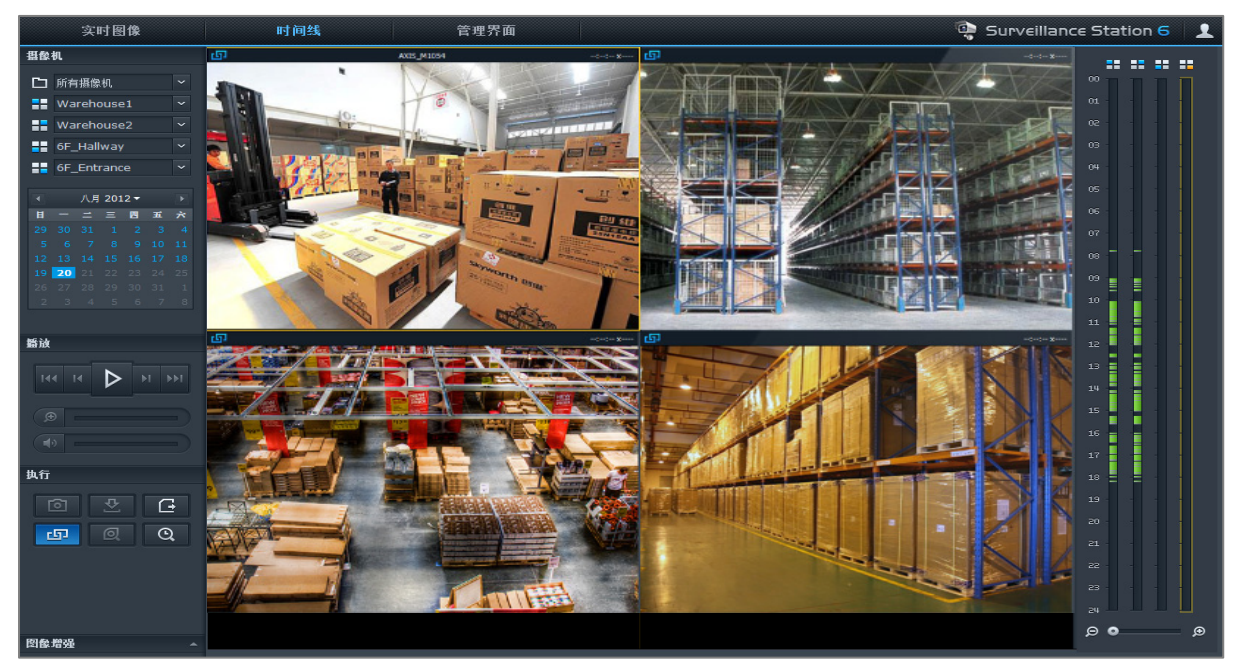

# 使用时间线播放事件

单击<mark>时间线</mark>选项卡可查看时间线页面,该页面提供"多事件播放"功能,可让您同时观看不同摄像机在同一天或同一 时间录制的事件。所有的事件视频在这边都被串联成一条时间线。您可单击当天的某个时间或某个小时来轻松地找 到特定的事件,然后使用下方的事件播放器播放。单击右上角的图表图标并单击<mark>帮助</mark>可获取详情说明。

# 使用智能搜索来搜索特定情况

单击时间线页面左下角的搜索图标进入<mark>智能搜索</mark>模式。您可以使用智能搜索来查找事件中的特定情况,如一般动作*、* 或是画面上的遗失/外来对象。如果有人因为想躲过监控而遮蔽摄像机镜头或使其失焦,智能搜索也能辅助您找到 这些情况发生的时间。单击右上角的图表图标并单击<mark>帮助</mark>可获取详情说明。

# 播放和管理事件

在<mark>管理</mark>选项卡下,您可以进入事件 > 事件列表浏览所有录制的事件、使用事件播放器来播放这些事件,以及删除、 锁定、过滤或下载视频文件。若要获得有关管理事件的详细说明,单击右上角的图表图标并单击帮助。

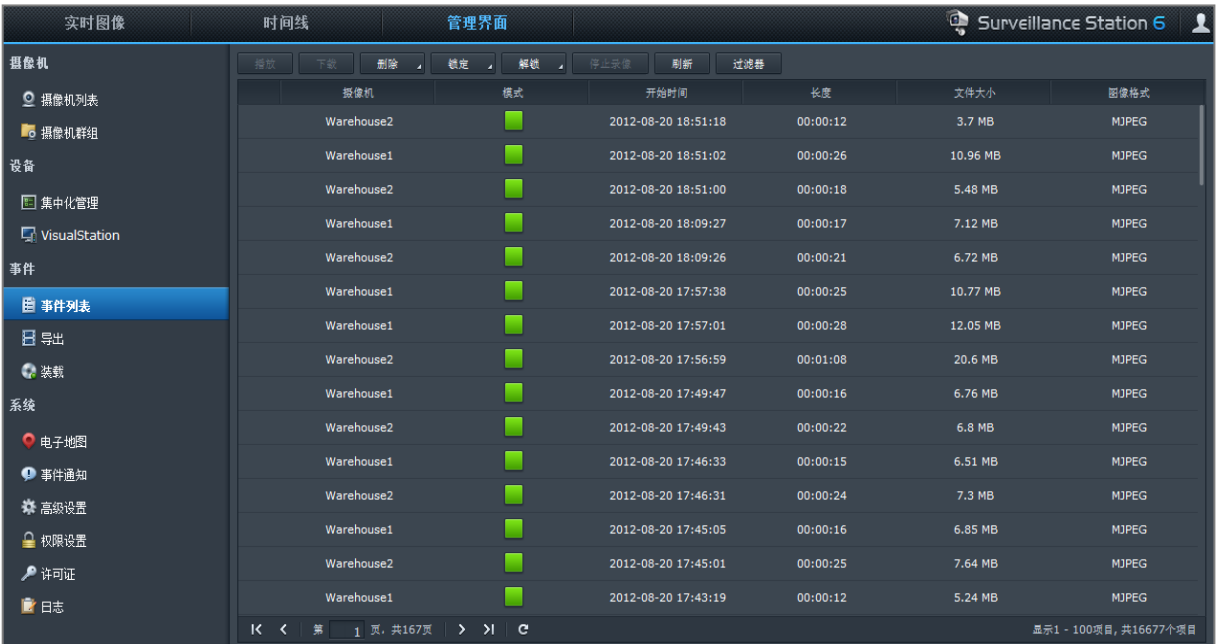

# 事件类型

录好的所有事件都会放置于此处。最新的事件将会在最上方显示。<mark>模式</mark>下方显示的图像会与录制事件时使用的录制 类型相映射。

- 灰色图标表示连续录像
- 蓝色图标表示手动录像
- 绿色图标表示动作检测录像
- 橘色图标表示报警录像
- 绿色/橘色图标表示动作检测和报警录像
- ントミ 图标表示正在保存录制的事件

注:您的网络摄像机必须支持报警录像才能使用报警录像功能。报警录像通常与网络摄像机的数字输入及输出引脚或 DIDO 有关。请参阅其技术信息以取得配置引脚的详细信息。当网络摄像机检测到输入引脚被触发时,就会开始进行报 警录像。

# 导出事件

进入**管理**项下的<mark>事件 > 导出</mark>来导出事件。您可以将 Surveillance Station 的事件导出到任何共享文件夹或通过 USB 或 eSATA 接口导出至外部储存设备。单击右上角的图表图标并单击<mark>帮助</mark>可获取详情说明。

# 装载事件

进入**管理**项下的<mark>事件 > 装载</mark>来装载导出的事件。您可以将导出的档案装载到 Surveillance Station。装载档案中的 事件可在**事件管理及时间线**页面中播放。单击右上角的图表图标并单击**帮助**可获取详情说明。

# 管理通知设置

发生重要事件时,在<del>管理</del>选项卡下,进入系统 > 通知可让 Surveillance Station 通过电子邮件、短信、移动设备或 即时通讯程序向您发送通知。在<mark>系统 > 通知 > 过滤器</mark>中,您可以决定希望进行通知的事件类型,在<mark>系统 > 通知 ></mark> 设置可配置通知设置。

要了解更多有关如何启用和设置电子邮件、短信、移动设备或 Windows Live Messenger/Skype 通知的信息,请单 击右上角的图表图标,然后单击<mark>帮助。</mark>

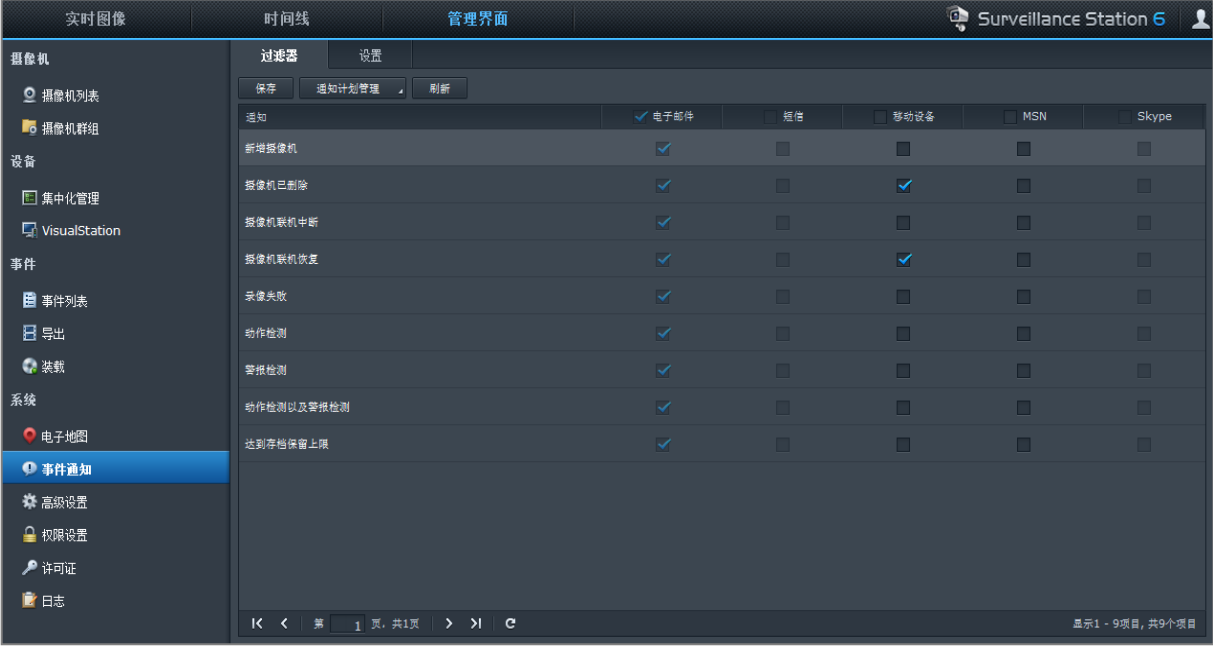

# 使用电子地图

您可在<mark>管理下的系统 > 电子地图</mark>上添加、编辑和删除电子地图。单击右上角的图表图标并单击**帮助**可获取详情说明。

创建电子地图后,您可以进入<mark>实时图像</mark>并单击<mark>配置</mark>将电子地图指定到实时图像版面。设置完成后,您可以单击<mark>实时</mark> 图像页面中的电子地图按钮以打开地图并快速找到摄像机位置。

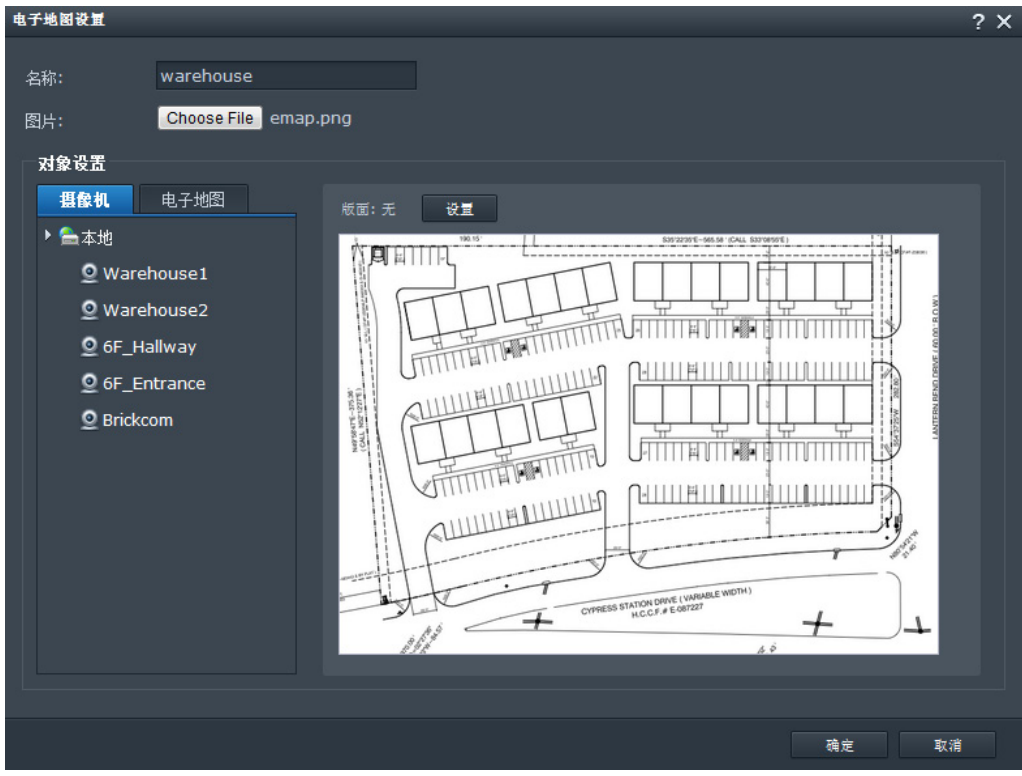

# 管理高级设置

进入管理下的系统 > 高级管理 Surveillance Station 的高级设置。

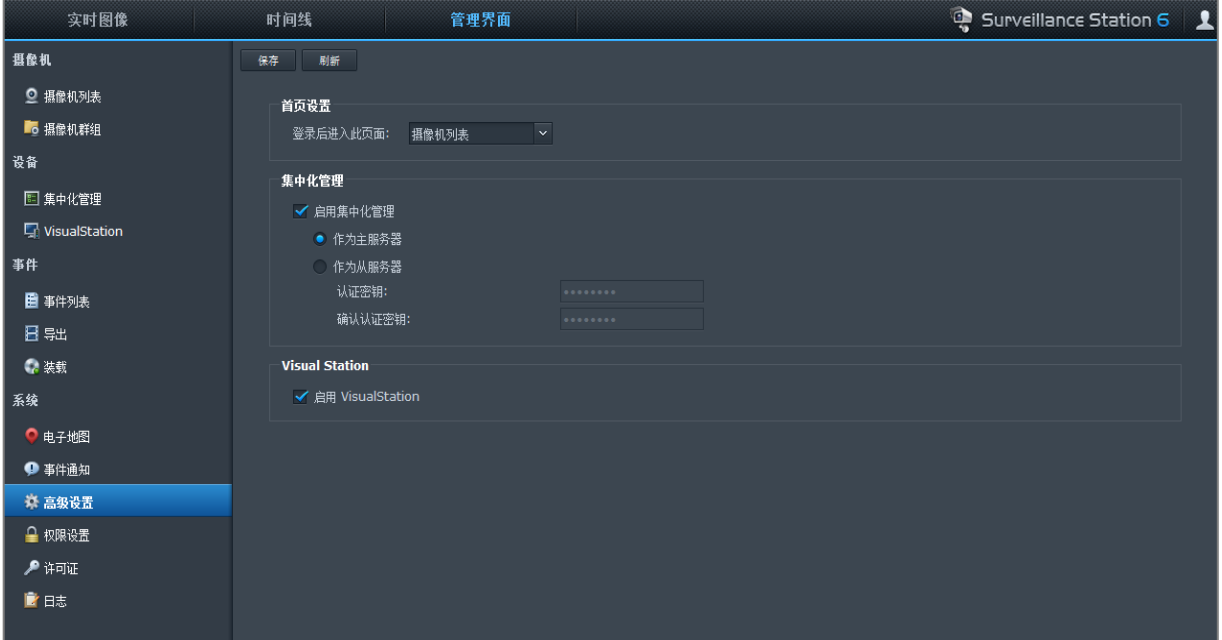

# 初始页面设置

登录至 Surveillance Station 后,您可以从下拉菜单进行选择,设置初始页面。

# 集中管理

集中管理可让您将 DiskStation 设为主服务器, 然后添加多台 DiskStation 作为客户端, 形成更大的 Surveillance 网络。主服务器可以作为中央门户,监控所有客户端管理的摄像机。

#### 将您的 **DiskStation** 设置为主服务器或客户端:

**1** 勾选启用集中管理。

**2** 进行以下操作之一:

- 选择作为主服务器。
- 选择<mark>作为客户端</mark>,然后设置认证密钥。主服务器必须输入正确的密钥才能登录您的 DiskStation 并观看实时图 像和事件。

**3** 单击保存。

#### 管理客户端 **DiskStations**(如果您的 **DiskStation** 被设置为主服务器):

进入管理下的设备 > 集中管理。单击右上角的图表图标并单击帮助可获取详情说明。

## **VisualStation**

VisualStation 是一款实时图像和事件播放设备,它使 Surveillance Station 变得更为灵活。当局域网中的 VisualStation 由 DiskStation 管理时,您可以将电视机或 LCD 显示器连接到 VisualStation 的 VGA 端口,这样无 需使用电脑就能在电视机或 LCD 屏幕上观看 DiskStation 管理的摄像机拍摄的实时图像和事件。

#### 启用 **VisualStation** 支持:

勾选启用 **VisualStation** 然后单击保存。

注:只有 **admin** 或属于 **administrators** 群组的用户才能编辑此选项。

#### 管理局域网中可用的 **VisualStation**:

进入管理项下的设备 > **VisualStation**。单击右上角的图表图标并单击帮助可获取详情说明。

注:只有相同局域网中的 DiskStation 可以管理 VisualStation。

# 指派权限

进入<mark>管理</mark>项下的<mark>系统 > 权限</mark>来管理和指定的网络摄像机对 DSM 用户的访问权限。单击右上角的图表图标并单击 帮助可获取详情说明。

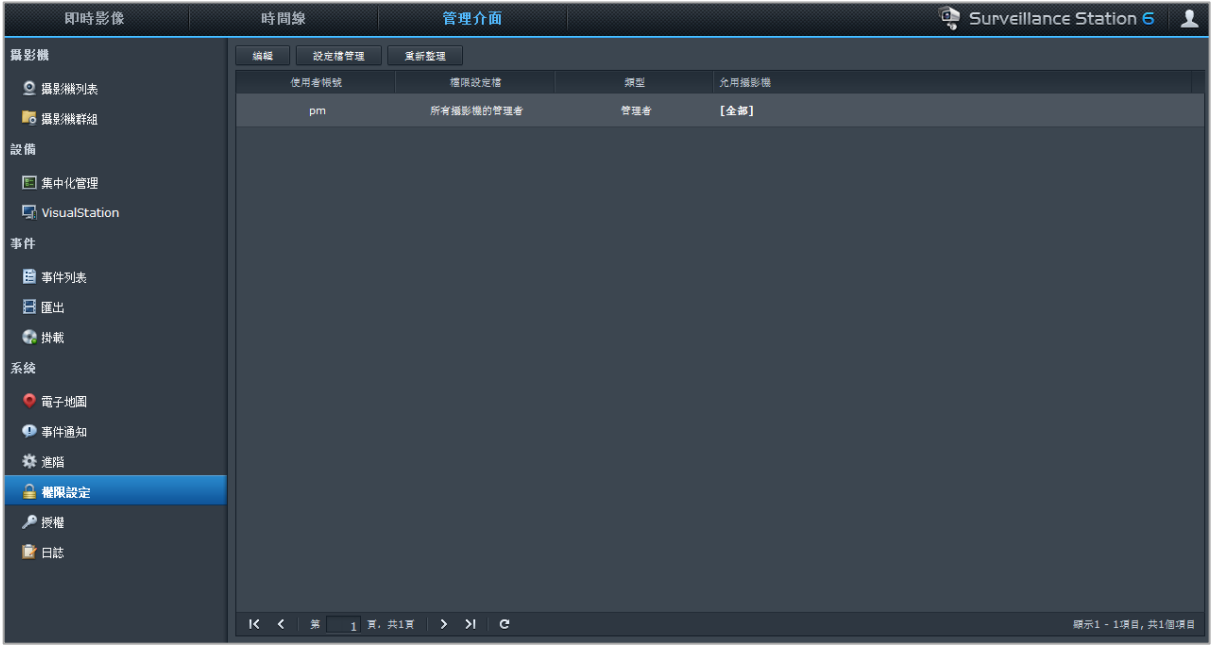

# 安装摄像机许可证

进入<mark>管理</mark>项下的<mark>系统 > 许可证</mark>来管理摄像机的许可证。通过<mark>默认许可证,</mark>您的 DiskStation 可以管理局域网内的摄 像机。如果您的 DiskStation 支持多台摄像机,您可以购买 **Synology** 摄像机许可证包,然后添加许可证密钥以管 理其他摄像机。单击右上角的图表图标并单击<mark>帮助</mark>可获取详情说明。

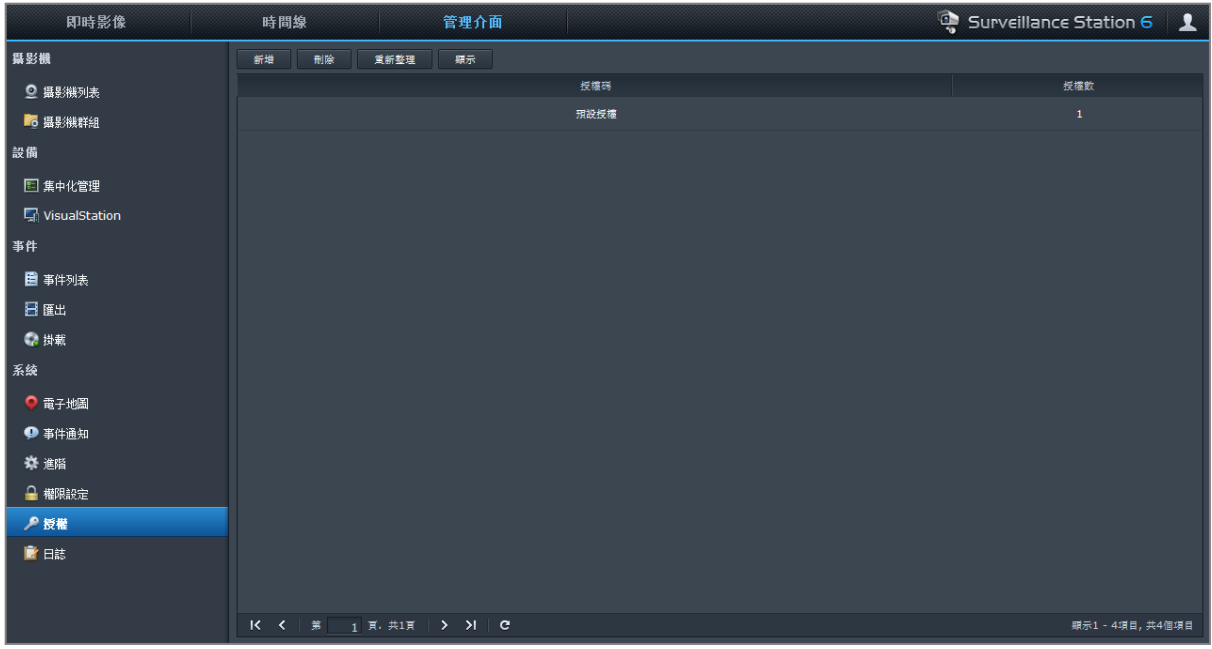

# 查看日志

进入<mark>管理</mark>项下的<mark>系统 > 日志</mark>以查看和管理重要事件的日志记录,例如摄像机断开连接或更改摄像机的设置。单击 右上角的图表图标并单击<mark>帮助</mark>可获取详情说明。

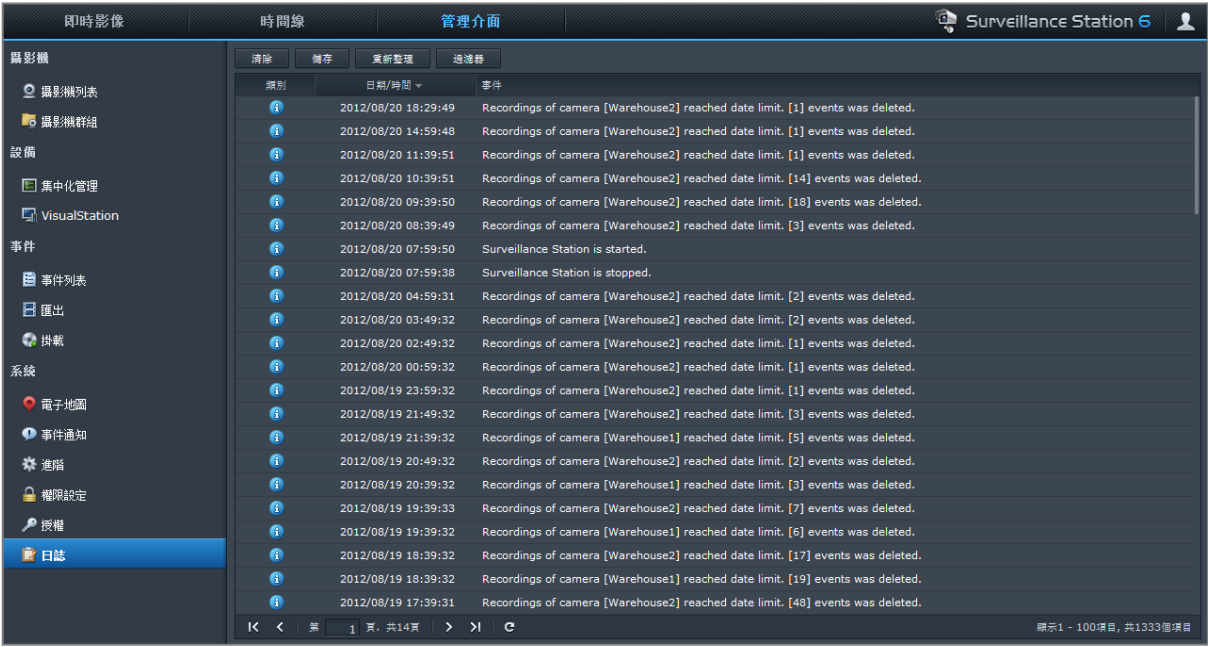

# **17** <sup>第</sup> **<sup>17</sup>**章:管理媒体服务器和 **iTunes** 服务

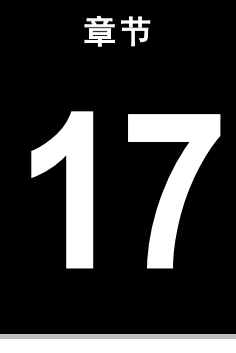

Synology DiskStation 可以成为局域网上的多媒体服务器,让计算机(使用 Windows Media Player 或 iTunes)及 DLNA/UPnP 家用设备(如立体声音响系统或电视机)播放其多媒体内容。

本章说明如何将多媒体内容从 Synology DiskStation 串流播送至计算机或其他 DLNA/UPnP 家用设备。

# 安装 **DLNA** 媒体服务器

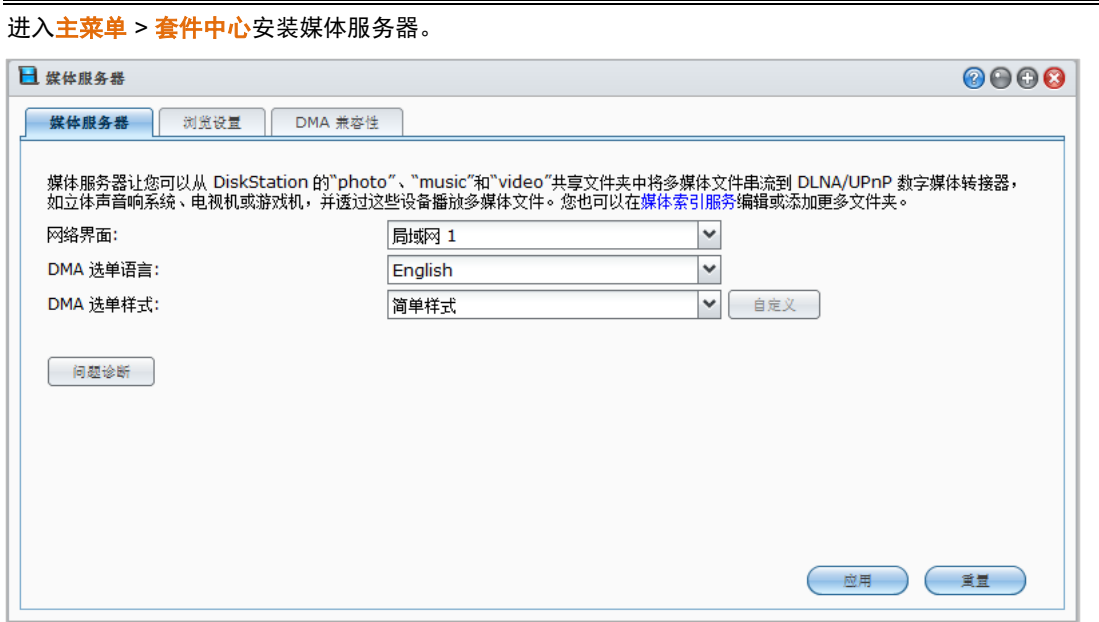

#### 安装媒体服务器:

在可用选项卡下,单击安装以安装套件,并按第 [94](#page-93-0) 页上"[管理套件](#page-93-0)"的步骤操作。

安装完成后,该软件包将被移动到<mark>已安装</mark>选项卡,主菜单将自动加上该软件包的缩略图。

# 管理 **DLNA** 媒体服务器

进入主菜单 > 媒体服务器通过 DLNA/UPnP 家用设备浏览和播放 Synology DiskStation (也称数字媒体转接器 **(DMA)**)上的多媒体内容。借助媒体服务器,您能轻松地把电视机和立体音响等设备连入家庭网络,并把存储在 DiskStation 中的多媒体流文件连接到这些设备中来欣赏音乐、照片和视频。媒体索引服务中可以添加更多索引文 件夹以进行共享。请参阅第 [154](#page-153-0) 页"[管理索引文件夹](#page-153-0)"来了解更多信息。

*注:*您可在 Synology DiskStation 上用启用了 DLNA/UPnP 的数字媒体适配器 (DMA) 播放以下多媒体文件格式 <sup>[1](#page-152-0)</sup>:

- 音频: AAC、FLAC、M4A、MP3、Ogg Vorbis、PCM、WAV、WMA、WMA VBR、WMA PRO、WMA Lossless
- 图像:BMP、JPG (jpe、jpeg)、GIF、ICO、PNG、PSD、TIF (tiff)、UFO、RAW (arw、srf、sr2、dcr、k25、 kdc、cr2、crw、nef、mrw、ptx、pef、raf、3fr、erf、mef、mos、orf、rw2、dng、x3f)
- 视频:3GP、3G2、ASF、AVI、DAT、DivX、DVR-MS、ISO、M2T、M2TS、M4V、MKV、MP4、MPEG1、 MPEG2、MPEG4、MTS、MOV、QT、SWF、TP、TRP、TS、VOB、WMV、XviD、RV30、RV40、AC3、 AMR、WMA3、RMVB
- **播放列表: M3U、WPL**

# 决定 **DMA** 菜单语言及样式

您可以选择设计好的菜单样式或自定义样式,藉此决定如何在 DMA 菜单上分类您的文件。系统最多可以保存三个 自定义样式。

#### 自定义 **DMA** 菜单语言**:**

**1** 单击 **DMA** 菜单语言下拉菜单,然后从列表中选择一种语言。

**2** 单击应用。

注:为了确保用户可以正确浏览服务器上的多媒体文件,您选择的代码页及菜单语言必须与 DMA 的设置相同。如需更 多有关设置语言编码的信息,请参阅第 [24](#page-23-0) 页的"[语言](#page-23-0)"。

#### 自定义 **DMA** 菜单样式:

- **1** 选择其中一个自定义样式,单击自定义。
- **2** 单击其中一个选项卡:音乐、照片或视频。
- **3** 执行下列任何操作:
	- **如果您要创建新的菜单样式,**请单击<mark>创建</mark>。如果您选择的是<mark>音乐</mark>,您将会看到模板列表。
	- **如果您要编辑现有的样式,**请单击编辑。

## 记录诊断日志

您联系 Synology 支持寻求帮助时,日志可以帮助找到问题的原因。

#### 管理 **DMA** 通讯日志:

- **1** 单击诊断并勾选启用 **DMA** 通讯日志进行诊断开始记录日志。
- **2** 您可以单击下载或清除来下载或清除记录的日志。
- **3** 单击确定。

## 管理浏览设置

在<mark>浏览设置</mark>区域中,您可以管理 DMA 的浏览设置。

#### 快速浏览图像:

**---------**

勾选传输低分辨率图像而非原始图像。

#### 更改音乐文件的显示方式:

从下拉菜单中选择音乐显示格式。

#### 设置专辑封面(针对未嵌入图像的音乐文件)或视频缩略图:

- **1** 勾选将以下文件名的图像设为音乐及视频封面。
- **2** 请输入文件名(例如 **Cover.jpg**),系统会将与音乐文件同一个文件夹下文件名相同的图片设置为专辑封面或影 片缩图。文件名有分大小写,若同一个文件夹下有多个图标,在文件名列表中较靠左的图片会被设为专辑封面。

<span id="page-152-0"></span> $1$  实际播放功能在很大程度上取决于 DLNA/UPnP 的客户端。

使用内嵌信息(而不是使用文件名)来显示视频标题: 勾选使用内嵌信息来显示视频标题。

浏览并播放 **Audio Station** 上列举的广播电台: 勾选启用 **Internet** 广播。

#### 加强 **DMA** 兼容性

在 **DMA** 兼容性区域中,您可以加强 DMA 兼容性以确定 DiskStation 上的多媒体内容可以在 DMA 设备上顺利播放。

#### 启用转码器设置:

如果您的 DMA 不支持下列音频格式,请勾选下列复选框来启用转码器:**FLAC**、**APE**、**AAC**、**OGG** 及 **AIFF**。

#### 辅助 **DMA** 识别多媒体文件格式:

请勾选启用自定义 **MIME** 类型并输入自定义的 MIME 类型。

更多信息

MIME 型式(又称为互联网媒体类型)可以为媒体文件指定类型及子类型,藉此增加多媒体文件与 DMA 的兼容 性。您可以自定义 MIME 类型来辅助您的 DMA 设备识别正确的文件格式。

#### 管理 **DMA** 设备列表:

单击<mark>设备列表</mark>查看 DiskStation 找到的 DMA 设备列表。要了解更多关于管理 DMA 设备列表的信息,请单击右上 方的**帮助**按钮(带有问号)。

## <span id="page-153-0"></span>管理索引文件夹

默认时, 照片、 视频和音乐共享文件夹中的媒体文件由"媒体索引服务"创建索引。如果您要让 DMA 设备及 DSM 的照片、视频或音乐应用程序访问更多 DiskStation 上的文件,可以在<mark>主菜单 > 控制面板 > 媒体索引服务 >索引文</mark> 件夹添加更多索引文件夹。

#### 添加索引文件夹:

**1** 单击创建。

- 2 在出现的窗口中,给文件夹命名,DMA 设备和 DSM 应用程序可以在<mark>名称</mark>栏中看到此名称。
- **3** 单击选择,浏览至您想要编辑索引的文件夹,然后单击确定。
- **4** 在文件类型区域,勾选复选框来指定您要索引的媒体文件类型。DMA 设备和 DSM 应用程序仅能浏览并播放与 指定文件类型相符的媒体文件。
- 5 单击确定,然后单击保存。

#### 注:

- 使用 File Station 装载的远程文件夹不能被作为索引文件夹添加。
- 您可在 DiskStation 上添加多达 100 个索引文件夹

#### 编辑索引文件夹:

- **1** 选择文件夹列表中的文件夹,然后单击编辑。
- **2** 更改设置。(详情请参见"添加索引文件夹"。)
- **3** 单击确定,然后单击保存。

#### 从索引文件夹列表删除文件夹:

- **1** 选择文件夹列表中的文件夹,然后单击删除。(多选时请按住 Shift 或 Ctrl 键。)
- 2 单击<mark>是</mark>,然后单击保存。

### 注:

- 删除索引文件夹并不会真的将其从 DiskStation 上删除。此操作仅会让 DMA 设备和 DSM 应用程序无法浏览 并播放其内容。
- 您无法从索引文件夹列表中删除 **photo**、**video** 和 **music** 共享文件夹。

# 使用 **DMA** 设备播放多媒体内容

Synology DiskStation 可以与 Sony PS3、Xbox 360 及许多 DMA 设备完美搭配。您可以使用上述设备来浏览 Synology DiskStation 上存放的多媒体内容, 并将其串流播送至立体声系统及电视。[1](#page-154-0)

注:如需更多使用 DMA 设备浏览媒体服务器内容的相关信息,请参阅设备随附的说明文件。

# 安装 **iTunes** 服务器

请前往主菜单 > 套件中心安装 iTunes 服务器。

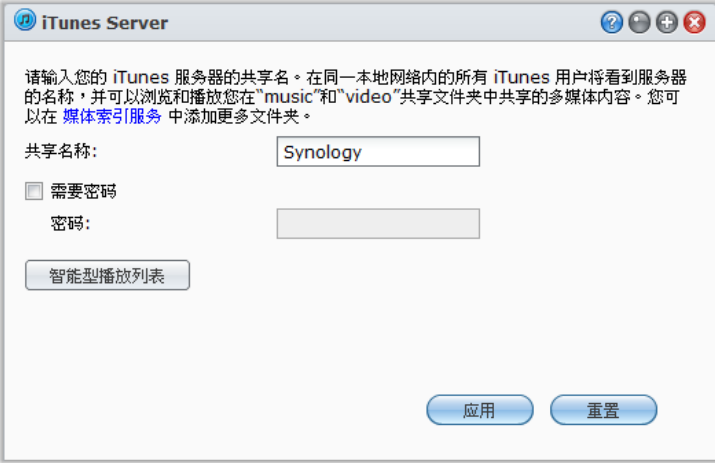

# 管理 **iTunes** 服务器

进入主菜单 > **iTunes Server** 使用 iTunes 服务。服务启用后,同一局域网上的所有 iTunes 客户端都可以浏览和播 放该服务器上 **music** 和 **video** 共享文件夹中的音乐或视频。iTunes 用户会在 iTunes 窗口的共享下方看到这台服 务器。

注:因顾及隐私,不允许 iTunes 客户端观看 **photo** 共享文件夹中的视频。

#### **iTunes** 服务支持下列格式的文件:

- 音频: MP3、M4A、M4P、M4B、WAV、AIFF、AAC、FLAC、APE、OGG、WMA
- 视频: MOV、MP4、M4V
- **播放列表: WPL、M3U**

### 启动 **Tunes Server**

- **1** 输入您的共享名称。
- **2** 如果您想让 iTunes 用户输入密码才能访问您的共享文件夹,请勾选需要密码并输入密码。
- **3** 单击应用。

**---------**

<span id="page-154-0"></span>'如需建议使用的外接设备,包括硬盘、USB 打印机、数字媒体转接器 (DMA),或是不间断电源 (UPS),请访问 **[www.synology.com](http://www.synology.com/)**。

#### 注:

- 共享名称最多为 63 个字符。
- 共享文件夹密码最多可为 255 个字符。

# 使用智能播放列表

单击智能播放列表来打开智能播放列表窗口,您可在其中创建并编辑 Synology DiskStation 上的智能播放列表。 智能播放列表会自动包含符合特定条件的特定类型歌曲,iTunes 客户端可以播放您创建的智能播放列表。

#### 创建智能播放列表:

- **1** 单击智能播放列表。
- 2 单击创建按钮,然后输入此播放列表的名称。
- **3** 单击添加规则来设置规则。
- **4** 完成后单击确定。
- 注:播放列表名称最多可包含 255 个字节。

#### 编辑智能播放列表:

- 1 在智能播放列表栏中双击您想要编辑的智能播放列表,或选择该项目然后单击<mark>编辑</mark>。
- **2** 按照您的需求更改规则。若要添加或删除规则,单击添加规则或删除规则按钮。
- **3** 单击确定。

#### 删除智能播放列表:

- **1** 选择您想删除的智能播放列表。
- 2 单击删除,然后单击是。

注:您也可以使用 Audio Station 创建并编辑智能播放列表。请参阅第 [114](#page-113-0) 页"[处理播放列表](#page-113-0)"来了解更多信息。

# 为媒体文件重建索引

如果您在使用 iTunes 浏览 Synology DiskStation 时发现丢失的文件,请单击<mark>主菜单 > 控制面板 > 媒体索引服务</mark>中 的重建索引来重建音频文件的索引架构。进程将在背景运行。

要了解更多有关媒体索引服务提供的索引功能的信息,单击<mark>主菜单 > 控制面板 > 媒体索引服务</mark>右上角的<mark>帮助</mark>按钮 (带有问号),或参见第 [166](#page-165-0) 页的"[为应用程序创建多媒体文件索引](#page-165-0)

**18** <sup>第</sup> **<sup>18</sup>**章:运行高级的管理任务

章节

Synology DiskStation Manager 配备了各种管理功能,可让您检查系统信息、监控系统资源、管理通知服务、还原 或升级 DSM、以独立登录方式访问应用程序、为应用程序索引多媒体文件等。

本章说明如何完全了解并操作这些管理功能,确保您的 Synology DiskStation 所提供的是最佳性能。

# 检查系统信息

## 进入主菜单 > 系统信息检查下列系统信息。

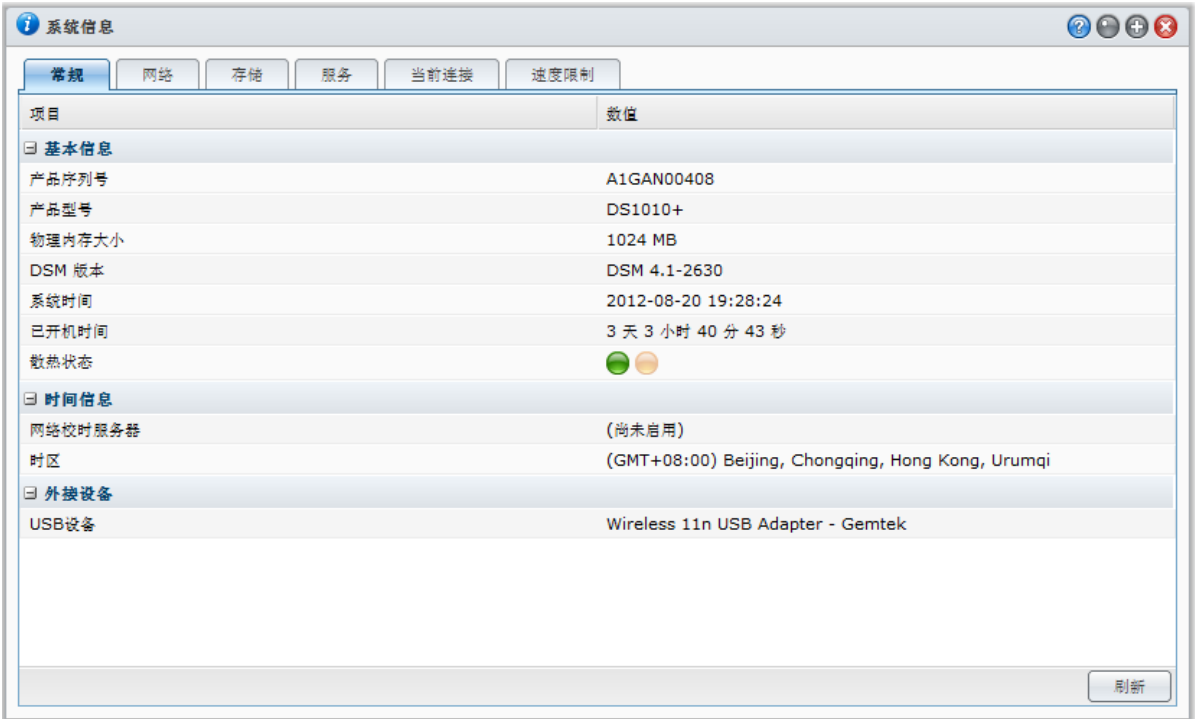

# 常规

**---------**

在<mark>常规</mark>选项卡,您可以看到 DiskStation 的基本信息,包括序列号、型号、物理内存、DSM 版本、时间信息、散热 状态或外部设备。

#### **DiskStation** 的散热状态是由绿灯或橘灯代表:**[1](#page-156-0)**

- 绿色: 系统处于正常状态。
- 橘色: DiskStation 的温度过高。您必须冷却 DiskStation, 否则它会关机以预防系统过热。

<span id="page-156-0"></span><sup>1</sup> 此系统信息仅显示于特定机型。

#### 系统的常规信息包括如下内容:

- 基本信息:您可以在此查看 Synology DiskStation 的详细信息,包含产品序列号、产品型号、内存、DSM 版本、 系统时间、已开机时间以及散热状态。
- <mark>时间</mark>:您可以在此查看 Synology DiskStation 的时间设置,包含时间服务器及时区。若要设置时间服务器,请参 阅第 [23](#page-22-0) 页的"[设置时间](#page-22-0)"。
- 外部设备: 您可以在此查看外接 eSATA 或 USB 设备的产品型号。

## 网络

在风络选项卡,您可以查看网络配置及网络接口的状态。

#### 网络状态如下:

- 基本信息: 查看 DiskStation 网络配置的基本信息。
- **[**接口名称**]**:查看 DiskStation 上已设置好的所有网络接口的详细信息。

## 存储

在<mark>储存空间</mark>选项卡下,您可以检查 DiskStation 卷的可用或已使用空间,并检查硬盘的状态。

#### 检查卷使用率:

只要查看圆饼图,您便可以查看 DiskStation 卷的可用或已使用空间。

#### 以下为内部硬盘可能出现的各种状态类型:

- 正常: 硬盘上已有的系统分区和卷。
- **· 已初始化**: 系统分区已建立, 但未创建卷。
- 未初始化: 硬盘上未建立系统分区和卷。
- 未安装硬盘: 相应硬盘插槽内没有安装硬盘。
- 系统分区错误:硬盘上系统分区不可用。建议您更换硬盘。
- 已损毁: 无法访问硬盘卷。建议您更换硬盘。

2. 系统内必须至少要有一个正常或已初始化状态的硬盘, 才能正常工作。

## 服务

在<mark>服务</mark>选项卡下,您可以看到 DSM 服务列表,它可以通过单击<mark>操作</mark>栏下的<mark>启用或禁用</mark>来启用或禁用。<mark>状态</mark>栏下的 勾选符号表示服务是否已启用。

## 当前连接

在当前连接选项卡下,您可以管理当前访问 DiskStation 资源的用户列表。

#### 若要管理当前连接,请运行以下其一:

- 单击<mark>保存</mark>导出当前列表为 HTML 文件。
- 单击<mark>刷新</mark>刷新列表。
- 单击<mark>终止连接</mark>停止用户访问资源。断开连接的用户必须重新授权才能访问资源。
- 单击禁用用户将用户禁用。要重新启用该用户,进入主菜单 > 控制面板 > 用户。

## 速度限制

在 速度限制 选项卡下, 您可查看和管理应用速度限制的文件传输进程列表。

#### 刷新列表:

单击 刷新 可重新加载页面, 并获得最新的记录。

#### 停止文件传输进程:

单击 <mark>终止连接</mark> 可停止文件传输。您必须重新开始文件传输才能成功完成该进程。

# 查看系统日志

进入<mark>主菜单 > 系统日志</mark>可查看 DiskStation 服务的日志记录。而且,看完日志记录之后,您可以删除或保存日志。

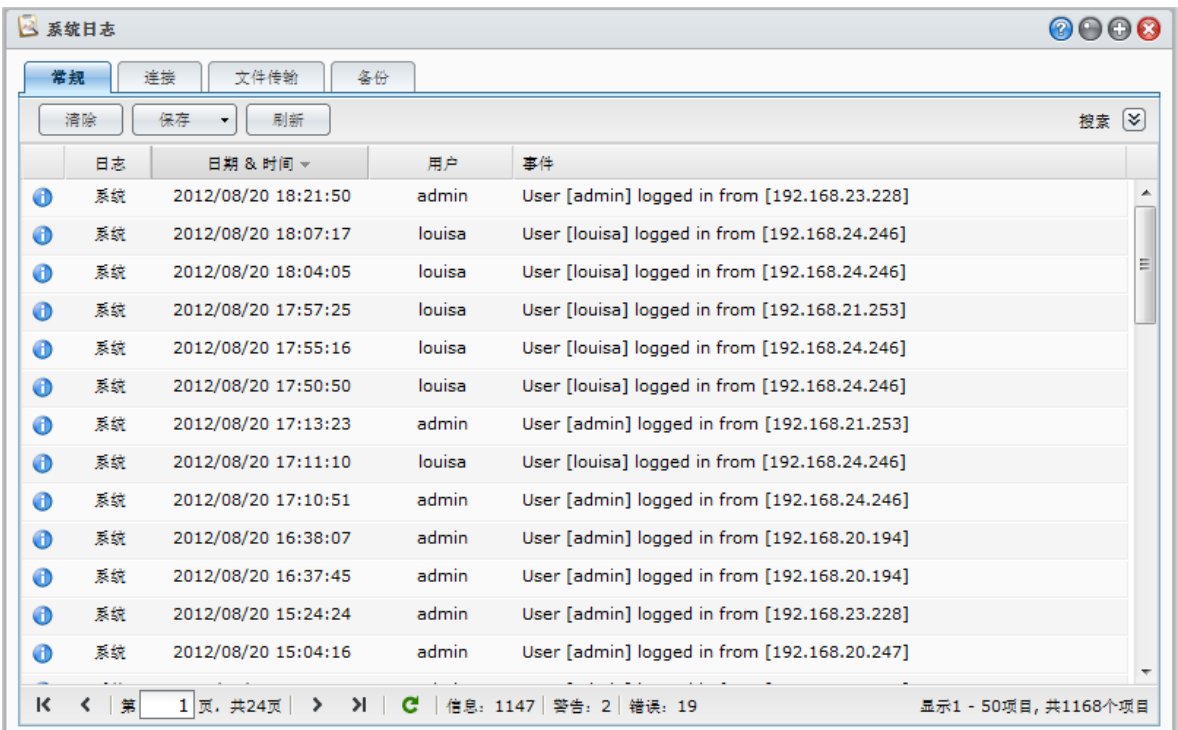

#### 查看指定服务的日志记录:

单击该选项卡可查看系统日志、连接日志、文件传输日志和备份日志。

注:当日志容量到达上限时,最旧的日志记录将会自动被删除以节省空间。文件传输日志记录的最大数如下:

- Windows 文件服务: 100,000
- FTP: 20,000
- WebDAV: 20,000
- File Station: 20,000

## 删除日志记录:

- **1** 单击该选项卡可选择要删除的日志项目。
- **2** 单击清除可删除日志记录。

#### 保存日志记录:

- **1** 单击该选项卡可选择要保存的日志项目。
- **2** 单击保存旁的箭头。您可以选择以 **HTML** 或 **CSV** 格式保存。
- **3** 日志记录将以您选择的格式保存。您可以选择打开或将该文件保存到硬盘。

#### 刷新日志:

单击<mark>刷新</mark>重新加载页面,并获得最新的日志记录。

#### 搜索日志:

- **1** 单击搜索旁的双箭头可展开搜索区域。
- 2 指定栏中的条件,然后单击<mark>搜索。</mark>

# 监控系统资源

进入<mark>主菜单 > 资源监视器</mark>监控系统资源。您可选择实时监视或查看之前的数据。

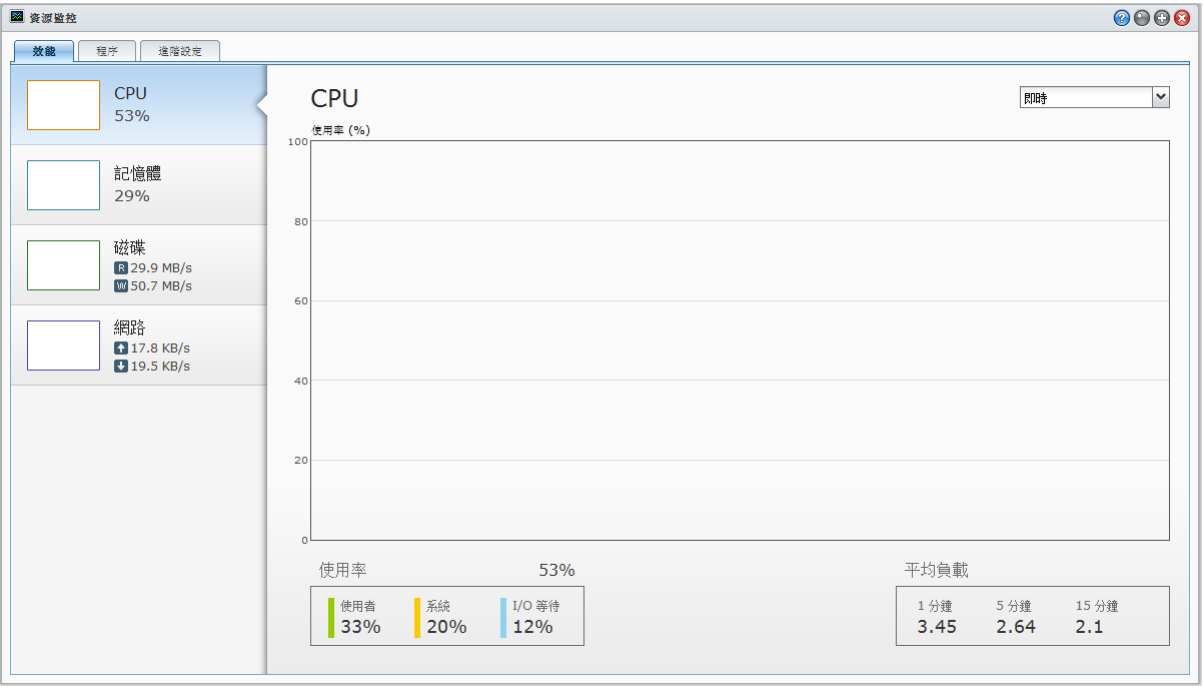

注:如果在高级设置选项卡中勾选了启用使用历史记录,将显示之前的数据。

# 性能

单击 性能 选项卡可查看资源利用率数据。鼠标移至其上时将显示图表的详细数据、时间和信息。

#### 系统资源如下:

■ CPU: 您可看到用户、系统和 I/O 等待的整体 CPU 使用率。1、5 和 15 分钟以内的<mark>负载平均</mark>显示运行队列长度。 初次启动资源监视器时,CPU 负载可能会很高,因为系统除了正在收集系统资源的统计数据外,同时还需负载 显示页面。停留在此页过久将会消耗系统资源。

- 内存:将显示物理内存的整体内存和交换空间使用率。内存使用率维持很高是因为系统将缓存数据放置在快速缓 冲贮存区,所以数据可以很快从快速缓冲贮存区被取得而不用真的去读取硬盘上的数据。当内存不够时,快速缓 冲贮存区将会释放内存。
- 磁盘:您可单击图表顶部的下拉菜单选择查看整体磁盘利用率、传输率或 IOPS。您可单击底部的<mark>查看全部</mark>,通 过勾选复选框选择更多磁盘以将其数据添加到图表。
- 网络: 网络流量图会以每秒多少 KB 的方式显示数据传送与接收的流量。若有启用 PPPoE 服务,亦会显示 PPPoE 的网络流量。

# 进程

单击 进程 选项卡可按 CPU 负载的降序查看各进程的 CPU 和内存使用率。

## 高级设置

单击高级设置 选项卡可设置其它选项。

#### 更改实时显示的持续时间:

从下拉菜单中选择 <mark>实际持续时间</mark> (按分钟)。

#### 启用使用历史记录:

如果要查看之前的数据,勾选 启用使用历史记录 。当它启用后,您可在查看性能图表时, 从右上角下拉菜单中 的 实时、**1** 天、**1** 周、**1** 个月 和 **1** 年 之间切换。

# 更新 **DSM**

进入主菜单 > 控制面板 > **DSM** 更新让 Synology DiskStation 保持最新状态。

*重要提示:*更新过程并不会清除 Synology DiskStation 上保存的数据。但为了安全起见,我们仍强烈建议您先备份服 务器上的数据。

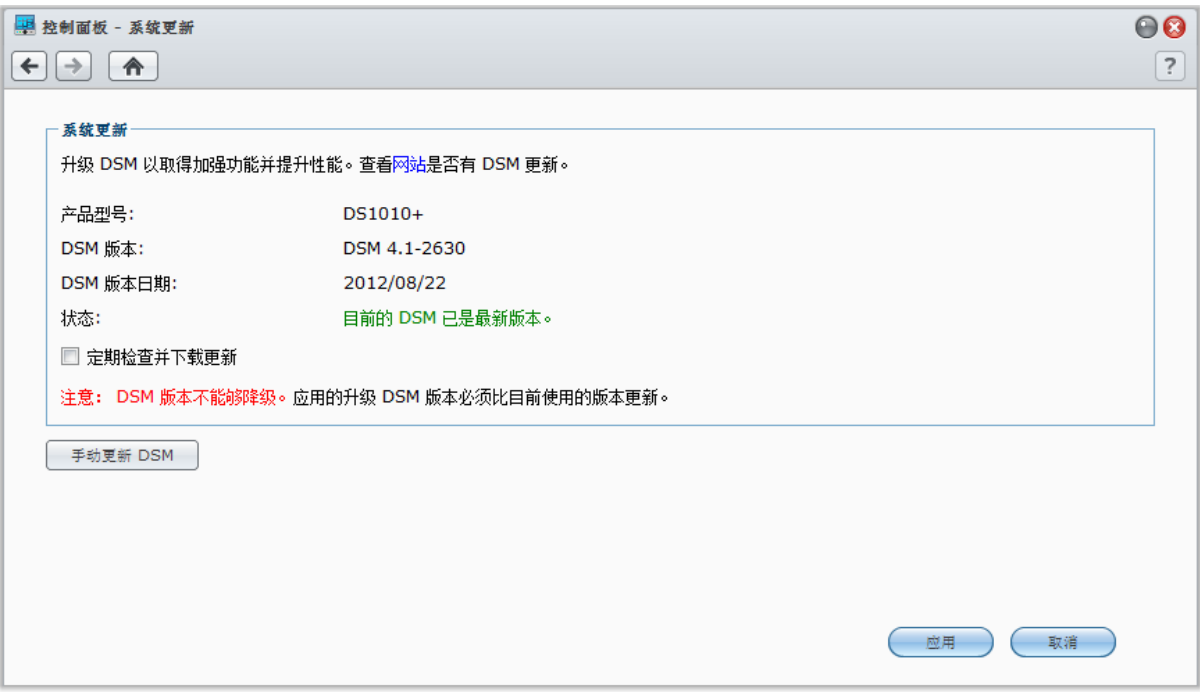

#### 检查是否已有最新的 **DSM** 可供下载:

当您进入该页面时,系统会与 Synology 网站核对是否有任何更新。检查结果(显示在<mark>状态</mark>列中)可能如下:

- 目前的 **DSM** 已是最新版本。
- 已有最新版本的 **[DSM\_**版本**]** 可供下载。

#### 让系统下载最新版本的 **DSM** 并运行更新:

1 如果有最新版本的 DSM 可供下载,请单击下载链接来让系统为您下载最新版本的 DSM。

- **2** 系统会显示下列其中一项桌面通知消息,告知您下载是否成功:**DSM** 下载完成或 **DSM** 下载失败。
- **3** 单击桌面通知消息窗口来前往 **DSM** 更新。
- **4** 执行下列任何操作:
	- 如果 DSM 下载完成,请单击立即更新来立即更新 DSM。
	- 如果 DSM 下载失败,请单击重试来让系统从 Synology 再次下载最新版本的 DSM。

#### 定期检查更新:

- **1** 勾选定期检查更新。
- **2** 单击确定。

启动此功能之后,系统会定期检查并自动下载最新版本的 DSM,然后在 DSM 下载完成时显示桌面通知消息。

## 疑难解答

#### 如果您在检查或下载最新版本的 **DSM** 时看到错误消息(以红字显示),下列建议事项也许可以辅助您解决问题:

- 更新程序被用户或是不正常断电等非预期的事件所中断。
- 检查 DSM 版本。您只能使用较新的 DSM 版本来更新系统。
- 下载的更新文件可能已损毁,请再次下载 DSM 更新。

如果问题仍然存在,请联系 Synology [技术支持。](http://www.synology.com/support/support_form.php)

#### 执行手动 **DSM** 更新:

- **1** 访问 Synology [下载中心将](http://www.synology.com/support/download.php)最新的 .pat 更新文件下载到您的本地计算机。解压缩该文件以取得 **.pat** 更新文件。
- **2** 单击手动 **DSM** 更新进入"手动 DSM 更新"页面。
- **3** 单击浏览选择更新文件。
- **4** 单击确定开始更新 DSM。系统将会在更新完成后自动重新启动。

## 疑难解答

#### 如果无法更新 DSM, 列建议也许可以帮助您解决问题:

- 更新程序被用户或是不正常断电等非预期的事件所中断。
- 检查 DSM 版本。您只能使用较新的 DSM 版本来更新系统。
- 下载的更新文件可能已损毁,请再次下载 DSM 更新。

如果问题仍然存在,请联系 Synology [技术支持。](http://www.synology.com/support/support_form.php)

# 接收事件通知

当系统状态发生改变或出现错误时,您可以进入<mark>主菜单 > 控制面板 > 通知</mark>并通过 电子邮件、短信、移动设备、 Windows Live Messenger 或 Skype 设置 Synology DiskStation 给你发送通知信息,例如:连接丢失、风扇动作改 变、电源故障、存储空间不足或备份和还原失败等。

要了解多有关如何选择通知事件类型和编辑通知的信息,请单击右上角的<mark>帮助</mark> 按钮(带有问号),然后进入**控制** 面板 > 系统 > 通知 > 高级。

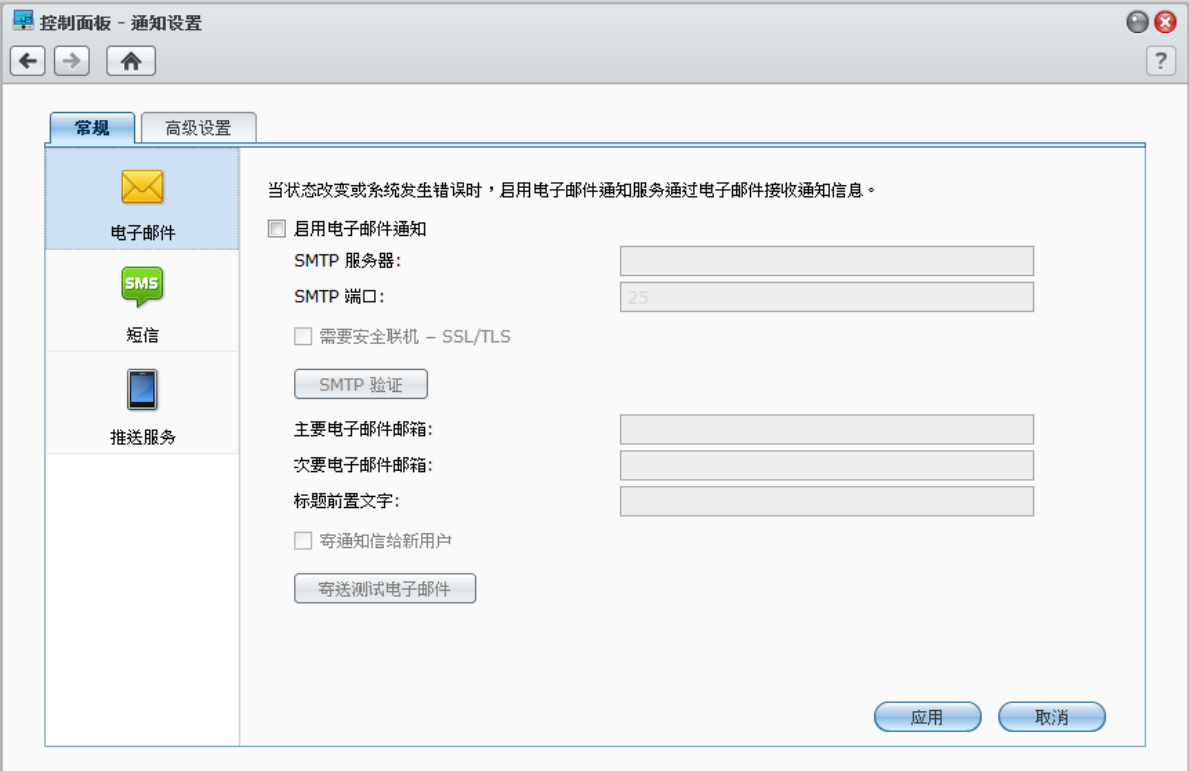

# 管理电子邮件通知服务

单击电子邮件区域设置电子邮件通知。

#### 启用电子邮件通知:

勾选启用电子邮件通知并完成下列设置:

- **1** 输入 SMTP 服务器名称或 IP 地址。
- **2** 默认时,SMTP 端口号为 25。如果您在设置端口转发规则时已指定另一个 SMTP 端口,修改此号码。
- **3** 如果您的 SMTP 服务器需要 SSL/TLS 连接,勾选需要安全连接 **(SSL/TLS)**。
- **4** 如果您的 SMTP 服务器需要验证,请勾选 **SMTP** 验证并勾选需要验证,输入用户名和密码,然后单击保存。
- **5** 在主要电子邮件或次要电子邮件栏中输入接收通知邮件的电子邮件地址。
- **6** 单击发送测试邮件来查看电子邮件设置是否正确。
- **7** 如果您想要在通知邮件主题之前加入主题前缀,请在主题前缀栏中输入。该前缀可帮助您确定发送通知邮件的 DiskStation。
- **8** 如果您要向新创建的用户发送通知邮件,勾选将通知邮件发送给新创建的用户,该用户将在其帐户创建后收到 一封电子邮件。
- 9 单击应用以保存配置, 或单击取消以取消该设置。

## 更多信息

#### 关于 **SMTP** 服务器域名:

SMTP 服务器可以是 IP 地址或域名。如果是域名,请确认您已在**主菜单 > 控制面板 > 网络**中输入有效的 DNS 服 务器 IP 地址,并确认该服务器在 Internet 上。

## 管理短信通知服务

单击短信区域设置短信通知。

#### 启用短信通知:

勾选启用短信通知并完成下列设置:

- **1** 从短信服务供应商下拉列表选择短信供应商。默认服务提供商为"clickatell"。
- **2** 单击添加可创建新的短信供应商配置,或单击删除以删除选择的短信供应商配置。
- **3** 在用户名栏中,输入您的短信服务帐户的用户名。
- 4 在**密码和确认密码**栏中,输入并确认短信服务帐户的密码。
- **5** 输入您的主要电话号码或次要电话号码。如果您已输入两组号码,则短信通知信息将发送到两组号码。
- **6** 如果您不想收到太多信息,勾选启用短信间隔限制,并限制在您指定的间隔时间内只能收到一个通知信息。
- **7** 单击发送测试短信信息将测试短信信息发送到您所指定的电话号码。若没有收到信息,则表示配置不正确。
- 8 单击应用以保存配置, 或单击取消以取消该设置。

#### 注:

- 用户名:有大小写之分,必须在 1 到 32 个 Unicode 字符之间。
- 密码:有大小写之分,必须在 0 24 个可显示 Unicode 字符之间,包括字母、数字、符号和空格。
- 短信间隔限制必须在 1 至 10000 分钟之间。
- 您可能需要付费才能发送短信信息。请联系您当地的短信服务供应商来了解更多信息。

#### 创建短信供应商配置:

#### **1** 单击添加。

- **2** 在供应商名称栏输入短信服务供应商的名称。
- **3** 在短信 **URL** 栏中,输入信息内容为"Hello world"的短信 URL。您可以从短信供应商处取得短信 URL。
- **4** 单击下一步。
- **5** 系统将会把短信 URL 拆分成几个参数。选择相应类别定义每个参数。除了其他以外,每个参数类别只能使用一 次。

注:供应商名称有大小写之分,可设置 1 到 32 个 Unicode 字符。

#### 更多信息

短信 **URL**:有大小写之分,必须在 1 到 500 个 Unicode 字符之间。参数数量必须介于 4 至 10 个。此短信 URL 仅供设置之用。设置完成后不会发送任何短信信息。URL 的格式由短信服务供应商提供,该 URL 必须包括以下参 数:用户名、密码、目的地电话以及信息内容。

以 Clickatell 为例, 网址实例可能如下(仅供参考):

https://api.clickatell.com/http/sendmsg?user=TestUser&password=TestPassword&api\_id=3148203&to=8861234 56789&text=Hello+world

请注意"信息内容"参数中,"Hello"与"world"之间的空格会被服务供应商定义的特定字符替换。

# 管理移动设备和即时消息通知

单击<mark>推送服务</mark>区域以设置移动设备及即时消息通知。

#### 启用移动设备通知:

- **1** 勾选启用移动设备通知,然后单击应用。
- **2** 在您的移动设备上安装并启动 **DS finder**,然后将您的 DiskStation 添加至收藏夹列表以将您的手机和 DiskStation 配对。详情参看其帮助文件。
- **3** 单击发送测试信息,然后单击确定发送测试通知。现在您可以打开移动设备上的 DS finder 检查是否收到该测试 信息。

#### 管理配对的移动设备:

- **1** 单击管理配对设备查看所有配对移动设备列表。
- **2** 如果您想要取消任何设备的配对,选择并单击解除配对。(多选时请按住 Shift 或 Ctrl 键。)在您再次将它们配 对之前,不会有任何通知发送给它们。

#### 启用即时通讯通知:

- **1** 勾选启用 **Windows Live Messenger** 通知和/或启用 **Skype** 通知,然后单击应用。
- **2** 在 **Windows Live Messenger** 帐户和/或 **Skype** 帐户栏中输入一个或多个即时信息帐户。

<del>*注:*对于每个即时通讯程序,最大帐户数为 2。您必须将其用 ";" 隔开</del>。

- **3** 登录您的即时信息程序并从 Synology 推送服务中接受朋友的邀请。
- **4** 单击发送测试信息,然后单击确定发送测试通知。您可以打开即时信息程序检查是否该测试信息已经收到。

# 以独立登录方式访问应用程序

进入<mark>主菜单 > 控制面板 > 应用程序门户</mark>配置应用程序的连接设置,让您无需登录 DSM 即可在独立浏览器窗口中运 行应用程序。这些连接设置包括自定义门户别名、HTTP 和 HTTPS 端口。

注:可以通过应用程序门户配置连接设置的应用程序为。Audio Station、Download Station、Surveillance Station、 Video Station、File Station。

# 自定义别名

一旦设置了门户别名,应用程序就可以在以下独立浏览器窗口打开:**[http (s)://DSM server address:DSM server port number [HTTP (S)]/alias name/]**。

#### 启用自定义别名:

- **1** 选择一个应用程序,然后单击编辑或双击所选应用程序。
- 2 在出现的窗口中, 勾选**启用自定义别名**, 指定自定义别名, 然后单击确定。
- **3** 单击主页上的保存。现在该应用程序可以通过自定义门户别名访问。

**To redirect from [http (s)://DSM server address/alias name/]:**

- **1** 勾选重定向自然后单击确定。
- **2** 单击主页上的保存。

您无需费力记住每个应用程序的端口号,并可让您在地址栏输入易记的自定义别名(如启用)。

## 注:

- 以下为 Audio Station、Download Station、Surveillance Station、Video Station 和 File Station 等个应用程序 的默认别名:**audio**、**download**、**cam**、**video**、**file**。
- 别名不能与系统和浏览器保留的或其他应用程序使用的相同,且其字符数必须在 2 到 20 个字符之间。
- 别名可以包括大小写、数字和两个特殊字符 (-) 和 (\_),但是这两个字符不能用作为首字符和尾字符。

# 自定义 **HTTP (S)** 端口

设置 HTTP (S) 端口后,应用程序就可以在以下独立浏览器窗口中打开:**[http (s) ://DSM** 服务器地址**:**自定义端口号**]**。

#### 启用自定义端口 **[HTTP (S)]**:

- 1 选择一个应用程序, 然后单击<mark>编辑</mark>或双击所选应用程序。
- 2 在出现的窗口中,勾选**启用自定义端口 [HTTP (S)]**, 指定自定义端口号并单击确定。
- **3** 单击主页上的保存。现在该应用程序可以通过自定义 HTTP (S) 端口访问。
- *注:* 端口号范围为 1 到 65535,但是不含以下端口,因为它们已经为系统保留:20、21、22、23、25、80、110、 137、138、139、143、199、443、445、515、543、548、587、873、993、995、3306、3689、5000、5001、 5005、5006、5335、5432、6881、8080、7000、7001、8081、9997、9998、9999、50001、50002、eMule 默 认端口: 4662 (TCP)、4672 (UDP) 和 FTP 默认端口范围: 实际范围视不同的型号而定。

# <span id="page-165-0"></span>为应用程序创建多媒体文件索引

进入主菜单 > 控制面板 > 媒体索引服务让"媒体索引服务"自动扫描存储在 DiskStation 中的多媒体文件, 如照片、 音乐和视频,并将其编译成多媒体库,以供多媒体应用程序索引:媒体服务器、Audio Station、Photo Station 和 iTunes 服务器。

## 为媒体文件重建索引

可对所安装应用程序中的多媒体数据进行扫描,并为以下应用程序重新创建索引。

#### 重建媒体文件索引:

单击**重建索引**可重建索引文件夹中所有媒体文件的索引结构,包括默认文件夹和您创建的文件夹。进程将在背景运行。

# 重置 **admin** 的密码

如果您因为忘记 admin 的密码而无法登录 DSM,则可以将其重置为默认值(空白)并设置一组新密码。

#### 重置 **admin** 的密码:

请按住 Synology DiskStation 后方面板上的 RESET 按钮 4 秒, 直到您听到哔声为止。

注:除了重置管理员的密码,使用 **RESET** 按钮也会将 Synology DiskStation 的 IP 及 DNS 重置为默认值。

# 将 **Synology DiskStation** 恢复为出厂设置值

如果您想将 Synology DiskStation 还原为出厂默认值,请进入主菜单 > 控制面板 > 还原默认。

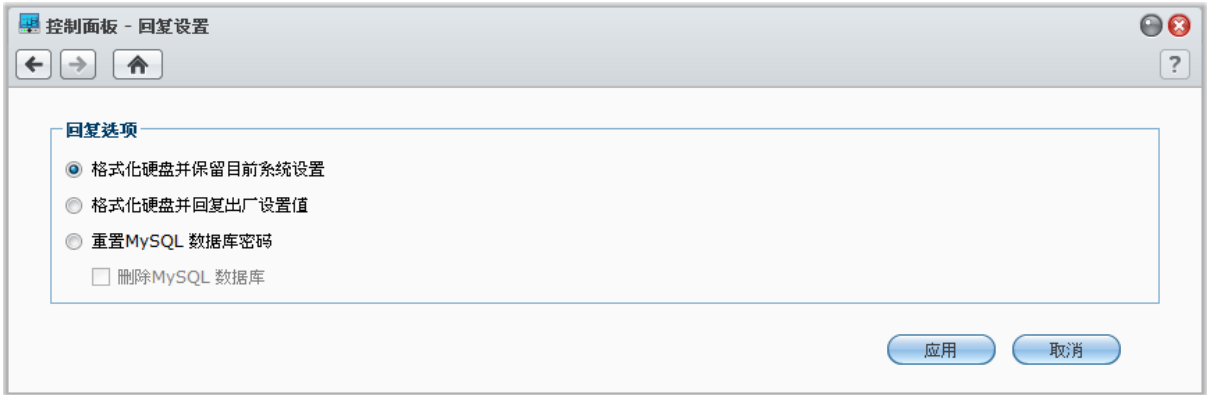

#### 您可以使用三种还原选项:

- 格式化硬盘并保留目前系统设置:硬盘上所有用户数据将被删除,但系统配置保留。
- **· 格式化硬盘并还原出厂默认值设置:**硬盘上所有用户数据将被删除,整个系统都将还原成默认值。
- 重置 MySQL 数据库密码: MySQL 数据库密码将被重置。

如果您想要删除 MySQL 数据库,请勾选删除 **MySQL** 数据库复选框,然后单击应用。

# 重新安装 **Synology DiskStation**

如果您想重新安装 Synology DiskStation 但不想让其数据丢失,则可以使用后方面板上的 **RESET** 按钮。

#### 重新安装 **Synology DiskStation**:

- **1** 请按住 Synology DiskStation 后方面板上的 **RESET** 按钮约 4 秒,直到您听到 Synology DiskStation 发出哔声为 止。
- **2** 在接下来的 10 秒内,请再按住 Synology DiskStation 后方面板上的 **RESET** 按钮约 4 秒,直到您听到 Synology DiskStation 发出哔声为止。
- **3** 运行 Synology Assistant 并按照安装光盘随附的快速安装指南的安装指示来设置 Synology DiskStation。

*重要提示:*重新安装的过程并不会清除 Synology DiskStation 上保存的数据。但为了安全起见,我们仍强烈建议您先 备份服务器上的数据。

# 启用 **SNMP** 服务

进入主菜单 > 控制面板 > **SNMP** 启用 SNMP 服务,可让用户使用网络管理软件来监视 Synology DiskStation 网络 流量。

目前支持的 SNMP 协议为 SNMPv1、SNMPv2c 以及 SNMPv3。

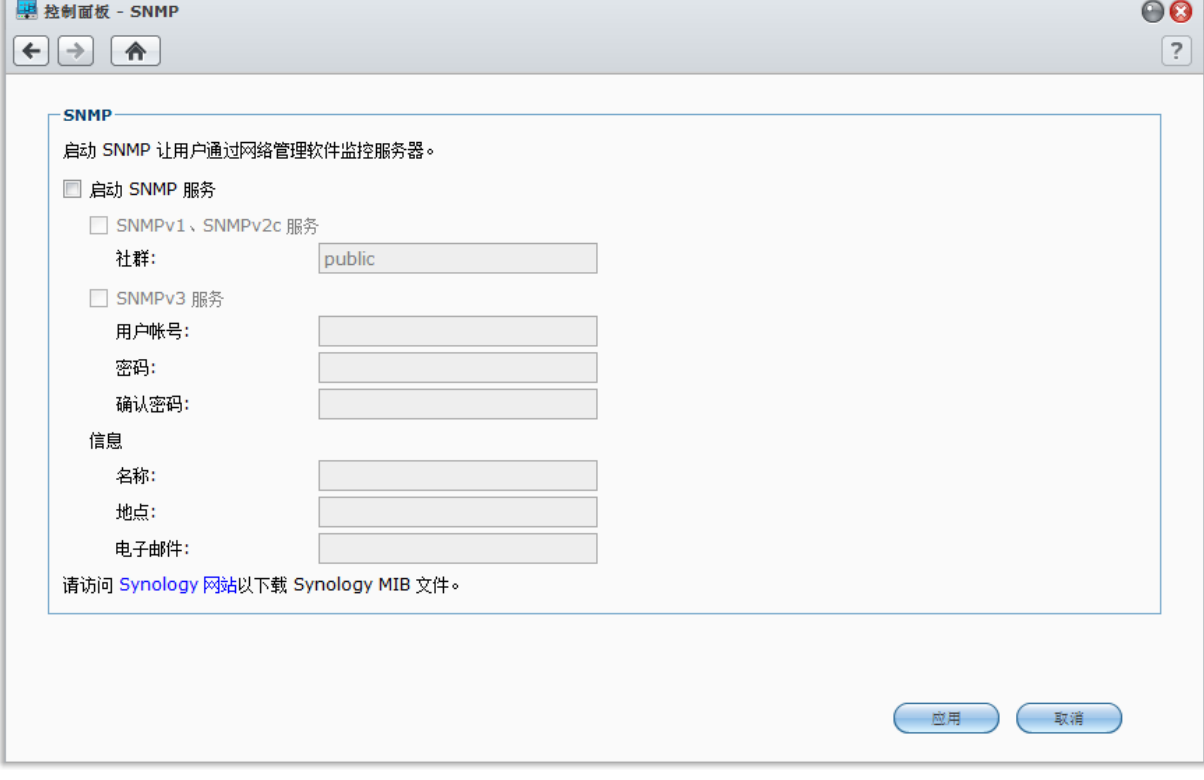

### 启用 **SNMPv1**、**SNMPv2c** 服务:

- **1** 勾选启用 **SNMP** 服务。
- **2** 勾选 **SNMPv1**、**SNMPv2c** 服务。
- **3** 输入 社群 名称。
- **4** 单击 应用。

#### 启用 **SNMPv3** 服务:

- **1** 勾选启用 **SNMP** 服务。
- **2** 勾选 **SNMPv3** 服务。
- **3** 输入 用户名 和 密码。再次输入密码以 确认密码。
- **4** 单击 应用。

## 注:

- 输入名称、位置和电子邮件将有助您识别 Synology DiskStation。这些栏并非必填。
- SNMP 服务支持 IPv4 和 IPv6。
- SNMP 服务同时支持 SNMPv1、SNMPv2c 和 SNMPv3。

# 启动终端机服务

进入主菜单 > 控制面板 > 终端机来启用终端机服务,让您使用 Telnet 或 SSH 登录 Synology DiskStation 并调整 其设置。

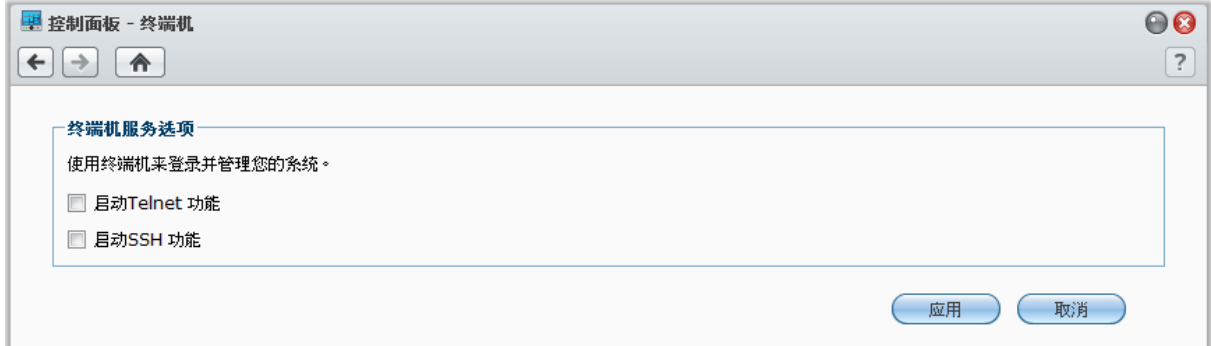

启用 **Telnet** 或 **SSH** 对 **Synology DiskStation** 的连接功能:

**1** 执行下列任何操作:

- 如果您想启用 **Telnet** 服务,请勾选启动 **Telnet** 服务。
- 如果您想启用 **SSH** 服务,请勾选启用 **SSH** 服务。

 $\frac{\mathcal{X}}{\mathcal{X}}}$  禁用 SSH 服务时,所有的 SSH 任务都会立即终止。如果您在运行备份任务时禁用 SSH 服务,请在禁用 SSH 服务后再次执行该任务。

**2** 单击应用。

*重要提示:*请小心使用终端机服务。不正常的操控或修改 Synology DiskStation 可能会造成系统故障或是数据丢失。

在移动设备的互联网访问功能日益盛行之际,Synology 为您提供几种具有创意的功能,可让您使用 iOS/Android、 Windows Phone 或其他移动设备来与 Synology DiskStation 进行通讯。

# 使用 **DSM mobile** 管理 **DSM** 设置

DSM mobile 可让 DSM **admin**(或属于 **administrators** 组的用户)管理 DSM 设置并用 iOS(iPhone、iPad 或 iPod touch)、Android 设备或 Windows Phone 的网页浏览器检查 DSM 信息。

#### 登录 **DSM mobile**:

**1** 使用 iOS/Android 设备或 Windows Phone 上的网络浏览器连接到 **http://Synology\_Server\_IP:5000**。

**2** 输入您的 DSM 用户证书信息并点按登录。

注: 要了解更多有关 DSM mobile 的信息, 请点按主页上的帮助。

# 使用 **iOS**、**Android** 和 **Windows** 应用程序

您可以在 Apple 的 App Store、Android Market 和 Windows Marketplace 中取得 Synology mobile 应用程序,可 让您在有 Wi-Fi 连接的地方与 Synology DiskStation 进行通讯。您可以随时随地管理 DiskStation 文件、音乐、照 片及视频相册,甚至是监控画面、下载文件和观看视频。

# **DS download**

DS download 可让您使用 iOS 设备直接访问 Download Station 和下载文件。您可添加 url 并通过内置的 mini 浏览 器或集成的 Safari 浏览器方便地创建下载任务。还可管理基本设置(如传输速度限制)或激活高级计划。

## **DS video**

DS video 可让您访问 Video Station 并在家和旅途中用 iOS 设备观看视频。您可以将 USB DTV 加密狗(需另行购 买)插入 DiskStation 以浏览和组织您收集的视频、录制所处位置可用的数字电视节目,并管理您的录制任务和计划。

# **DS audio**

DS audio 可让您使用 iOS/Android 设备或 Windows Phone 访问 Audio Station,并随时随地聆听喜爱的音乐。此 外,当声音输出设备(例如 USB 喇叭或 Synology Remote (需另外购买)的 audio dock 上连接的外接喇叭或家 用立体音响设备)连接到 DiskStation 的 USB 端口时,遥控器功能可让您控制 Audio Station 的音乐播放功能。

### **DS cam**

DS cam 允许用户利用 iOS 或 Android 设备在任何有网络连接的地方连接至 Surveillance Station, 实时观看网络 摄像机、拍摄快照,以及观看录像事件。

## **DS photo+**

DS photo+ 可让您使用 iOS/Android 设备或 Windows Phone 访问 Photo Station,并随时随地与朋友共享宝贵的时 光。将照片从 Photo Station 下载并保存到您的移动设备中,让您可以随时随地回忆美好的时光。您也可以使用 DS photo+ 将快照或视频直接从照相手机上传至 Photo Station。除此之外,您与朋友可以在照片上留言来进行交 互,为您的照片共享体验增添乐趣。

# **DS file**

DS file 可让您使用 iOS/Android 设备或 Windows Phone 访问和管理 DiskStation 文件。

# **DS finder**

DS finder 可让您监视 DiskStation 的状态或用电子邮件方式发送,并要求其使用 iOS/Android 设备或 Windows Phone 来执行网络唤醒功能 (WOL)、重新启动、关机, 或播放哔声(以帮助您快速查找其位置)。

<mark>*注:*</mark>要了解更多有关这些移动应用程序的信息,请参阅应用程序随附的说明文件。

# 使用其他移动设备

如果您的移动设备是运行 Windows Mobile 6.0(配备 Internet Explorer Mobile 或 Opera 9.0 或以上版本)、 Symbian OS 9.1(配备 S60 3rd Edition 或以上版本)或 iPhone OS 2.3.1 或以上版本,则可以在世界各角落有互 联网连接的地方,使用移动设备来登录 Synology DiskStation,藉此使用 Mobile Photo Station 观看照片,并使用 Mobile File Station 读取支持的文件格式。

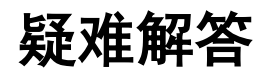

对于任何有关管理 DSM 的问题,请进入主菜单 > **DSM** 帮助或单击各窗口右上角的帮助按钮(带有问号)。有关 于使用机器上所碰到的任何其他问题,请参访群晖科技网站 **[www.synology.com](http://www.synology.com/)**。

### **SYNOLOGY, INC. 最终用户许可协议**

重要须知 – 请认真阅读: 此最终用户许可协议 ("EULA") 是您 ( 个人或单一实体 ) 与 SYNOLOGY, INC. 公司及其子公司 · 包 括 SYNOLOGY AMERICAN CORP 与 SYNOLOGY UK LTD.(统称"SYNOLOGY")之间就任何 SYNOLOGY 软件以及在 **[WWW.SYNOLOGY.COM](http://www.synology.com/)** 中下载的或 SYNOLOGY 产品(统称"产品")中 随附或安装的任何相关的固件、媒体、打印的材料和"在 线"或电子文档(统称"软件")所签订的法定协议。

打开包含软件的包装、在产品上安装 SYNOLOGY 之前未预先安装的软件或使用包含预先安装的软件的产品即表示您同意受本 EULA 条款的约束。 如果您不同意本 EULA 的条款,不要打开产品包装盒、安装软件或使用包含软件的产品。 您可以根据转 销商的适用退款政策将产品退还给您购买该产品的转销商请求退款。

**第 1 条. 有限软件许可** 根据本 EULA 的条款和条件, Synology 授予您有限、非独占、不可转让、个人的许可来安 装、运行和使用只与您授权使用的产品相关的一份软件复本。

**第 2 条. 文档** 您可以复制和使用软件提供的任何文档的适 当复件数;前提是这些复件只能用于内部业务目的,不能再次 出版或发布(以复印件或电子形式)给第三方。

**第 3 条. 备份** 您可以复制适当的软件复件数用于备份或 存档。

**第 4 条. 更新** Synology 为您提供的或 Synology 网站 **[www.synology.com](http://www.synology.com/)**("网站")中用于更新和补充原始软件的 任何软件受本 EULA 约束,除非有提供这些更新或补充的附 加许可条款,在这种情况下,软件将受这些附加条款约束。

**第 5 条. 许可限制** 第 1 条中规定的许可适用范围仅限于您 已经订购或付款的产品,规定陈述了您对软件的所有权利。 Synology 保留在本 EULA 中未明确授权给您的所有权利。 在不限制上述规定的前提下,您不能授权或允许任何第三方: (a) 出于与产品相关之外的其他目的使用软件;(b) 在任何商业 主持或服务机构环境中许可、发布、出租、租赁、出借、转让、 分配或处理软件或使用软件;(c) 进行反向工程、反编译、反 汇编或试图破解软件源代码或揭露与软件相关的任何商业机 密,除非适用法律明确允许上述活动(尽管有此项限制);(d) 改编、修改、改动、翻译或创作软件的任何衍生作品;(e) 删 除 改 动或隐藏产品上的版权声明或其他所有权声明;或(f) 规 避或试图规避 Synology 采用的方法来控制对产品或软件的 组件、特征或功能的访问。

**第 6 条. 开放源码** 软件可能包含依据 GNU 通用公共许可 证("GPL 组件")授权给 Synology 的组件,当前可在 http://www.gnu.org/licenses/gpl.html 网站中获取该许可证。 当本 EULA 与 GPL 的要求在关于 GPL 组件的使用方面发 生抵触时, GPL 的条款将作为唯一约束 GPL 组件的条款, 在这种情况下,您同意在使用这些组件时受 GPL 约束。

**第 7 条. 审查** Synology 拥有审查您是否遵守本 EULA 条 款的权利。 您同意授予 Synology 对设施、装置、账簿、记 录和文档的检查权力以及尽量与 Synology 合作以便进行此 类审查。

**第 8 条. 所有权** 该软件是 Synology 和其许可方的宝贵财 产,受版权和其他知识产权法律与条约的保护。 Synology 或 其许可方拥有软件的所有权利、所有权和利益以及软件的所有 版权和其他知识产权权利。

**第 9 条. 有限担保** Synology 担保距离您 (a) 在不包含预 先安装的软件的产品上安装软件或 (b) 使用包含预先安装了 软件的产品的九十 (90) 天内 ( "担保期" ) , 如适用, 软件将基 本上符合 Synology 发布的(如果有)或在网站中规定的软件 规范。 如果您在担保期内向 Synology 发出违反情况的书面 通知, Synology 将执行商业上合理的措施, 由 Synology 自 行决定,修正任何软件中的任何不一致的内容或更换未遵循上 述担保的任何软件。 上述担保不适用于以下情况所造成的违 规行为: (w) 在未遵守本 EULA 的前提下使用、复制、发布 或揭露软件;(x) 非 Synology 的人员对软件进行任何的定制、 修改和改动;(y) 将软件与 Synology 外的人员提供的其他产 品、服务或其他部件结合使用或 (z) 您未遵守本 EULA。

**第 10 条. 支持** 在担保期内,Synology 将为您提供支持服 务。 适用担保期到期之后,须通过书面申请才能从 Synology 获取软件支持。

**第 11 条. 免责声明**除了上述明确规定之外,SYNOLOGY 及 其供应商将会以"原样"提供软件,包括软件的所有缺陷。 SYNOLOGY 及其供应商对此软件在此声明不承担所有其他 明示、默示和法定担保,根据法律或其他规定,包括但不限于 适销性、特定目的或用途的适用性、所有权和不侵权的任何默 示担保。在不限制上述规定的前提下,SYNOLOGY 不保证软件 完全没有漏洞、错误、病毒和其他缺陷。

**第 12 条. 某些损坏的免责声明** 在任何情况下,SYNOLOGY 或其许可方对于弥补费用或由于意外、间接、特别、惩罚性、 必然或与其相似的损坏或债务(包括但不限于数据、信息的丢 失,收入、利润或业务的流失)而引起的费用概不负责,不管 是基于合同、侵权行为(包括过失)、绝对责任或其他理论依 据, 即使 SYNOLOGY 被告知该等损失可能与本 EULA 中的 软件或其他内容的使用或无法使用或软件本身有关。

**第 13 条. 责任范围** SYNOLOGY 及其供应商的责任与本 EULA 中的软件或其他内容的使用或无法使用或软件本身有 关,该责任仅限于您支付产品所用的实际数额,而不考虑您可 能得到的保险金数额,不管是基于合同、侵权行为(包括过失)、 绝对责任或其他理论依据。 上述免责声明、某些损坏的免责 声明和责任范围在适用法律允许的最大限度范围内适用。 一 些州和司法管辖区的法律不允许 排除默示担保或排除或限制 某些损坏。 尽管那些法律在某种程度上适用于本 EULA,上 述规定的排除和限制可能不适用于您。

**第 14 条. 出口限制** 您承认该软件受美国出口限制的制约。 您同意遵守该软件适用的所有适用法律法规,包括但不限于美 国出口管理条例。

**第 15 条. 美国政府许可权利** 提供给美国政府的所有软件都 附带有商业许可权利和限制,已在本 EULA 中做出说明。 通 过安装、复制或使用该软件,美国政府同意该软件是 FAR 第 12 条中提及的"商业计算机软件"或"商业计算机软件文档"。

**第 16 条. 终止** 如果您没有遵守本协议中的条款和条件,在 不损害任何其他权利的情况下,Synology 可能终止本 EULA。 在此情况下,您必须停止使用软件并销毁所有软件复件及其所 有部件。

**第 17 条. 让渡** 您不能将本 EULA 中规定的属于您的权利 转让或让渡给第三方。 违反上述限制的任何转让或让渡都将 无效。

**第 18 条. 适用法律** 除非当地法律明确禁止,否则本 EULA 受美国华盛顿州的法律的制约,不考虑与任何相反的法律原则 的冲突。 1980 联合国国际商品销售合同公约或其任何后续 公约不适用。

**第 19 条 . 调解纠纷** 如果发生由本担保、软件或由 Synology 提供的软件相关服务或您与 Synology 之间的关系 引起或与之相关的任何争议、纠纷或者索赔,将根据美国仲裁 协会目前的商业条例交由仲裁全权且最终裁决(如果您居住在 美国),除非以下另有规定。 在此情况下,仲裁将由一名仲 裁员独立审理,且该仲裁仅限于您和 Synology 之间的争议。 仲裁或仲裁的某一部分将不会与其他仲裁进行合并且不会以

团体或集体仲裁形式进行。 仲裁应在美国华盛顿州的金县通 过提交文件、打电话、在线或面对面的方式进行,具体方式由 仲裁员根据双方的请求决定。 在美国或其他国家境内发生的 任何仲裁或法律诉讼中胜诉的一方应得到所有费用和合理的 律师费用,包括胜诉方支付的任何仲裁费。 此类仲裁程序的 任何裁决都将是最终裁决,对双方具有约束力,且任何具有司 法管辖权的法庭都可进行判决。 您了解(如果没有本条款) 您具有对此类争议、纠纷或者索赔在法庭提起诉讼的权利,包 括以团体或集体的形式对纠纷提起诉讼的权利,您明确且在知 情的情况下放弃这些权利,同意根据本协议第 19 条的条款通 过约束仲裁解决任何争议。如果您不是居住在美国,本条款中 提及的任何争议、纠纷或者索赔应由三位中立的仲裁员根据中 华人民共和国仲裁法和相关的执行法的程序进行最终仲裁。 仲裁应在中国台湾台北进行,仲裁程序应以英语或者(如果双 方同意)普通话进行。 仲裁裁决为最终裁决,对双方具有约 束力,具有司法管辖权的法院均可执行。 本条款中的任何内 容都不应被视为禁止或限制 Synology 对于违反或威胁违反 本 EULA 关于 Synology 知识产权权利的条款的行为寻求法 律上或衡平法上的禁令补救或其他类似权利和补救。

**第 20 条. 律师费用** 在任何仲裁、调解或其他法律诉讼中或 在执行本 EULA 中的权利或补救时, 胜诉的一方将有权利得 到除其他有权享有的补偿外的费用和合理的律师费用。

第 **21** 条**. 效力瑕疵** 如果有司法管辖权的法院坚持本 EULA 中的任一条款无效、违法的或不能强制履行,本 EULA 中的其他条款仍将继续有效。

第 **22** 条**. 完整协议** 本 EULA 构成了 Synology 与您之间 关于该软件和相关主题的完整协议,且将替代所有之前和同期 的书面或口头承诺和协议。 除非由受约束方提出并签字,否 则对任何本 EULA 中的任何条款的修正、修改或弃权都将视 为无效。

### **SYNOLOGY, INC. 有限产品担保**

本有限担保("担保")适用于 SYNOLOGY, INC. 及其附属公司,包括 SYNOLOGY AMERICA CORP 与 SYNOLOGY UK LTD. (统称"SYNOLOGY")的产品(定义如下)。打开包含产品的包装和/或使用产品即表示您接受并同意受本担保的条款的约束。如 果您不同意本担保的条款,请不要使用该产品。您可以根据转销商的适用退款政策将产品退还给您购买该产品的转销商请求退款。

**第 1 条. 定义** (a) "第 I 类产品"是指型号为 RS810+、 RS810RP+ 和 RX410 的Synology 产品。 (b) "第 II 类产 品"是指型号为 RS3413xs+、RS3412xs、RS3412RPxs、 RS2212+、RS2212RP+、RS812+、RS812RP+、DS2413+、 DS3612xs 、 DS1812+ 、 DS1512+ 、 DS713+ 、 DS712+ 、 DS3611xs、DS2411+、DS1511+、DS1010+、DS710+、 DS509+、DS508、RS812、RS212、RS3411xs、RS3411RPxs、 RS2211+、RS2211RP+、RS411、RS409RP+、RS409+、 RS409、RS408-RP、RS408、RS407、 RX1211、RX1211RP、 DX513 、 DX1211 、 DX510 、 DX5 、 RX4 和内存模块 (1GB/2GB/4GB/8GB 容量)的 Synology 产品。(c) "第 III 类产品"是指客户在 2008 年 3 月 1 日之后购买的所有其 他 Synology 产品型号。 (d) "第 IV类产品"是指客户在 2008 年 2 月 29 日之前购买的所有其他 Synology 产品型 号。 (e) "客户" 是指从 Synology 或认证的 Synology 经销 商或分销商处购买产品的原始购买人和实体。(f) "产品"是指 第 I 类产品、第 II 类产品、第 III 类产品或第 IV 类产品以 及 Synology 产品中包含的任何硬件或随附文档。(g) "软件" 是指客户购买的产品中随附的、客户在网站上下载的或预先由 Synology 安装到产品上的 Synology 专有软件,包括任何固 件、相关媒体、图像、动画、视频、音频、文本和软件或产品 中包含的小应用程序以及此类软件的任何更新或升级。(h) "担 保期"是指: (i) 以客户购买产品的日期为起点, (1) 第 I 类产 品购买日期之后的五年;(2) 第 II 类产品购买日期之后的三 年;或 (3) 第 III类产品购买日期之后的两年;或 (4) 第 IV 类 产品购买之后的一年 <sup>。</sup>(i)"网站"是指 Synology 网站 **[www.synology.com](http://www.synology.com/)** 。

#### **第 2 节. 有限担保和补救**

2.1 有限担保 根据第 2.7 条, Synology 向客户担保每一 种产品 (a) 都不存在工艺上的材料缺陷以及 (b) 如果正常使 用,产品在担保期内会基本上符合 Synology 发布的产品规 范· Synology 可以为产品中随附的最终用户许可协议 (如 果有)中提到的软件做担保。

**2.2 产品注册** 客户可以注册 Synology 产品,在网站上获 取第 I 类产品、第 II 类产品和第 III 类产品的生产日期。 在 网站上注册产品失败不会剥夺第 2.1 条中提及的担保权利。 Synology 对客户无法识别任何产品的生产日期概不负责。

**2.3 独有补偿** 如果客户在适用担保期内通过以下方式发 出违反第 2.1 条中提及的任何担保的通知, 一经 Synology 验证所提出的违反情况属实, Synology 将 (由 Synology 决 定): 根据第 2.4 条, (a) 做出商业上合理的努力维修产品, 或 (b) 如果客户退还完整产品,则更换不合格的产品或部件。

上述内容说明了 Synology 对第 2.1 条中担保的违反或产品 的其他任何缺陷和不足所承担的全部责任和客户的唯一且除 外补救方式。 客户可适当协助 Synology 判定和验证产品的 不合格性。 第 2.1 条中提及的担保不包括: (1) 关于软件 的任何担保;(2) 实际安装产品或从客户场所移除产品;(3) 访 问客户的场所;(4) 不在 Synology 或其合同服务提供商当地 正常营业时间内(不包括周末和服务提供商的假期)进行维修 或更换有缺陷的部件;(5) 与第三方设备或软件相关的工作; (6) 由客户或任何第三方安装的硬件的担保;或(7) 硬盘兼容 性的担保。

2.4 退还 客户要退还第 2.3 条中规定的任何产品, 在寄 出之前必须获得 Synology 分配的退货授权 ("RMA") 号码, 且必须根据 Synology 当前生效的 RMA 程序将产品退还。 客户可以联系任何认证的 Synology 经销商或转销商或 Synology 支持中心寻求帮助获取一个 RMA 号码, 在寻求帮 助时必须提供购买证明和产品序列号。 对于担保索赔,根据 本协议第 2.4 条,客户必须退还完整的产品给 Synology 才 有资格获取本担保中的担保额。 没有 RMA 号码的退还产品 或任何已被拆卸的产品(除非在 Synology 的引导下)将被拒 绝并以客户自费方式退还给客户。 已分配 RMA 号码的任何 产品必须以从 Synology 收到时的原样退还到 Synology 指 定的地址,预付运费、恰当包装以保护产品并将 RMA 号码显 示在包装箱外部的显著位置。在 Synology 收到产品之前,客 户要自行承担关于退还产品的保险和损失风险。 分配 RMA 号码的产品必须在发出适用 RMA 号码之后的十五 (15) 天 内退还。

**2.5 Synology 提供的更换** 如果 Synology 选择更换本 担保第 2.1 条中规定的任何产品,在收到退还的不合格产品 (根据第 2.4 条中的规定)并经验证该产品与担保不相符后, Synology 将付费通过 Synology 选择的运送方式将更换产品 寄给客户。 更换产品会是崭新的或可使用的,功能和性能与 之前的产品相当,担保期为原担保期的剩余天数或运送给客户 之后的三十 (30) 天,无论是哪个,担保期都比之前的更长。 经 Synology 验证无缺陷的产品将退还给客户。

**2.6 支持** 在担保期内,Synology 将为客户提供支持服务。 适用担保期到期之后,须通过书面申请才能从 Synology 获取 产品支持。

**2.7 排除情况**上述的担保和担保义务不适用于以下任何产 品情况 (a) 不是以产品规范中说明或指定的方式安装或使用; (b) 经由非 Synology 人员或其代理商或指定人员维修、改装 或改动;(c) 以任何方式误用、滥用或损坏;(d) 与其他不是由 Synology 提供的产品指定的硬件或软件共用;或 (e) 其他非

Synology 控制范围内的原因造成的未能符合产品规范的情 况。 此外,上述担保在下列情况下无效: (1) 客户未经 Synology 允许拆卸产品;(2) 客户未能进行 Synology 提供的 任何修正、修改、增强、改善或其他更新;或(3)客户实施、 安装或使用任何第三方提供的任何修正、修改、增强、改善或 其他更新。 当客户将产品销售或转让给第三方时,第 2.1 条 中规定的担保将终止。

**2.8 免责声明** 本担保中规定的 SYNOLOGY 的担保条 款、义务和责任与客户的救济是排他的且可替换 SYNOLOGY 所有其他担保条款、义务和责任以及客户对于 SYNOLOGY 的所有权利、索赔和救济,不管是明示或默示,根据法律或其 他规定,客户在此声明放弃、让予与本担保中的产品、随附文 档或软件和任何其他商品和服务相关的上述内容,但是不限 于: (A) 出于特定目的或用途的适销性或适用性的默示担保; (B) 与履约过程、交易过程或行业惯例有关的默示担保;(C) 因 违约或误用提起索赔;或 (D) 因侵权行为提起索赔(不管是基 于过失、绝对责任、产品责任或其他理论依据)。 SYNOLOGY 并不保证和特别声明存储于任何 SYNOLOGY 产品上的数据 或信息是安全的且没有数据丢失的风险。 SYNOLOGY 建议 客户采取适当措施备份存储于产品上的数据。 一些州不允许 限制默示担保,因此上述限制可能不适用于客户。

#### **第 3 节. 责任范围**

**3.1 不可抗力** 对于不在其合理控制范围内的原因或条件 而造成延迟履行或者未能履行本担保要求的行为(包括但不限 于任何客户履行或未能履行的行为), Synology 将不承担责 任或不被认为是违反或不履行本担保。

**3.2 某些损坏的免责声明** 在任何情况下 SYNOLOGY 或 其供应商对于弥补费用或由于意外、间接、特别、惩罚性、必 然或与其相似的损坏或债务(包括但不限于数据、信息的丢失, 收入、利润或业务的流失)而引起的费用概不负责,不管是基 于合同、侵权行为(包括过失)、绝对责任或其他理论依据, 即使 SYNOLOGY 被告知该等损失可能与本担保中的产品、 任何随附文档或软件以及任何其他商品或服务的使用或无法 使用有关。

**3.3 责任范围** SYNOLOGY 及其供应商的责任与本担保 中的产品、任何随附文档或软件以及任何其他商品或服务的使 用或无法使用或软件本身有关,该责任仅限于客户支付产品所 用的数额,而不考虑客户可能得到的保险金数额,不管是基于 合同、侵 权行为(包括过失)、绝对责任或其他理论依据。 上 述某些损坏的免责声明和责任范围在适用法律允许的最大限 度范围内适用。 一些州/司法管辖区的法律不允许排除或限制 某些损坏。 尽管那些法律在某种程度上适用于本产品,上述 规定的排除和限制可能对客户不适用。

#### **第 4 节. 其他**

**4.1 所有权** 产品和产品随附的任何软件和文档,包括 Synology 及其第三方供应商和许可方的所有权和知识产权。 Synology 拥有和保留产品的所有权利、所有权和知识产权利 益,根据本担保,产品或与之相关的任何知识产权、任何随附 软件或文档以及本担保提供的任何商品的权利或所有权都不 会转让给客户。 客户应 (a) 遵守 Synology 或认证的 Synology 经销商或转销商配备的软件随附的 Synology 最终 用户许可协议中的条款和条件;(b) 不要试图对任何产品或其 组件或随附的软件进行反向工程或误用、规避或违反 Synology 的任何知识产权权利。

**4.2 让渡** 未经 Synology 书面许可,客户不能通过法律手 段或其他手段直接让渡本担保中的权利。

**4.3 无附加条款** 除非本担保明确规定,双方均不愿也不必 受与本担保中的条款相抵触的由采购单、收据、回单、确认书、 信件或其他资料中的另一方规定的任何条款、条件或其他条款 约束,除非双方书面同意此条款。 此外,如果本担保与产品 有关的双方所签订的任何协议中的任何条款或条件相冲突,则 以本担保为准,除非其他协议特别指出本担保中被替换 的部分。

**4.4 适用法律** 除非当地法律明确禁止,否则本担保受美国 华盛顿州法律的制约,不考虑与任何相反的法律原则的冲突。 1980 联合国国际商品销售合同公约或其任何后续公约不适 用。

**4.5 调解纠纷** 如果发生由本担保、产品或由 Synology 提 供的产品的相关服务或居住在美国的客户和 Synology 之间 的关系引起或与之相关的任何争议、纠纷或者索赔,将根据美 国仲裁协会目前的商业条例交由仲裁全权且最终裁决,除非以 下另有规定。 仲裁将由一名仲裁员独立审理,且该仲裁仅限 于客户和 Synology 之间的争议。 仲裁或仲裁的某一部分将 不会与其他仲裁进行合并且不会以团体或集体仲裁形式进行。 仲裁应在美国华盛顿州的金县通过提交文件、打电话、在线或 面对面的方式进行,具体方式由仲裁员根据双方的请求决定。 在美国或其他国家境内发生的任何仲裁或法律诉讼中胜诉的 一方应得到所有费用和合理的律师费用,包括胜诉方支付的任 何仲裁费。 此类仲裁程序的任何裁决都将是最终裁决,对双 方具有约束力,且任何具有司法管辖权的法庭都可进行判决。 客户了解(如果没有本条款)客户具有对此类争议、纠纷或者 家赔在法庭提起诉讼的权利,包括以团体或集体的形式对纠纷 提起诉讼的权利,客户明确且在知情的情况下放弃这些权利, 同意根据本协议第 4.5 条的条款通过约束仲裁解决任何争议。 对于没有居住在美国的客户,本条款中提及的任何争议、纠纷 或者索赔应由三位中立的仲裁员根据中华人民共和国仲裁法 和相关的执行法的程序进行最终仲裁。 仲裁应在中国台湾台 北进行,仲裁程序应以英语或者(如果双方同意)普通话进行。 仲裁裁决为最终裁决,对双方具有约束力,具有司法管辖权的 法院均可执行。 本条款中的任何内容都不应被视为禁止或限 制 Synology 对于违反或威胁违反本担保关于 Synology 知 识产权权利的条款的行为寻求法律上或衡平法上的禁令性救 济或其他类似权利和救济。

**4.6 律师费用** 在仲裁、调解或其他法律行为中或在执行本 担保中的权利或补救时,胜诉的一方将有权利收回除其他有权——任一条款无效、违法的或不能强制履行,本担保中的其他条款 享有的补偿外的费用和合理的律师费用。

**4.7 出口限制** 您承认该产品可能受美国出口限制的制约。 您将遵守该产品适用的所有适用法律法规,包括但不限于美国 出口管理条例。

**4.8 效力瑕疵** 如果有司法管辖权的法院坚持本担保中的 仍将继续有效。

**4.9 完整协议** 本担保构成 Synology 和客户之间关于此主题 的完整 协议,且将替代之前任何以及所有的协议。 除非由受 约 束方提出并 签字,否则对任何本担保中的任何条款的修正、修改 或弃权都将视为无效。

**注意:**如果英文版本与其他任何语言版本的文意有差异或不一致之处,则以英文版本为准。